# **HP OpenView Service Desk 4.5**

**Service Desk** 管理者ガイド

初版

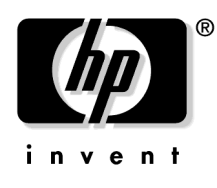

**Manufacturing Part Number:** なし **2002** 年 **7** 月

ご注意

当社は、このマニュアルの正確性および目的への適合性を含め、内容に関 して一切責任を負いません。また、当社は、このマニュアルの瑕疵、また はこのマニュアルの使用に関連して発生した直接的、間接的、特異的、偶 発的または派生的な損害について責任を負いません。

使用権の制約 米国政府機関によるこのマニュアルの使用、複製、または公 開は、DFARS 252.227-7013「Rights in Technical Data and ComputerSoftware」の条項 (c)(1)(ii) に準じます。

Hewlett-Packard Company 3000 Hanover Street Palo Alto, CA 94304 U.S.A.

米国国防総省(DOD)以外の米国政府機関の使用権は、FAR 52.227-19(c)(1,2) に準じます。

#### 著作権について © Copyright 2002 Hewlett-Packard Company

このソフトウェア(およびマニュアル)の各バージョンの命名は、商業的 都合を理由に考案されており、あらゆるバージョンのソフトウェアを別の バージョンと比較してその独自性の程度を示すためのものではありません。 著作権による保護範囲や期間の決定において、この命名はなんら関係がな いものとします。

#### 商標について

Adobe® および Acrobat® は、Adobe Systems Incorporated の商標です。

Java™ は、Sun Microsystems, Inc. の米国における登録商標です。

Microsoft® は、Microsoft Corporation の米国における登録商標です。

Oracle®は、Oracle Corporation (Redwood City, California)の米国にお ける登録商標です。

SQL\*Net® は、Oracle Corporation(Redwood City, California)の米国に おける登録商標です。

SQL<sup>\*</sup>Plus® は、Oracle Corporation(Redwood City, California)の米国 における登録商標です。

UNIX® は、Open Group の登録商標です。

Windows NT® は、Microsoft Corporation の米国における登録商標です。

Windows® および MS Windows® は、Microsoft Corporation の米国におけ る登録商標です。

### 1. サーバーステータスの確認

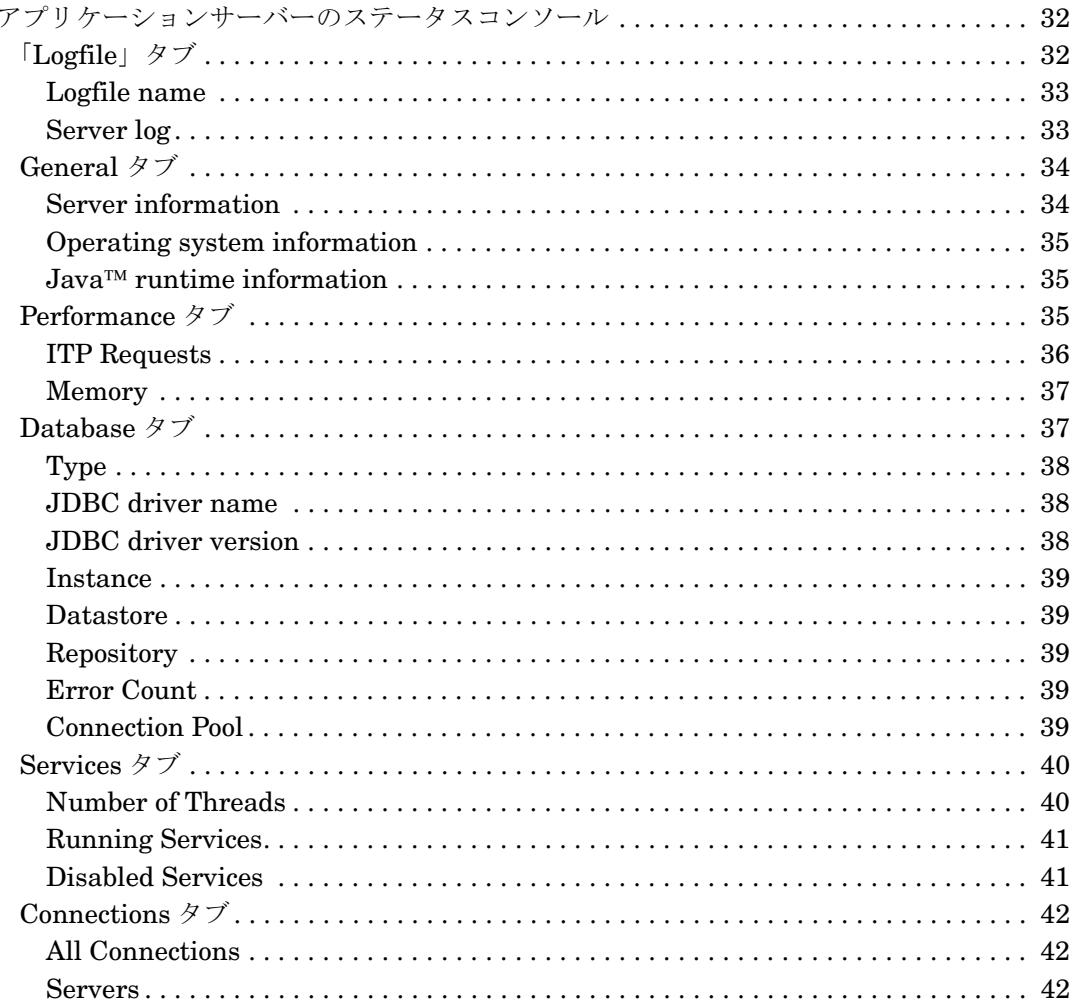

# 2. アカウント管理

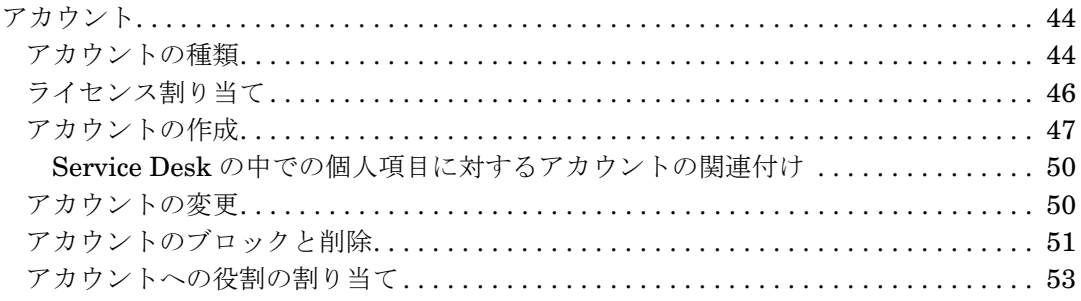

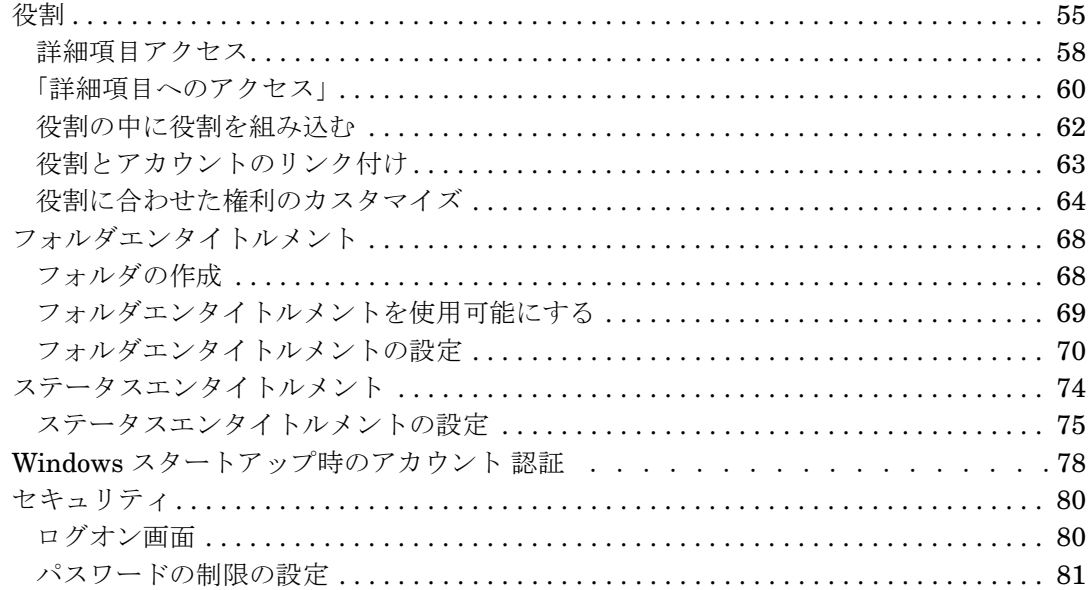

# 3. ローカリゼーションパックからの言語のインストール

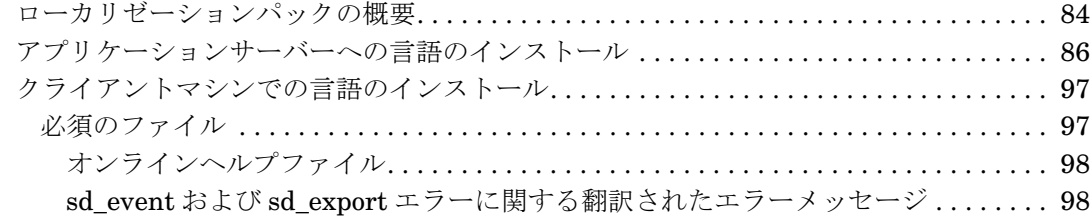

## 4. ビジネスロジック

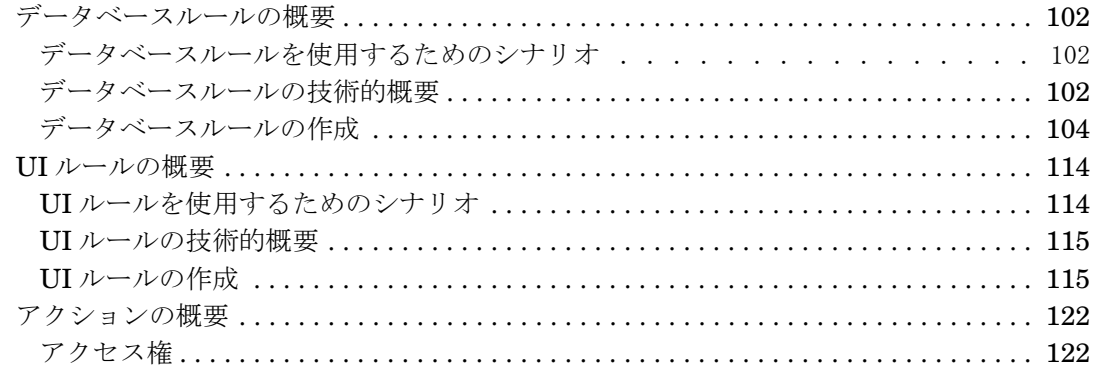

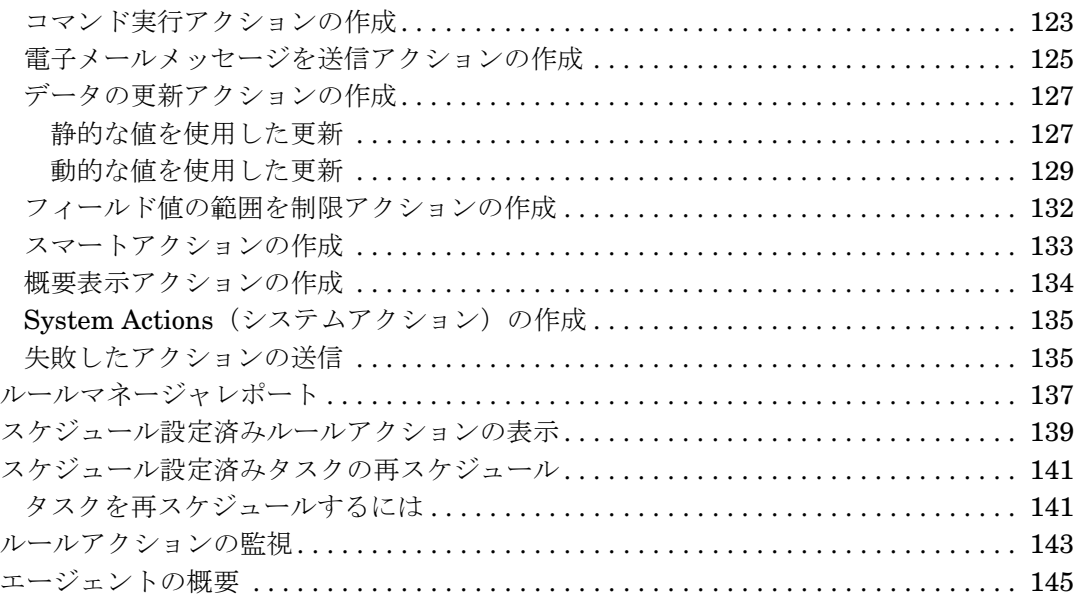

## 5. コマンド行からフォームを開く

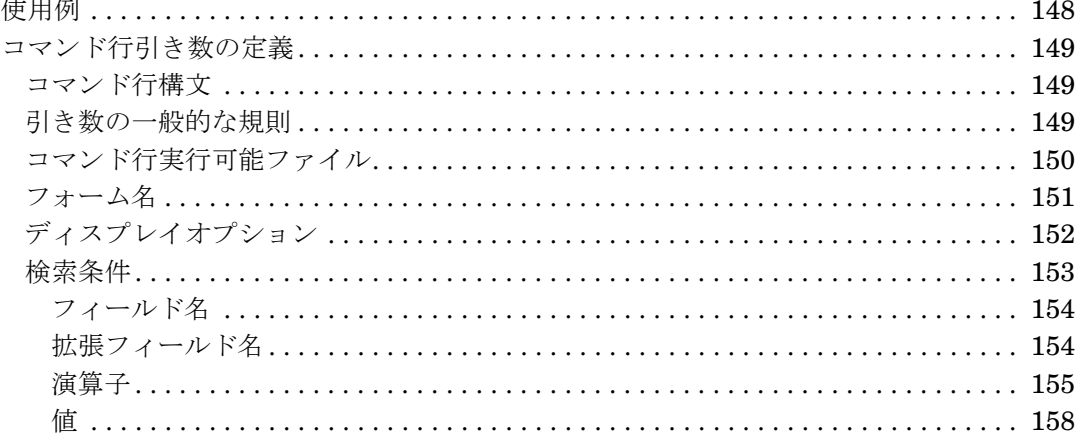

# 6. Service Pages の構成

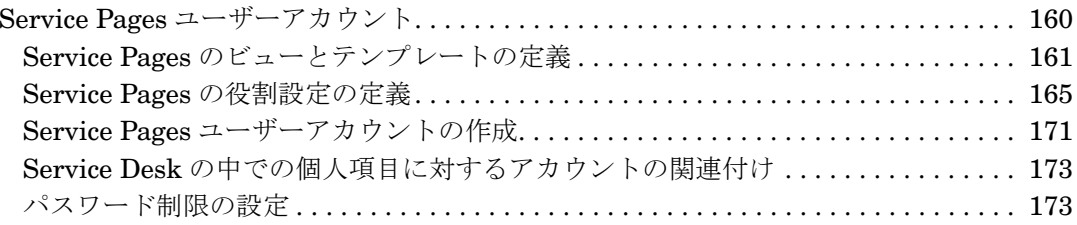

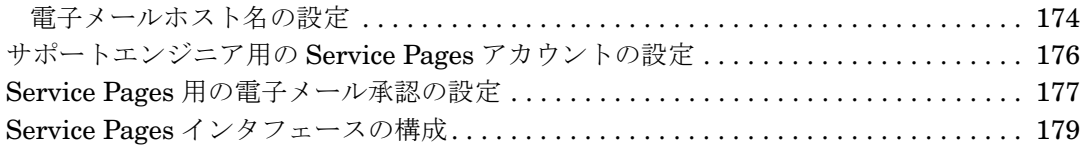

### **[7.](#page-180-0)** 複数のサーバー

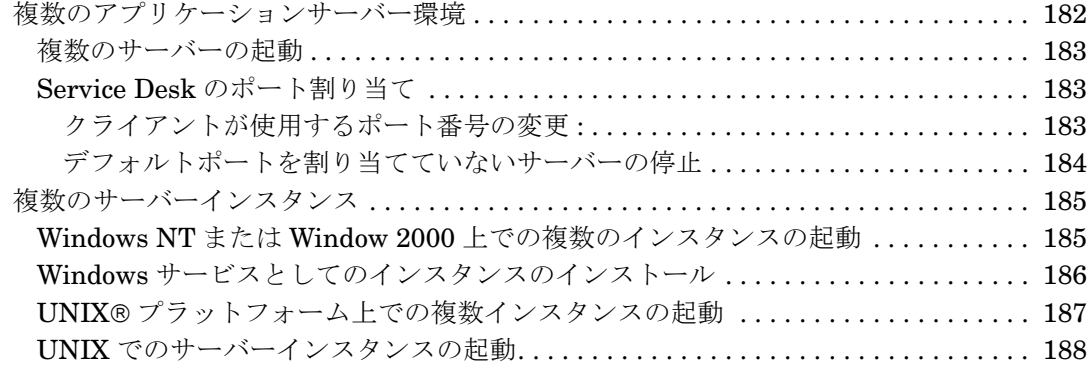

## **[8.](#page-188-0)** 複数のセッション

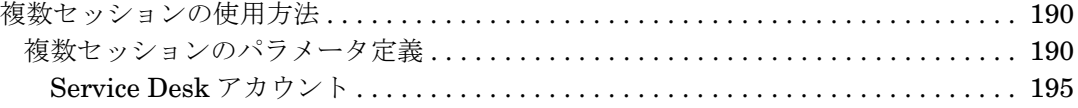

## **[9.](#page-196-0)** レポート

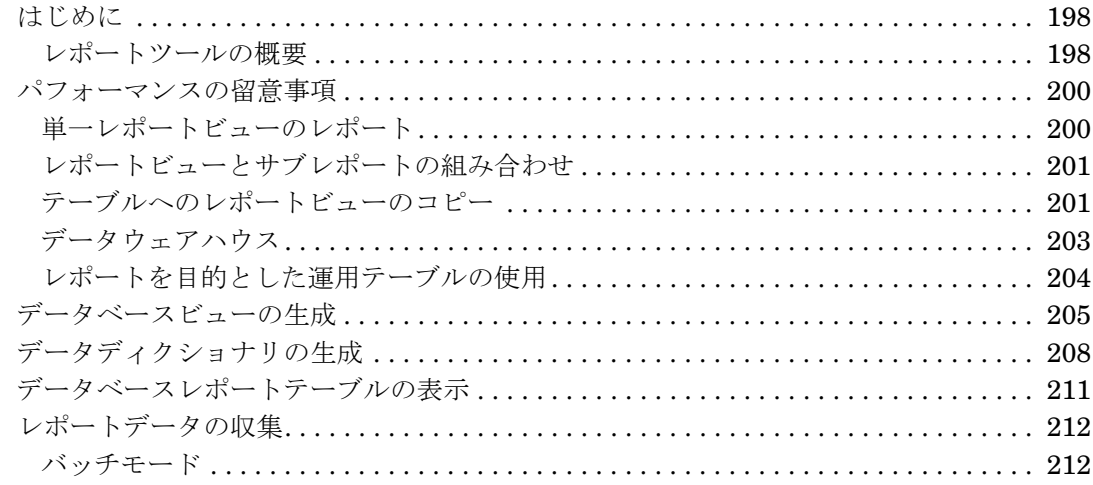

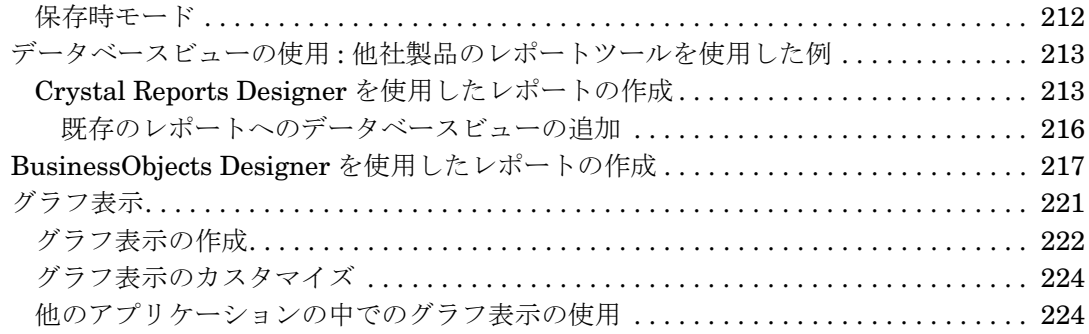

# **[10.](#page-224-0) Service Desk** での電子メールの使用

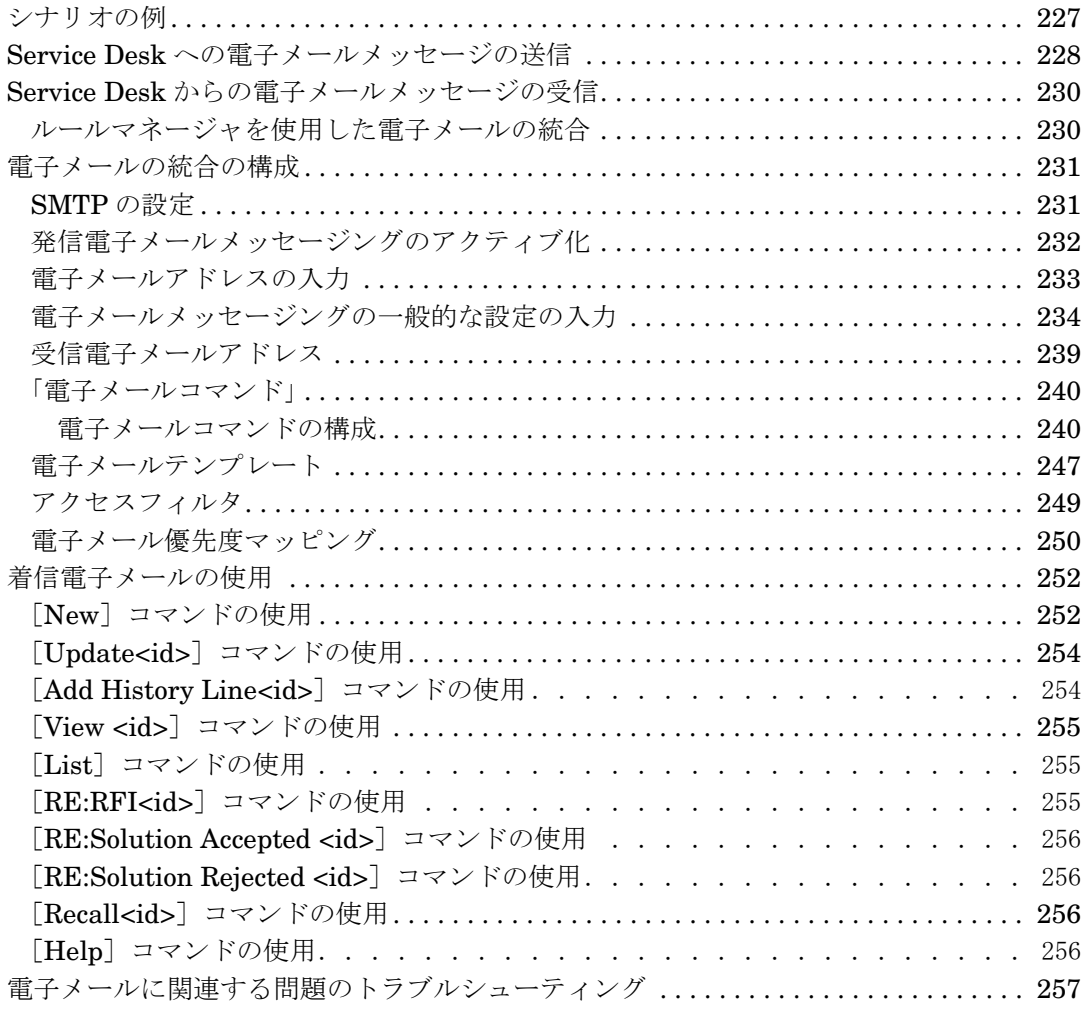

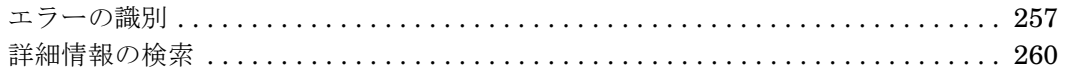

# 11. アーカイブ

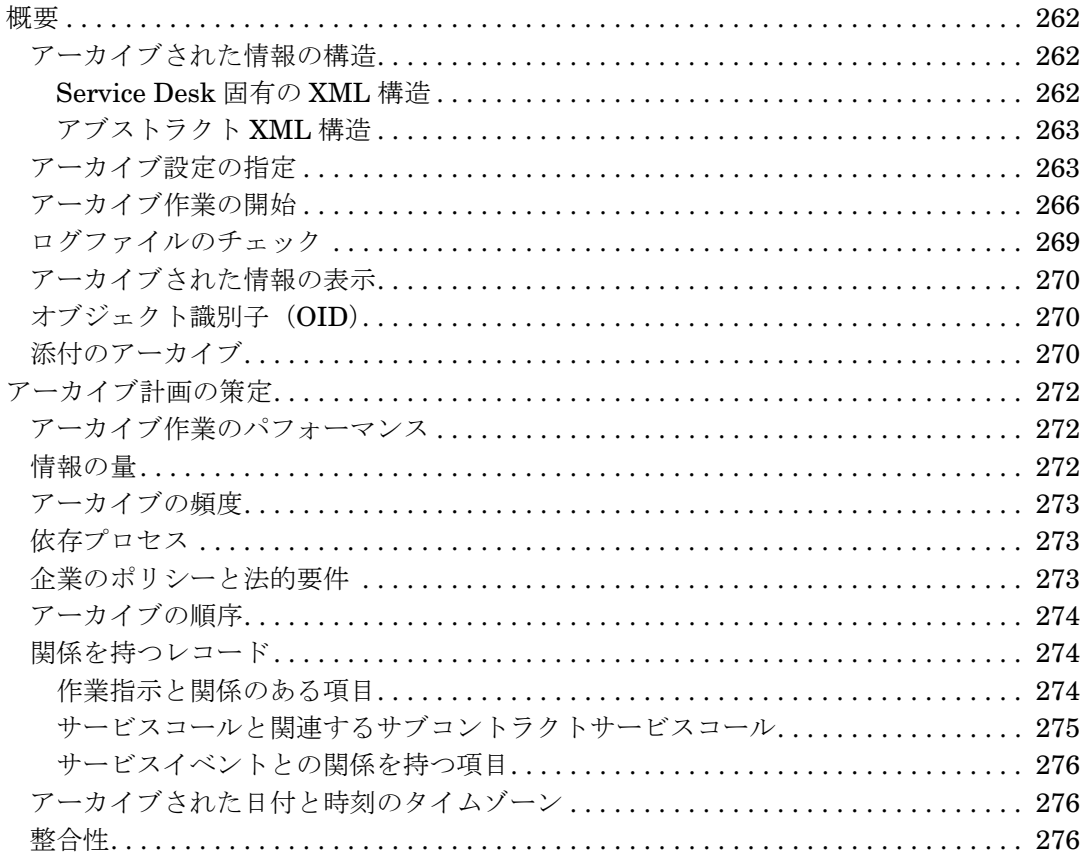

## 12. 管理者コンソールのエクスポート設定

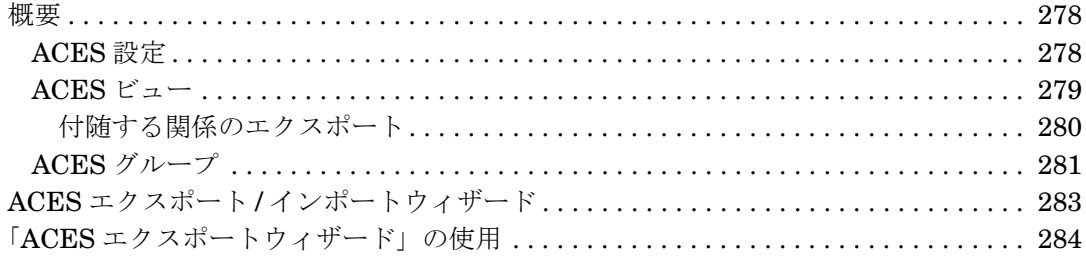

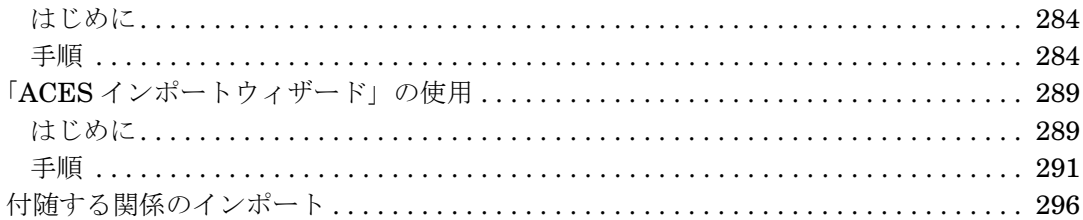

## 13. システム保守

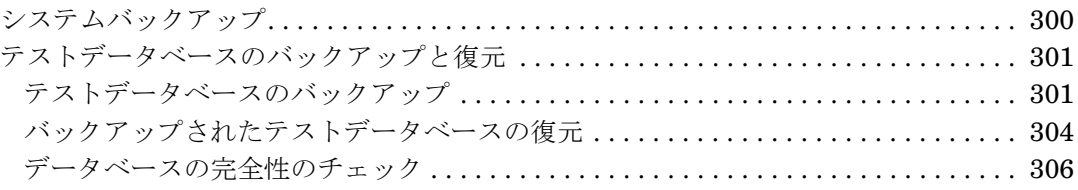

# 14. データベースのサイズ変更

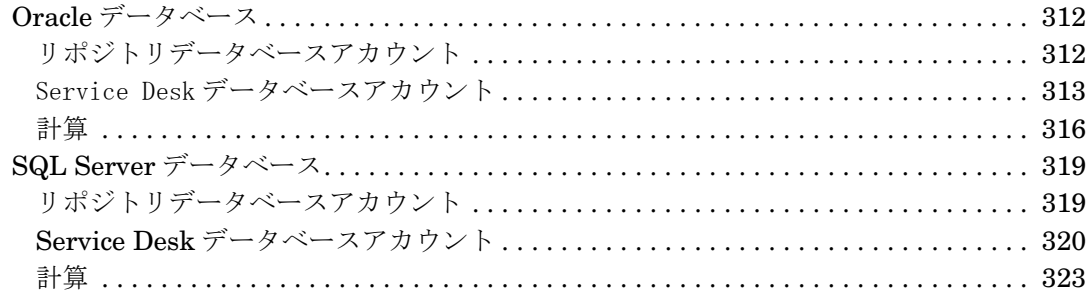

# 15. サポートツール

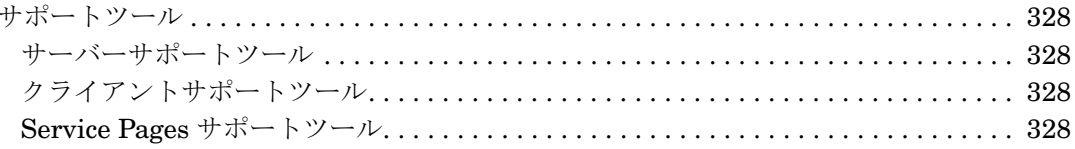

# 図

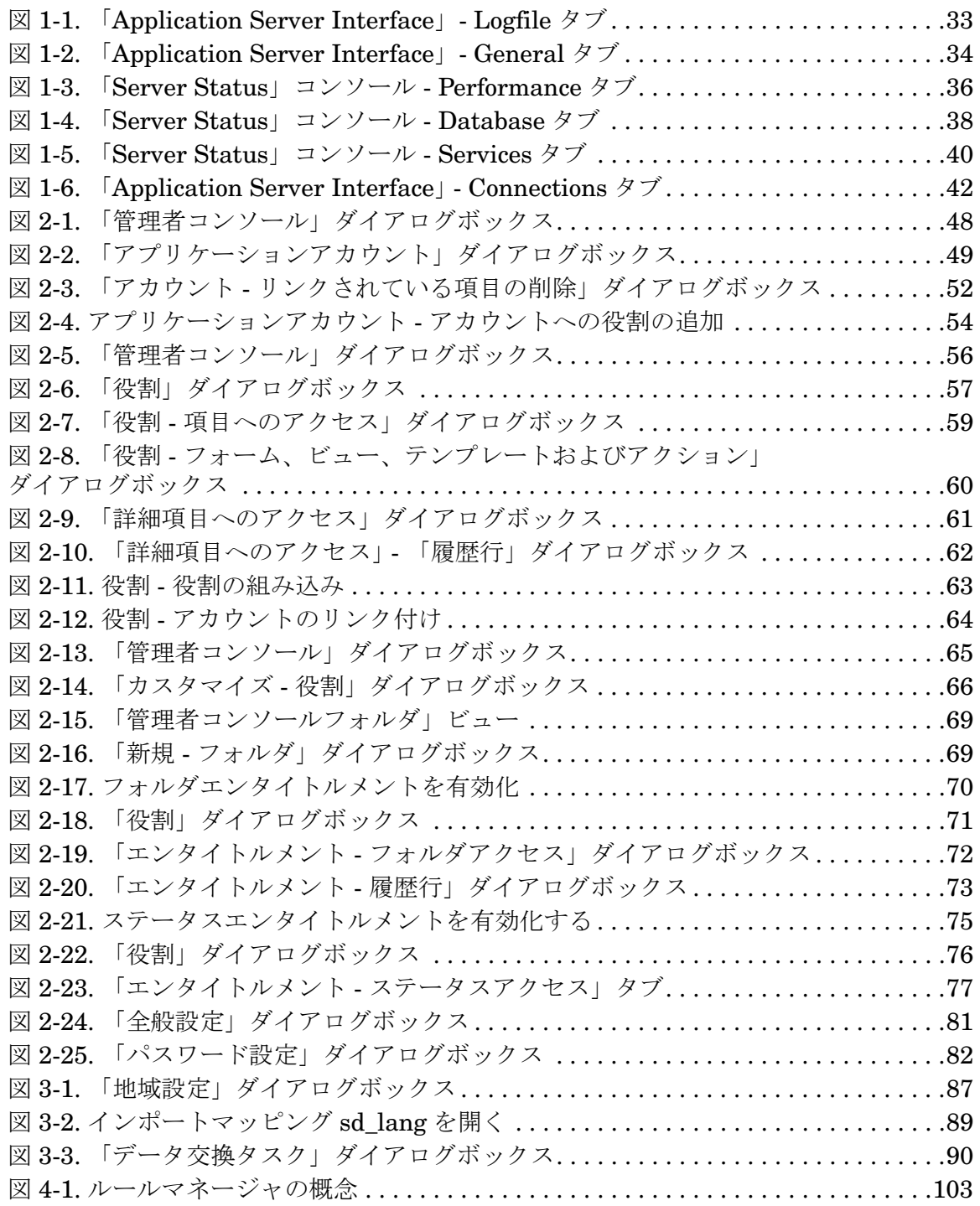

図

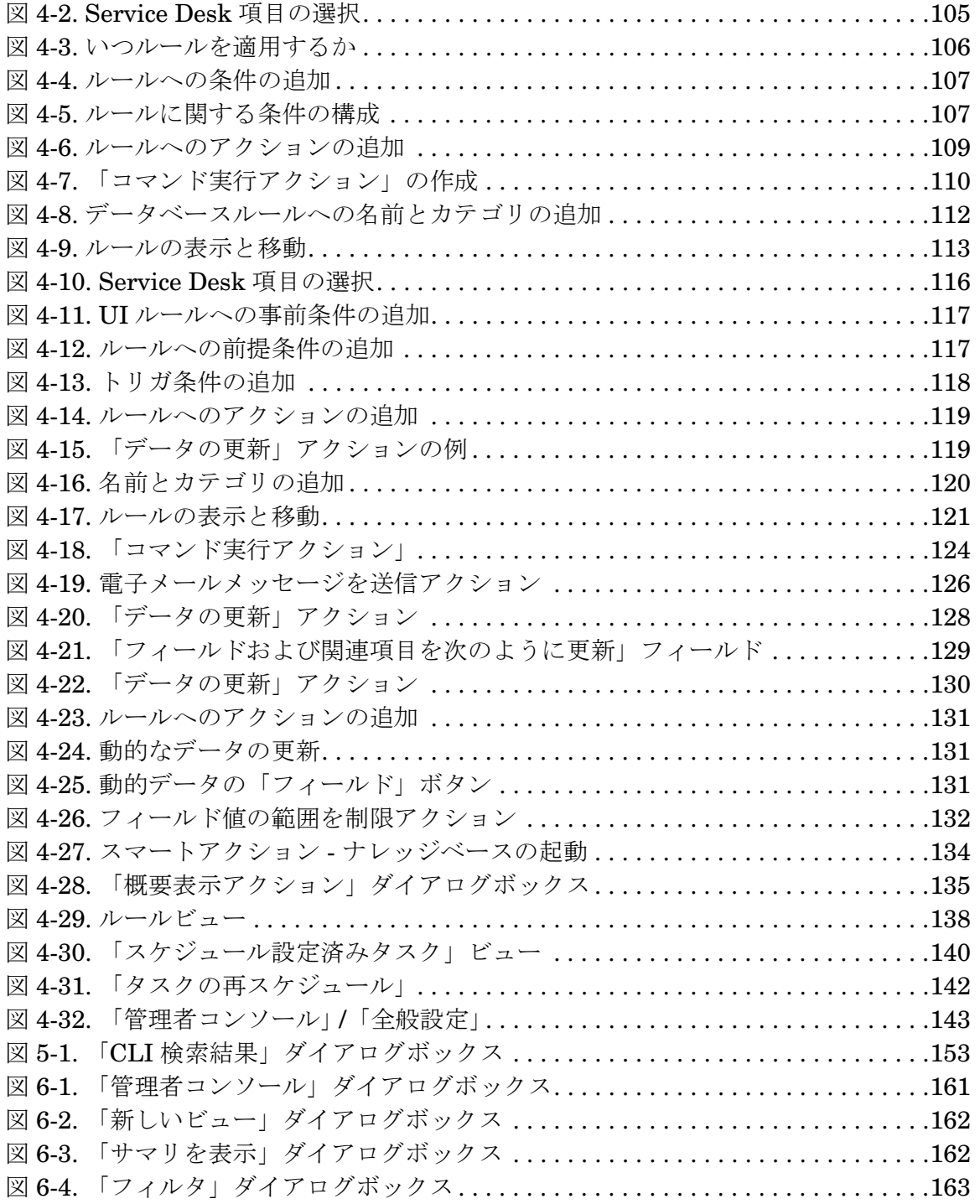

# 図

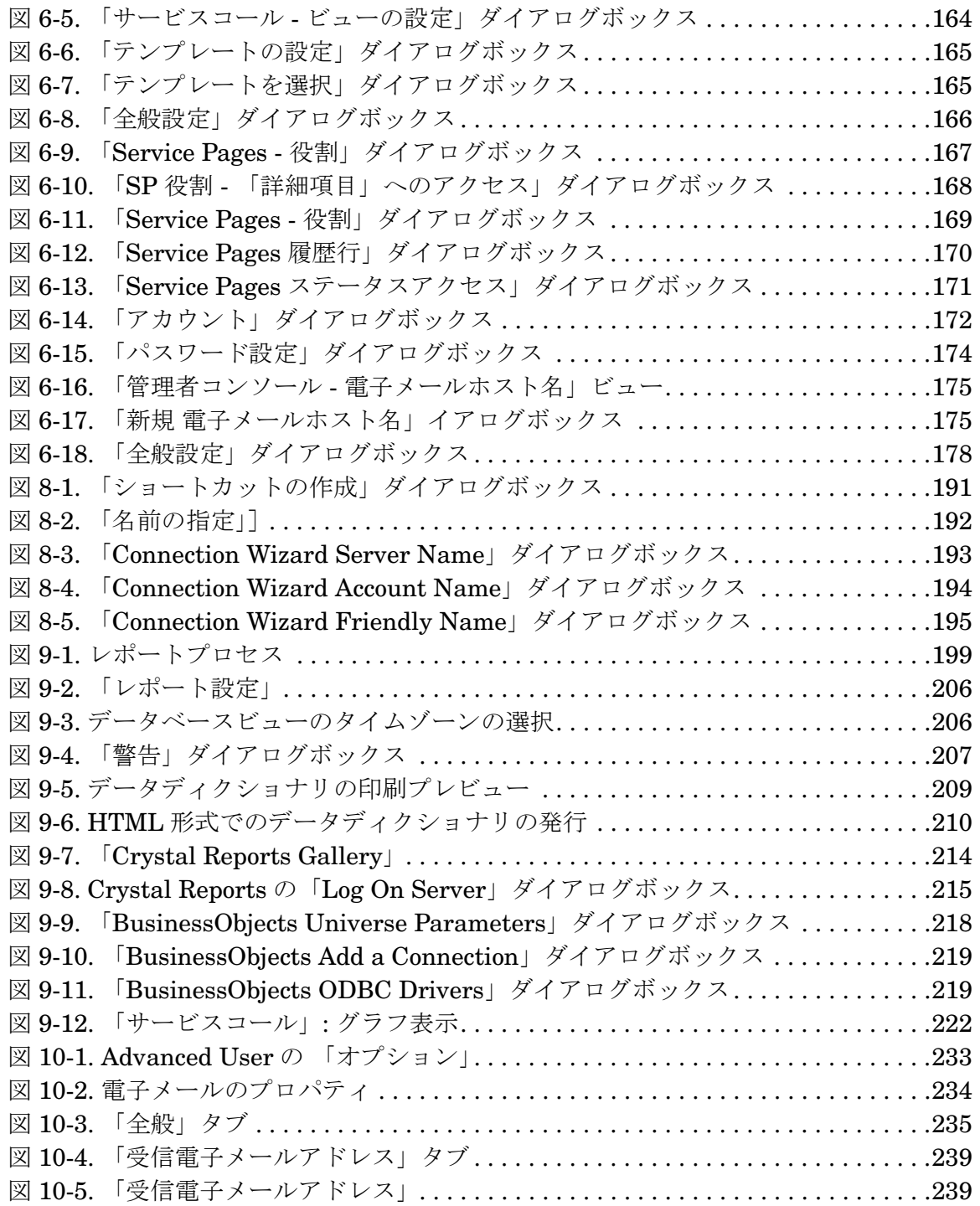

図

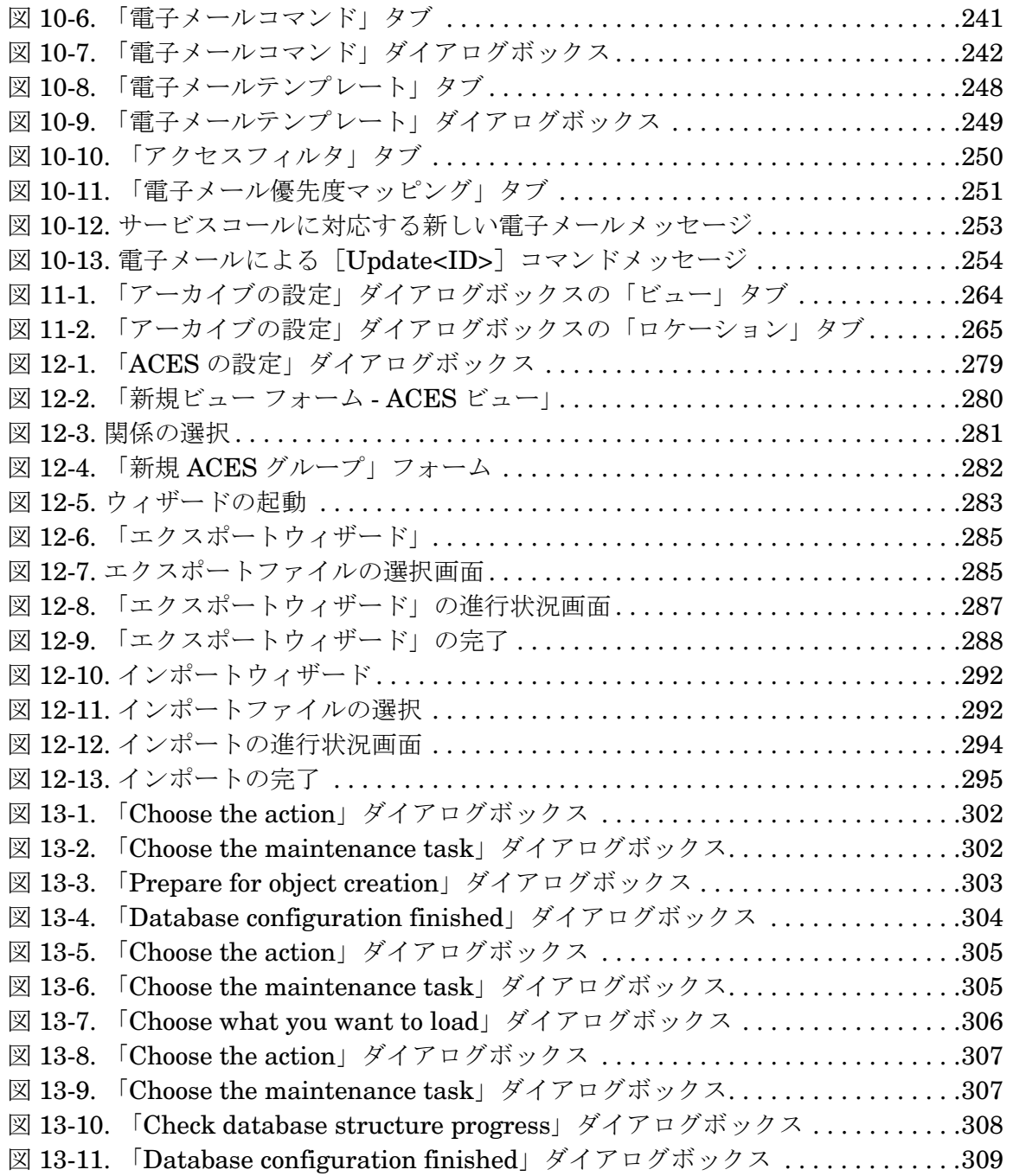

# 表

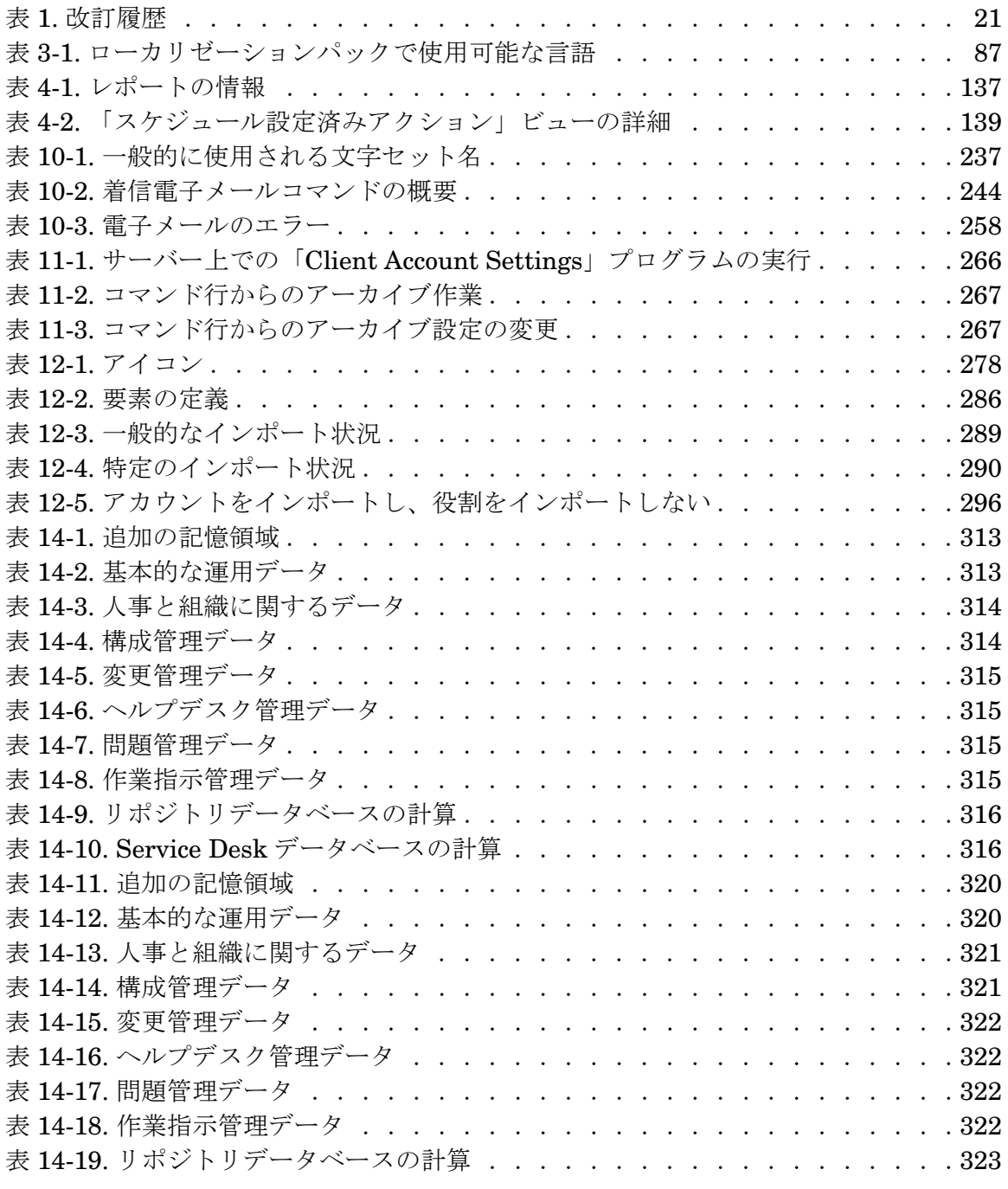

# 表

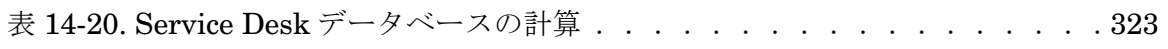

# はじめに

このガイドでは、HP OpenView Service Desk 4.5 の構成と保守の手順につ いて説明します。ユーザーアカウントおよび役割のセットアップと保守、 ローカリゼーション、データベースの保守とバックアップを行うための手 順を示しています。

このガイドは、Service Desk アプリケーションサーバーをクライアントか ら使用できるようにするためのセットアップ、および保守を行う、アプリ ケーション管理者を対象としています。これらの作業は一般的に、Service Desk がユーザーの組織内での作業要件を満たすことを保証する作業です。 HP OpenView Service Desk 4.5 は、非常に柔軟性の高い製品で、すべての 機能がカスタマイズ可能です。柔軟性が高いということは、製品のセット アップおよび保守を慎重に検討しなければならないということも意味しま す。

このガイドの構成は次のとおりです。

- 31ページの第1[章「サーバーステータスの確認」で](#page-30-0)は、サーバーステー タスコンソールに表示される情報について説明します。
- 43 ページの第 2 [章「アカウント管理」で](#page-42-0)は、アカウントおよび役割の作 成と保守について説明します。
- 83ページの第3[章「ローカリゼーションパックからの言語のインストー](#page-82-0) [ル」で](#page-82-0)は、ローカリゼーションパックのインストール方法について説 明します。
- 101 ページの第4[章「ビジネスロジック」](#page-100-0)では、データベースルールと UI ルールを使用するためのガイダンスを示します。
- 147ページの第5[章「コマンド行からフォームを開く」](#page-146-0)では、コマンド ラインインタフェースを使って、他社製品のソフトウェアから Service Desk にデータを引き渡す方法について説明します。.
- 159 ページの第6章「[Service Pages](#page-158-0) の構成」では、 Service Desk の Service Pages を構成する上で必要とされるプロセスの詳細について説 明します。
- 181 ページの第7[章「複数のサーバー」](#page-180-0)では、複数サーバー環境での Service Desk を使用する方法について説明します。
- 189ページの第8[章「複数のセッション」](#page-188-0)では、1台のクライアント PC 上で複数のクライアントセッションを確立する方法について説明しま す。
- 197ページの第9[章「レポート」](#page-196-0)では、 Service Desk が提供するレポー ト機能について説明します。
- 225 ページの第 10 章「Service Desk [での電子メールの使用」で](#page-224-0)は、着信 と発信の電子メールメッセージングを設定する方法について説明しま す。
- 261 ページの第 11 [章「アーカイブ」](#page-260-0)では、Service Desk 項目をアーカイ ブする方法について説明します。
- 277ページの第12[章「管理者コンソールのエクスポート設定」で](#page-276-0)は、 「管理者コンソール」のエクスポート設定機能の使用方法について説明 します。
- 299 ページの第13[章「システム保守」で](#page-298-0)は、お使いの Service Desk シス テムのバックアップ手順について提案します。
- 311 ページの第14[章「データベースのサイズ変更」で](#page-310-0)は、データベース での十分な「拡張」スペースを保守する方法に関して情報を提供します。 この章では、Service Desk Windows® CD-ROM に収録されている 2 つ の Excel ファイル、SD Oracle8 sizing.xls、および SD SQL Server sizing.xls を使用します。
- 327 ページの第 15 [章「サポートツール」で](#page-326-0)は、Service Desk 4.5 に付属 しているサポートツールを使用する方法を説明します。

# 改訂履歴

ソフトウェアのリリースに合わせて発行されるマニュアルの内容は、既に 調査およびテストされており、発行された時点では正確な内容であると想 定されます。ただし、リリースされる時点で認識されていないソフトウェ アまたはドキュメントの問題点、最新の重要な開発情報は、ドキュメント の改訂版が収録されるサービスパックのリリースで反映されます。ドキュ メントの改訂版はインターネットでも入手できます。URL については、 [「ご意見やご感想について」を](#page-28-0)参照してください。

改訂版では、改訂された箇所を示す変更バーが左端に表示されます。変更 バーは、前のドキュメントまたは前のドキュメント改訂版で編集された箇 所または新たに挿入された箇所だけを示します。

<span id="page-20-0"></span>ドキュメントの改訂版が発行されると、最新の改訂版により、以前に発行 された版のドキュメントの内容はすべて無効となります。

表 1 1 1 改訂履歴

| 版および改訂番号 | 発行日          | 製品リリース           |
|----------|--------------|------------------|
| 初版       | $2002$ 年 7 月 | Service Desk 4.5 |

# 関連マニュアル

この項では、このマニュアルの関連情報を取得する方法について説明しま す。Service Desk ドキュメントの概要、および必要な他の参照マニュアル についても説明します。

## **Service Desk** のドキュメント

Service Desk には、さまざまな印刷物やオンラインヘルプが含まれます。こ れらを利用して Service Desk の使用方法や基本的な概念を理解できます。 この項では、情報の取得先について説明します。

**注意** いっこの項では、Service Desk 4.5 で提供されるマニュアルのリストを表示しま す。マニュアルの更新および追加については、サービスパックの今後のリ リースで提供されます。サービスパックに収録されているドキュメントの概 要については、最新のサービスパックに収録されている readme ファイルを [参照してください。サービスパックおよび最新版のマニュアルはインター](http://ovweb.external.hp.com/lpe/doc_serv) ネットから入手できます。http://support.openview.hp.com/cpe/patches (サービスパック)および http://ovweb.external.hp.com/lpe/doc\_serv(マ ニュアル)にアクセスしてください。URL については、この後[の「ご意見](#page-28-0) [やご感想について」](#page-28-0)の項を参照してください。

> • Service Desk CD-ROM のReadme.htmファイル- Service Deskを初めて 使用する場合の情報が入っています。また、Readme ファイルには他の マニュアルよりも新しい情報が記述されています。

Service Desk 4.5 サーバーは Java だけでコーディングされているため、 プラットフォームに依存しません。インストールソフトウェアは、プ ラットフォームごとに異なります。したがって、Service Desk は 3 枚 の CD-ROM で配布されています。Microsoft Windows(2000 および NT4)、HP-UX、および Sun Solaris 用にそれぞれ 1 枚ずつです。各 CD-ROM に異なる Readme ファイルが入っています。

- 『*HP OpenView Service Desk:* リリースノート 』 Service Deskの機能に ついて説明しています。このリリ-スノートには、次の場合に役立つ情 報も含まれています。
	- 新旧ソフトウェアの機能の比較
	- 既知の問題の解決

『リリースノート』は、HP OpenView Service Desk 4.5 for Windows CD-ROM に PDF ファイルとして収録されています。ファイル名は、 Release\_Notes.pdf です。

• 『*HP OpenView Service Desk:* ユーザーガイド』- Service Desk の核と なる概念について説明します。Service Desk で実行できる機能の概要を 示し、さまざまな Service Desk ユーザーの典型的なタスクについて説 明します。記載されている機能を実装する方法の例は、シナリオを利用 して説明しています。

『ユーザーガイド』は、HP OpenView Service Desk 4.5 for Windows CD-ROM に PDF ファイルとして収録されています。ファイル名は、 User's\_Guide.pdf です。

• 『*HP OpenView Service Desk: Supported Platforms List*』- ソフトウェ ア要件の確認に役立つ情報が収められています。また、Service Desk 4.5 の使用に際して、Hewlett-Packard 社がサポートするソフトウェア のバージョンの一覧が表示されています。

『Supported Platforms List』は、HP OpenView Service Desk 4.5 for Windows CD-ROM に PDF ファイルとして収録されています。ファイ ル名は、Supported Platforms List.pdf です。

• 『HP OpenView Service Desk: インストールガイド』- Service Desk の インストールについて詳細に説明しています。

『インストールガイド』は、HP OpenView Service Desk 4.5 for Windows CD-ROM に PDF ファイルとして収録されています。ファイル名は、 Installation\_Guide.pdf です。

• 『*HP OpenView Service Desk:* 管理者ガイド』- アプリケーション管理者 が Service Desk アプリケーションサーバーを設定および保守してクラ イアントの利便性を向上させる際に役立つ情報を提供します。

『管理者ガイド』は、HP OpenView Service Desk 4.5 for Windows CD-ROM に PDF ファイルとして収録されています。ファイル名は Administrator's\_Guide.pdf です。

• 『*HP OpenView Service Desk: Data Exchange Administrator's Guide*』 - データ交換処理の基礎的な概念を説明しています。また、外部アプリ ケーションからのデータのエクスポートおよび Service Desk へのイン ポートの手順についても説明しています。データ交換処理には、シング ルサービスイベントやバッチデータのインポートも含まれます。

『*Data Exchange Administrator's Guide*』は、HP OpenView Service Desk 4.5 for Windows CD-ROM に PDF ファイルとして収録されてい ます。ファイル名は、Data Exchange.pdf です。

• 『*HP OpenView Operations Integration Administrator's Guide*』- Service Desk と、HP OpenView Operations for Windows または HP OpenView Operations for UNIX®. の統合について説明しています。こ のガイドでは、統合機能のインストールと設定について示し、実行可能 になるさまざまなタスクの実行方法について説明しています。

『*OpenView Operations Integration Administrator's Guide*』は、HP OpenView Service Desk 4.5 for Windows CD-ROM に PDF ファイルと して収録されています。ファイル名は、OVO\_Integration\_AG.pdf です。

• *THP OpenView Service Desk: Migration Guide* J - ITSM から Service Desk への移行に関して、これらのアプリケーションの相違点を含めて 詳しく説明します。このガイドの詳細な説明は、インストールから構成、 そして移行の完了に不可欠なその他のタスクまでを網羅しています。

『Migration Guide』は、HP OpenView Service Desk for Windows CD-ROM に PDF ファイルとして収録されています。ファイル名は、 Migration\_Guide.pdf です。

• *FHP OpenView Service Desk: Web API Programmer's Guide* J- Service Desk Web API を使用して Service Desk をカスタマイズして統合する 方法について説明しています。この API は Web アプリケーション開発 に特に適しています。

『*Web API Programmer's Guide*』は、HP OpenView Service Desk 4.5 for Windows CD-ROM に PDF ファイルとして収録されています。ファ イル名は、Web\_API\_pg.pdf です。

• 『*HP OpenView Service Desk: Data Dictionary*』- アプリケーションの 構造について説明しています。

『*Data Dictionary*』は、HP OpenView Service Desk 4.5 for Windows CD-ROM に HTML ファイルとして収録されています。ファイル名は、 Data\_Dictionary.htm です。

• *HP OpenView Service Desk 4.5* のコンピュータを利用した研修 (Computer Based Training: CBT) 用 CD-ROM - Service Desk 4.5 の 機能について習得するためのコースが収録されています。コースは、

ユーザーからシステム管理者までを対象としています。CD-ROM には デモ用のビデオが含まれており、アプリケーションで多様なタスクを実 行する方法についてはテキストで詳細に説明しています。CBT では、 Service Desk アプリケーションの基本的な概念についても説明してい ます。

HP OpenView Service Desk 4.5 CBT 用 CD-ROM は、正規の Service Desk ソフトウェアに同梱されています。CBT は Service Desk ソフト ウェアのリリース後、入手可能となります。

- オンラインヘルプ 次の内容を説明した広範な情報システムです。
	- 初心者から熟練者までを対象とした作業手順
	- Service Desk の基本的な概念や構造を理解するための背景や概要
	- Service Desk の実行中に表示されるエラーメッセージと解決方法 に関する情報
	- オンラインヘルプの使用方法について理解するためのヘルプ

オンラインヘルプは、Service Desk アプリケーションの一部として自動 的にインストールされ、Service Desk から起動できます。詳細について は、この後の「[オンラインヘルプの使用方法」](#page-24-0)の項を参照してください。

### **PDF** ファイルの表示

PDF ファイルを表示、印刷するには、Adobe® Acrobat® Reader を使用し ます。このソフトウェアは、HP OpenView Service Desk 4.5 CD-ROM に 収録されています。インストール方法については、CD-ROM の readme.htm を参照してください。

最新バージョンの [Adobe Acrobat Reader](http://www.adobe.com/) は、Adobe 社のインターネットサ イト (http://www.adobe.com) から無償でダウンロードできます。

### <span id="page-24-0"></span>オンラインヘルプの使用方法

Service Desk からヘルプを起動する方法は、次のとおりです。

- 作業中のウィンドウやダイアログボックスのヘルプを表示するには、次 のいずれかの操作を行います。
	- **F1** キーを押します。
	- ツールバーの「ヘルプ」ボタン(図)をクリックします。
	- 「ヘルプ」メニューの「ヘルプ」を選択します。
- ダイアログボックスで「ヘルプ」ボタン (<mark>□Help□)</mark> をクリックし ます。
- ヘルプの目次またはキーワードを使用して特定のヘルプ情報を検索す るには、「ヘルプ」メニューの「ヘルプの内容と索引」をクリックします。

ヘルプの使用方法を検索するには、ヘルプビューアでツールバーの「ヘル プ」ボタン ( | ◎ | ) をクリックします。

Service Desk では、ボタン、ボックス、メニューなどの画面の構成要素に ついてヒントや「内容説明」も使用できます。

ヒントは、画面の構成要素に関する簡単な説明です。ヒントを表示するに は、画面の構成要素にマウスポインタを合わせます。マウスポインタの位置 にヒントが表示されます。

「内容説明」ヘルプは、画面の構成要素の使用方法についての簡単な説明で す。「内容説明」ヘルプでは、通常、ヒントよりも詳しい説明が表示されま す。「内容説明」ヘルプを表示するには、次の操作を行います。

- 1. まず、次のいずれかの方法でマウスポインタを「内容説明」用に設定し ます。
	- **Shift+F1** キーを押します。
	- ツールバーの「内容説明」ボタン ( <mark>№</mark>) をクリックします。
	- 「ヘルプ」メニューの「内容説明」をクリックします。
	- ダイアログボックスでタイトルバーの疑問符ボタン (?) をクリッ クします。

マウスポインタの形が「内容説明」用(2)に変わります。

2. ヘルプを表示する画面の構成要素をクリックします。ポップアップウィ ンドウに「内容説明」ヘルプ情報が表示されます。

ポップアップウィンドウを閉じるには、画面上をクリックするか、または キーボードでいずれかのキーを押します。

# 表記規則

次の表に、このガイドで使用する表記規則を示します。

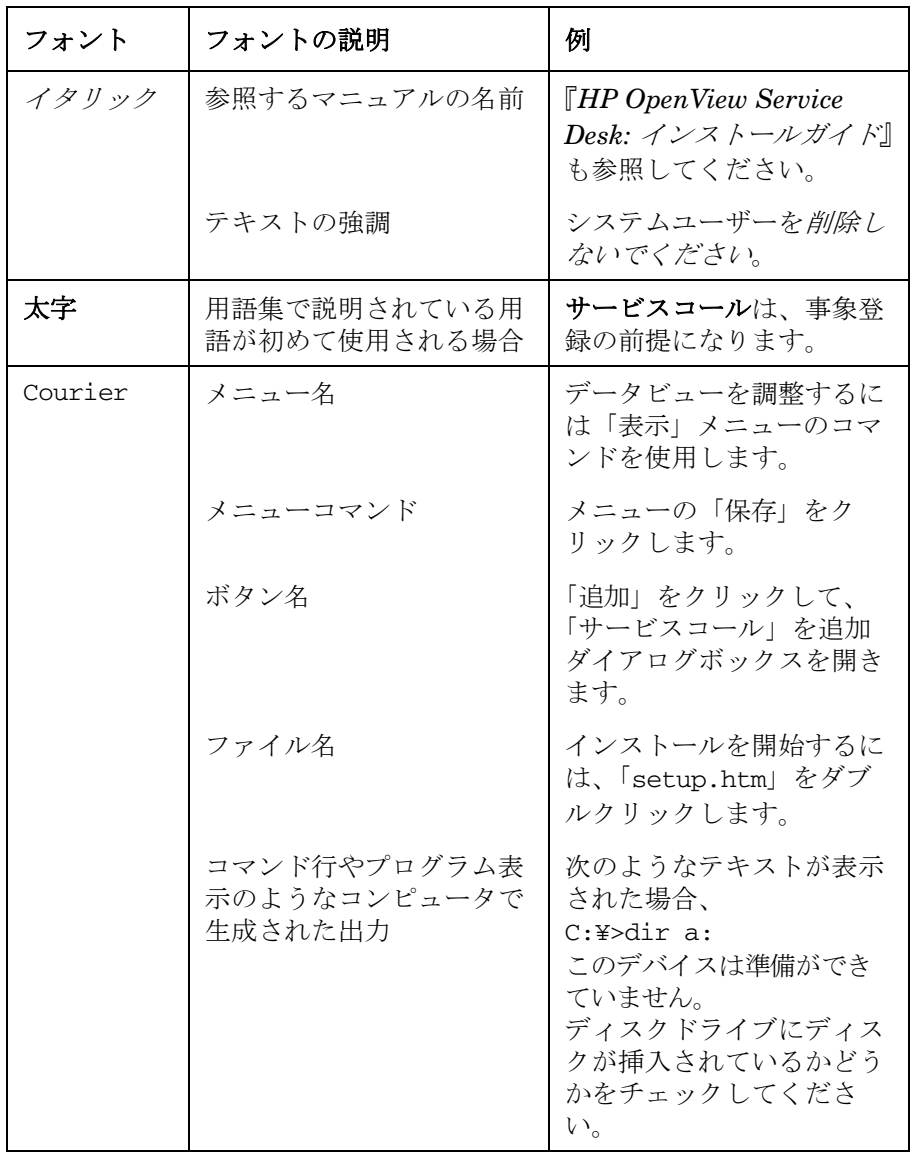

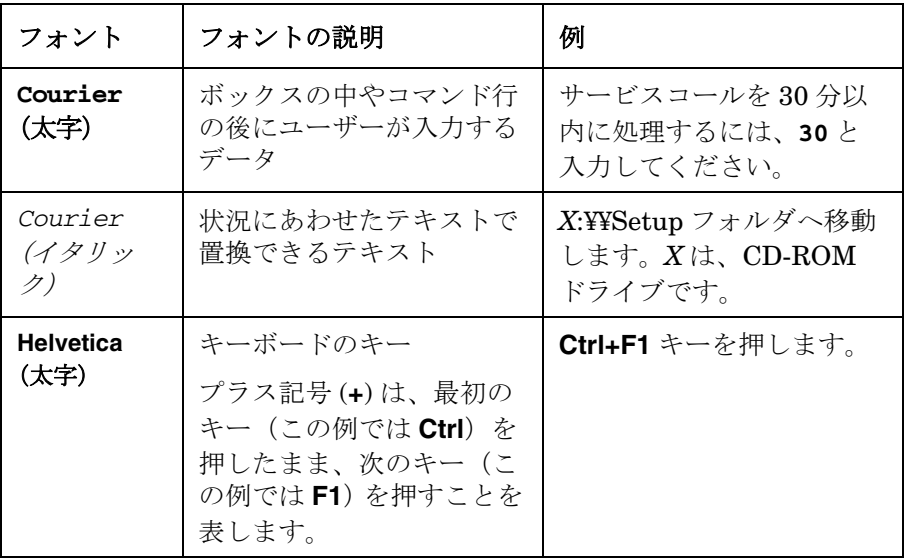

# <span id="page-28-0"></span>ご意見やご感想について

製品に関するご意見やご提案をお送りください。お客様のご要望にお応え できるように努力いたします。このマニュアルの感想、問題点、改善点な どをお知らせください。ご意見は、インターネット経由で次の URL の 「HP OpenView Documentation Comments」Web サイトへご送付くださ い。

[http://ovweb.external.hp.com/lpe/comm\\_serv](http://ovweb.external.hp.com/lpe/comm_serv)

製品が使用できなくなるエラーに直面した場合は、HP レスポンスセンタ またはサポート担当者にご連絡ください。

Service Desk を含む OpenView 製品の最新バージョンのマニュアルについ ては、次の URL の「HP OpenView Manuals」Web サイトを参照してく ださい。

[http://ovweb.external.hp.com/lpe/doc\\_serv](http://ovweb.external.hp.com/lpe/doc_serv)

製品のリリース後に公開されたソフトウェアパッチや最新マニュアルは、 次の URL の「HP OpenView Patches」Web サイトからダウンロードして ください。

[http://support.openview.hp.com/cpe/patches](http://ovweb.external.hp.com/cpe/patches)

# **1** サーバーステータスの確認

<span id="page-30-0"></span>この章では、アプリケーションサーバーのステータスコンソールのレイア ウトと機能について説明します。

# <span id="page-31-0"></span>アプリケーションサーバーのステータスコンソール

アプリケーションサーバーのステータスインタフェースの表示 / 非表示は、 「Server Settings Editor」の「General」タブにある「Show Server Status」チェックボックスの設定で決まります(『*HP OpenView Service Desk:* インストールガイド』の「アプリケーションサーバーの構成」を参照 してください)。このチェックボックスは、アプリケーションサーバーをイ ンストールした時点では、デフォルトではオフになっています。このチェッ クボックスをオンにしてサーバーサービスを開始するまでは、サーバース テータスコンソールは表示されません。このチェックボックスの設定は、 サーバーを起動する際に有効になります。サーバーが稼動している状態で このチェックボックスをオフにし、「Close」ボタンを使って GUI を閉じた 場合は、このチェックボックスをもう一度オンにしてサーバーを再起動する まで、このコンソールは表示されません。

「サーバーステータス」コンソールを使うと、管理者はアプリケーション サーバーの現在の状況をモニタ(監視)できます。

サーバーステータスを閉じて、サーバーの稼動を停止するには、「Stop Server」ボタンを使用します。

すべてのフィールドの最新の値を表示するには、「Refresh」ボタンを使用 します。これらの値は一定の間隔ごとに更新されますが、「Refresh」ボタ ンを使用して、強制的に更新することができます。

「Close」ボタンは、サーバーステータスコンソールを閉じますが、サーバー の稼動は停止しません。これは実質的には、「Server Settings Editor」 の「General」タブにある「Show server status」チェックボックスをオ フにして起動した状態と同じです。また、そのインタフェースをもう一度表 示するには、サーバーを再起動する必要があります。

次のデータが表示されます。

## <span id="page-31-1"></span>「**Logfile**」タブ

「Logfile」タブの中には、次のフィールドがあります。

図 **1-1** 「**Application Server Interface**」**- Logfile** タブ

<span id="page-32-2"></span>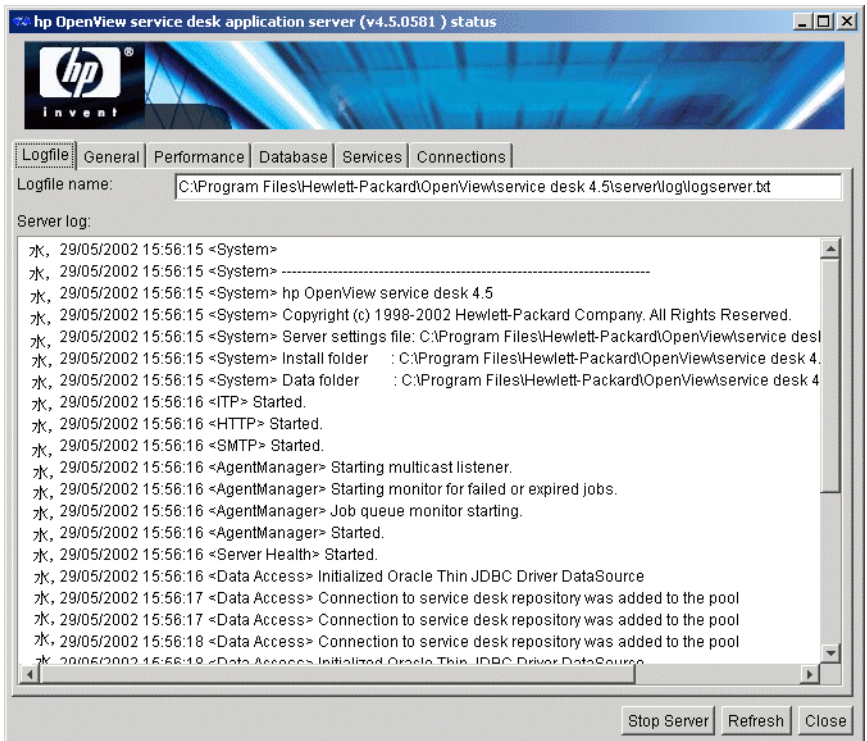

#### <span id="page-32-0"></span>**Logfile name**

サーバーログの絶対パス名とファイル名が表示されます。

#### <span id="page-32-1"></span>**Server log**

「Server Log」フィールドは、データベースルールイベントを除き、サー バー上で発生したすべてのイベントを表示します。このログは、サーバーが 起動してから、画面バッファーがいっぱいになるまで、すべてのイベントを 記録します。画面バッファーがいっぱいになった時点で、ログの切り捨てを 行い、イベントの数を半分にします。これは、メモリの使用量を削減して、 新しいイベントを記録するためのスペースを確保するためです。上記の場所 にある実際のログファイルの内容が切り捨てられることはありません。

注意 サーバー起動時のエラーは、サーバーログファイルが初期化される前なの で、記録されません。

## <span id="page-33-0"></span>**General** タブ

<span id="page-33-2"></span>「General」タブの中には、次のフィールドがあります。

図 **1-2** 「**Application Server Interface**」**- General** タブ

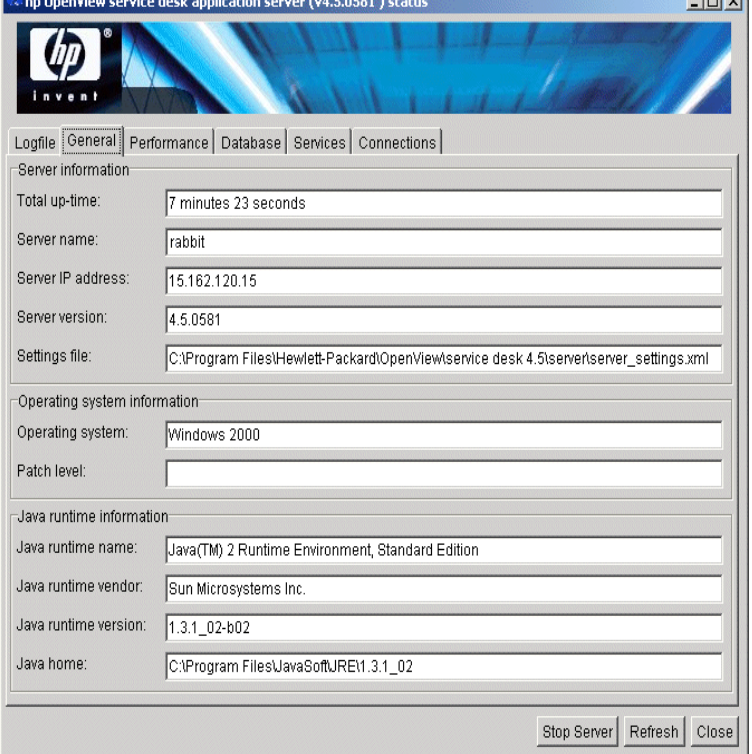

#### <span id="page-33-1"></span>**Server information**

- 「Total up-time」: サーバーを起動してからの合計経過時間
- 「Server name」: サーバーがインストールされているマシンの名前

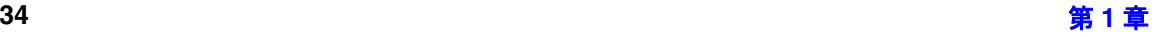

**Eletyl** 

- 「IP Address」: サーバーマシンの IP アドレス
- 「Server version」: サーバーソフトウェアのバージョン
- 「Settings file」: サーバー設定ファイルの絶対パス名とファイル名

#### <span id="page-34-0"></span>**Operating system information**

- 「Operating system」: アプリケーションサーバーのオペレーティング システム
- 「Patch level」: パッチのバージョン

#### <span id="page-34-1"></span>**Java runtime information**

- 「Java runtime name」: サーバーにインストールされている Java ラン タイムソフトウェアの名前
- 「Java runtime vendor」: サーバーが使用している Java ランタイムソ フトウェアの 供給元
- 「Java runtime version」: サーバーが使用している Java ランタイム ソフトウェアのバージョン
- 「Java home」: Java ラインタイムソフトウェアの絶対パス名

### <span id="page-34-2"></span>**Performance** タブ

「Performance」タブは、アプリケーションサーバーの実行方法に関係する データを表示します。

図 **1-3** 「**Server Status**」コンソール **- Performance** タブ

<span id="page-35-1"></span>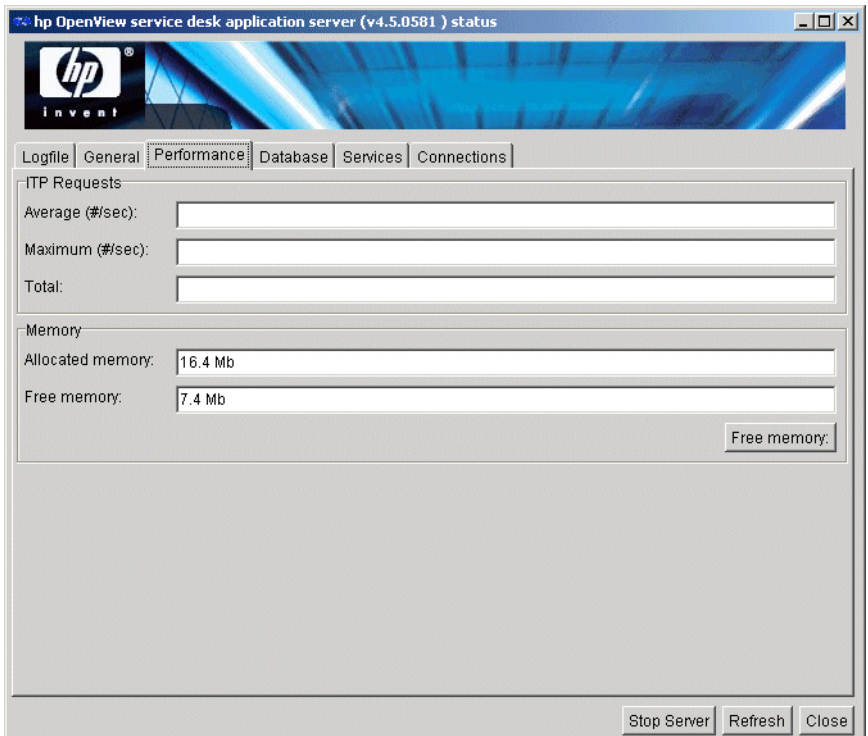

#### <span id="page-35-0"></span>**ITP Requests**

これらの数値は、サーバーのワークロードに関するおおよその推定値を示 します。これらの数値が高くなっている場合は、サーバー環境に新しい サーバーを追加することを検討したほうがいいかもしれません。

- 「Average (# requests)」:1秒あたりの平均 itp 要求数です。この数 値は、1 分間の itp 要求の数を測定し、その数を 60 で割る方法で計算 されています。
- 「Maximum (# requests)」: この数値は、サーバーが起動された後の、 上記「Average」値の最高レベルを表します。
- 「Total」: サーバーが起動されてから、これまでに発生した itp 要求の 総数を表します。
#### **Memory**

仮想マシンが提供しているメモリのうち、Server Desk が利用できるメモ リです。割り当て済みメモリと空きメモリの合計は、仮想マシンがこの サーバーに提供している総メモリに等しくなります。

- 「Allocated Memory」: 仮想マシンの中で現時点で割り当て済みのメモ リの容量です。
- 「Free Memory」: Service Desk が利用可能であるが、現時点ではまだ割 り当てられていないメモリの容量です。

「Free Memory」ボタンをクリックすると、仮想マシンのガーベッジコレクタ がメモリのクリーンアップを開始します。

# **Database** タブ

「Database」タブは、このアプリケーションサーバーが使用しているデータ ベースの詳細を表示します。

図 **1-4** 「**Server Status**」コンソール **- Database** タブ

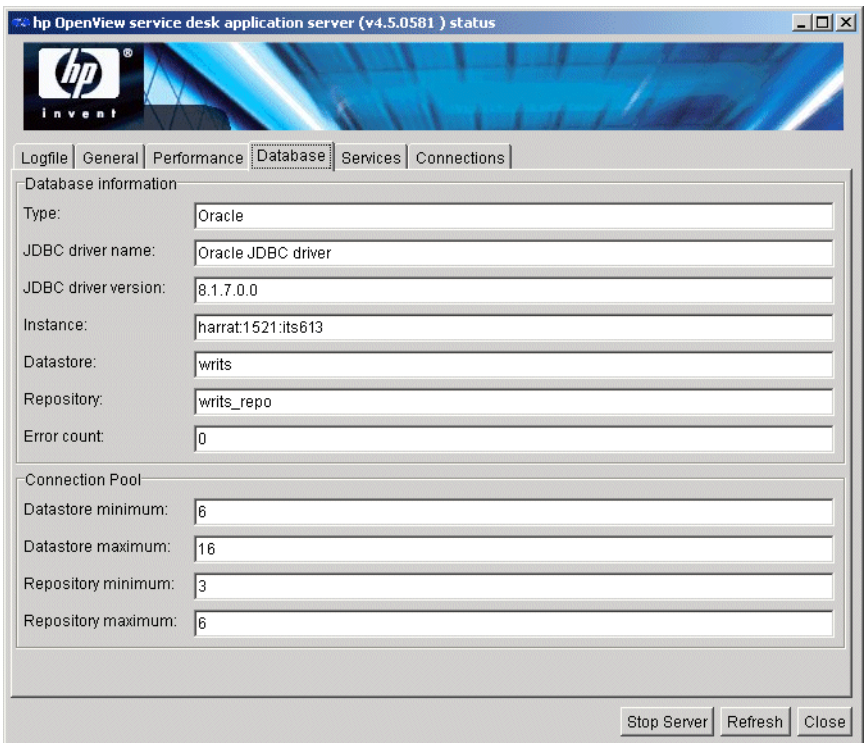

#### **Type**

このフィールドは、Service Desk が現在使用しているデータベースの種類 を表示します。

#### **JDBC driver name**

このフィールドは、このサーバーが使用している Java データベース接続 (Java Database Connectivity、JDBC)ドライバの種類を表示します。

#### **JDBC driver version**

このフィールドは、このサーバーが使用している現在の JDBC ドライバの バージョンを表示します。

#### **Instance**

このフィールドは、データベースサーバーのインスタンス名を表示します。 Oracle データベースサーバーに接続している場合は、「Instance」フィール ドはサーバー名、ポート番号、および sid (Oracle のインスタンス識別子) を、「servername:port:sid」という形式で表示します。SQL Server デー タベースは、サーバー名だけを表示することがあります。『*HP OpenView Service Desk* インストールガイド』の第 2 章と第 3 章を参照してください。

#### **Datastore**

このフィールドは、データストアユーザーのアカウント名を表示します。

#### **Repository**

このフィールドは、リポジトリユーザーのアカウント名を表示します。

#### **Error Count**

このフィールドは、「Logfile」タブ内で表示されているログファイルの中 に登録されているエラーの数を表示します。

#### **Connection Pool**

「Connection pool」の設定は、「Database Account Properties」ダイアログボッ クスの「Connection」タブの中にある「advanced」ボタンを使って定義さ れた値です。詳細は、『*HP OpenView Service Desk 4.5* インストールガイ ド』の「アプリケーションサーバーの構成」を参照してください。

- 「Datastore minimum」:データベースアカウントに対して、サーバー がオープン状態を維持する最小接続数です。
- 「Datastore maximum」:データベースアカウントに対して、サーバー がオープン状態を維持する最大接続数です。
- 「Repository minimum」: リポジトリアカウントに対して、サーバー がオープン状態を維持する最小接続数です。
- 「Repository maximum」: リポジトリアカウントに対して、サーバー がオープン状態を維持する最大接続数です。

# **Services** タブ

「Service」タブは、Service Desk アプリケーションサーバーが提供するサー ビスの詳細について表示します。

サービス、およびそれらのサービスが使用するポート番号は、 「Configuration Editor」の中で定義されたものです。詳細は、『*HP OpenView Service Desk 4.5* インストールガイド』の「アプリケーションサーバーの構 成」を参照してください。

#### 図 **1-5** 「**Server Status**」コンソール **- Services** タブ

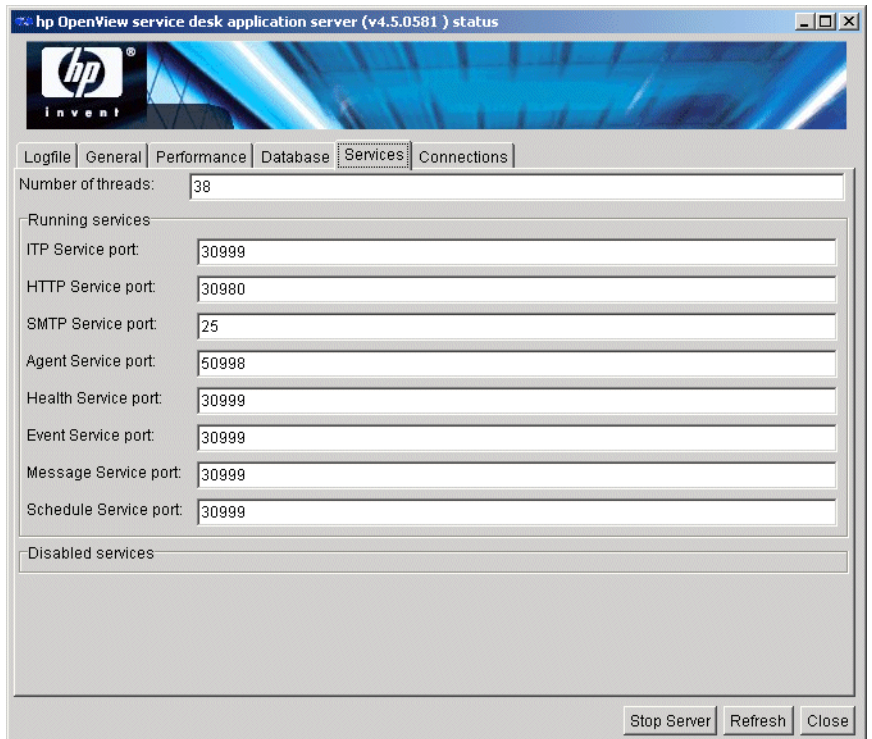

#### **Number of Threads**

このサーバーが現在使用しているスレッドの数です。スレッドの数は稼動 中のサービスの数によって異なります。

#### **Running Services**

これらのフィールドは、Service Desk が現在実行しているサービスについ て表示します。

- 「ITP Service Port」: ITP サービスがリスンしているポートの番号を 表示します。これは、「configuration editor」の「ITP」タブの中で設 定された値です。
- 「HTTP Service Port」: HTTP サービスがリスンしているポートの番 号を表示します。これは、「Server Settings Editor」の「HTTP」タブ の中で設定された値です。
- 「SMTP Service Port」: SMTP サービスがリスンしているポートの番 号を表示します。これは、「Server Settings Editor」の「SMTP」タブ の中で設定された値です。
- 「Agent Service Port」: 「Service Desk Agent」が通信する際に使用 するポートの番号を表示します。
- 「Health Service Port」: 「health service」が使用しているポートの 番号を表示します。itp ポート経由の通信先である「health service」は、 ネットワーク内で現在いくつのサーバーが稼動しているのか監視しま す。アクティブサーバーのリストがデータベース内で保守されます。
- 「Event Service Port」: Service Desk イベントに関連して使用され ているポートの番号を表示します。イベントは、これらの itp ポートを 通して伝達されます。
- 「Message Service Port」: メッセージに関連して使用されている ポートの番号を表示します。メッセージは、itp ポートを通して伝達さ れます。
- 「Schedule Service Port」:スケジュール設定済みタスクに関連して 使用されているポートの番号を表示します。スケジュール設定済みタ スクは、itp ポートを通して伝達されます。

#### **Disabled Services**

「Server Settings Editor」の該当するタブページ内で、 ITP、HTTP、SMTP プロトコルの「Activate」チェックボックスをオフにした場合や、指定した ポートで他のサービスがすでに稼働中の場合、使用不可になります。使用不 可になったサービスは、上記の「Running Services」リストから「Disabled Services」リストへ移動します。

# **Connections** タブ

Connections タブは、クライアントとサーバーの詳細について表示します。

#### 図 **1-6** 「**Application Server Interface**」 **- Connections** タブ

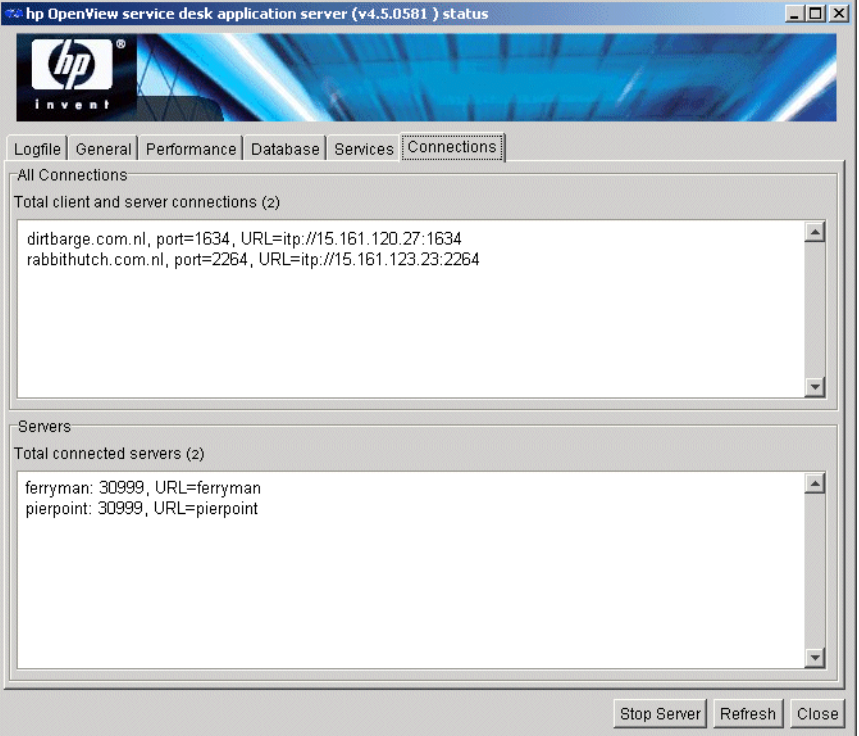

### **All Connections**

このフィールドは、クライアントとサーバーの両方に関係するすべての itp 接続の一覧を表示します。それらの itp 接続は、現時点でアプリケーショ ンサーバープロセスに接続しているものです。

#### **Servers**

「Servers」フィールドは、複数サーバー環境内で現在稼動しているすべて のサーバーのリストを表示します。Service Desk 環境からサーバーを接続 解除または接続した後、数分以内にこのリストは更新されます。

# **2** アカウント管理

この章では、ユーザーアカウントと管理者アカウントに関連する管理作業 と保守作業、および各アカウントに対して許可されているアクセス権とそ の他のセキュリティ関連事項について説明します。

# アカウント

Service Desk の標準的なセットアップでは、3 種類のアカウント、つまり データベースユーザー、アプリケーション管理者、および少なくとも 1 人 の エンドユーザーの各アカウントをセットアップする必要があります。ク ライアント、サーバー、およびデータベースの関係は、クライアントの数 や、複数サーバー環境におけるサーバーの数による影響を受けません。

Service Desk アプリケーションサーバーをインストールする場合は、デー タベース管理者アカウントを新しく定義するか、既存のデータベース管理 者アカウントを指定する必要があります。このアカウントは、インストー ルと構成の際にのみ使用されます。データベースをセットアップし、アプ リケーションサーバーをインストールした後は、Service Desk がそのアカ ウントを再び要求することはありません。

#### アカウントの種類

上記のとおり、アカウントには次の 3 つの種類があります。

- データベースユーザーアカウント
	- Service Desk アプリケーションサーバーはこれらのアカウントを使用 してデータベースとの通信(情報交換)を行います。このアカウントは、 「sever settings editor」を使用してインストールを行う際にセットアッ プされます。(『*HP OpenView Service Desk 4.5:* インストールガイド』 の第5章 「アプリケーションサーバーの構成」を参照してください。) これらのアカウントはセットアップした後は、通常は変更を加えませ ん。SQL Server データベースを使用している場合は、アプリケーション サーバーとデータベースの関係ごとに 1つのデータベースユーザーが必 要ですが、 Oracle データベースを使用している場合は、アプリケーショ ンサーバーとデータベースの関係ごとに 1 つまたは 2 つのアカウント (単独のユーザー、または 1 つのデータベースユーザーと 1 つのリポジ トリユーザー)を持つことができます。アプリケーションサーバーと データベースの関係に基づいて、ここでは、1 つのアプリケーションサー バーと 1 つのデータベースの間の通信を想定します。データベースアカ ウントとサーバーアカウントにアクセスするには、スタートメニューの 「プログラム」を選択し、「hp OpenView service desk 4.5」の [application server] [open the server settings editor]  $\forall \vec{y} \times \vec{z} = \vec{z}$ から「Database Accounts」を選択します。
- Service Desk Administrator アカウント Service Desk アプリケーションサーバーのインストールごとに、少なく とも 1 つの Service Desk 管理者アカウントが必要です。この管理者ア

カウントには、Service Desk アプリケーションのすべての機能へのアク セスに必要なすべての役割(Role)と権限があります。Service Desk 管 理者は、自らを 1 人のライセンスユーザーとして数えることはありませ  $\lambda$ 

この Administrator アカウントには、デフォルトのユーザー名 「system」、およびデフォルトのパスワード「servicedesk」が割り当て られており、どちらも大文字と小文字を区別します。

• ユーザーアカウント

Service Desk クライアントソフトウェアを使用できるエンドユーザー アカウントの数は、購入済みのライセンスの数によって決まります。そ れらのアカウントによる Service Desk の機能へのアクセスは、各アカ ウントに対して割り当てられた役割(Role)によって制限を受けます。 Service Desk 管理者は、各アカウントを作成する際に役割を割り当てま すが、役割はいつでも変更することができます。Service Desk ユーザー アカウントの詳細は、各ユーザーの Windows プロファイルの中にある user\_settings.xml ファイル内に「接続ウイザード」によって格納さ れます。

アプリケーションサーバーに接続するために使用されるクライアント アカウントは、『*HP OpenView Service Desk 4.5:* インストールガイド』 の第6章「クライアントのインストール」の「クライアントアカウン トの設定」項で説明されている「client accounts」ウイザードを使って 保守します。

ユーザーは、Service Desk を起動するたびにログオン名とパスワードを 入力する必要はありません。Windows レジストリから自動的に読み取 られます。クライアントがアプリケーションサーバーに接続するたび に、ログオンを要請するように管理者が指定することもできます。([80](#page-79-0) [ページの「ログオン画面」を](#page-79-0)参照してください。)ただし、ユーザーが これまでに使用したことのないクライアントマシンから Service Desk へのアクセスを試みた場合、「接続ウイザード」が起動されます。接続 が確立された段階で、Windows レジストリに対してエントリが追加さ れます。

標準クライアントアカウントには、他に2つの種類(バリエーション) があります。統合を目的とした「non-UI account」と、「Service Pages (SP)」ユーザーがこれに該当します。これらのアカウントは、Service Desk にログインすることはできませんが、データをアプリケーション サーバーおよびデータベースへ送信できます。なお、これらのアカウン トは、ライセンスユーザーとして数えられることはありません。

# ライセンス割り当て

ライセンスキーを入手してインストールする方法の詳細は、『*HP OpenView Service Desk 4.5* インストールガイド』の第 4 章を参照してください。 Service Desk 4.5 は、次の 3 種類のライセンスをサポートしています。

● 指定ユーザーライセンス:

指定ユーザーライセンスを使用すると、指定した数の Service Desk ユーザーアカウントを作成できます。このユーザーアカウントは、接 続ユーザー数にかかわらず、ライセンスで指定されている最大指定 ユーザーを超えない限り、Service Desk グラフィカルユーザーインタ フェース(GUI)にアクセスできます。このアカウントは、特に、常 にアプリケーションにアクセスできる必要のあるシステム管理者や主 要ユーザーに適しています。指名ユーザーは、同時に最大 3 つのセッ ションにアクセスできます。

● 同時ユーザーライセンス:

同時ユーザーライセンスを使用すると、指定した数の Service Desk ユーザーアカウントが、Service Desk に同時にアクセスできます(接 続中の指定ユーザーはカウントされません)。同時ユーザーアカウント は必要なだけ作成できますが、ライセンス数を超える同時ユーザーア カウントが Service Desk に同時にアクセスすることはできません。同 時ユーザーは、同時に複数のセッションにアクセスできますが、各 セッションでは 1 人の同時ユーザーとしてカウントされます。

• モジュールライセンス :

モジュールライセンスを使用すると、すべての指定ユーザーと同時 ユーザーが、モジュールライセンスで指定されている 1 つ以上のモ ジュールにアクセスできます。

「指定ユーザー」と「同時ユーザー」のライセンスに加えて、常に1つ または複数のモジュールライセンスが必要です。

管理者は、ライセンスの許可を上回る数のユーザーアカウントを作成する ことはできません。一時的なライセンスキーを使用して、恒久ライセンス の許可を上回る数のユーザーを作成した場合は、その一時的な ライセンス キーの期限が切れる前に、上回ったユーザーを削除しなければなりません。 この削除を怠ると、期限切れの日に、Service Desk に対するすべてのユー ザーのアクセスが拒否されます。ただし、その場合でも、システム管理者 は引き続き Service Desk にアクセスできます。

Service Desk の中でライセンスキーを入力する場合、引用符を含めずに、 表示されているとおり正確に入力してください。ライセンスキーは大文字 と小文字を区別します。

# <span id="page-46-0"></span>アカウントの作成

管理者がユーザーアカウントを作成した後、ユーザーは自分のマシン上で Service Desk クライアントにログオンする前に、「接続ウイザード」を 使って Server に接続します。

ユーザーが初めて「接続ウイザード」にログオンすると、接続手順が案内 されます。このウィザードを完了させるには、次の情報が必要になります。

- サーバーのホスト名
- アカウント名
- 初期パスワード

ユーザーアカウントを作成する前に、何らかの基準を事前に決めておくと 便利です。たとえば、混乱を最小限に抑えるために、Service Desk 用の ユーザーのログオン名を NT と同じものにしたり、一貫性を保つために、 「Friendly Name」(ユーザーがウィザードの中で編集できます)には何ら かの形式に従うように決めたりします。

ユーザーが Service Desk にアクセスできるようにするには、管理者は各ア カウントに対して何らかの 役割(Role)を割り当てます。アカウントに役 割を割り当てる方法は 2 つあります。1 つはこのセクションの最後で説明 するとおりであり、もう 1 つは Role について記述する次のセクションで説 明します。

注意 Service Pages ユーザーアカウントを作成するには、160 [ページの](#page-159-0) 「Service Pages [ユーザーアカウント」](#page-159-0)を参照してください。

アカウントを作成するには、次の作業を行ってください。

- 1. Service Desk アプリケーションサーバーを起動します。
- 2.「ツール」メニューから「システム」を選択します。
- 3.「管理者コンソール」の「Service Desk」の下にある「セキュリティ」 ノードを開きます。

4.「アクセス」ブランチの、「アプリケーションアカウント」を選択します。

図 **2-1** 「管理者コンソール」ダイアログボックス

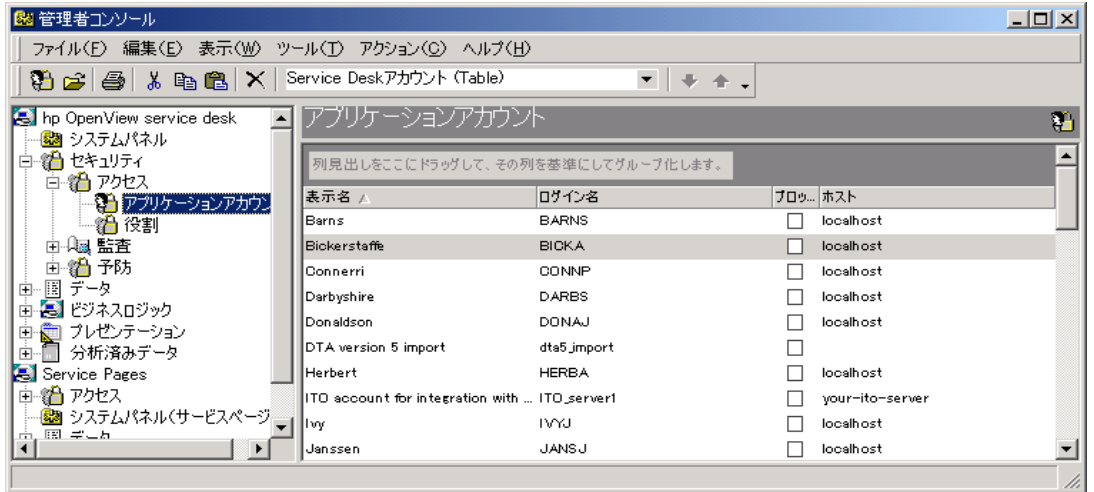

5.「アプリケーションアカウント」ビューで右クリックし、ポップアップメ ニューから「新規アプリケーションアカウント」を選択します。「アプリ ケーションアカウント」ダイアログボックスが表示されます。

図 **2-2** 「アプリケーションアカウント」ダイアログボックス

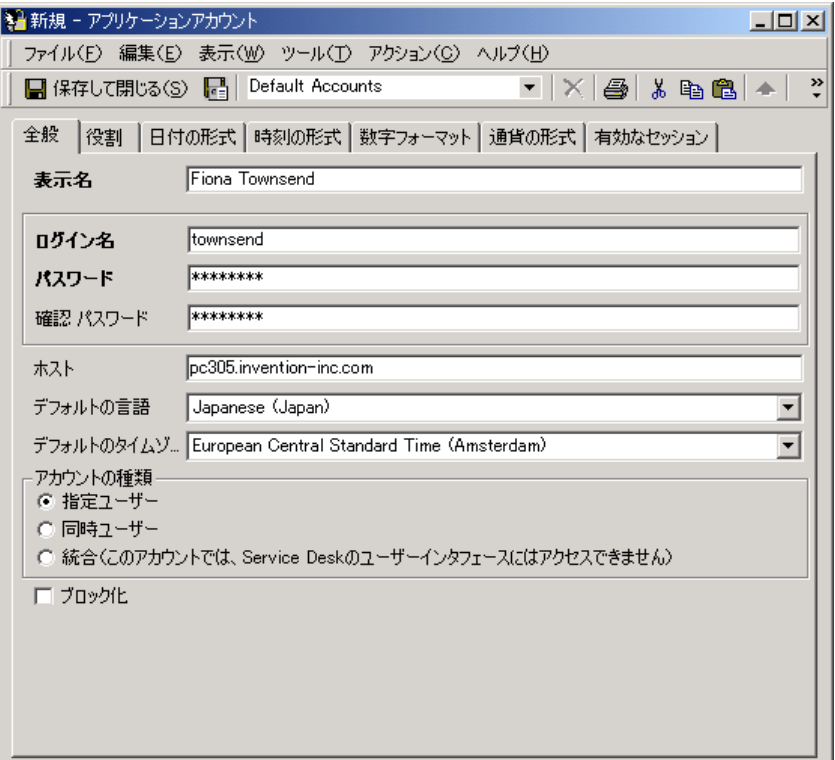

- 6. このアカウントを参照する際に 表示する名前を入力します。この設定 後、たとえば「有効な Service Desk のセッション」タブなどには、こ の名前が表示されるようになります。
- 7. ユーザーが Service Desk にログインする際に使用する「ログイン名」 を入力します。ユーザーの NT ログイン名と同じものであってもかま いませんが、同じでなくてもかまいません。
- 8. パスワードを入力し、確認のためにもう一度同じパスワードを入力しま す。ユーザーが NT で使っている パスワードと同じものであってもかま いません。パスワードに関する規則は、81 [ページの「パスワードの制](#page-80-0) [限の設定」の](#page-80-0)セクションで説明します。管理者がユーザーにパスワード を提供する場合は、ユーザーは「ツール」メニューの「オプション」を 選択し、「アカウント」を選択し、「パスワードの変更」を選択すること により、パスワードを変更できます。
- 9.「ホスト」フィールドに、ユーザーの「ホーム」マシンの名前を入力し ます。Service Desk エージェントは、ユーザーのアクションを処理す る際に、その名前を使用します。ユーザーが他のマシンから Service Desk にログオンする場合は、このフィールドが新しいマシンへ変更さ れていない限り、そのエージェントが処理するアクションは、引き続 きそのユーザーのホームマシンへルーティングされます。
- 10. ドロップダウンリストから適切な言語を選択して、ユーザーの「デ フォルトの言語」を入力します。ローカライズ用に Service Desk デー タベースにすでにインストールされている言語のみが、このリストに 表示されます。
- 11. ドロップダウンリストからユーザーの「デフォルトのタイムゾーン」 を選択します。すべてのレコードは、グリニッチ標準時刻(GMT)と してデータベースに保存され、作成、表示、変更を行う際に、各ユー ザーのタイムゾーンによって決まる時差に基づいて調整されます。
- 12. アカウントの種類を、「指定ユーザー」、「同時ユーザー」、または「統合 ユーザー」の中から選択します。「指定ユーザー」は、ライセンス契約で 明示的に指名されたユーザーであり、「同時ユーザー」は、ライセンス 契約で、同時にログオンできるユーザー数に含まれるユーザーであり (「指定ユーザー」と「同時ユーザー」はライセンス割り当てに関しては 個別に数えます)、「統合ユーザー」は、他のソフトウェアプログラムと の間で相互にデータをやり取りする目的で作成されたアカウントです。 「統合ユーザー」は、ライセンス契約数には数えられません。
- 13. 特定のアカウントを確実に使用不可にしたい場合は、「ブロック化」 チェックボックスを使用します。後で説明するように、古いアカウント や冗長アカウントを削除する代わりに、この方法が役立つ場合があり ます。ブロックされたアカウントは、それ以降、ライセンス割り当て 数には含まれなくなります。

#### **Service Desk** の中での個人項目に対するアカウントの関連付け

アカウントを使用可能にするには、Service Desk の個人の記録を作成しま す。(または既存の個人の記録を変更します。)その個人の記録の中にある 「アカウント」フィールドを使用して、アカウント名を個人の記録に関連付 けます。「個人項目」の作成と変更の詳細は、Service Desk オンラインヘル プを参照してください。

### アカウントの変更

作成したユーザーアカウントは、いつでも変更できます。

アカウントを変更するには :

- 1. Service Desk アプリケーションサーバーを起動します。
- 2.「ツール」メニューから「システム」を選択します。
- 3.「管理者コンソール」の「セキュリティ」ノードを開きます。
- 4.「アクセス」ブランチの、「アプリケーションアカウント」を選択しま す。
- 5. 変更したいアカウントを選択します。「アカウント」ビューで右クリッ クし、ポップアップメニューから「開く」を選択します。
- 6.「アカウント」ダイアログボックスの詳細を、必要に応じて変更しま す。

### アカウントのブロックと削除

ユーザーアカウントは、システムから完全に削除することも、ブロックし て使用不可能にすることもできます。

アカウントを削除する場合、最初にデータベースで、そのアカウントに関 連付けられているサービスコールなどのすべてのレコードを削除するか、 再割り当てをしなければなりません。これが理由となり、アカウントを物 理的に削除するより、ブロックする方が好ましい場合もあります。アカウ ントがブロックされた場合、ライセンス割り当て数には、そのアカウント が数えられることはありません。

アカウントをブロックするには :

- 1. Service Desk アプリケーションサーバーを起動します。
- 2.「ツール」メニューから「システム」を選択します。
- 3.「管理者コンソール」の「セキュリティ」ノードを開きます。
- 4.「アクセス」ブランチで、「アプリケーションアカウント」を選択します。
- 5. ブロックしたいアカウントを選択します。「アカウント」ビューで右ク リックし、ポップアップメニューから「開く」を選択します。
- 6.「アカウント」ダイアログボックスで、「ブロック化」チェックボックス をオンにして、そのアカウントを使用不可にします。

アカウントを削除するには:

- 1. Service Desk アプリケーションサーバーを起動します。
- 2.「ツール」メニューから「システム」を選択します。
- 3.「管理者コンソール」の「セキュリティ」ノードを開きます。
- 4.「アクセス」ブランチで、「アプリケーションアカウント」を選択します。
- 5. 削除したいアカウントを選択します。「アカウント」ビューで右クリッ クし、ポップアップメニューから「削除」を選択します。ポップアップダ イアログボックスが表示されます。
- 6.「はい」を選択して、そのアカウントを削除します。そのアカウントが 他の項目、たとえば 個人の記録に対するリンク、つまり作業指示をまっ たく保有していない場合は、そのアカウントが削除されます。そのアカ ウントが他の項目に対するリンクを保有している場合は、関連付けられ ているすべての項目のリストを表示するダイアログボックスが表示さ れます。

#### 図 **2-3** 「アカウント **-** リンクされている項目の削除」ダイアログボックス

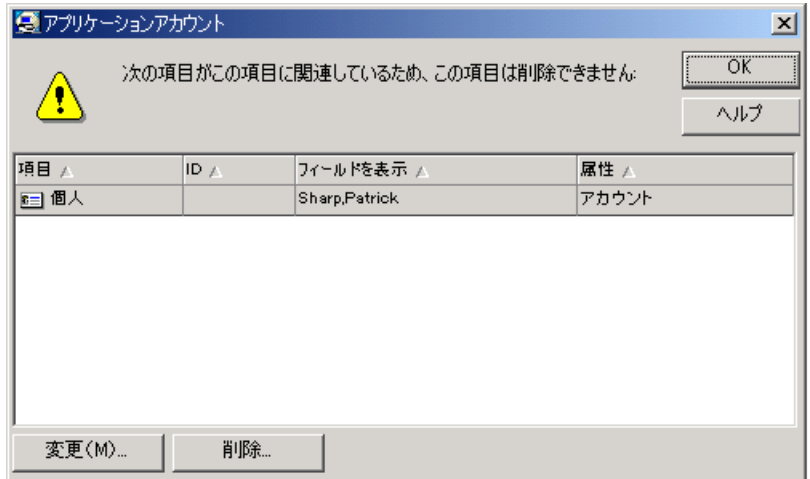

7. 各項目を個別に選択し、「変更」または「削除」をクリックすることがで きます。「変更」を使用すると、リンクされたレコードにアクセスし、そ のレコードとそのアカウントの間にあるリンクを解除するように、その レコードを編集できます。たとえば、「個人」レコードで、「アカウント」 フィールドからそのアカウントの名前を削除できます。この結果、個人 の記録とアプリケーションアカウントの間にあったリンクは確実に削

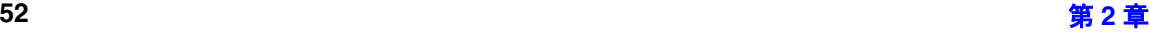

除されますが、その個人の記録は、関連のある Service Desk 項目すべ てに引き続きリンクされています。この結果、システムのデータの完全 性は維持されます。「削除」は、その記録をデータベースから物理的に削 除し、そのデータは失われます。すべてのリンク先項目を削除または変 更(リンク解除)した後で、目的のアカウントを削除することができま す。

#### アカウントへの役割の割り当て

アカウントを使用して Service Desk にアクセスできるようにするには、そ のアカウントに対して役割(ロール)を割り当てます。

新しいアカウントに既存の役割を割り当てるには:

- 1. Service Desk アプリケーションサーバーを起動します。
- 2.「ツール」メニューから「システム」を選択します。
- 3.「管理者コンソール」の「セキュリティ」ノードを開きます。
- 4.「アクセス」ブランチの、「アプリケーションアカウント」を選択します。
- 5.「アカウント」ビューで右クリックし、ポップアップメニューから「新 規アカウント」を選択します。「アプリケーションアカウント」ダイアロ グボックスが表示されます。前述の 47 [ページの「アカウントの作成」](#page-46-0) で説明されているとおりに、新しいアカウントを作成します。
- 6.「役割」タブをクリックし、そのユーザーに必要な役割に対応する チェックボックスをオンにします。1 つのアカウントに 複数の役割を 割り当てることができます。

図 **2-4** アプリケーションアカウント **-** アカウントへの役割の追加

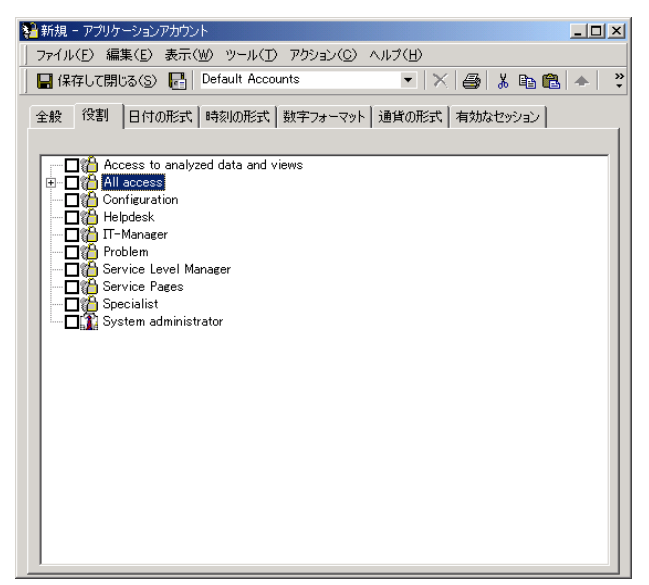

# 役割

Service Desk アカウントが持つアクセス権は、アカウントに対して 1 つま たは 複数の役割を適用することによって定義されます。

役割は、特定の項目に対するアクセス、およびそれらの項目を操作するた めの権限をユーザーに割り当てます。項目とは、データベースレコードの うち特定の種類を意味し、たとえば、「サービスコール」、「作業指示」、ま たは「変更」がこれに該当します。Service Desk では、11 種類の項目が使 用されています。各 項目は、挿入 / 作成、変更 / 編集、表示 / 読み取り、お よび削除 / 除去が可能です。一部の項目タイプは、保守を必要とする テン プレートも保有しています。

Service Desk にアクセスする必要のある組織の中で、特定の 職種ごとに役 割を作成することができます。複数の役割を組み合わせて高いレベルの役 割を作成することも、1 人の個人のためにカスタマイズすることもできま す。

役割を作成するには:

- 1. Service Desk アプリケーションサーバーを起動します。
- 2.「ツール」メニューから「システム」を選択します。
- 3.「管理者コンソール」の「セキュリティ」ノードを開きます。
- 4.「アクセス」ブランチの、「役割」を選択します。

図 **2-5** 「管理者コンソール」ダイアログボックス

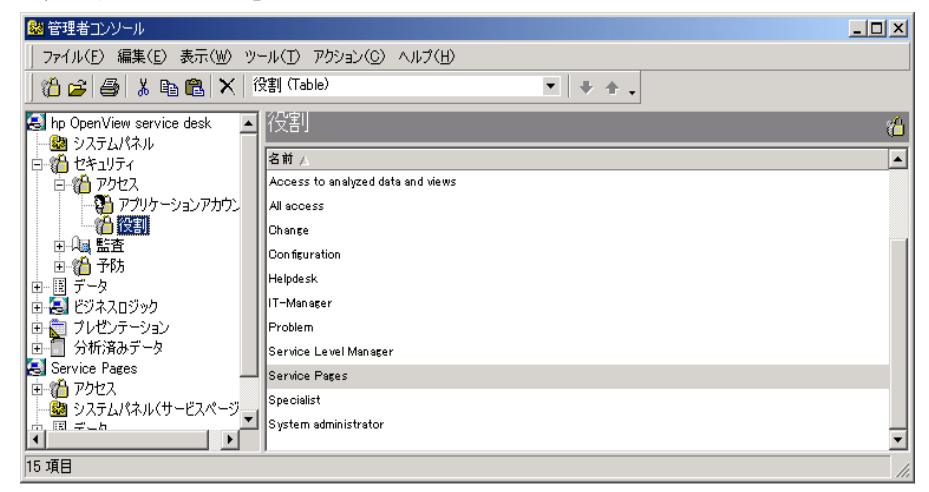

5.「役割」ビューで右クリックし、ポップアップメニューの「New Role」を 選択します。「役割」ダイアログボックスが表示されます。

図 **2-6** 「役割」ダイアログボックス

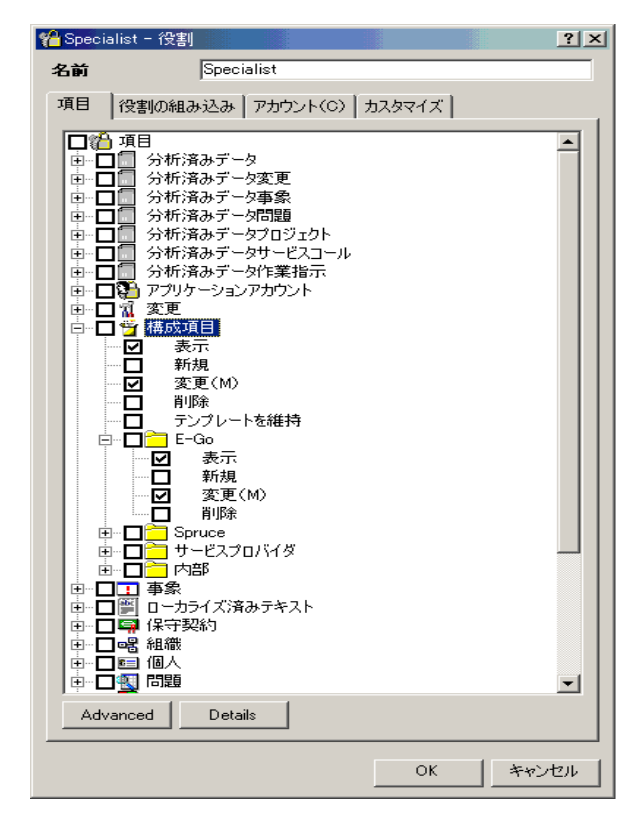

- 6. 新しい役割に割り当てる名前を入力します。これは、「管理者コンソー ル」の「役割」ビューで表示される名前です。
- 7. 役割に割り当てるアクセス権のチェックボックスをオンにします。各 項目のメインチェックボックス(アイコンの左隣)をオンにした場合 は、その項目に関連するすべてのアクセス権が自動的にオンになりま す。その役割に対して、項目に関するすべてのアクセス権を使用可能 にすることを避ける場合は、必要なアクセス権だけをオンにします。
- 8.「Advanced」ボタンを使用すると、特定のフィールド、フォーム、 ビュー、テンプレート、およびアクションに対するアクセス権を最適 に調整できます。
- 9. 特定の役割をユーザーに割り当てた場合にのみ、そのユーザーが項目 の表示、変更、作成、および削除を行えるという方法で役割を使用す ることもできます。これらのアクセス権は、履歴行にも適用できます。

これらのアクセス権を設定するには、必要な項目を選択し、「詳細」ボ タンをクリックします。「詳細」ボタンを使用することにより、カスタ マが作成したフォルダの中でこれらの特定のアクションを実行するた めの権利を与えることもできます。68 [ページの「フォルダエンタイト](#page-67-0) [ルメント」を](#page-67-0)参照してください。

### 詳細項目アクセス

最適に調整をするために、選択された項目へのアクセスを詳細に定義し、 特定のフィールド、フォーム、ビュー、テンプレート、およびアクション を、特定の役割を持つユーザーに対して非表示にすることができます。

フィールド、フォーム、ビュー、テンプレート、およびアクションへのア クセスを許可および制限するには :

- 1.「役割」ダイアログボックスで、詳細に定義する項目を選択します。「詳 細」をクリックします。「「詳細項目」へのアクセス」ダイアログボック スが表示されます。
- 2. 目的もタブをクリックして、フィールド、フォーム、ビュー、テンプ レート、アクションを選択します。
- 3.「フィールド」タブを選択した場合は、「役割」ダイアログボックスの 中で選択した項目に該当するすべてのフィールドのリストが表示され ます。デフォルトでは、すべてのフィールドが書き込み可能になって います。選択済みの前述の役割を持つユーザーに対して、非表示、ま たは表示のみにしたいフィールドを選択します。「書き込み」、「表示」、 または「非表示」ボタンをクリックします。

図 **2-7** 「役割 **-** 項目へのアクセス」ダイアログボックス

| ※ 「詳細項目」へのアクセス                                                                                                    |                                                                                                    | $ ?  \times$      |
|----------------------------------------------------------------------------------------------------|----------------------------------------------------------------------------------------------------|-------------------|
| プロジェクト<br>項目                                                                                                    |                                                                                                    |                   |
| フィールド フォーム ビュー テンプレート アクション                                                                                                    |                                                                                                    |                   |
| フィールド<br>カテゴリ(丫)<br>カテゴリ(本日のサービス)<br>ステータス<br>ステータス(本日のサービス)<br>ソースID<br>フォルダ<br>マネージャ<br>リクエスタ<br>影響<br>割り当て<br>期限<br>計画期間<br>計画上の費用<br>個人による入力<br>最も早い開始日<br>最も早い終了日<br>最も遅い開始日<br>最も遅い終了日<br>最長期間<br>実際の開始<br>実際の期間<br>実際の終了日<br>実際の費用<br>承認<br>情報 | アクセス<br>非表示<br>非表示<br>非表示<br>非表示<br>非表示<br>非表示<br>書き込み<br>書き込み<br>書き込み<br>書き込み<br>書き込み<br>非表示<br>書き込み<br>書き込み<br>書き込み<br>書き込み<br>書き込み<br>書き込み<br>書き込み<br>書き込み<br>書き込み<br>書き込み<br>書き込み<br>書き込み<br>書총込み<br><del>로</del> 축조고 | 非表示<br>表示<br>書き込み |
|                                                                                                    |                                                                                                    | 閉じる               |

4. フォーム、ビュー、テンプレート、またはアクションタブを選択し、以 下を実行してください。デフォルトでは、項目に対してフォーム、 ビュー、テンプレート、アクションのいずれも割り当てられていないの で、新規作成を行うか、既存のものを追加します。新しいフォーム、 ビュー、テンプレート、またはアクションを作成するには、「追加」ボ タンをクリックします(この手順は、オンラインヘルプで説明されてい ます)。既存のフォーム、ビュー、テンプレート、またはアクションを 追加するには、「関連付け」ボタンをクリックし、表示されたリストか ら項目を 1 つ選択します。

図 **2-8** 「役割 **-** フォーム、ビュー、テンプレートおよびアクション」ダイアログ ボックス

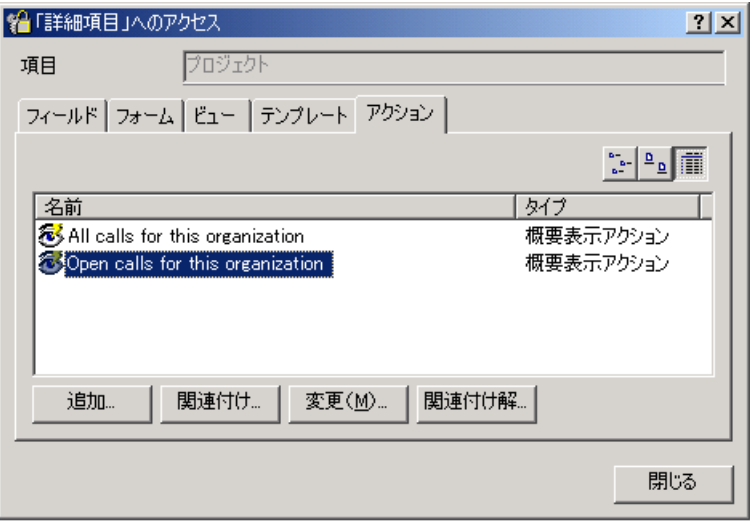

- 5. フォーム、ビュー、テンプレート、またはアクションを追加した後は、 「変更」または「関連付け解除」ボタンをクリックすることにより、そ れらを変更または削除できます。
- 6. フォーム、ビュー、およびテンプレートとともに、使用可能な項目の うち 1 つをデフォルトとして定義することができます。

### 「詳細項目へのアクセス」

「詳細項目へのアクセス」を使用すると、特定の役割を持つユーザーまたは それらのユーザーが所属するワークグループに対して Service Desk の項目 を割り当てた状況で、それらのユーザーが表示、変更、作成、削除などの うち特定のアクションだけを実行できるように制限を加えることができま す。これらの制限を履歴行に適用することもできます。

項目に対して割り当てるアクセス権を定義するには :

- 1.「役割」ダイアログボックスで、アクセス権の詳細な定義を行いたい項 目を選択します。「詳細」をクリックします。「詳細項目へのアクセス」 ダイアログボックスが表示されます。
- 2.「アクセス」タブを選択します。ユーザーに割り当てる権利に対応する チェックボックスをオンにします(これらは、「役割」ダイアログボッ

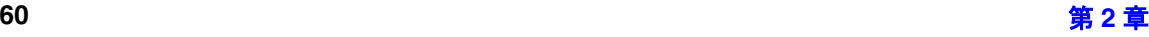

クスの中にある項目チェックボックスのデフォルトになります)。ユー ザーがすべての項目の表示と変更を行えるのか、それともユーザーに対 して割り当てられた項目や、そのユーザーのワークグループに対して割 り当てられた項目だけに限定されるのか選択することができます。「OK」 をクリックします。

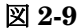

図 **2-9** 「詳細項目へのアクセス」ダイアログボックス

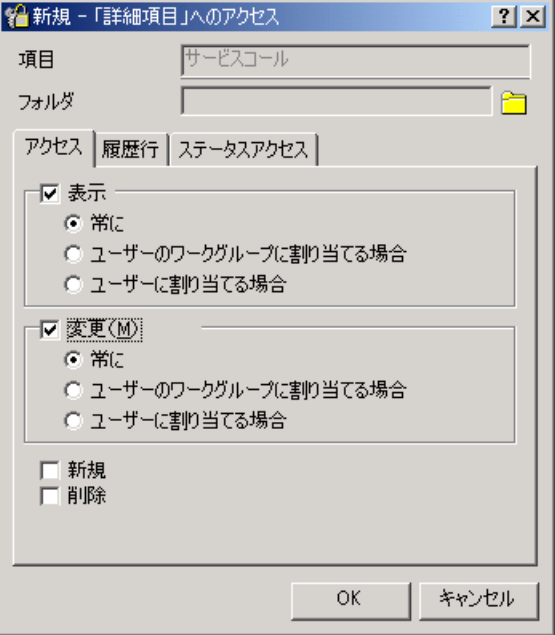

項目の履歴行に対して割り当てるアクセス権を定義するには :

- 1.「役割」ダイアログボックスで、詳細に定義する項目を選択します。 「詳細」をクリックします。「詳細項目へのアクセス」ダイアログボック スが表示されます。
- 2.「履歴行」タブを選択します。ユーザーに割り当てるべき権利を表す チェックボックスをオンにします(これらは、「役割」ダイアログボッ クスの中にある項目チェックボックスのデフォルトになります)。ユー ザーがすべての項目に対応する履歴行の表示と変更を行えるのか、それ ともユーザーに対して割り当てられた項目や、そのユーザーのワークグ ループに対して割り当てられた項目の履歴行だけに限定されるのか選 択することができます。「OK」をクリックします。

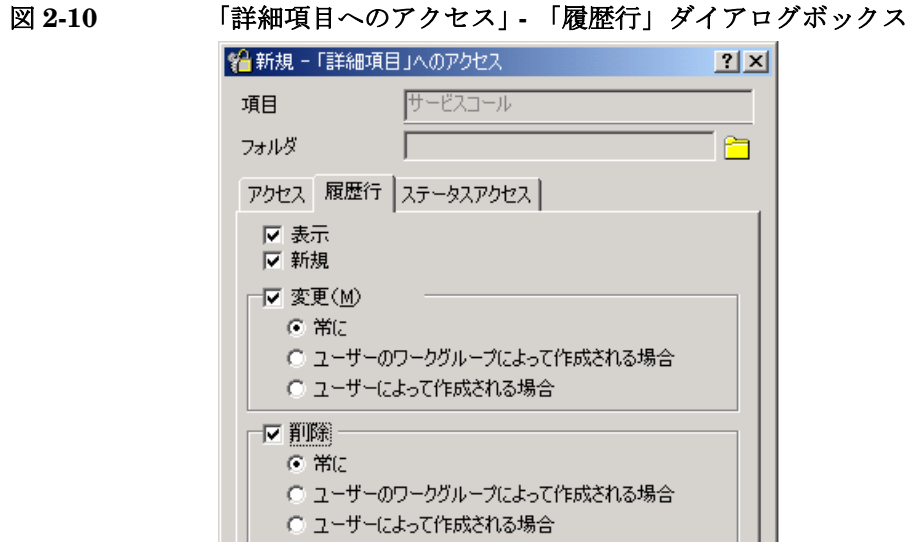

### 役割の中に役割を組み込む

特定の状況では、複数の既存の役割を組み合わせて 1 つの新しい役割を作 成する方が、同じ作業を繰り返すより効率的になることがあります。

キャンセル

OK.

しかし、その新しい役割を作成するために使用した既存の役割が、すでに 他の役割を自らの中に含めている可能性があることに注意してください。 既存の役割を組み合わせて役割を作成する場合、新しい役割は、その中に 含まれているすべての役割のアクセス権を持つことになります。これは、 新しい役割が、最大でシステム管理者の役割と同程度のアクセス権を持つ 可能性があることを意味します。

役割の中に役割を含めるには:

- 1. 前述の手順にしたがって「役割」ダイアログボックスを開きます。
- 2.「役割」ダイアログボックスで、「役割の組み込み」タブをクリックし ます。
- 3. 新しい役割または変更対象の役割に含める、他の役割を選択します。

図 **2-11** 役割 **-** 役割の組み込み

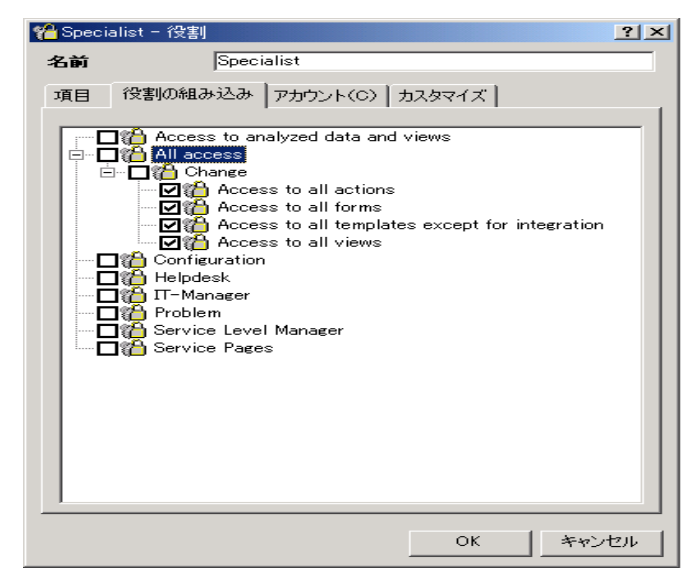

# 役割とアカウントのリンク付け

役割を作成する際に、既存の 1 つまたは複数のユーザーアカウントにその 役割をリンクできます。後で説明する方法を使用して、いつでもこのよう なリンク付けを行うことができます。このダイアログボックスは、すべて のライセンスユーザーを表示します。

役割をアカウントにリンク付けするには:

- 1. 前述の手順にしたがって、「役割」ダイアログボックスを開きます。
- 2.「役割」ダイアログボックスの中で、「アカウント」タブをクリックします。
- 3. 新しい役割または変更された役割をリンク付けるアカウントのチェッ クボックスをオンにします。

図 **2-12** 役割 **-** アカウントのリンク付け

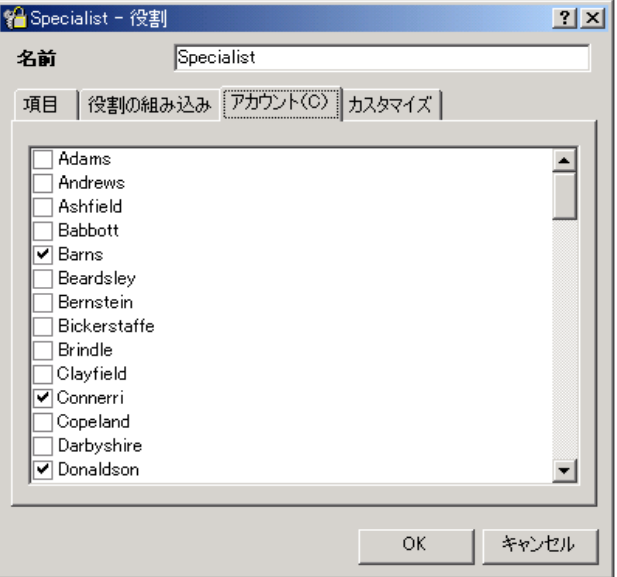

# 役割に合わせた権利のカスタマイズ

役割を使用し、ユーザーを認証して、各ユーザーのショートカットとツー ルバーをカスタマイズすることもできます。この機能により、各ユーザー は自らの職種に関連する手順と作業負荷に合わせて Service Desk をセット アップできます。

- 1. Service Desk アプリケーションサーバーを起動します。
- 2.「ツール」メニューから「システム」を選択します。
- 3.「管理者コンソール」の「セキュリティ」ノードを開きます。
- 4.「アクセス」ブランチの、「役割」を選択します。

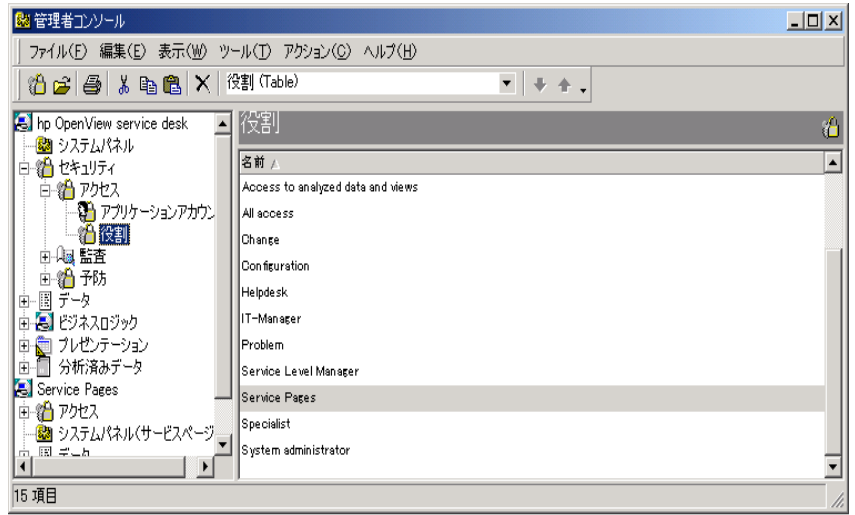

5. 編集する役割を右クリックし、ポップアップメニューから「開く」を選 択します。「役割」ダイアログボックスが表示されます。

#### 図 **2-14** 「カスタマイズ **-** 役割」ダイアログボックス

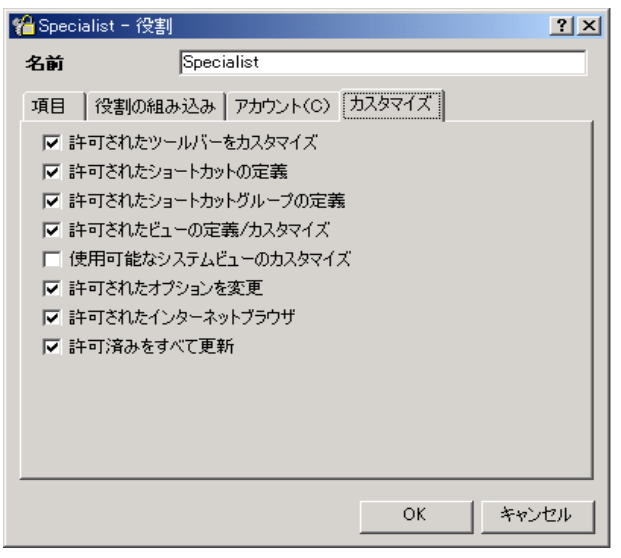

- 6. その役割に対して許可する機能に対応するチェックボックスをオンに します。デフォルトでは、「使用可能なシステムビューのカスタマイズ」 を除き、すべてのチェックボックスがオンになっています。チェック ボックスをオフにすると、その役割に対してそのオプションが許可され なくなり、通常はそのオプションが表示されるメニューで、そのオプ ションが灰色で表示されます。
	- 「許可されたツールバーをカスタマイズ」 このオプションを許可し た場合は、ユーザーは「表示」メニューの「ツールバー」サブメ ニューにある「カスタマイズ」オプションを開き、ツールバーをカ スタマイズできます。
	- 「許可されたショートカットの定義」 このオプションを許可した場 合は、ユーザーは Service Desk ショートカットバーにショート カットを追加または削除できます。
	- 「許可されたショートカットグループの定義」 このオプションを許 可した場合は、ユーザーは Service Desk ショートカットバーに ショートカットグループを追加または削除できます。
	- 「許可されたビューの定義/カスタマイズ」 このオプションを許可し た場合は、ユーザーはツールバーの「表示」メニューの「現在の ビュー」サブメニューにある「ビューの定義」オプションを開き、 独自のビューを定義できます。
- 「使用可能なシステムビューのカスタマイズ」 このチェックボック ス を オ フ に し た 場 合 (デ フ ォ ル ト)、ユ ー ザ ー が 「Define/Customize Views」機能を使う際に、システムによっ て決められた実際のビューをユーザーが変更することはできませ ん。ユーザーは、システムビューをコピーしたものを変更できます。 「使用可能なシステムビューのカスタマイズ」は、システムによって 決められたビューを、ユーザーが編集できるようにします。ただし、 ユーザーが個人的なカスタマイズを行うと、カスタマイズされた ビューを新しいビューで上書きできないため、システム管理者がシ ステムで決められたビューをそのマシンにインストールできなくな ります。
- 「許可されたオプションを変更」 このオプションを許可した場合は、 ユーザーはツールバーの「ツール」メニューの「Options」にア クセスできます。
- 「許可されたインターネットブラウザ」 このオプションを許可した 場合は、ユーザーは Service Desk インタフェースでインターネッ トブラウザを開くことがきます。
- 「許可済みをすべて更新」 このオプションを許可した場合は、ユー ザーは選択した Service Desk 項目のグループをアップデートでき ます。たとえば、サービスコールのグループを選択し、選択された すべてのサービスコールの中で、特定のフィールドの値を共通の値 に変更できます。ただし、このプロセスは大量のシステムリソース を使用するので、お勧めできません。「許可済みをすべて更新」 チェックボックスをオフにすると、この機能が使用不可になりま す。

# <span id="page-67-0"></span>フォルダエンタイトルメント

フォルダは、複数の Service Desk 項目間でデータをプールするためのリ ソースです。たとえば、Inventions inc. という顧客のためのフォルダを作 成し、すべてのサービスコール、作業指示などをそのフォルダの中に保存 することができます。

フォルダエンタイトルメント機能を使用すると、ユーザーのアクセス機能 をさらに改善することができます。これは、各 Service Desk 項目に関する フォルダへのアクセスを制限する手段を提供することにより実現されるも のです。この機能がユーザーに及ぼす効果は、ユーザーが 「クイック検 索」または 「詳細検索 」を実行するか、ユーザーがビューを作成する際 に、そのユーザーがアクセス権を持つフォルダだけを表示できる、という ことです。たとえば、特定の役割を持つユーザーが、Inventions inc. に関 するサービスコールを変更することを許可されていて、作業指示は表示で きるだけだとします。このようなユーザーは、フォルダエンタイトルメン トを許可されているフォルダの中でのみ、それらの項目の作成、表示、変 更、または削除を行えます。

新しい Service Desk 項目を作成する際に、その項目のフォーム内にある 「フォルダ」フィールドを使用して選択を行うことにより、その項目は、フォ ルダに対して割り当てられます。このフィールドは、デフォルトではフォー ムの中に存在していないので、フォルダエンタイトルメントを有効にする前 に、「フォームデザイナ」を使用してフォームに追加します。「フォームデザ イナ」の使用方法の詳細は、Service Desk オンラインヘルプを参照してく ださい。

# フォルダの作成

フォルダエンタイトルメントを設定する前に、フォルダを作成します。

フォルダを作成するには :

- 1.「ツール」メニューから「システム」を選択し、「管理者コンソール」を開 きます。
- 2.「管理者コンソール」の「データ」ブランチを開きます。
- 3.「データ」ブランチの、 「コード」ブランチ、さらに「全般」ブランチを 開きます。
- 4.「全般」ブランチの、「フォルダ」を選択します。

# アカウント管理 フォルダエンタイトルメント

#### 図 **2-15** 「管理者コンソールフォルダ」ビュー

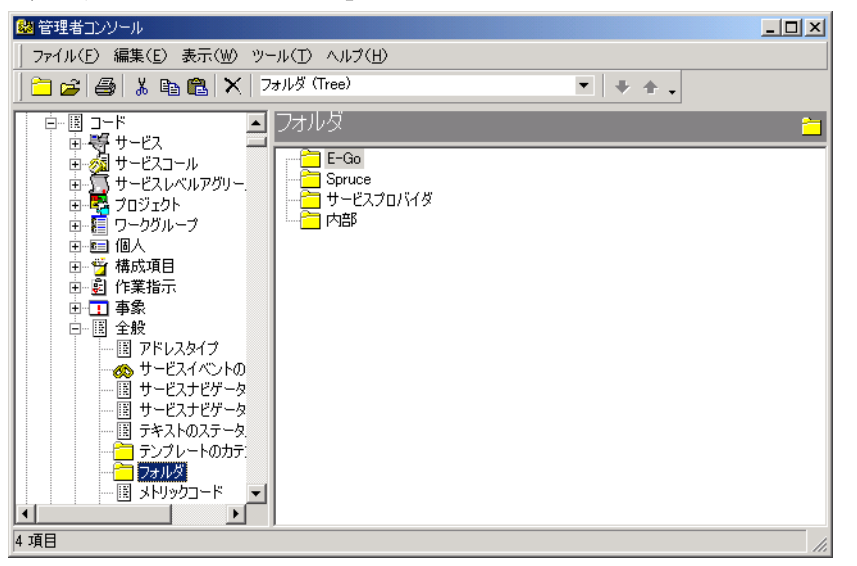

- 5.「フォルダ」ビューのルートレベルを右クリックします(既存のフォルダ を右クリックすると、サブフォルダを作成できます)。ポップアップメ ニューから「新規フォルダ」を選択し、「新規 - フォルダ」ダイアログ ボックスにフォルダの名前を入力します。「保存して閉じる」をクリッ クします。
- 

図 **2-16** 「新規 **-** フォルダ」ダイアログボックス

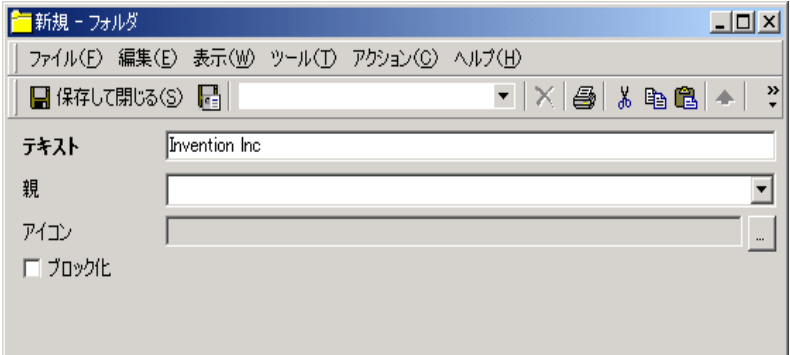

# フォルダエンタイトルメントを使用可能にする

フォルダエンタイトルメント機能を使用可能にするには :

- 1.「ツール」メニューから「システム」を選択し、「管理者コンソール」を開 きます。
- 2.「管理者コンソール」の「システムパネル」を選択し、「全般設定」を選択 します。
- 3.「全般設定」ダイアログボックスで、「フォルダエンタイトルメントを有 効化」チェックボックスをオンにします。

図 **2-17** フォルダエンタイトルメントを有効化

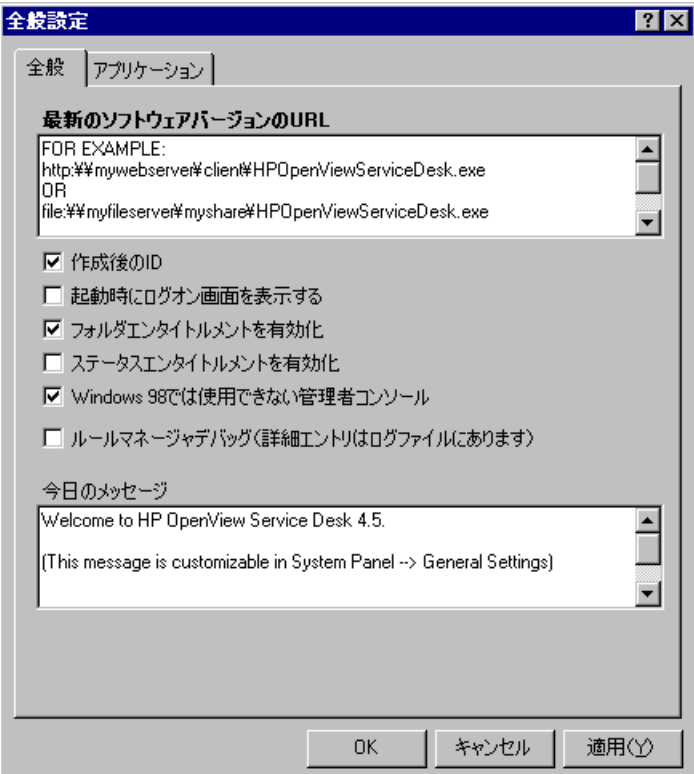

# フォルダエンタイトルメントの設定

フォルダエンタイトルメントのセットアップと保守は、「役割」画面の「項 目」タブで行います。「役割」項目に対して アクセスを許可できるのと同 様、フォルダおよび 履歴行の中にある項目に対して、表示、作成、変更、 および削除のアクションを実行するためのアクセス権を許可することがで きます。

### アカウント管理 フォルダエンタイトルメント

フォルダアクセスエンタイトルメントと履歴行エンタイトルメントは、ど ちらも設定可能なので、ユーザーは自分が所属するワークグループ内の項 目のみ、または自分が作成した項目のみを変更できるようにすることがで きます。フォルダアクセスに関しては、これらと同じ制約をビューに適用 できます。履歴行に関しては、これらの制約を削除権に適用できます。

フォルダアクセスエンタイトルメントを設定するには :

- 1.「ツール」メニューから「システム」を選択します。
- 2.「管理者コンソール」の「セキュリティ」ノードを開きます。
- 3.「アクセス」ブランチの、「役割」を選択します。
- 4.「役割」ビューで、変更する「役割」を右クリックし、ポップアップメ ニューから「開く」を選択します。「役割」ダイアログボックスが表示 されます。

#### 図 **2-18** 「役割」ダイアログボックス

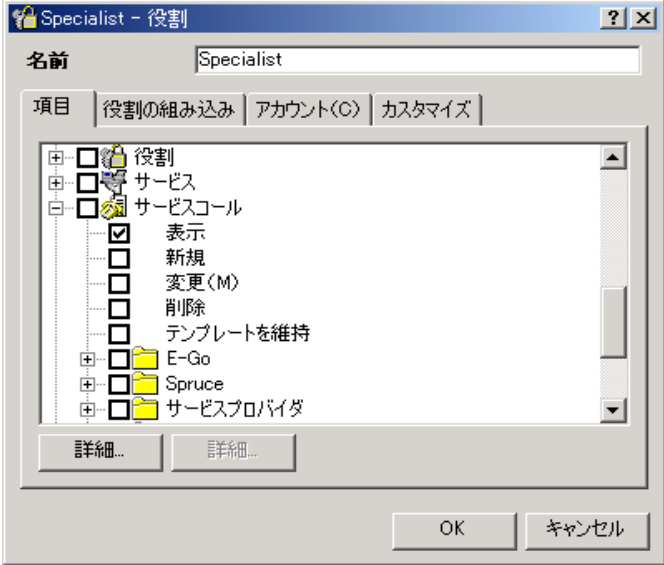

5. エンタイトルメントを適用する「項目」に対応するプラス記号をクリッ クし、その項目を展開します。

**注意** ――――――――「項目」に対してエンタイトルメントを適用する場合は、上位のレベル で許可されたすべてのアクセス権が下位のレベルへ階層的に適用され ます。たとえば、特定の役割に対して「変更」アクセスを項目レベル

第 **2** 章 **71**

で許可した場合は、すべてのサブフォルダも「変更」権利を持ちます。 フォルダエンタイトルメントを許可することにより、ユーザーアクセ ス権をサブフォルダの中に拡張できます。そのため、あるアカウント に対して「変更」権限が最上位で設定されている場合は、そのアカウ ントに対してサブフォルダの中でもその権限が拡張され、「新規」また は「削除」も同様に含まれている可能性があります。上位のレベルで 許可されたいかなる権限も、下位のレベルでは解除できません。

6. エンタイトルメントを設定するフォルダを選択し、「詳細」ボタンをク リックします。「「詳細項目」へのアクセス」ダイアログボックスが表示 されます。

#### 図 **2-19** 「エンタイトルメント **-** フォルダアクセス」ダイアログボックス

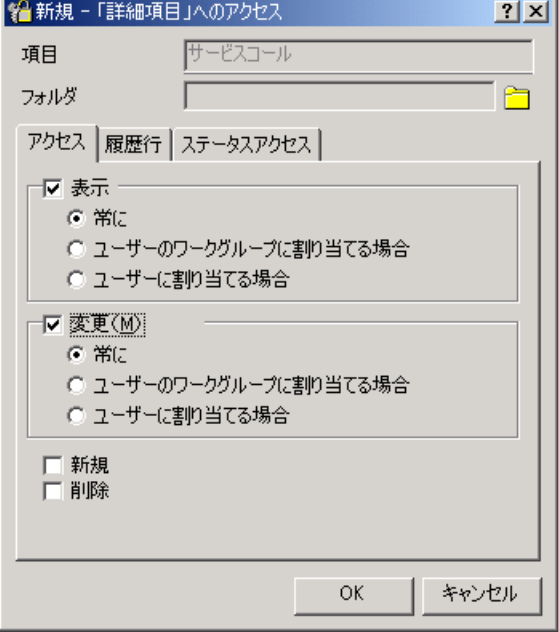

- 7. エンタイトルメント機能を許可するため対応するチェックボックスを オンにします。上位レベルから階層的に適用されたアクセス権は、い ずれも選択できません。
- 8.「履歴行」タブを選択します。履歴行を表示または編集するためのエン タイトルメントを許可するには、該当するチェックボックスをオンに します。
### アカウント管理 フォルダエンタイトルメント

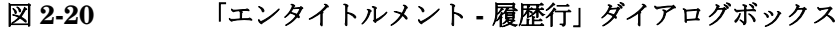

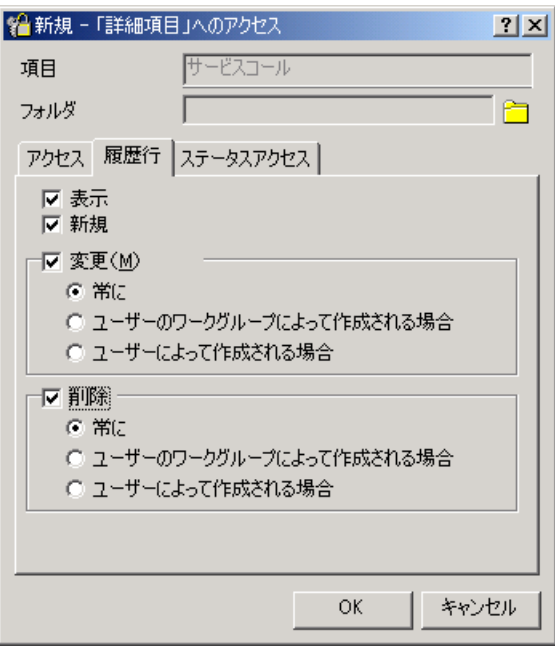

### ステータスエンタイトルメント

ステータスエンタイトルメント機能を使用すると、ユーザーのアクセス機 能をさらに強化することができます。これは、ユーザーのアクセスを指定 された範囲のステータスにのみ限定する手段を提供することにより実現さ れるものです。ユーザーは、エンタイトルメントが許可するステータスの 中にある項目のみを変更できます。

ステータスエンタイトルメント機能を使用可能にするには :

- 1.「ツール」メニューから「システム」を選択し、「管理者コンソール」を開 きます。
- 2.「管理者コンソール」の「システムパネル」を選択し、「全般設定」を選択 します。
- 3.「全般設定」ダイアログボックスで、「ステータスエンタイトルメントを 有効化」チェックボックスをオンにします。

### アカウント管理 ステータスエンタイトルメント

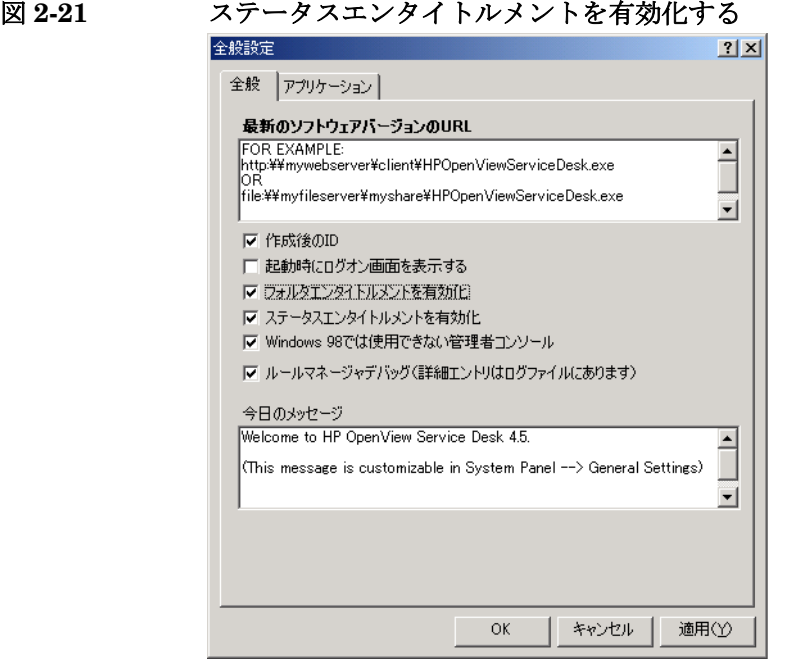

### ステータスエンタイトルメントの設定

ステータスエンタイトルメントのセットアップと保守は、「役割」画面の 「項目」タブで行います。「役割」項目に対して許可されたアクセスをさら に強化できるので、特定のステータスまたは指定されたステータス範囲の 中にある項目だけに対する「表示」、「作成」、「変更」、および「削除」の各 アクセス権をユーザーに割り当てることが可能になります。

項目に対するステータスエンタイトルメントを設定するには :

- 1.「ツール」メニューから「システム」を選択します。
- 2.「管理者コンソール」の「セキュリティ」ノードを開きます。
- 3.「アクセス」ブランチの、「役割」を選択します。
- 4.「役割」ビューで、変更する「役割」を右クリックし、ポップアップメ ニューから「開く」を選択します。「役割」ダイアログボックスが表示 されます。

#### アカウント管理 ステータスエンタイトルメント

#### 図 **2-22** 「役割」ダイアログボックス

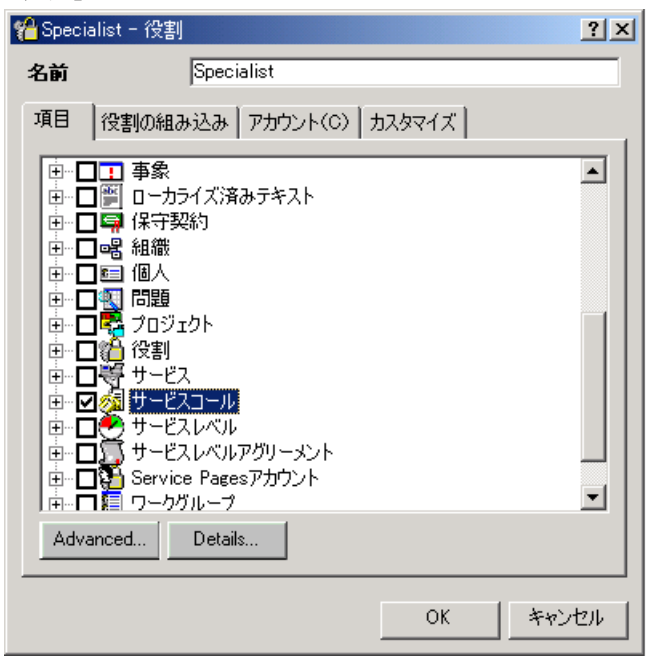

5.「項目」タブで、ステータスエンタイトルメントを適用する項目を選択 し、「詳細」ボタンをクリックします。「詳細項目へのアクセス」ダイア ログボックスが表示されます。

### アカウント管理 ステータスエンタイトルメント

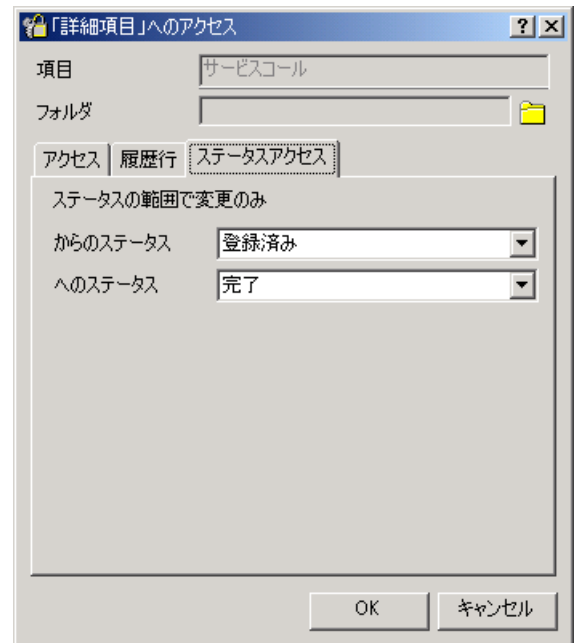

図 **2-23** 「エンタイトルメント **-** ステータスアクセス」タブ

- 6.「ステータスアクセス」タブをクリックします。「からのステータス」と 「へのステータス」の各フィールドのドロップダウンリストからそれぞ れ 1 つのステータスを選択し、範囲を定義します。エンタイトルメント をただ 1 つのステータスに限定するには、両方のフィールドで同じス テータスを選択します。「OK」をクリックします。
- 注意 する その役割を組み合わせる場合は(62[ページの「役割の中に役割を組み込](#page-61-0) [む」を](#page-61-0)参照)、下位レベルで範囲を限定することはできず、拡張だけが行え ます。したがって、組み合わせによって作成された役割の最終的な範囲は、 その中に含まれている任意の役割のうち、最も低いステータスから最も高 いステータスの範囲となります。

### **Windows** スタートアップ時のアカウント 認証

HP OpenView Service Desk Service を起動する Windows (2000 または NT) アカウントは、Service Desk に必要なすべてのサーバー、ドライブ、 およびフォルダに対するアクセス権を持っていなければなりません。

スタートアップアカウントが十分な権限を持っていないと、Service Desk の一部の機能が使用できない場合があります。たとえば、Service Desk は、カスタマから電子メールを受け取った時点でサービスコールを自動的 に作成し、そのサービスコールに電子メールメッセージを添付ファイルと して保存するようセットアップすることが可能です。電子メールメッセー ジは指定された 添付ファイルフォルダ(場合によっては、専用の ファイル サーバー上)の中に保存されますが、スタートアップアカウントがこの フォルダに対するアクセス権を持っていない場合は、サービスコールは作 成されず、電子メールメッセージも保存されません。

共有ドライブに対する データベースダンプを行う場合は、スタートアップ アカウントが十分なアクセス権を持っているかどうか確認する必要があり ます。この場合はスタートアップアカウントが共有ドライブに対するアク セス権を持っていなければなりません。

Service Desk をインストールした時点では、そのサービスに対するデフォ ルトのスタートアップアカウントは「システムアカウント」に設定されて います。

スタートアップアカウントの確認または変更を行うには:

- 1. Windows の「スタート」メニューから「設定」を選択します。
- 2.「設定」サブメニューから「コントロールパネル」を選択します。「コン トロールパネル」ダイアログボックスが表示されます。
- 3.「コントロールパネル」ダイアログボックスの中にある「サービス」アイ コンをダブルクリックします。「サービス」ダイアログボックスが表示 されます。
- 4.「サービス」ダイアログボックスの中で、「HP OpenView Service Desk Service」を選択し、「開始」ボタンをクリックします。「サービス」ダ イアログボックスが表示されます。
- 5. 現在選択されているスタートアップアカウントが、「サービス」ダイア ログボックスの「ログオン」エリアの中に表示されています。このア カウントを変更するには、「アカウント」ラジオボタンを選択し、「参 照」ボタンを使用してアカウントを1つ選択します。

#### アカウント管理 **Windows** スタートアップ時のアカウント 認証

注意 どのアカウントをスタートアップアカウントに設定したかに関係なく、パ スワードの有効期限をオフにする(無期限にする)ことをお勧めします。

## セキュリティ

Service Desk はログオン画面を用意して、正当に認証された Service Desk ユーザーアカウントのみが システムにログオンできることを保証します。

#### ログオン画面

Service Desk は、ユーザーがこのアプリケーションサーバーへの接続を試 みた場合に必ずダイアログボックスを表示するようセットアップできます。 ユーザーは、自分のユーザー名、パスワード、および接続先のデータベー スを入力する必要があります。この設定は、すべてのクライアント接続に 対して適用されます。

ログオン画面の表示を有効化するには :

- 1. Service Desk アプリケーションサーバーを起動します。
- 2.「ツール」メニューから「システム」を選択します。
- 3.「管理者コンソール」の「システムパネル」を選択します。
- 4.「システムパネル」ビュー の、「全般設定」アイコンをダブルクリック します。
- 5.「全般設定」ダイアログボックスの 「起動時にログオン画面を表示する」 チェックボックスをオンにします。

アカウント管理 セキュリティ

図 **2-24** 「全般設定」ダイアログボックス

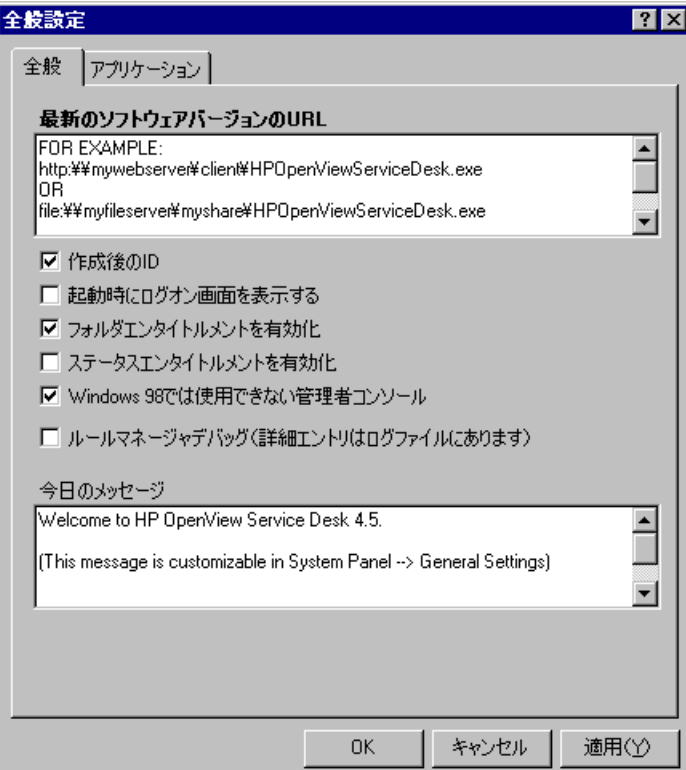

#### パスワードの制限の設定

ユーザーが定義するアカウントパスワードに対して、制限要件を定義でき ます。パスワードの制限は、すべてのユーザーアカウントに対して適用さ れます。

パスワードの制限を設定するには :

- 1.「管理者コンソール」の中で、「システムパネル」を選択し、「パスワー ド設定」アイコンをダブルクリックします。
- 2.「パスワード設定」ダイアログボックスで、有効にする設定を選択し、 「OK」をダブルクリックします。

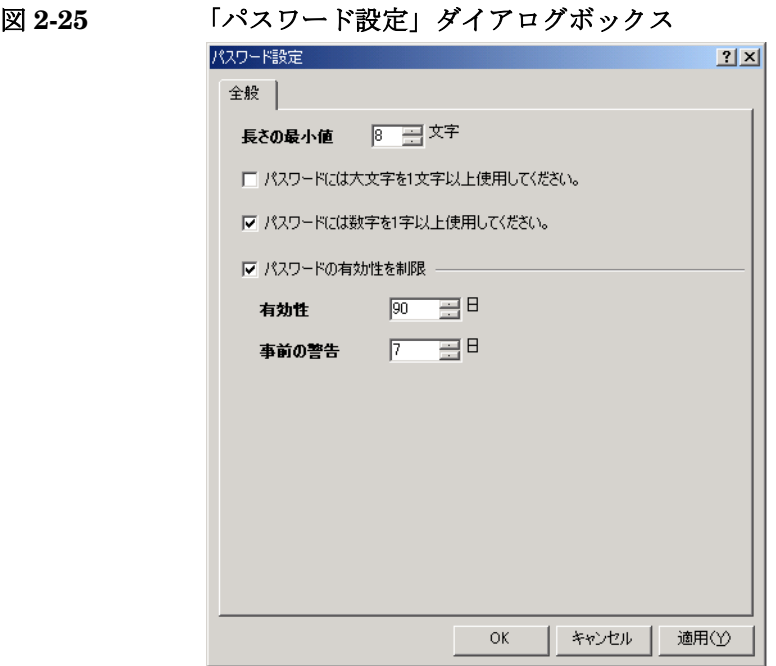

# **3** ローカリゼーションパックからの言 語のインストール

この章では、Service Desk ローカリゼーションパックから翻訳されたユー ザーインタフェースをインストールする方法を説明します。

### ローカリゼーションパックの概要

Service Desk は英語版がリリースされた後、 http://support.openview.hp.com/cpe/patches にある HP OpenView Software Patches の Web サイトから、localization pack (ローカリゼー [ションパック\)が入手可能になります。このローカリゼーションパックに](http://support.openview.hp.com/cpe/patches) は、Service Desk のユーザーインタフェースを次の各言語に翻訳したもの が含まれています。

- フランス語
- ドイツ語
- スペイン語
- 日本語
- 韓国語
- 簡体字中国語
- 繁体字中国語

Service Desk クライアントのユーザーがこれらの言語のうち 1 つまたは複 数を使用して作業できるようにするには、管理者が最初にローカリゼー ションパックをアプリケーションサーバー上にインストールし、翻訳され たテキストを Service Desk データベースにインポートします。その後、 ローカリゼーションパックをクライアントマシン上にインストールします。 この作業を終了すると、ユーザーは希望の言語を選択できるようになりま す。これ以降のセクションでは、アプリケーションサーバーとクライアン トマシンにローカリゼーションパックをインストールする方法を説明しま す。

ローカリゼーションパックは、次のもので構成されています。

• 翻訳されたラベルとメッセージのData Exchangeインポートファイル。 ローカリゼーションパックをインストールした後で、Service Desk の Data Exchange 機能を使用して、これらの .xml ファイルを Service Desk データベースにインストールします。詳細は、86 [ページの「ア](#page-85-0) [プリケーションサーバーへの言語のインストール」](#page-85-0)を参照してくださ い。

- 翻訳されたオンラインヘルプファイル。 管理者がローカリゼーションパックをインストールする際に、これら のファイルは自動的にインストールされます。これらのヘルプファイ ルの詳細は、98 [ページの「オンラインヘルプファイル」を](#page-97-0)参照してく ださい。
- sd event および sd export の翻訳されたエラーメッセージファイル。 管理者がローカリゼーションパックをインストールする際に、これら のファイルは自動的にインストールされます。これらのファイルの詳 細は、98 ページの「sd\_event および sd\_export [エラーに関する翻訳さ](#page-97-1) [れたエラーメッセージ」](#page-97-1)を参照してください。

### アプリケーションサーバーへの言語のインストール

アプリケーションサーバーにローカリゼーションパックをインストールし、 翻訳されたラベルとメッセージをインポートするには、次の手順を実行し ます。

- <span id="page-85-2"></span><span id="page-85-0"></span>ステップ **1.**<http://support.openview.hp.com/cpe/patches> にある HP OpenView Software Patches の Web サイトから Service Desk を選択し、ローカリ ゼーションパック (SDSK 00024 またはその置き換えパッチ) をダウン ロードします。
- <span id="page-85-1"></span>ステップ **2.** そのローカリゼーションパックをインストールします。SDSK\_00024.exe ファイルを実行し、画面の指示に従います。

注意 インストールする言語ごとに、次の手順を繰り返します。

ステップ **3.** Service Desk で、新しい言語を追加します。

- 1.「Tools」(ツール)メニューから「System」(システム)を選択し、 「Administrator Console」(管理者コンソール)を開きます。
- 2.「System Panel」(システムパネル)ノードを開き、「Regional Settings」(地域設定)を開きます。「Regional Settings」(地域設 定)ダイアログボックスが表示されます。

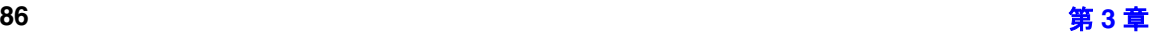

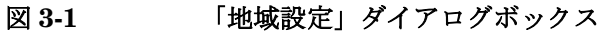

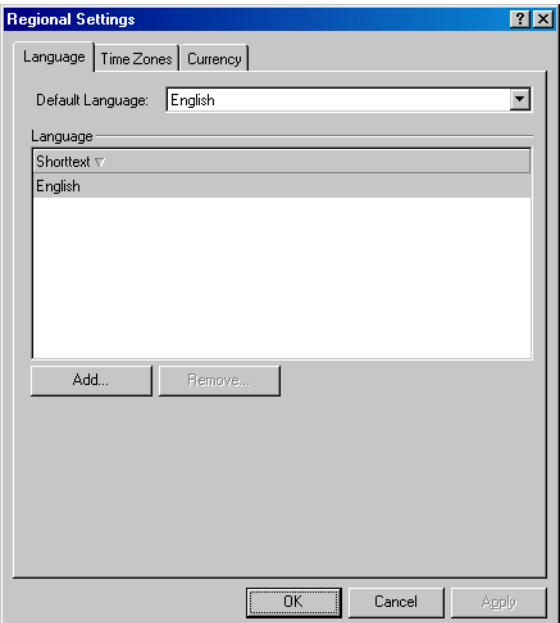

- 3.「地域設定」ダイアログボックスにある「デフォルトの言語」ボックス で「English」を選択します。
- 4.「追加」をクリックします。「New Language」ダイアログボックスが表 示されます。
- 5.「New Language」ダイアログボックスで、ドロップダウンリストから 新しい言語を 1 つ選択します。次の表にリストされている言語のうち、 どれか 1 つだけを選択します。これ以外の言語、たとえば「Spanish (Modern)」(スペイン語、モダン)を選択した場合は、ローカリゼー ションは失敗します。ローカリゼーションパックは、各言語で指定さ れたバージョンでのみ利用可能です。

#### 表 3-1 <br> **THAD ローカリゼーションパックで使用可能な言語**

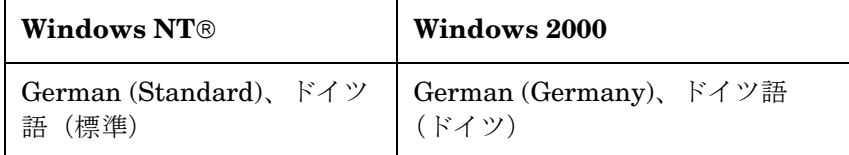

#### 表 3-1 <br> **7 コーカリゼーションパックで使用可能な言語 (続き)**

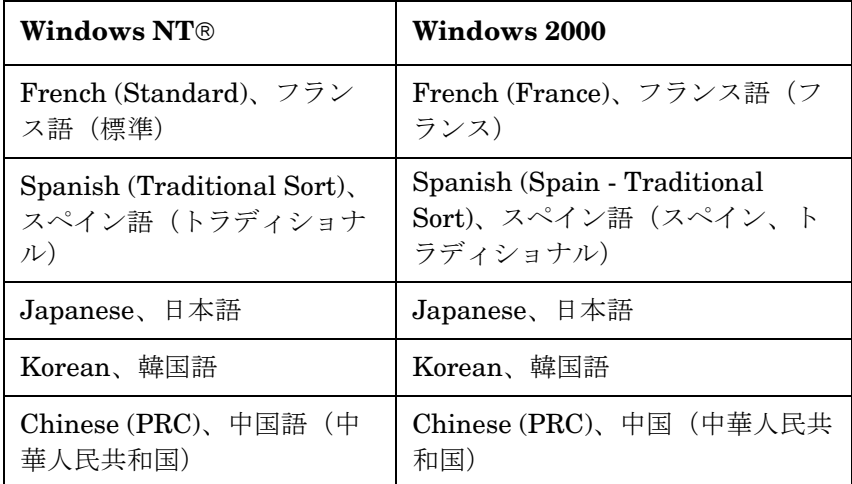

- 6.「New Language」ダイアログボックスで、「OK」をクリックします。
- 7.「地域設定」ダイアログボックスで、「OK」をクリックします。「管理者 コンソール」に戻ります。

英語のラベルとメッセージに基づいて、新しい言語が作成されます。 Service Desk は、英語のテキストを新しい言語へコピーします。次のス テップで、新しい言語の中で、英語のテキストを翻訳されたテキストへ置 き換えます。

- ステップ **4.** 翻訳されたラベルとメッセージをインポートします。
	- **a.** 翻訳されたラベルとメッセージを保存している .xml ファイルをイン ポートします。

注意 次に説明するインポートプロセスは、Service Desk の Data Exchange 機能を使用します。Data Exchange の詳細は、『*Data Exchange Administrator's Guide*』を参照してください。

- 1.「管理者コンソール」の「データ」ノードを開き、「データ交換」の 「データ交換タスク」を開きます。
- 2. sd\_lang というインポートマッピングをダブルクリックします。

図 **3-2** インポートマッピング **sd\_lang** を開く

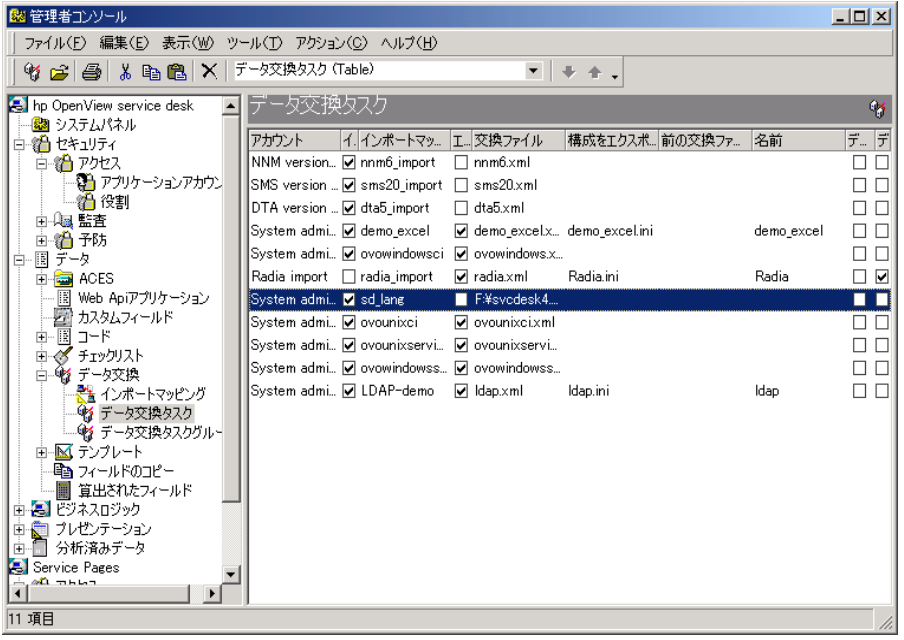

3.「Data Exchange Task - Sd\_lang」ダイアログボックスが表示され ます。

図 **3-3** 「データ交換タスク」ダイアログボックス

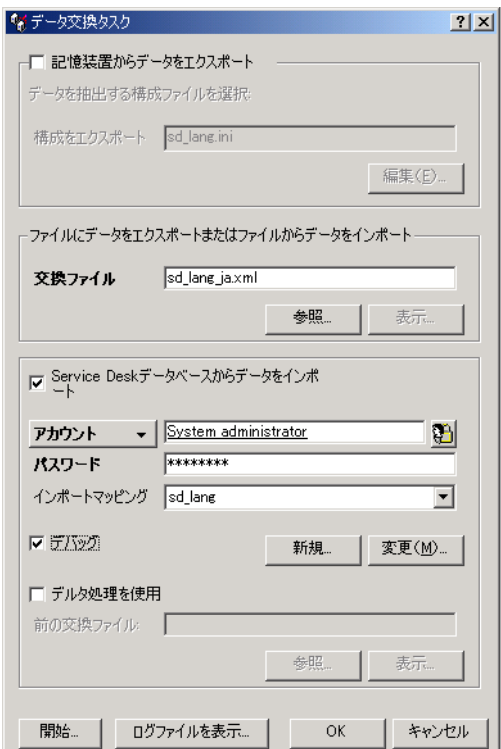

「Data Exchange Task - Sd lang d」(データ交換タスク -Sd\_lang) ダイアログボックスで、次の入力を行います。

- 「Export data from a storage device 」(記憶装置からデー タをエクスポート)チェックボックスをオフにします。
- 「Exchange file」(交換ファイル)ボックスの下にある「Browse」 をクリックし、インポートする言語に対応する .xml ファイルを 選択します。.xml ファイルは、デフォルトでは、 Service Desk の インストール先フォルダの下にある data\_exchange¥xml サブ フォルダの中に配置されています。たとえば、C:¥Program Files¥Hewlett-Packard¥OpenView¥Service Desk 4.5¥Server¥data exchange¥xml です。次のファイルのうち、

どれか 1 つを選択します。

sd lang de.xml はドイツ語

sd lang es.xml はスペイン語

sd lang fr.xml はフランス語

sd\_lang\_ja.xml は日本語

sd\_lang\_ko.xml は韓国語

sd\_lang\_zh-cn.xml は簡体字中国語

- 「Service Desk データベースからデータをインポート」チェック ボックスをオンにします。
- 「アカウント」ボックスで、 Service Desk データベースにデータ をインポートする権限を持つ Service Desk アカウントのユー ザー名、たとえば「**System administrator**」を入力します。
- 「パスワード」ボックスに、そのアカウントのパスワードを入力 します。
- 「インポートマッピング」ボックスで、インポートマッピング sd\_lang を選択します。
- ログファイルの中に詳細情報を記録したい場合は、「デバッグ」 チェックボックスをオンにします。インポートプロセスの実行中 に、ログファイルが作成されます。「デバッグ」チェックボック スをオンにした場合は、このチェックボックスをオフにした場合 より多くの情報がログの中に記録されます。
- 「デルタ処理を使用」チェックボックスをオフにします。
- 4.「開始」をクリックします。
- 5. 今すぐデータの交換を行うかどうかを確認するダイアログボックス が表示されます。「OK」をクリックしてインポートプロセスを開始 します。

インポートプロセスは、数時間かかる場合があります。正確な所要 時間は、マシンの処理速度によって異なります。インポートプロセ スの実行中に、エラーメッセージが画面に表示される場合がありま す。これらのエラーメッセージは、ログファイルの中にも記録され ます。インポートプロセスが完了した後で、次の手順にしたがっ て、インポートが成功したかどうか確認できます。

- ステップ **5.** インポートが成功したかどうか確認します。
	- **a.** インポートログファイルを調べます。
		- インポートプロセスを実行すると、次の 2 つのログファイルが作成され ます。

- sd\_lang\_imp\_error.log このファイルは、深刻なエラーに関する情報のみを記録します。
- sd lang imp.log このファイルは、深刻なエラーに関する情報と、その他の情報を記 録します。その中には、成功したアクションに関する情報も含まれ ます。

これらのログファイルは、Service Desk のインストールフォルダの下 の data\_exchange¥log サブフォルダの中に配置されています。たとえ ば、C:¥Program Files¥Hewlett-Packard¥OpenView¥Service Desk 4.5¥Server¥data\_exchange¥log です。

ログファイルを調べるには :

- 1.「データ交換タスク」ダイアログボックスで、「ログファイルを表 示」ボタンをクリックします。
- 2. sd\_lang\_imp\_error.logまたはsd\_lang\_imp.logファイルを開き ます。
- 3. ログファイルで、エラーや警告の有無を確認します。

次のエラーと警告は無視できます。

- Attribute not defined: Comments on entity x (ID=y) (属性が定義されていません)
- No changes to save (保存する変更がありません) (including stack trace in debug mode)、
- Program error: the attribute "Language" of this label text cannot be modified, because the label text record was opened in view mode or because the attribute is read-only while processing attribute Language (text can appear in the imported language).(プログラムエラー : このラベルテキストの 「Language」属性は変更できません。このラベルのテキストレ コードをビューモードで開いたか、または読み取り専用です。)
- Program Error: the attribute "Localizable item" of this label text cannot be modified, because the label text record was opened in view mode or because the attribute is read-only while processing attribute Object ID (text can appear in the imported language).(プログラムエラー : このラベル テキストの「Localizable item」属性は変更できません。こ のラベルテキストレコードをビューモードで開いたか、または この属性は読み取り専用です。)
- More than one item found while processing attribute Object ID.(このオブジェクト ID に該当する項目が複数見つ かりました。)これは「LABELS」セクションの一般的なエラー メッセージであり、ここでは無視できます。

次に、一般的なエラーを示します。

- The maximum length of 255 characters has exceeded while processing attribute "Text". (「Text」属性の処 理中に、最大長 255 文字を超えました。) メッセージテキストや "What's this" テキストなど、ほとんど のテキストには、最大 255 文字という上限があります。このテ キストはインポートされましたが、255 文字を超えた部分を切 り捨て、255 文字となっています。
- com.hp.ifc.ext.ExternalException: you are not allowed to create new items of this type. このテキストはインポートされませんでした。インポート処理 中に、翻訳されたテキストを置き換えることができるのは、新 しい言語の中にある既存のテキストだけです。インポートプロ セスは、リポジトリの中にある既存のオブジェクトだけをアッ プデートできます。新しいオブジェクトを作成することはでき ません。インポートされた .xml ファイルの中にあるテキスト が、新しい言語の中に存在していなかった場合は、このエラー が発生します。次の場合が該当します。
	- Service Desk をインストールした後、ビュー、アクショ ン、フォーム、またはタブの各コントロールが削除されま した。そのため、オブジェクトを翻訳できなくなりまし た。
	- どの言語も作成されていません。この場合は、インポート されたすべての項目で、このエラーメッセージが発生しま す。
- **b.** リポジトリの中にある新しい言語をチェックします。
	- ローカリゼーションパックは、新しい言語用のすべてのテキストがリポ ジトリの中ですでに翻訳されたかどうか検証する 2 つの SQL スクリプ トを用意しています。ローカリゼーションパックをインストールする際 に、これらの .sql ファイルは、Service Desk のインストール先フォルダ の下にある data\_exchange¥sql サブフォルダの中に配置されます。た とえば、C:¥Program Files¥Hewlett-Packard¥OpenView¥Service Desk 4.5¥Server¥data\_exchange¥sql です。 リポジトリをチェックするには:
		- 1. お使いのデータベースに合わせて、どちらか SQL スクリプトを実行 します。

- Oracleデータベースを使用している場合は、SQL\*Plus®の中 で、 SD リポジトリの所有者、たとえば sd\_repo として、 checkloc-oracle.sql を実行します。
- SQL Server データベースを使用している場合は、「Query Analyzer」(SQL Server 用)の中で、SD リポジトリの所有者、 たとえば sd\_repo として、checkloc-sqlserver.sql を実行 します。
- 2. ログファイル checkloc.log で、次の項目をチェックします。
	- 翻訳されなかった項目:これらの項目は、最近の更新日がありま せん。

これは、必ずしもエラーとは限りません。インポートされた翻訳 済み .xml ファイルの中にあるテキストが、オリジナルの英語版 テキストと同じである場合も、このメッセージが発生します。こ の場合、インポートログファイル sd\_lang\_imp.log は、このテ キストに関して No changes to save(保存する変更がありませ ん。)というメッセージを記録します。

エラーが発生したと思われる場合は、インポートログファイル で、どのようなメッセージが記録されているのかを調べることが できます。ログファイル checkloc.log は、変更されなかった テキストに関するオブジェクト ID についての記録です。.xml ファイルで、OID の値が、このオブジェクト ID に等しくなって いるエントリ(PROPERTY NAME="OID", VALUE="*the searched object ID*")を検索し、このエントリが所属してい るオブジェクトの ID の値を調べます(PROPERTY NAME="ID")。さらに、見つかった ID を、インポートログファ イル sd\_lang\_imp.log または sd\_lang\_imp\_error.log で調 べます。

● 英語版(言語コード 1033)の作成日が新しい項目。このような 項目は、アップグレードまたはユーザーによって追加されたもの であり、たとえば、新しいフォームタイトルやタブコントロール が該当します。インポートされた .xml ファイルは、それらの項 目に相当する翻訳テキストを持っていないため、「管理者コン ソール」で、手動で翻訳します。項目を手動で翻訳する方法の詳 細は、オンラインヘルプを参照してください。

注意 キャンク用途に合わせるために、拡張または変更されたローカライズ済 み .xml ファイルをインポートする場合も、同じインポート手順を使用する ことができます。たとえば、追加のフォームタイトルを加えたり、翻訳さ れたテキストを変更することができます。.xml 固有の書式が正しい状態で ある限り、そのファイルに変更を加え、またはその一部を取り出して部分 的なインポートを行うことができます。

### クライアントマシンでの言語のインストール

アプリケーションサーバー上で言語をインストールした後、Service Desk ユーザーがその言語を使用できるように、クライアントマシン上で次の手 順を実行します。

1. 86 [ページのステップ](#page-85-2) 1 および[ステップ](#page-85-1) 2 で説明されている方法で、ロー カリゼーションパックのダウンロードとインストールを行います。

**注意** スティングリーングローションパック全体をインストールする代わりに、クライ アントシステムが必要とする特定の言語に対応するファイルのみをコ ピーする方法も選択できます。次の[「必須のファイル」を](#page-96-0)参照してく ださい。

2. インストールする言語を、Service Desk で選択します。

- a. 「Tools」(ツール)メニューから「Options」(オプション)を選択 します。
- b. 「Options」(オプション)ダイアログボックスで、「General」(全 般)タブをクリックします。
- c. 「Language」(言語)リストから、インストールする言語を選択しま す。
- d. 「Apply」(適用)をクリックします。
- e. 変更を適用するために、Service Desk を閉じて、再起動します。

#### <span id="page-96-0"></span>必須のファイル

このセクションでは、クライアントマシンの中に配置されているどのファ イルを置き換えなければならないかを説明します。ローカリゼーション パックをインストールする場合は、使用可能な言語ごとに、これらすべて のファイルがユーザーのシステムの中に自動的に配置されます。ディスク スペースを節約するために、ユーザーがインストールしたいと考える言語 のファイルのみをコピーする方法も選択できます。

#### ローカリゼーションパックからの言語のインストール クライアントマシンでの言語のインストール

#### <span id="page-97-0"></span>オンラインヘルプファイル

ローカリゼーションパックは、言語ごとに 1 つのロケールフォルダを作成 し、翻訳されたオンラインヘルプファイルをそれらのフォルダの中に配置 します。ロケールフォルダは、Service Desk のインストール先フォルダの 下にある repo¥locales サブフォルダに作成されます。たとえば、 C:¥Program Files¥Hewlett-Packard¥ OpenView¥Service Desk 4.5¥Server¥repo¥locales です。次の各ロ ケールフォルダが作成されます。

- 1031 はドイツ語
- 1034 はスペイン語 (トラディショナル)
- 1036 はフランス語
- 1041 は日本語
- 1042 は韓国語
- 2052 は中国語(簡体字)

1033 フォルダは、英語 (US) 用のファイルを保存しています。

ユーザーがインストールする言語のロケールフォルダは、クライアントマ シンの repo¥locales フォルダの中へコピー、すなわち、作成しなければな りません。クライアントユーザーが翻訳されたオンラインヘルプを使用で きるようにするには、少なくとも次のファイルをロケールフォルダへコ ピーします。

- すべての .chm ファイル
- すべての .h ファイル

#### <span id="page-97-1"></span>**sd\_event および sd\_export** エラーに関する翻訳されたエラーメッセージ

Service Desk メッセージのほとんどは、アプリケーションサーバーへイン ポートされた .xml ファイルの中で翻訳されていますが、sd\_event および sd\_export のエラーメッセージに対応する翻訳テキストは、ローカリゼー ションパックの中の別のファイルにあります。

sd event および sd export に関する翻訳されたメッセージファイルは、 Service Desk の 統合の目的でのみ使用されるものです。Service Desk Integration ソフトウェアをインストールする場合にのみ、これらのファイ ルをサーバーとクライアントマシンにインストールする必要があります。

#### ローカリゼーションパックからの言語のインストール クライアントマシンでの言語のインストール

これらのメッセージファイルは、オンラインヘルプファイルと同じロケー ルフォルダの中にインストールされます(98 [ページの「オンラインヘルプ](#page-97-0) [ファイル」](#page-97-0)を参照)。これらのメッセージファイルは、

sd\_event\_*languagecode*.msgs および sd\_export\_*languagecode*.msgs という名前を割り当てられており、*languagecode* は、次の言語コードのい ずれかです。

- de はドイツ語
- es はスペイン語 (トラディショナル)
- fr はフランス語
- ja は日本語
- ko は韓国語
- zh-cn は中国語 (簡体字)

言語コード en-us は、英語(US)です。

ユーザーがインストールする言語の .msgs ファイルは、その言語に対応す るロケールフォルダにコピーします。たとえば、sd\_event が返すエラー メッセージをドイツ語で表示することをユーザーが希望する場合は、 sd\_event\_de.msgs ファイルを repo¥locales¥1031 フォルダの中に配置 します。

Windows 環境で動作しているソフトウェアアプリケーションとの統合を行 うには、統合するソフトウェアアプリケーションを実行しているクライア ントマシン上にも、sd\_event に対応する1つまたは複数の翻訳されたメッ セージファイルを配置しなければなりません。たとえば、Service Desk の OVO for Windows (OVW) 統合で、OVW が Service Desk とは異なるマ シン上にインストールされている場合は、1 つまたは複数の翻訳された sd\_event\_*languagecode*.msgs ファイルを、その OVW マシン上にも配置 します。これらのマシン上で、その .msgs ファイルを、sd\_event.exe ファイルと同じフォルダの中に配置します。

デフォルトでは、sd\_event および sd\_export の各メッセージは、米国英語 (US English)で表示されます。構成ファイルで LANGUAGE キーワードを使 用して、この動作を変更できます。sd\_event.ini ファイルで、LANGUAGE キーワードを「SD\_EVENT] の下に指定できます。sd\_export(extractor).ini ファイルでは、このキーワードを「SYSTEM] の下に指定できます。たとえば、 sd\_event のエラーメッセージをドイツ語で表示するには、LANGUAGE="DE" という行を、sd\_event.ini ファイル内にある「SD\_EVENT] の下に記述し ます。

ローカリゼーションパックからの言語のインストール クライアントマシンでの言語のインストール

# **4** ビジネスロジック

この章では、Service Desk でビジネスロジックを使用してデータベース ルールと UI ルールを作成し、ビジネスプロセスを自動化する方法につい て説明します。

### データベースルールの概要

データベースルールは、アプリケーションサーバー上に保存されています。 アプリケーションサーバーを閉じた時点で、データベースルールは Service Desk データベースへダウンロードされます。Service Desk は、ア イテムを作成または変更する際に、データベースルールを適用することが できます。データベースで、アイテムが作成または変更された場合、作成 された場合のみ、変更された場合のみ、または削除された場合にデータ ベースルールを実行できます。管理者がルールの中で設定した条件が満た された場合は、ルールの中で指定したアクションが実行されます。Service Desk には、コマンド実行アクション、電子メール送信アクション、および データの更新アクションの 3 種類の異なるアクションがあります。

### データベースルールを使用するためのシナリオ

データベースルールの多くのサンプルが、Service Desk 用のデモデータの 中に用意されています。たとえば、データベースを使用して、次のような 作業を実行できます。

- サービス保証契約の期限まで 28 日を切った場合に、SLA マネージャの 画面にバナーを表示する通知を送信します。
- 外部アプリケーションに対して、受信確認メッセージを送信します。
- サービスコールが期限を超過した場合に、ヘルプデスクマネージャへ電 子メールメッセージを送信します。
- 変更結果に対してグループの承認を得る必要が生じた場合に、そのグ ループへ電子メールメッセージを送信します。
- データベースでサービスコールまたは他の項目が変更された場合に、 その変更結果に基づいて更新を行います。

### データベースルールの技術的概要

次の図に、Service Desk で実行されているデータベースルールのしくみの 全体的な概念を示します。

図 **4-1** ルールマネージャの概念

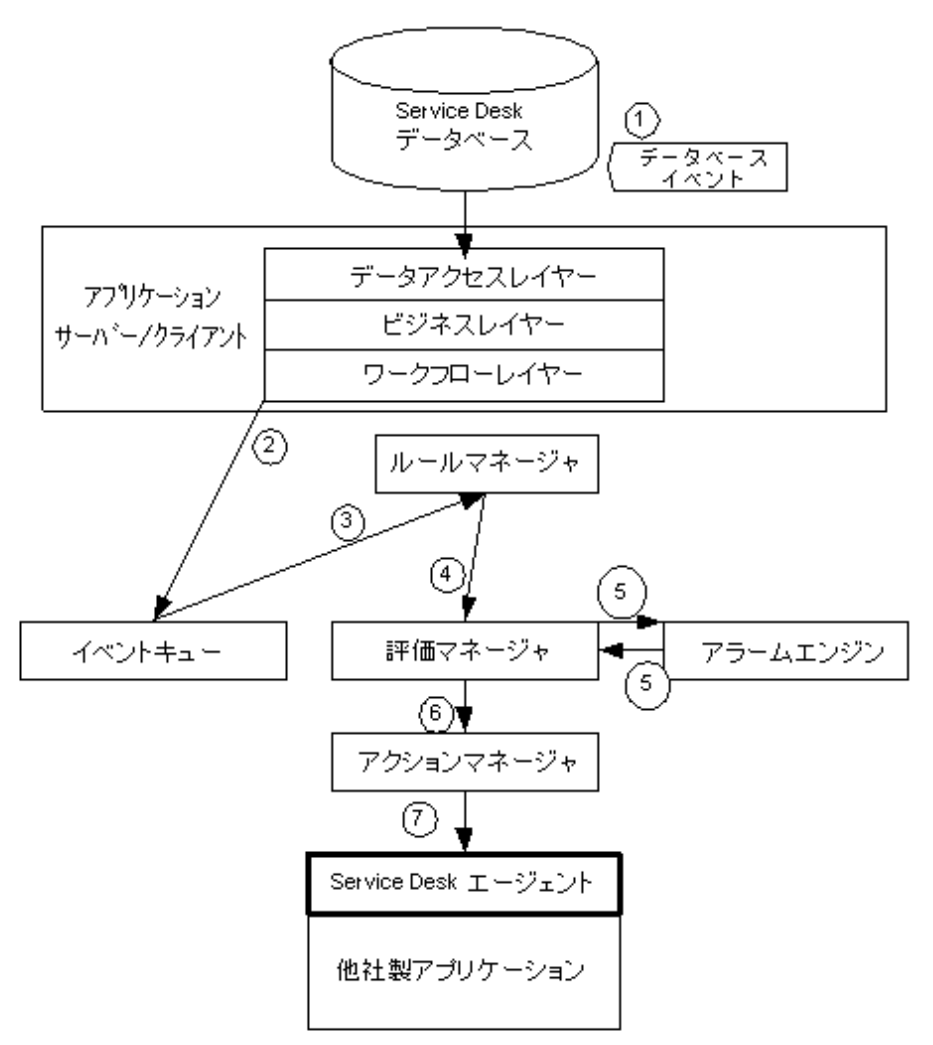

1. Service Desk でイベントが発生します。

2. Service Desk ワークフローレイヤーは、このイベントをイベント キューへ送信します。

- 3. ルールマネージャはそのイベントをキューから取り出し、そのイベン トに対して適用可能なルールが存在しているかどうかを調べます。そ のイベントに対応するルールが存在していない場合は、そのイベント は破棄されます。
- 4. 何らかのルールに当てはまるイベントは、評価マネージャへ送信され、 そのルールに関して設定されている条件を満たしているかどうかが チェックされます。
- 5. 条件がない場合、またはすべての条件が満たされている場合は、その イベントはアクションマネージャへ送信され、実行されます。
	- 時刻つき条件(timed condition)を持つイベントは、アラームエン ジンへ送信されます。
	- 時刻つき条件によって指定された時刻になると、アラームが発生 し、評価マネージャが時刻つき条件を評価します。時刻なし条件 (non-timed condition)は再評価されることはなく、1回のみ評価 されます。
- 6. 時刻つき条件が満たされた場合は、そのイベントはアクションマネー ジャへ送信されます。
- 7. アクションマネージャは、そのアクションによって指定されたタスク を開始します。

注意 インディング・エンジョンと、Service Desk データベースの更新アクション は、Service Desk エージェントを使用しません。

#### データベースルールの作成

次の手順は、データベースルールを作成する方法を示しています。例とし て、最大優先度 (Top) のサービスコールに対応するバナーを表示する ルールを作成します。

- ステップ **1.** Service Desk で、このルールの適用対象となる項目を選択します。
	- 1.「ツール」メニューから「システム」を選択します。「管理者コンソール」 で、「ビジネスロジック」をダブルクリックし、「データベースルール」 をダブルクリックします。
	- 2.「サービスコール」などの Service Desk 項目を選択します。

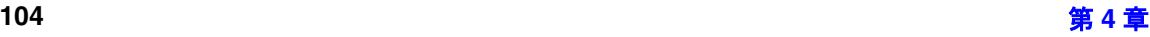

図 **4-2 Service Desk** 項目の選択

| 管理者コンソール                                                                                                    |                                 |                                  |                                                                                                    | $ \Box$ $\times$                                                                                      |
|----------------------------------------------------------------------------------------------------|---------------------------------|----------------------------------|----------------------------------------------------------------------------------------------------|----------------------------------------------------------------------------------------------------|
| ファイル(F) 編集(E)<br>表示(W) ツール(T) ヘルプ(H)                                                                                                    |                                 |                                  |                                                                                                    |                                                                                                    |
| $k$ in $R$ $\times$<br>3 G B                                                                                                    | データベースルール (System)              | $\overline{\phantom{a}}$<br>号 合。 |                                                                                                    |                                                                                                    |
| 白 (軽 データ交換)<br>▲                                                                                                    | データベースルール                       |                                  |                                                                                                    |                                                                                                    |
| き インポートマッピング<br>●1 データ交換タスク                                                                                                    | 名前                              | ブロック… カテゴリ                       | 条件                                                                                                    | アクション<br>$\blacktriangle$                                                                             |
| も データ交換タスクグルー<br>由 図 テンプレート<br>…雪っ フィールドのコピー<br>…■ 算出されたフィールド<br>長 ビジネスロジック<br>F<br>由 園 Uルール<br>由国 アクション<br>一 <mark>千</mark> アプリケーション<br>◎』 スケジュール設定済みタス<br>白…コ データベースルール<br>専 サービス<br>泰 サービスコール<br>贏 サービスレベルアグリー!<br>やっつい<br>■ ワークグループ<br>- 国 個人<br>膏 構成項目<br><b>劇 作業指示</b><br>工事象<br>■ 組織<br>Â.<br>変更<br>5 保守契約 | Demo rule: Increase P. (#(.)    | データの更新                           | サービスコールを作成また Set Priority to Medium<br>複数の条件フィールドが一中に設定<br>変更された場合にのみ確                                                                | は変更したとき 1つまたは (データの更新) 優先度を                                                                           |
|                                                                                                    | Demo rule: Green Ban いいえ アラート   |                                  | サービスコールを作成また Green Banner (コマンド<br>は変更したとき 1つまたは 実行アクション) Shows<br>複数の条件フィールドが a green banner with<br>変更された場合にのみ確 text about assigned |                                                                                                    |
|                                                                                                    | Demo rule: Red Banne (.)(.) Ž   | アラート                             | 複数の条件フィールドが red banner with text                                                                                                    | サービスコールを作成また Red Banner (コマンド実<br>は変更したとき、1つまたは 行アクション)、Shows a<br>変更された場合にのみ確 about assigned service |
|                                                                                                    | Demo rule: Yellow Ba., いいえ アラート |                                  | は変更したとき、1つまたは 実行アクション)、Shows<br>複数の条件フィールドが a yellow banner with<br>変更された場合にのみ確 text about assigned                                   | サービスコールを作成また Yellow Banner (コマンド                                                                      |
|                                                                                                    | Demo rule: Escalation (#L)      | アラート                             | サードスコールを作成また Escalation message to<br>(ま変更したとき、1つまたは Helpdesk Manager (電)<br>複数の条件フィールドが 子メールメッセージを送<br>変更された場合にのみ確(言)、送付先            |                                                                                                    |
|                                                                                                    | Demo rule: Pager Aler. (#(.)    | アラート                             | は変更したとき 1つまたは 実行アクション). This is<br>複数の条件フィールドが the basic command<br>変更された場合にのみ確 line action for the                                   | サービスコールを作成また Telalert Action (コマンド                                                                    |
| $A = 0.0045$                                                                                                    |                                 |                                  |                                                                                                    | サービスコールを作成また Set Approval status to                                                                   |
| 9 項目                                                                                                    |                                 |                                  |                                                                                                    |                                                                                                    |

- 3.「データベースルール」ウィンドウ枠で右クリックし、表示されるメ ニューの中から「新規 データベースルール」を選択します。
- ステップ **2.** いつルールを適用するのか、また、どのような条件を適用するかを指定しま す。
	- 1. ルールをいつ適用したいのか指定します。この例では、作成または変更 されたすべてのサービスコールにルールを適用するようにします。その ため、「サービスコールを作成または変更したとき」を選択します。

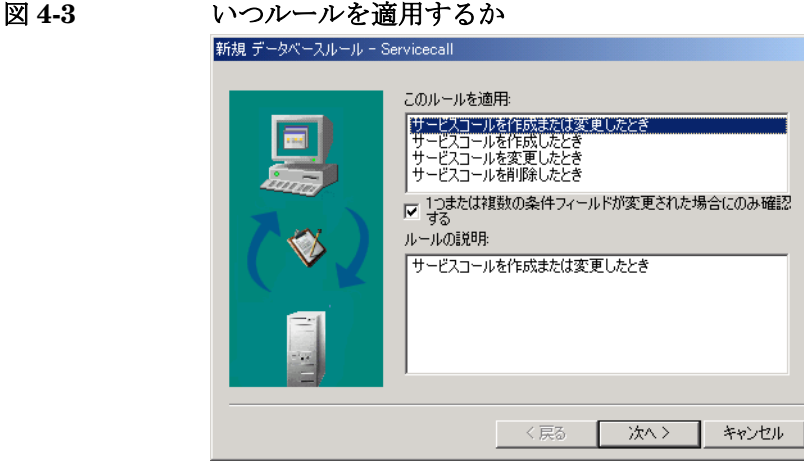

「1つまたは複数の条件フィールドが変更された場合にのみ確認する」 をオンにした場合は、そのルールに関する条件の中で指定されている フィールドのうち 1 つまたは複数が変更された場合に、そのルールが 評価されます。たとえば、ある項目が変更された場合にトリガされる ルールを作成し、情報フィールドに条件を設定した場合は、その情報 フィールドが変更された場合にのみ、ルールはトリガされます。上記 のチェックボックスをオフにした場合は、その項目の中にあるいずれ かのフィールドが変更された場合は必ず、そのルールがトリガされま す。

「次へ」をクリックして先へ進みます。

- 注意 「item を削除したとき」を選択した場合は、データベースルールに対して 条件は設定できませんし、使用可能なオプションも限定されます。この場 合は、「コマンド実行アクション」と「電子メールメッセージを送信」ア クションが使用できます。項目を消去すると、それらの項目に関する フィールドデータは使用不可能になるので、これらのアクションに関し て「フィールド」情報を入力することはできません。ホストおよび電子 メールアドレスのような情報は入力できます。
	- 2. 次のダイアログボックスで、「追加」をクリックして、データベースルー ルに関する条件を設定します。

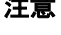

図 **4-4** ルールへの条件の追加

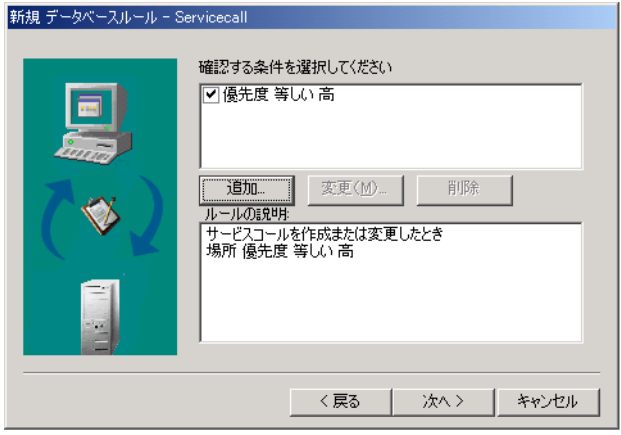

3.「条件」ダイアログボックスの「フィールド」ボタンを使って、ルールの 適用先となる項目のフィールドを入力します。

図 **4-5** ルールに関する条件の構成

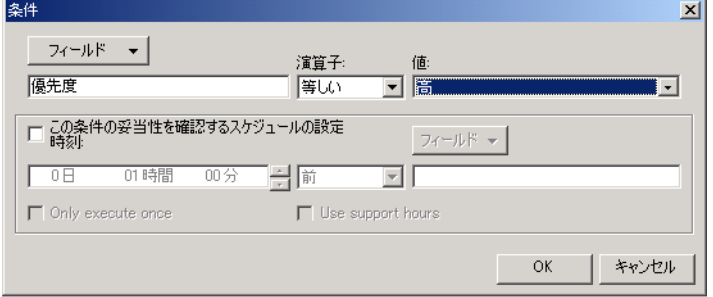

- 4. ドロップダウンリストの矢印を使って、「演算子」を指定します。
- 5.「値」フィールドにカーソルを合わせ、「フィールド」ボタンを使って、 選択したフィールドを測定(比較)するための値を選択します。たと えば、「優先度」フィールドが「高」という値の場合に、ルールが適用 されます。
- 6.「この条件の妥当性を確認するスケジュールの設定」チェックボックス をオンにし、この条件に関する時刻を指定する値を入力します。時間 範囲を設定し、「フィールド」ボタンを使ってフィールドを設定します。 条件の時間範囲を設定する作業は、必須ではありません。

「この条件の妥当性を確認するスケジュールの設定」チェックボックス をオンにし、サービスコールまたは事象に関するデータベースルールを 作成している場合は、「サポート時間を使用する」チェックボックスが使 用可能になります。時刻つき条件を使用して、適用可能な SLA のサポー ト時間帯を考慮する場合は、このチェックボックスをオンにします。こ のチェックボックスがオフになっている場合は、サポート時間帯が考慮 されることはなく、アクションの実行に関するスケジュール設定はすべ ての時間帯を有効にし、24 時間制の時刻表記に基づいて表記されます。

時刻つき条件がアクションをトリガする回数を制限するには、「Only execute once」チェックボックスをオンにします。たとえば、(この チェックボックスをオンにせずに)ある項目が変更された場合に評価さ れるルールを作成し、トリガ条件が満たされた 30 分後に、そのルール に定義されたアクションを実行する時刻つき条件を追加します。その結 果、その項目が変更されるたびに、それから 30 分後に新しいアクショ ンを実行するようスケジュールが設定されることになります。

7. 「OK」をクリックし、「次へ」をクリックして先へ進みます。

ステップ **3.** データベースルールへのアクションの追加

1.「追加」をクリックしてアクションを追加します。ルールには、少なくと も 1 つのアクションが指定されていなければなりません。「コマンド実 行」アクション、「電子メールメッセージを送信」アクション、または 「データの更新」アクションを選択できます。この例では、「コマンド実 行」アクションを使って、バナープログラムを開始します。

**注意** ファンチワードパラメータ(半角スペースを含むパラメータ)は、引用 符で囲みます。たとえば、sd\_event information="multiword information" のように指定します。引用符を他のアプリケーションに 渡す必要がある場合は、引用符の左側に、エスケープ文字としてバッ クスラッシュを記述します。たとえば、sd\_event

"information=¥"multiword information¥"" のように指定します。
図 **4-6** ルールへのアクションの追加

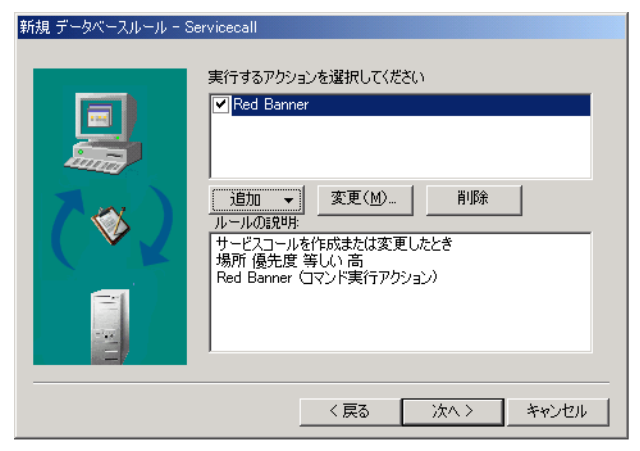

2. アクションを識別する名前を「名前」に入力します。

# ビジネスロジック データベースルールの概要

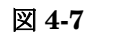

## 図 **4-7** 「コマンド実行アクション」の作成

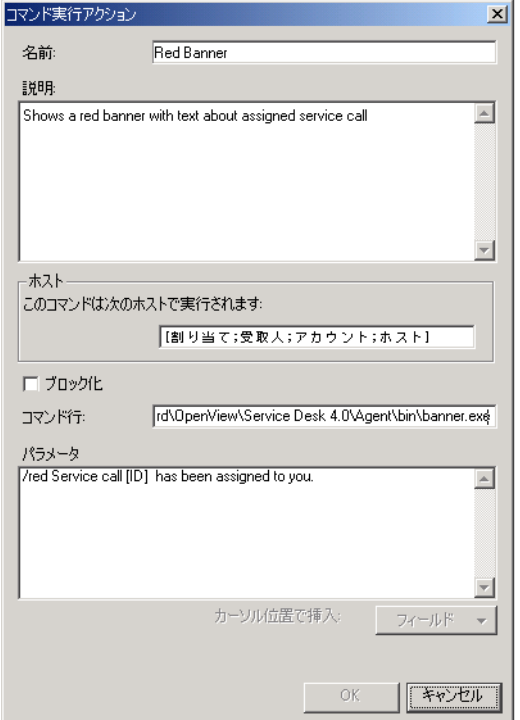

- 3.「説明」フィールドに、実行されるアクションの簡単な説明を入力しま す。
- 4.「ホスト」フィールドに、そのアクションを実行するコンピュータの名 前を入力します。「フィールド」ボタンを使って、「ホスト」フィールド でホストを指定します。そのアクションが、外部アプリケーションから 送信されたメッセージに対する応答である場合は、ホスト名はアカウ ントから自動的に取得され、このフィールドの中に入力されます。

管理者が受信確認メッセージを使って外部アプリケーションに応答す る場合は、ホストはアカウントから取得され、たとえば 「**ManageX\_event**」のようになります。これは、最初に事象(外部イベ ント)を Service Deskへ送信したホストです。

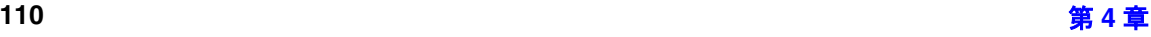

- 5.「ブロック化」チェックボックスをオフにして、このアクションをアク ティブにします。各ルールに対して 1 つまたは複数のアクションを作成 できますし、「ブロック化」チェックボックスを使用すると、それらのア クションのいくつかを無効にできます。
- 6.「コマンド行」フィールドに、実行したいコマンド、たとえば 「banner.exe] を入力します。
- 7.「パラメータ」フィールドで、「フィールド」ボタンを使ってパラメータ を挿入して、そのコマンドに関する追加情報を定義します。たとえば、上 の図では、サービスコールの ID 番号と、その項目が割り当てられたこと を示すテキストを入力しました。これ以外に、パラメータをさらに追加す ることもできます。
- 8.「OK」をクリックし、「次へ」をクリックして先へ進みます。
- ステップ **4.** アクションを有効にします。
	- 1.「名前」フィールドに、そのルールを識別する名前を入力します。この 名前は、その項目に関するデータベースルールウィンドウの中で表示 されます。
	- 2.「このルールをブロック化」チェックボックスをオフにして、そのルー ルを有効にします。
	- 3. データベースルールを編成するために、カテゴリを 1 つ入力します。

図 **4-8** データベースルールへの名前とカテゴリの追加 新規データベースルール - Servicecall このルールの名前を指定してください Top Priority Banner カテゴリ  $\sqrt{p^2-1}$ □ このルールをブロック化 ルールの説明 く戻る 終了 キャンセル

> ドロップダウンリストのボタンを使って、使用可能なカテゴリからど れか 1 つを選択するか、独自のカテゴリを作成することができます。

カテゴリを作成するには、「管理者コンソール」のコンソールで、 「データ」、「コード」、「全般」の順番で選択します。「ルールカテゴリ」 オプションを開きます。ビューで右クリックし、「新規ルールカテゴリ」 を選択します。表示されたダイアログボックスで、新しいカテゴリの名 前を入力します。ルールを選択し、「上へ移動」および「下へ移動」の 各矢印を使って、カテゴリを編成することができます。使用可能な ビューには、「データベースルール (System)」ビューと「カテゴリ別 のルール (System)」ビューの 2 種類があります。「データベースルー ル (System)」ビューでのみ、ルールを移動できます。

# ビジネスロジック データベースルールの概要

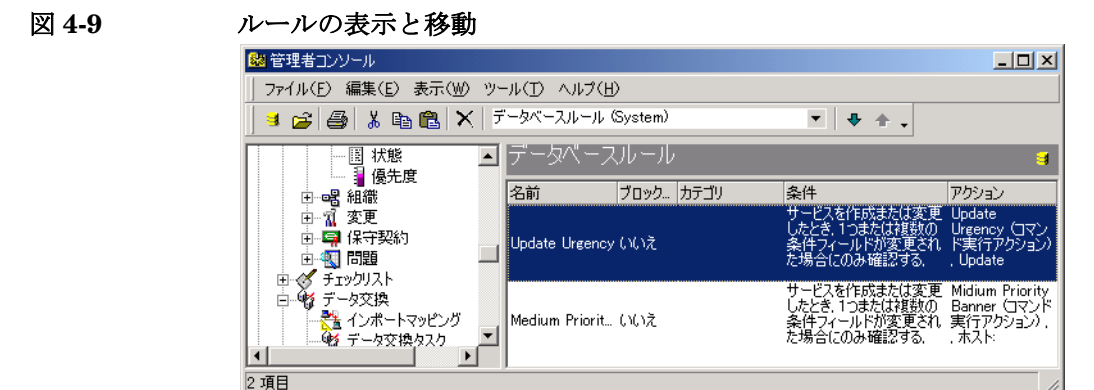

注意 「データベースルール (System)」ビューにルールがリスト表示される 順序は、同じイベントによって複数のルールが実行される場合の順序 を決定します。「カテゴリ」ビューの項目の順序は、実行される順序に は影響を及ぼしません。

# **UI** ルールの概要

UI ルールは、 Service Desk のグラフィカルユーザーインタフェース (GUI)でフィールドが変更された場合に、アクションを実行する目的で使 用されるものです。このルールで指定されたアクションは、現在のデータ フォームですぐに有効になります。UI ルールとデータベースルールの大き な違いは、データベースルールがデータベース内のイベントによって評価 されるのに対し、UI ルールは GUI 内のイベントによって評価されること です。UI ルールに関連して実行されたアクションは、現在のフォーム、ま たは現在表示されているレコードに影響します。

UI ルールは、フィールドに入力された情報を評価します。テキストフィー ルドとデータフィールドに関しては、カーソルがそのフィールドを離れた 直後に、評価が行われます。ドロップダウンリストを使用する場合は、そ のリストから値が選択された時点でフィールドが評価されます。

UI ルールは、次の方法で、スピードが重視される処理を支援します。

- フォームに正しいデータを入力するようユーザーを案内します。
- フォームにデータを自動的に入力します。
- ユーザーが無関係または正しくないデータを入力することを防ぎます。
- 必要な場合は、問題を解決するデータを提供します。
- ワークフロープロセスを支援する手段を提供します。

### **UI** ルールを使用するためのシナリオ

UI ルールを使ってプロセスを自動化する、いくつかのサンプルシナリオを 次に示します。

• ヘルプデスクの担当者が、サービスコールを入力します。コール元の 氏名を入力した段階で、そのコール元に対してすでに割り当てられた 他のサービスコールの一覧が表示されます。ヘルプデスクの担当者は、 そのリストを調べて、そのコール元がこれまでに他にどのような問題 を経験したのかを把握することができます。この例では、「Overview」 (概要表示)アクションを使用します。

- 変更マネージャが、変更結果を確定して閉じます。「Actual Finish」 (実際の完了日)フィールドの中に、現在の日付が自動的に入力されま す。この例では、「Update data」アクションを使用します。
- スペシャリストが、サービスコールのステータスを「完了」へ変更し ます。その結果、通常のワークフローパスにしたがって、ヘルプデス クグループに対してそのサービスコールに関する割り当てをさらに行 うことを防ぎ、他のどのグループもそのサービスコールを変更できな くなります。この例では、「limit field value range」アクションを使用 します。

## **UI** ルールの技術的概要

UI ルールは、データベースルールに似た方法で管理されています。[102](#page-101-0) [ページの「データベースルールの技術的概要」を](#page-101-0)参照してください。大き な違いは、データベース内ではなくユーザーインタフェース内のイベント によってルールがトリガされており、アクションが同じマシン上で実行さ れるため、エージェントがアクションを実行するわけではないことです。 UI ルールには時間つき条件が使用されることはないので、アラームエンジ ンも使用されません。

## **UI** ルールの作成

UI ルールを作成するには :

- ステップ **1.** Service Desk で、このルールの適用対象となる項目を選択します。
	- 1.「ツール」メニューから「システム」を選択します。「管理者コンソール」 で、「ビジネスロジック」をダブルクリックし、「UI ルール」をダブルク リックします。
	- 2.「サービスコール」などの Service Desk 項目を選択します。

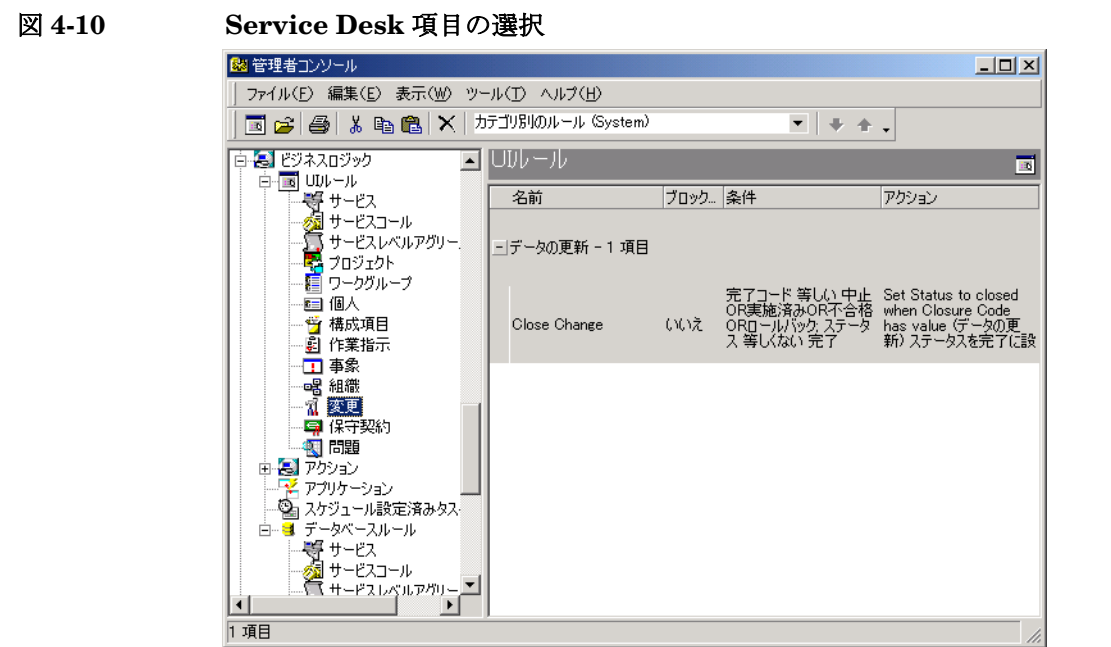

- 3. 既存のルールを使用するか、「UI ルール」ウィンドウで右クリックし、 表示されるメニューの中から「新規作成 UI ルール」を選択します。
- ステップ **2.** このルールに関する条件を指定します。
	- 1. 次のダイアログボックスの中で、「追加」をクリックし、UI ルールの前 提条件を設定します。

図 **4-11 UI** ルールへの事前条件の追加

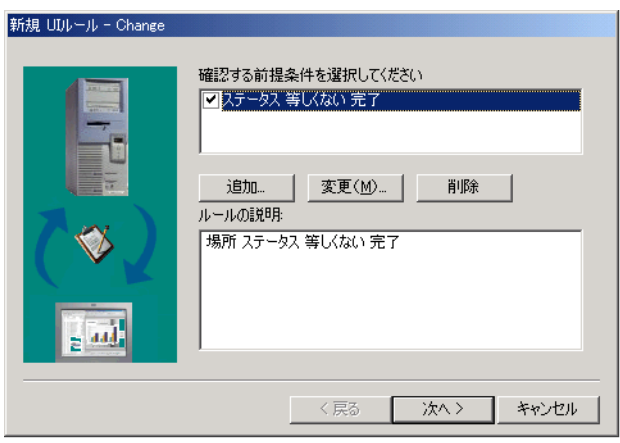

2. 前提条件を入力し、どのような条件でそのルールを評価したいのか定 義します。少なくとも 1 つのフィールドを入力します。

前提条件は UI ルールでのみ使用されるものであり、ルールを評価する 前に存在(成立)している必要のある条件を指定します。前提条件は、 アクションの実行のトリガとはならず、ルールをいつ評価するかを指 定します。

図 **4-12** ルールへの前提条件の追加

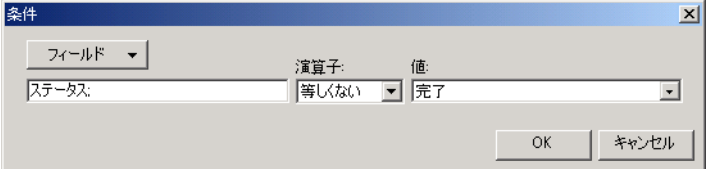

3. アクションをトリガする際に使用するトリガ条件を設定します。トリ ガ条件が満たされた場合、アクションが開始します。UI ルールを実行 するには、トリガ条件が必要です。

図 **4-13** トリガ条件の追加

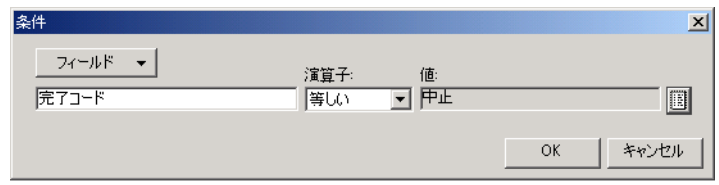

ステップ **3.** ルールにアクションを追加します。

1. 「追加」をクリックして、アクションを追加します。ルールに対して 少なくとも 1 つのアクションを指定しなければなりません。「コマンド 実行アクション」、「データの更新」、「スマートアクション」、「概要表 示アクション」、「システムアクション」、または「フィールド値の範囲 を制限」アクションを選択できます。UI ルールに関しては、「コマン ド実行アクション」でホスト名を指定する必要がありません。アク ションを構成する方法の詳細は、122 [ページの「アクションの概要」](#page-121-0) を参照してください。 この例では、「データの更新」アクションを使用して、このルールに関 する 2 つのアクションを作成します。

注意 ファンチワードパラメータ(半角スペースを含むパラメータ)は、引用 符で囲みます。たとえば、sd\_event information="multiword information" のように指定します。引用符を他のアプリケーションに 渡す必要がある場合は、引用符の左側に、エスケープ文字としてバッ クスラッシュを記述します。上記の例は、sd\_event "information=¥"multiword information¥"" のように指定します。

図 **4-14** ルールへのアクションの追加

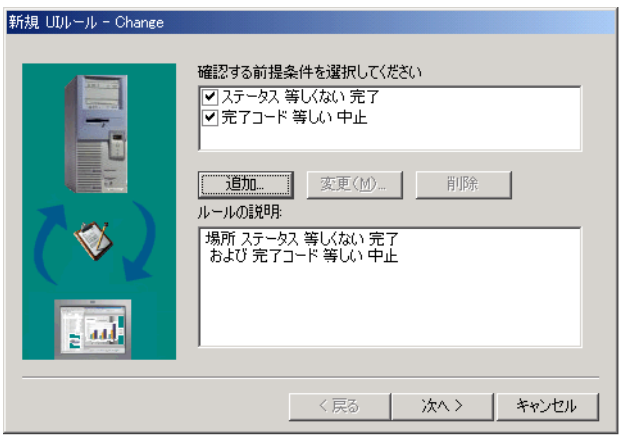

2. アクションを入力、追加する例です。アクションを識別する名前を「名 前」に入力します。

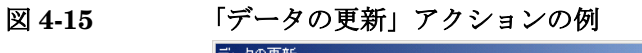

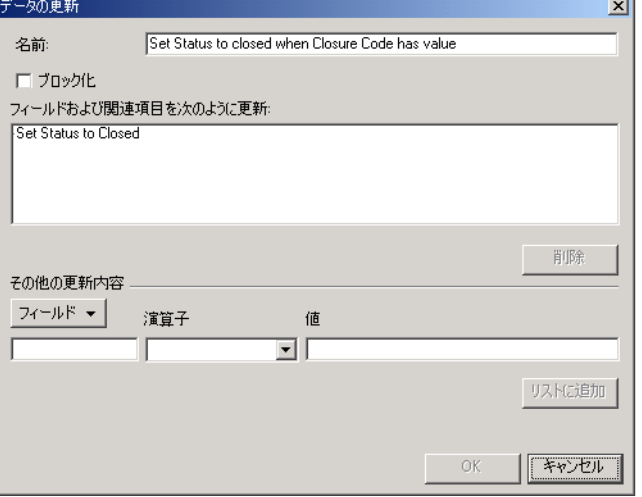

- 3.「ブロック化」チェックボックスをオフにして、このアクションを有効 にします。
- 4.「フィールドおよび関連項目を次のように更新」ウィンドウに情報を入力 するには、ダイアログボックスの「その他の更新内容」エリアでパラメー

タを選択し、「リストに追加」をクリックし、パラメータをウィンドウ に入力します。

5. 各ルールに複数のアクションを追加することができます。アクションを 追加するには、「OK」をクリックして再度、「追加」で追加します。

注意 データの更新アクションの詳細は、127 [ページの「データの更新アク](#page-126-0) [ションの作成」を](#page-126-0)参照してください。

ステップ **4.** ルールに名前をつけ、有効または無効にします。

1.「このルールの名前を指定してください」フィールドで、ルールを識別 する名前を入力します。この名前は、その項目に関する「UI ルール」 ウィンドウで表示されます。

図 **4-16** 名前とカテゴリの追加

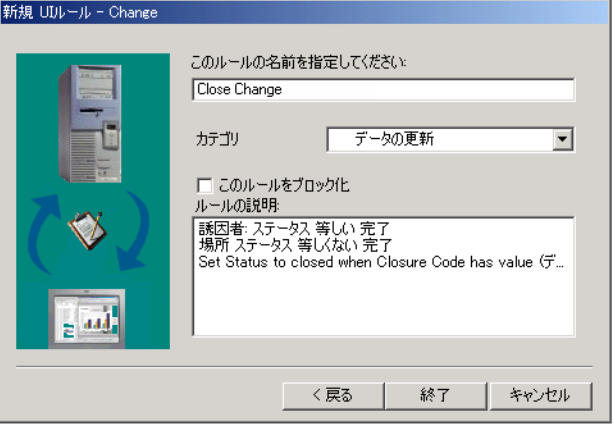

2. このルールを、類似する UI ルールとグループ化するには、カテゴリを 「カテゴリ」に入力します。

ドロップダウンリストのボタンを使って、利用可能なカテゴリのリス トから選択するか、独自のカテゴリを作成することができます。

カテゴリを作成するには、「管理者コンソール」のコンソールで、 「データ」、「コード」、「全般」の順番で選択します。「ルールのカテゴ リ」オプションを開き、ビューで右クリックし、「新規ルールカテゴリ」 を選択します。表示されたダイアログボックスに、新しいカテゴリの 名前を入力します。

ルールを選択し、ツールバーの中にある 2 つの矢印を使って、カテゴリ を編成することもできます。利用可能なビューには、「UI ルール (System) 」ビューと「カテゴリ別のルール (System)」ビューの 2 種類 があります。「UI ルール (System)」ビューでのみ、ルールを移動でき ます。

図 **4-17** ルールの表示と移動

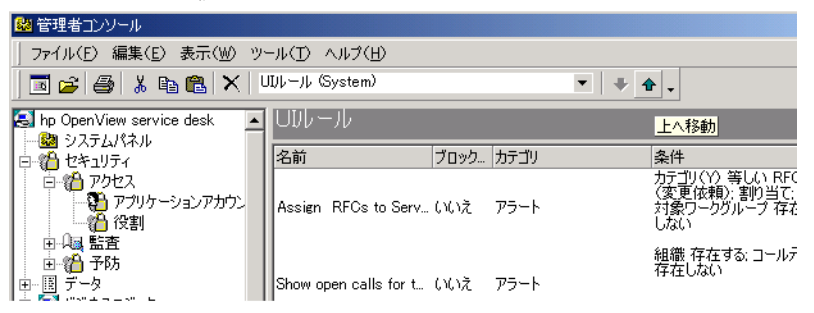

3.「このルールをブロック化」チェックボックスをオフにして、そのルー ルを有効にします。

# <span id="page-121-0"></span>アクションの概要

ルールに対応する条件が満たされた場合に、アクションが実行されます。 クライアントコンピュータ上で、さまざまなアクションの構成とトリガを 実行できます。

次のアクションをトリガすることができるのは、そのアクションをトリガ するよう指定されたデータベースルールです。

- 「コマンド実行アクション」
- 「データの更新」
- 「雷子メールメッセージを送信」

次のアクションをトリガすることができるのは、UI ルールです。UI ルー ルアクションは、アクションをトリガした同一マシン上で実行されます。

- 「コマンド実行アクション」
- 「データの更新」
- 「フィールド値の範囲を制限」
- 「スマートアクション」
- 「概要表示アクション」
- 「システムアクション」(構成不可能)

#### アクセス権

データベースルールと UI ルールは、システム管理者権限を持つシステム 管理者によって作成されます。その結果、同じアクセス権を持たないユー ザーが、自分のアクセス権を超えるアクションを意識せずにトリガしてし まう可能性があります。

次の例は、考えられる 1 つのシナリオを示しています。

組織内のシステム管理者は、実際の終了日が入力された場合に、サービス コールのステータスを完了に設定する 1 つのルールを作成しました。ある スペシャリストが、あるサービスコール (それが完了した後で)で、実際 の終了日を入力しましたが、サービスコール項目のステータスを変更する 権限を持っていません。上記のルールがトリガされ、そのサービスコール

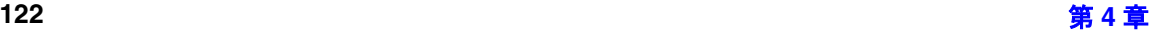

## ビジネスロジック アクションの概要

に対して完了ステータスが自動的に割り当てられ、履歴行は実際の終了日 フィールドがそのスペシャリストによって入力されたこと、およびステー タスがシステム管理者によって変更されたことを示すようになります。

# コマンド実行アクションの作成

「コマンド実行アクション」は、管理者が指定した、一連のパラメータつき のコマンドを実行する目的で使用されます。このアクションを使って、イ ベント情報を他社製品のアプリケーションへ送信したり、バナープログラ ムのような他のアプリケーションを起動することができます。Service Desk ではデモデータとともに、多数のサンプルが提供されています。

「コマンド実行アクション」を構成するには:

1.「コマンド実行アクション」ダイアログボックスの「名前」フィールド に、アクションを表す名前を入力します。

図 **4-18** 「コマンド実行アクション」

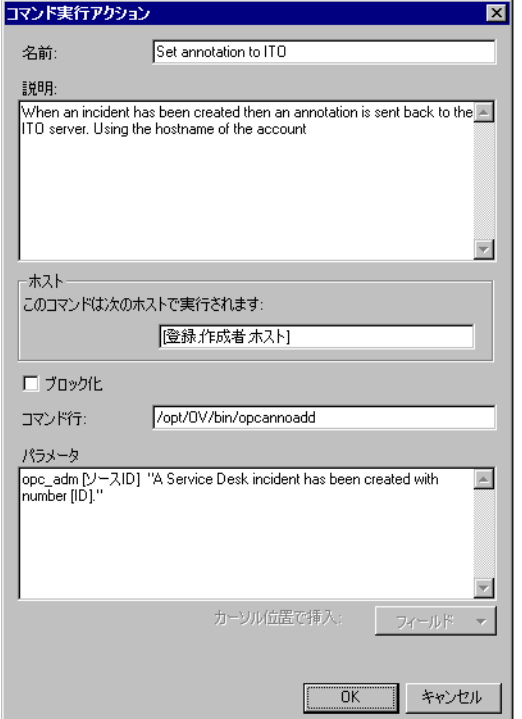

- 2.「説明」フィールドに、実行するアクションに関する短い説明を入力し ます。
- 3. アクションの実行場所となる「ホスト」フィールドにコンピュータの 名前を入力します。そのアクションが、外部アプリケーションから送 信されたメッセージへの応答である場合は、そのホスト名はアカウン トから自動的に取得され、入力されます。たとえば、受信確認メッ セージを ITO (Information Technology Officer、IT 管理者)へ送信す る場合、最初に事象を Service Desk へ送信したアカウントから、ホス トが取得されます。

UI ルールはローカルで実行されるので、ホストマシンを指定する必要 はありません。

4. 実行する「コマンド行」、たとえば 「c:¥programfiles¥ITO¥Bin¥ITO\_ack.exe」を入力します。 5.「 パラメータ」フィールドで、「フィールド」ボタンを使ってパラメー タを挿入して、そのコマンドに関する追加情報を定義します。

### 電子メールメッセージを送信アクションの作成

「電子メールメッセージを送信」アクションは、パラメータを使って、電子 メールメッセージを送信する際に使用されるメッセージテキストを決定し ます。たとえば、このアクションを使用して、あるサービスコールが解決 期限に到達しようとしている場合、管理者にそのサービスコールについて 知らせる電子メールを送信することができます。この状況でアクションに 含めることができるパラメータは、サービスコール番号、そのサービス コールの割り当て先担当者、期限、ステータス、コール元、および「情報」 フィールドから得られたテキストです。

アクションを構成するには :

- 1.「名前」フィールドに、そのアクションを表す名前を入力します。
- 2.「送付先」フィールドに、電子メールメッセージの送信先となる電子 メールアドレスを入力します。「フィールド」ボタンを使って、「割り 当て ; 外部の個人」のように、フィールドに関連付けられたアドレスを 入力することもできます。その場合は、選択された個人またはグルー プに対してその電子メールメッセージを送信します。

図 4-19

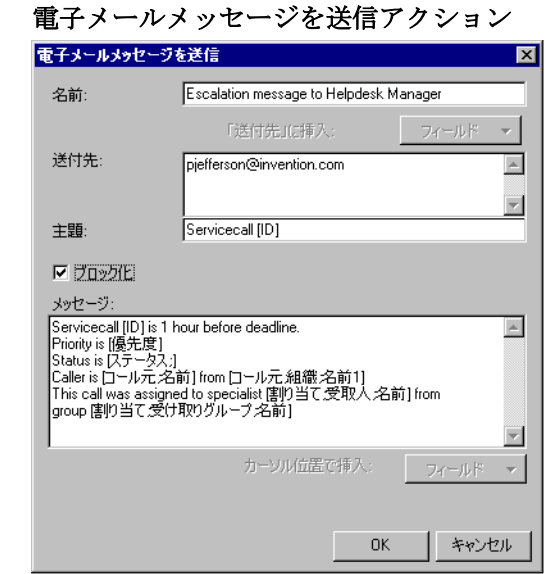

- 3.「主題」フィールドの中にメールの題名を入力します。「フィールド」 ボタンを使って、サービスコール番号や、 Service Desk 項目から取得 したその他の情報を挿入します。
- 4.「メッセージ」ウィンドウで、「フィールド」ボタンを使ってパラメー タを挿入して、送信する電子メールメッセージを作成します。 例 : Service call [ID] is almost overdue. Specialist [ 割り当て ; 受取人 ; 名前 ]. Deadline [ 期限 ]. Status [ ステータス ;]. Caller [ コール元 ; 名前 ]. Information [ 情報 ].
- 注意 アンディティングの設定は、正しく構成しなければなりません。詳細は、『*管理者* ガイド』の 225 ページの「Service Desk [での電子メールの使用」を](#page-224-0)参照し てください。

注意 ちゅうしゃ そのマシンが自ら電子メールメッセージを特定のマシンへ送信するには、 SMTP ポートを使用することを明示的に許可するために、"MX" レコード を DNS テーブルに追加するしなければならない場合があります。(DNS の許可には、forbidden を除くすべてのものを許可するスキームと、利用 するすべてのものを明示的に承認する必要のあるスキームの 2 種類ありま す。)

> 次のコマンドを DOS プロンプトから実行して、使用中のマシンが DNS テーブルの中に登録されているかどうかチェックできます。 C:¥> nslookup -type=mx <hostname>

DNS テーブルがすでに正しくセットアップされている場合は、<*hostname*> マシンが MX preferences(MX 優先)リストに表示され、いずれかの mail-exchanger settings(MX 設定)が <*hostname*> を指しているはずです。

#### <span id="page-126-0"></span>データの更新アクションの作成

「データの更新」アクションを使用して、Service Desk データベース内の データを更新します。たとえば、このアクションを使用して、サービス コールが完了ステータスになったときに、実際の終了日フィールドに日付 を自動的に入力できます。

選択された静的な値を使用して属性を設定するアクション、または他の フィールドの値に基づいて特定のフィールドを動的に更新するアクション を構成することも可能です。

注意 ファン エンジャング こうしょう かんけん まんい 値は必ず現在の値を置き換えるもの となり、現在の値への追加を行うことはできません。

#### 静的な値を使用した更新

1. 「名前」フィールドに、そのアクションを表す名前を入力します。

図 **4-20** 「データの更新」アクション

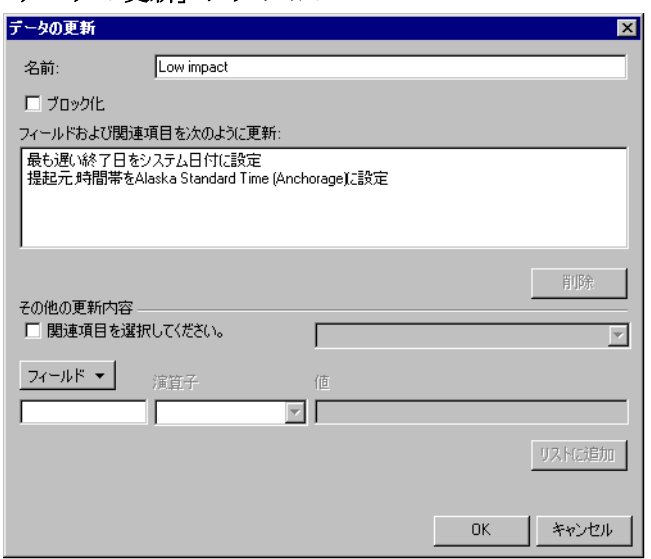

2.「フィールド」ボタンを使って、更新するフィールドを選択し、ドロッ プダウンリストのボタンを使って「演算子」を選択します。

注意 すい ウィックスタック あいぼで情報をコピーする際、コピー先のフィールド 長がコピー元のフィールド長より短い場合は、情報の切り捨てが行わ れる場合があります。たとえば、「情報」フィールドの内容を「名前」 フィールドへコピーする場合など。

- 3. フィールドと適用する値を選択します。
- 4.「リストに追加」ボタンを使って、選択した情報を「新しい値をフィール ドに割り当てる」ウィンドウへ追加します。
- 5. データベースルールに対して「データの更新」アクションを作成してい る場合は、関連する項目でフィールドを更新する追加オプションが使用 できます。

関連する項目のフィールドを更新するには :

a. 「関連項目を選択してください」チェックボックスをオンにし、そ の右側にあるフィールドで、ドロップダウンリストを使って、関連 する項目を選択します。表示される項目は、ルールのベースとなっ ている項目によって異なります。

- b. 「フィールド」をクリックして、選択した関連項目で使用可能な フィールドをリストから選択します。
- c. ドロップダウンリストを使って「演算子」を選択し、そのフィール ドに適用する「値」を選択します。
- d. 「リストに追加」をクリックして、更新内容を追加します。更新する 項目とフィールドをさらに追加することができます。

図 **4-21** 「フィールドおよび関連項目を次のように更新」フィールド

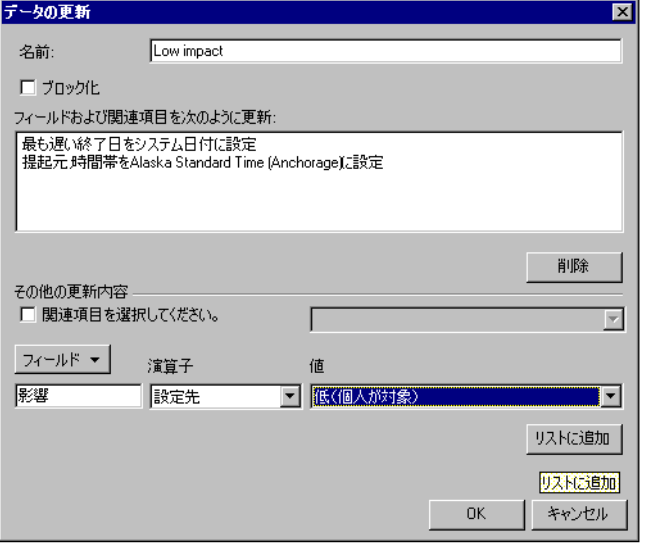

注意 **注意 スポ** 多対1の関係を使用して、関連する項目を更新することはできません。た とえば、ある変更に関係する作業指示すべてが完了になった段階で、その 変更のステータスを更新するアクションを作成することはできません。し かし、上記の例のように、1 対多の関係は作成できます。複数の作業指示 が複数の構成項目を更新するなど、多対多の更新も作成できます。

#### 動的な値を使用した更新

1.「名前」フィールドに、アクションを表す名前を入力します。

図 **4-22** 「データの更新」アクション

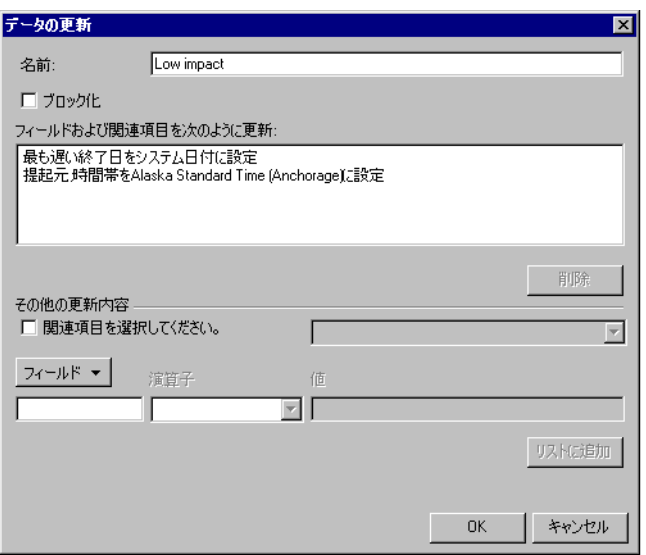

2.「フィールド」ボタンを使って、更新するフィールドを選択します。

3.「演算子」として、「設定される値」を選択します。

注意 イングリスタールドのレイアウトは、この「演算子」の値によって異なり ます。ラベルは「Value」から「フィールド」に変わり、フィールドの 右端にボタンが表示されるようになります。

注意 マルチワードパラメータ (半角スペースを含むパラメータ)は、引用 符で囲みます。たとえば、sd\_event information="multiword information" のように指定します。引用符を他のアプリケーションに 渡す必要がある場合は、引用符の左側に、エスケープ文字としてバッ クスラッシュを記述します。上記の例は、sd\_event "information=¥"multiword information¥"" のように指定します。

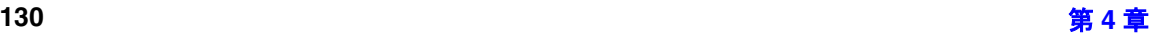

図 **4-23** ルールへのアクションの追加

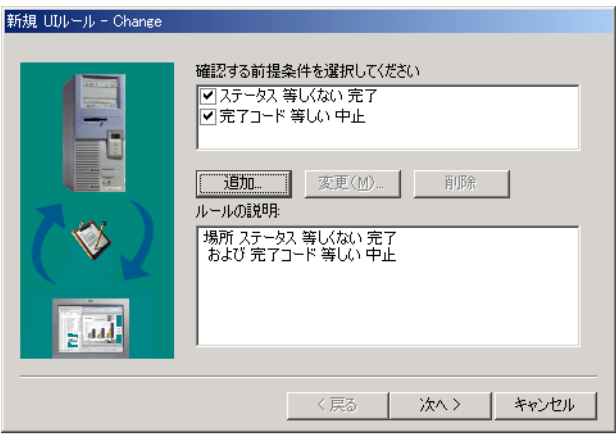

図 **4-24** 動的なデータの更新

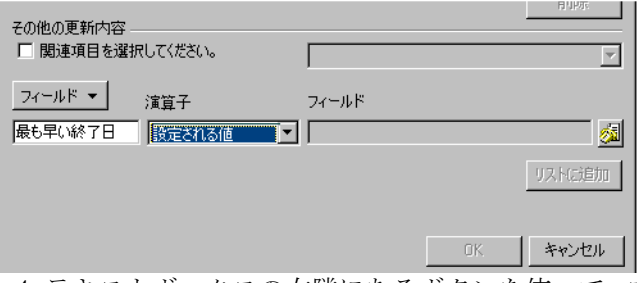

4. テキストボックスの右隣にあるボタンを使って、フィールドに適用する 値を選択します。

#### 図 **4-25** 動的データの「フィールド」ボタン

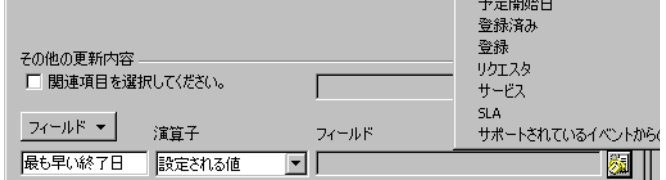

5.「リストに追加」ボタンを使って、選択した情報を「新しい値をフィー ルドに割り当てる」ウィンドウへ移動します。

**注意** アンイールド」テキストボックスの右隣にあるボタンを使用した際に表示さ れるリストには、選択済みのベースフィールドと同じ型のフィールドのみ が表示されます。ただし、ベースフィールドと同じフィールド(ベース フィールドそのもの)は表示されません。

# フィールド値の範囲を制限アクションの作成

このアクションは、フィールドで使用可能なオプション(選択肢)を限定 できるようにします。固定的なオプションを設定するか、フォームの中に ある他のフィールド内で選択されたオプションに基づいて、このフィール ドで使用可能なオプションを作成して、このフィールドに制限を加えるこ とができます。

フィールド値の範囲を制限するアクションを作成するには :

1.「名前」フィールドに、このアクションを表す名前を入力します。

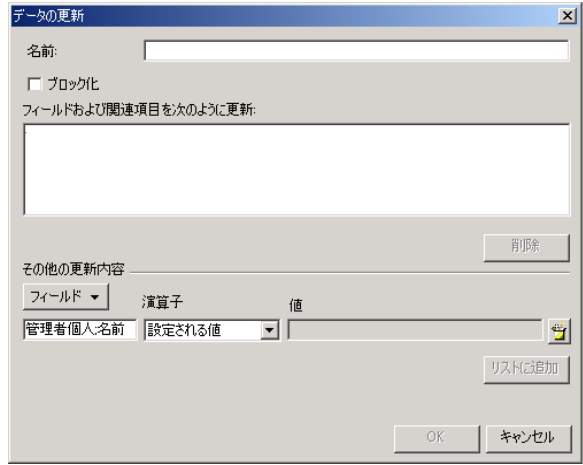

図 **4-26** フィールド値の範囲を制限アクション

- 2.「ブロック化」チェックボックスをオフにして、このアクションを有効 にします。
- 3.「フィールド」をクリックして、制限するフィールドを選択します。
- 4. ドロップダウンリストを使って、「演算子」リストからどれか 1 つを選 択します。使用可能な演算子は、項目と、選択した制限を加える フィールド基づいて決まります。
- 5.「値」フィールドのドロップダウンリストを使って、制限方法を入力し ます。
- 6.「リストに追加」をクリックし、選択結果を入力します。必要に応じ て、このプロセスを繰り返し、他のフィールドに制限を加えます。

# スマートアクションの作成

スマートアクションは、管理者が Service Desk で作業をしている際に、外 部アプリケーションを呼び出します。パラメータを使って、そのアプリ ケーションを呼び出すことができます。パラメータに指定するフィールド は、現在作業している Service Desk 項目に関係していても、関係していな くてもかまいません。たとえば、サービスコールのいずれかのフィールド に管理者がデータを入力した場合、ナレッジベースプログラムを自動的に 起動するスマートアクションを作成できます。UI ルールにスマートアク ションを追加する場合は、システム管理者がすでに構成したスマートアク ションのリストの中から選択できます。

スマートアクションの作成の詳細は、オンラインヘルプを参照してくださ い。

次のダイアログボックスは、構成されたスマートアクションを示していま す。

#### 図 **4-27** スマートアクション **-** ナレッジベースの起動

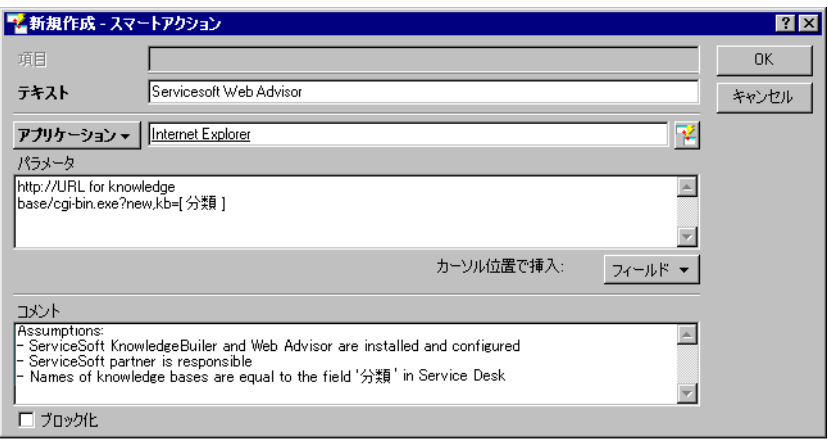

# 概要表示アクションの作成

概要表示アクションを使用して、ビューを作成できます。ショートカット を有効にすると、定義済みの概要が表示されます。概要表示アクションは 通常、現在作業中の項目に関連付けられています。たとえば、あるコール 元からのサービスコールに関して作業をしている場合、そのコール元に関 する未解決のコールすべてを表示する概要を有効にできます。多くのサン プルが、Service Desk に付属しているデモデータから使用できます。UI ルールに概要表示アクションを追加する場合は、システム管理者がすでに 構成した概要表示アクションのリストの中から選択できます。

概要表示アクションの作成の詳細は、オンラインヘルプを参照してくださ い。

次のダイアログボックスは、構成された概要表示アクションを示していま す。

#### 図 **4-28** 「概要表示アクション」ダイアログボックス

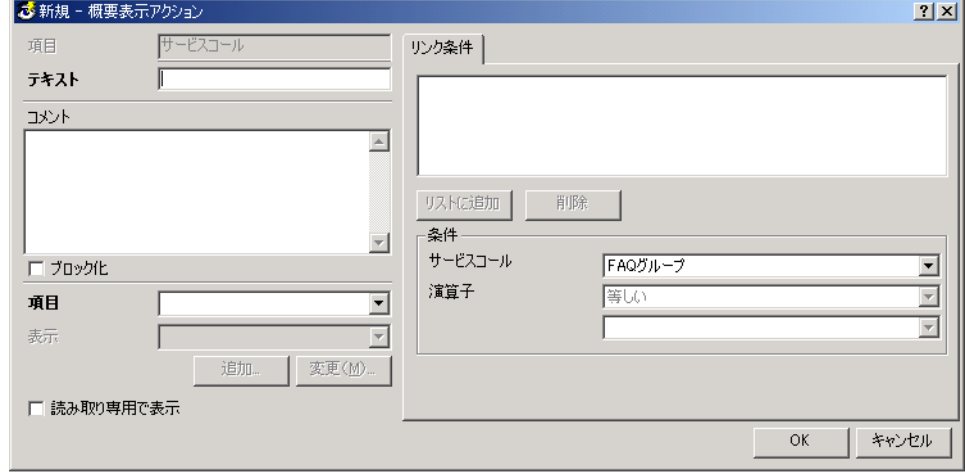

# **System Actions** (システムアクション)の作成

System actions(システムアクション)とは、Service Desk の開発者が定 義したアクションのことです。システムアクションは、変更できない、複 雑なアクションです。ユーザーや管理者は、既存のアクションを選択して 使用できます。たとえば、コール元がサービスコールを入れた(サービス コールの利用を開始した)場合は、必ずシステムアクションチェックリス トを起動する UI ルールを作成できます。このチェックリストは、ヘルプ デスクエンジニアがそのサービスコールに回答することを支援する、一連 の質問からなるリストを提供します。

システムアクションまたはチェックリストの詳細は、オンラインヘルプを 参照してください。

# 失敗したアクションの送信

ルールマネージャのアクションが、目的のエージェントに到達できなかっ た場合は、そのアクションはそのエージェントの名前とともに、Service Desk アプリケーションサーバーに保存されます。イベントは、期限切れに なるまで、最大 24 時間まで保存できます。そのエージェントが再びアク ティブになった時点で、そのエージェントは Service Desk アプリケーショ ンサーバーを呼び出し、自らに対して割り当てられたアクションを収集し ます。Service Desk アプリケーションサーバーは、そのエージェントに到 達することに失敗したイベントを保存する機能のみ備えています。その

サーバーがダウンした場合は、待機中のアクションすべては失われます。 スケジュール設定済みアクションは、24 時間が経過した後も破棄されるこ とはなく、実行する時刻になるまでデータベースに保存されます。

ビジネスロジック ルールマネージャレポート

# ルールマネージャレポート

「管理者コンソール」内にある「ビジネスロジック」ツリーで、UI ルール とデータベースルールに関する情報を記録している詳細レポートが使用で きます。データベースルールと UI ルールに関する個別のディレクトリと レポートを表示するには、「ビジネスロジック」ツリーを展開します。 データベースルールと UI ルールに関するビューは、次の説明を提供しま

### 表 **4-1** レポートの情報

す。

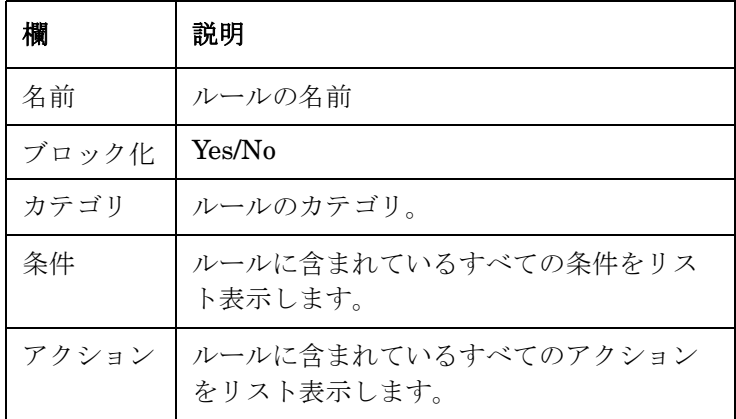

注意 このビューは変更できません。

# ビジネスロジック ルールマネージャレポート

図 **4-29** ルールビュー

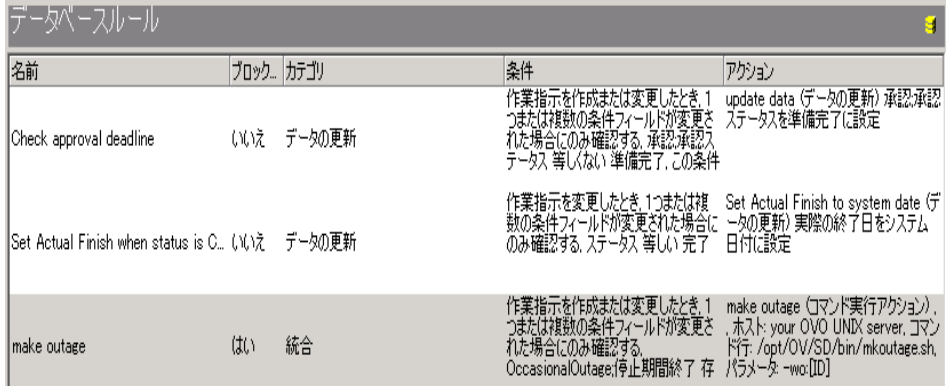

「ファイル」メニューから「印刷」を選択すると、このレポートを印刷でき ます。

# スケジュール設定済みルールアクションの表示

データベースルールまたは UI ルールに関連付けられたアクションが実行 されるかどうかは、条件が満たされたかどうかによって決まります。

この条件は、スケジュール設定することができます。これは、この条件の 妥当性を、そのルールをトリガする瞬間ではなく、それより後の時刻に判 定することを意味します。

スケジュール設定済みタスクすべての概要を表示できるのは、システム管 理者が表示をする場合です。このビューは、「管理者コンソール」の「ビジ ネスロジック/スケジュール設定済みタスク」にあります。

このビューでレポートされるタスクには、データベースルールアクション と SLA レポートという 2 つの種類があります。

このビューの中にある各列は、次の情報を表示します。

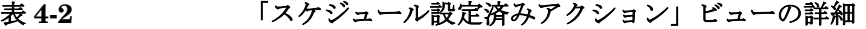

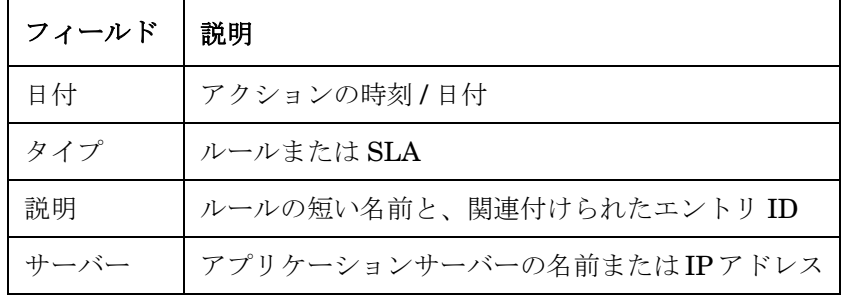

注意 すべてのスケジュール設定済みタスク概要は、管理者特権を持つユーザー のみが利用できます。

スケジュール設定済みタスクの表を表示するには :

- 1.「ツール」メニューから「システム」を選択します。
- 2.「ビジネスロジック」を選択します。
- 3.「スケジュール設定済みタスク」を選択します。
- スケジュール設定済みタスクを表示するビューの例 :

## ビジネスロジック スケジュール設定済みルールアクションの表示

図 **4-30** 「スケジュール設定済みタスク」ビュー

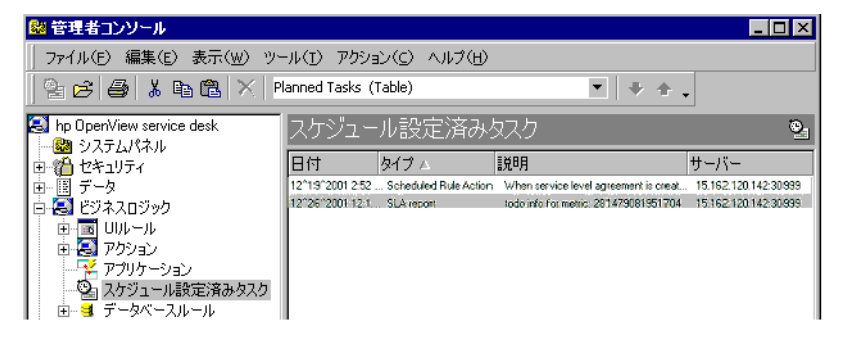

タスクには、データベースルールアクションと SLA レポートという 2 つの 種類があります。1 つのビューで、これらすべてのスケジュール設定済みタ スクを表示します。各タスクは、1 つのフォームの中で開くことができます。 タスクは、マルチレコードレポートの形で印刷できます。

注意 ファンジュール設定済みアクションは削除できません。

# スケジュール設定済みタスクの再スケジュール

すべてのスケジュール設定済みタスクは、特定のサーバーに対して割り当 てられますが、タスクのスケジュール設定済み時刻に、もし何らかの理由 でこのサーバーが接続されていなかったり、動作していない場合は、その タスクは実行されず、期限切れになります。

タスクが削除されることを防ぐため、「スケジュール設定済みタスク」 ビューを使って、そのタスクを他のサーバーへ再スケジュールすることが できます。

**注意** タスクの割り当て先サーバーが接続解除または動作していない状態になる までは、そのタスクを再スケジュールすることはできません。そのアク ションを実行すべき時刻に、そのサーバーをオフラインにするスケジュー ルが作成済みであっても、そのサーバーが実際に接続解除されるまでは、 それらのタスクを再スケジュールすることはできません。

# タスクを再スケジュールするには

管理者は、タスクを割り当てられたサーバーが、オフラインになったなど の理由でそのタスクを実行できなかったことを検出します。

注意 ちゅうしゃ そのサーバーがダウンしていたわけではなく、実行時刻に他のデータベー スに接続していただけであった場合は、そのタスクを再スケジュールする ことはできません。あるサーバーを他のデータベースへ移動している最中 であり、タスクを再スケジュールする場合は、そのサーバーがネットワー クから切断されている間に、再スケジュール作業を完了させます。

- 1.「管理者コンソール」から「スケジュール設定済みタスクの表示」を開 きます。
- 2.「アクションメニュー」から「タスクの再スケジュール」を選択します。
- 3.「タスクの再スケジュール」ウィンドウで、「OK」を選択し、そのタス クを、現時点で接続されているサーバーに再割り当てします。

第 **4** 章 **141**

# ビジネスロジック スケジュール設定済みタスクの再スケジュール

図 **4-31** 「タスクの再スケジュール」

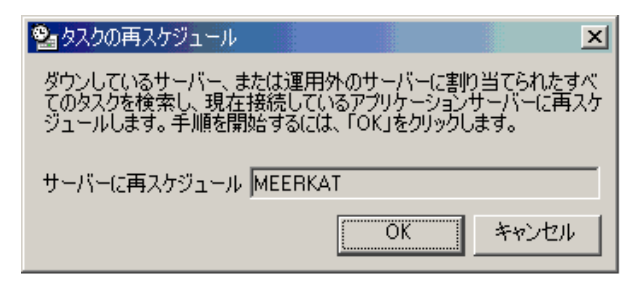

注意 フロセスを再スケジュールする作業を途中で中止することはできません。

# ビジネスロジック ルールアクションの監視

# ルールアクションの監視

データベースルール情報および UI ルール情報に関して、ルールマネー ジャが実行したアクションを監視することができます。

ルールアクションの監視を有効にするには、「管理者コンソール」 (*../hpOpenView/System Panel/General Settings*)の「全般設定」ダ イアログボックスを開きます。そして、「ルールマネージャデバッグ(詳細 エントリはログファイルにあります)」チェックボックスをオンにします。

#### 図 **4-32** 「管理者コンソール」 **/**「全般設定」

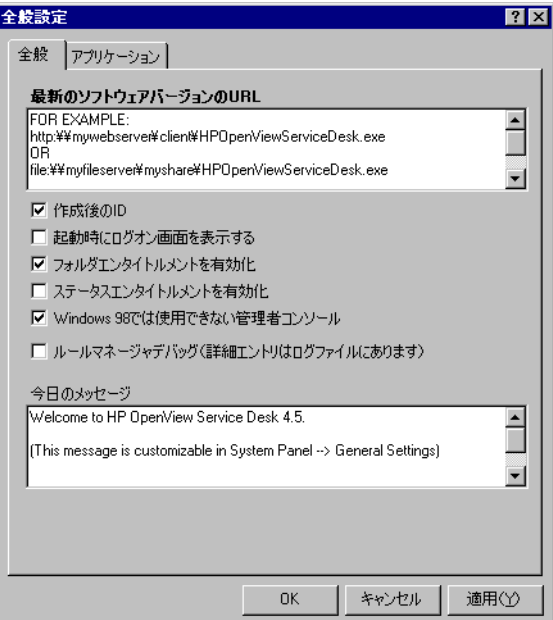

監視できる情報は、次のとおりです。

- 特定のエンティティのオブジェクトが変更され、検証される。
- 1つの条件が満たされる。
- スケジュール設定済みアクションが実行される。
- アクションがスケジュール設定される(データベースルール)

データベースルール情報は logserver.txt ファイルに書き込まれ、UI

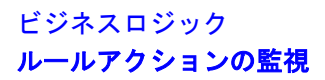

ルール情報は logclient.txt ファイルに書き込まれます。
# エージェントの概要

Service Desk エージェントは、コマンド実行アクションを実行する場合に のみ使用されます。Service Desk データベースを更新するアクションを実 行する場合は、Service Desk エージェントが使用されることはありませ ん。インストールと有効化の手順については、『*HP OpenView Service Desk:* インストールガイド』を参照してください。.

ビジネスロジック エージェントの概要

# **5** コマンド行からフォームを開く

Service Desk には実行可能ファイルが付属しています。他の製品からその 実行可能ファイルを起動すると、Service Desk の特定のパーツを初期化で きます。

## 使用例

コマンド行インタフェースを使って、さまざまな統合機能を使用できます。 コマンド行による統合機能では、外部アプリケーションが Service Desk ク ラスを呼び出し、引き数を渡します。この呼び出しは、DOS プロンプトか ら実行することができます。

たとえば、ヘルプデスクは通常、CTI(Computer Telephony Integration、 コンピュータと通信の統合)アプリケーションを使用します。CTI アプリ ケーションは、電話の呼び出しを、ヘルプデスクの適切な担当者へ自動的 に転送する目的で使用されます。このような状況で、CTI アプリケーショ ンは外部プログラムを呼び出し、コマンド行から、コール元の電話番号を 渡します。コマンド行とともに渡されたコマンド文字列は、そのコール元 を識別し、そのコール元から以前に発生したすべてのサービスコールを検 索するか、それらすべてのサービスコールを自動的にオープンします。そ うすることにより、ヘルプデスクの担当者は、電話に出る前に、そのコー ル元が記録したサービスコールの概要を「検索結果」ダイアログボックス に表示できます。

注意 コマンド行アクションをトリガするアプリケーションと、Service Desk (クライアント)は、同じコンピュータ上にインストールしなければなりま せん。

## コマンド行引き数の定義

実行可能ファイル sd\_dataform.bat を使用して、他のアプリケーションの コマンド行から、Service Desk 内にある特定のフォームを開きます。その フォームは、標準的なフォームであっても、特定の目的で作成されたフォー ムであってもかまいませんが、上記の実行可能ファイルから呼び出す前に存 在させておかなければなりません。コマンド行引き数として使用するフォー ムの正確な名前を把握しておく必要があります。フォームの作成と編集は、 「管理者コンソール」の「フォームデザイナ」機能の中で行います。「フォー ムデザイナ」を開くには、「ツール」メニューから「システム」を選択し、 「プレゼンテーション」ノードから「フォーム」ブランチを開きます。

#### コマンド行構文

コマンド行の構文は、次のとおりです。

<service desk path¥bin> sd\_dataform.bat <Form name> <Display option> <Search criteria>

例 :

sd dataform.bat "Service call" -ListAlways ID=200

上記の例は、Service Call というフォームから ID 番号が 200 であるすべ てのサービスコールのレコードを検索します。たとえ、該当するデータ ベースのレコードがまったく見つからなかった場合であっても、結果は 「検索結果」ダイアログボックスに表示されます。コマンド行引き数の各要 素を、次のセクションで説明します。

## 引き数の一般的な規則

コマンド行引き数を作成する際は、次の点に注意してください。

- フォーム名またはフィールド名の値の中に、DOS が認識しない文字や、 DOS が異なった意味を割り当てている文字(たとえば、半角スペー ス、「>」記号、ピリオドなど)が含まれている場合は、フォーム名ま たは検索条件を引用符で囲みます。しかし、文字列を引用符で囲む場 合、引用符を同じ引用符で囲む(その文字列の一部として引用符を使 う)ことはできません。不正な文字が引き数に含まれている場合は、 一組の引用符を使ってそれらの不正な文字列すべてを囲みます。
- すべての引き数は大文字と小文字を区別します。
- コマンド行引き数の中に入力する検索用の値は、データベースの中に 保存されている値と同じ形式でなければなりません。たとえば、ある CTI アプリケーションが着信コールの電話番号を「0123456789」とい う形式で識別している場合、その番号がデータベースでは「012 345 6789」(半角スペースによる区切りあり」という形式で保存されている 場合は、半角スペースなしで指定した電話番号は検出されず、検索は 失敗します。
- DOS 上で正しいディレクトリ(フォルダ)に移動している場合を除き、 コマンド行にパスを含めて指定しなければなりません。実行可能ファイ ル sd\_dataform.bat は、Service Desk の client¥bin フォルダの中に 配置されています。
- クライアントユーザーは、呼び出されるフォームに対するアクセス権 を持っていなければなりません。

### コマンド行実行可能ファイル

データベース検索を行う目的、およびコマンド行経由で渡されたデータに基 づいてフォームを開くために、Service Desk が使用する実行可能ファイル は、sd\_dataform.bat です。この実行可能ファイルは、Service Desk の ¥client¥bin の中に配置されています。

Sd\_dataform.bat は、コマンド行引き数で最初に指定しなければなりま せん。ただし、このファイルの場所を DOS に渡す必要がある場合は、こ のファイルのパスを指定しなければなりません。DOS プロンプトがすでに 上記の ¥bin ディレクトリにある場合は、sd\_dataform.bat より前に何も 記述する必要はありません。

例:

プロンプトが正しいフォルダにある場合 :

C:¥Program Files¥Hewlett Packard¥OpenView¥service desk 4.5¥client¥bin¥> sd\_dataform.bat .....

プロンプトが正しいフォルダにない場合:

C:¥>Program Files¥Hewlett Packard¥OpenView¥service desk 4.5¥client¥bin¥sd\_dataform.bat .....

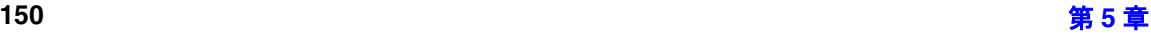

代わりに、Windows の環境変数 Path の中でパスを設定し、プロンプトに 正しいフォルダを参照させる(現在のフォルダがどこであっても正しい フォルダを自動的に参照する)ことを保証することができます。環境変数 Path を設定する方法は、Windows NT4 と Windows 2000 では多少の違い があります。

Windows NT の中で環境変数 Path を設定するには :

- 1.「スタート」メニューから「設定」を選択し、「コントロールパネル」を 選択します。
- 2.「コントロールパネル」で、「システム」アイコンをダブルクリックし、 「環境」タブを選択します。
- 3.「システム環境変数」リストから「パス」を選択します。
- 4. 既存のパス変数の末尾に「;<SD product path>¥client¥bin」を追加 します。<SD product path> は、使用中のコンピュータでの Service Desk のインストール先です。

Windows 2000 の中で環境変数 Path を設定するには :

- 1.「スタート」メニューから「設定」を選択し、「コントロールパネル」を 選択します。
- 2.「コントロールパネル」で、「システム」をダブルクリックし、「詳細」タ ブを選択します。
- 3.「環境変数」をクリックします。
- 4.「システム環境変数」リストから「パス」を選択し、そのリストのすぐ 下にある「編集」をクリックします。
- 5. 既存のパス変数の末尾に「;<SD product path>¥client¥bin」を追加 します。<SD product path> は、使用中のコンピュータでの Service Desk のインストール先です。

もう 1 つの方法は、autoexec.bat ファイルを編集し、SET PATH パラメー タに次の文字列を追加することです。

;<SD product path>¥client¥bin を追加します。<SD product path> は、使用中のコンピュータでの Service Desk のインストール先です。

## フォーム名

コマンド文字列の中にある最初の引き数は、既存のフォームの名前でなけ ればなりません。複数のフォームが同じ名前を持っている場合は、最初に 作成されたフォームが使用されます。フォームの名前を見つける方法はい くつかあります。単純に Service Desk の中でフォームを開き、タイトル

バーから名前を調べるか、データディクショナリを生成するか(詳細は、 208 [ページの「データディクショナリの生成」を](#page-207-0)参照してください)、「管 理者コンソール」で「フォーム」ブランチを開きます(この後で説明しま す)。データディクショナリを使用すると、Service Desk に存在している すべてのフォームとフィールド名の完全なリストが得られます。これらの どの方法を使用した場合も、ローカライズされた名前が表示されます。

「管理者コンソール」でフォーム名を見つけるには、次の作業を実行してく ださい。

- ステップ **1.** Service Desk で、「ツール」メニューから「システム」を選択します。
- ステップ **2.**「管理者コンソール」で、「プレゼンテーション」ノードから、「フォーム」 ノードを展開します。
- ステップ **3.** リストの中で目的の「フォーム」を探します。
- ステップ **4.** そのフォームのタイトルをダブルクリックしてそのフォームを開き、プロ パティを確認します。

#### ディスプレイオプション

ディスプレイオプションは、データベース検索の結果をどのように扱うか を定義します。どのようなデータベース検索を行った場合も、考えられる 結果は 3 種類あります。該当するレコードが 1 件も見つからないか、該当 するレコードが 1 件だけ見つかるか、該当するレコードが複数見つかる場 合です。Service Desk がこれら 3 種類の状況に対応する方法は、3 つの ディスプレイオプションのいずれかを使用することにより定義できます。

- どのオプションも定義しない。管理者やユーザーが特定のディスプレ イオプションを指定しない場合は、Service Desk のデフォルトが使用 され、次のようなアクションが発生します。
	- 1. 検索の結果、レコードが 1 件も返されなかった場合は、新しい フォームが開きます。
	- 2. 1 つのレコードが返された場合は、そのレコードが「変更」モード で自動的に開きます。
	- 3. 複数のレコードが見つかった場合は、「検索結果」ダイアログボッ クスが開き、返されたレコードすべてのリストを表示します。
- -ListAlways を指定する。レコードが 1 件も返されなかった場合や 1 件 だけ返された場合でも、「検索結果」ダイアログボックスが表示されま す。その後、ユーザーが新しいレコードを作成する場合、「新規」ボタ ンをクリックします。
- -ForceNew を使用する。検索条件に関係なく、指定されたフォームの 新しいインスタンスが表示されます。

Service Desk が、検索の際に複数の項目を見つけた場合や、ディスプレイ オプションとして ListAlways が指定されていた場合は、「検索結果」ダイ アログボックスが表示されます。「検索結果」ダイアログボックスの項目を 開くには、その項目を選択し、「開く」をクリックします。

図 **5-1** 「**CLI** 検索結果」ダイアログボックス

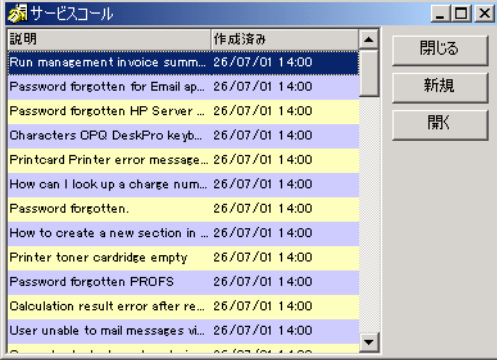

## 検索条件

検索条件の指定はオプション(省略可能)ですが、条件が何も指定されな かった場合は、空白のフォームが表示されます。複数の条件を指定するこ ともできます。

検索条件の構文は、次のとおりです。

Fieldname=OperatorValue

検索条件を構成する 3 つの要素であるフィールド名、演算子、および値の 間には、半角スペースを入力します。名前全体または値全体を引用符で囲 んだ場合は、フィールド名または値の一部として半角スペースを使用でき ます。例:

ロケーション =B1R103 " 外注先 =HP"

この検索条件は、B1R103 の場所に配置されていて、HP に対してアウト ソーシングされているすべての構成項目を検索します。

#### フィールド名

フォームと同様、フィールド名を見つける方法もいくつかあります。 Service Desk の中でフォームを開いて、UI からフィールド名を調べるか、 データディクショナリを生成するか(詳細は、208 [ページの「データディ](#page-207-0) [クショナリの生成」](#page-207-0)を参照してください)、「管理者コンソール」で 「フォーム」ブランチを開きます(この後で説明します)。データディク ショナリを使用すると、Service Desk に存在しているすべてのフォームと フィールド名の完全なリストが得られます。これらのどの方法を使用した 場合も、ローカライズされた名前が表示されます。

目的のフィールド名を検索するには、次の作業を実行してください。

- ステップ **1.** Service Desk で、「ツール」メニューから「システム」を選択します。
- ステップ **2.**「管理者コンソール」で、「プレゼンテーション」ノードを展開し、「フォー ム」ノードを展開します。
- ステップ **3.** リストの中で、目的の「フォーム」を探します。
- ステップ **4.** フォームのタイトルをダブルクリックし、そのフォームを開きます。
- ステップ **5.** フォームに含めることのできるフィールドは、「属性」ダイアログボックス にリスト表示されています。現在フォームの中で使用されているフィール ド、すなわち「フォームデザイナ」ダイアログボックスに表示されている フィールドのみを、コマンド行検索を行う際に使用してください。

#### 拡張フィールド名

関連項目の中にあるフィールドを使用してサービスコールを検索すること ができます。関連項目のフィールド名を使用する場合は、その項目の名前を 使ってフィールド名を拡張します。ピリオド(.)を使って、項目名とフィー ルド名を分けます。たとえば、コール元の電話番号を使ってサービスコール を開くには、フィールド名 Caller.PrimaryTelephoneNumber を使用する ことができます。また、構成項目の配置場所に相当する検索コードを使って 構成項目を開くには、Location.searchcode を使用します。

**注意** そのサービスの主体なフィールド名をかけることは、「詳細検索」ダ イアログボックスを開きます。「詳細検索」ダイアログボックスで、「詳細」 タブをクリックし、「フィールド」をクリックします。「フィールド」リスト にある名前が、フィールド名として使用できます。フィールドリストのサブ

メニューの中にある名前は、拡張フィールド名として使用しなければなりま せん。

#### 演算子

次の表に、使用できる演算子を示します。

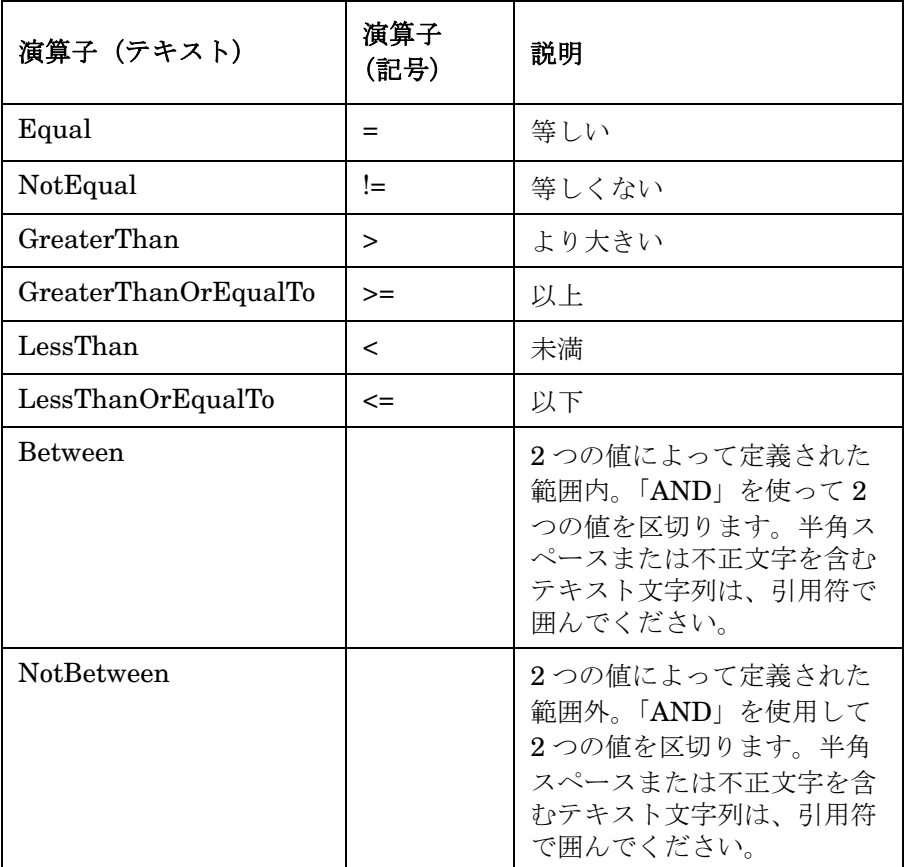

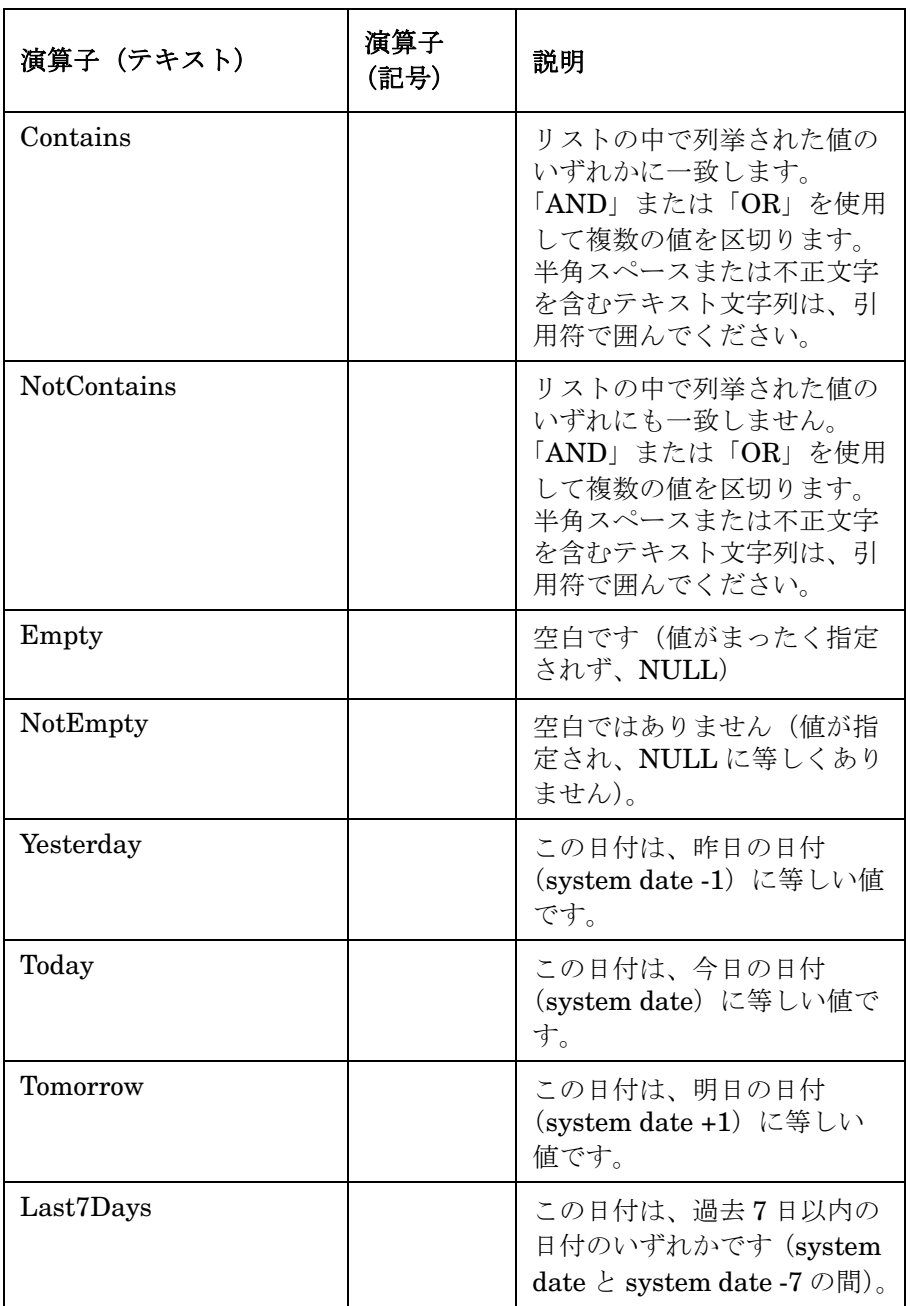

## コマンド行からフォームを開く コマンド行引き数の定義

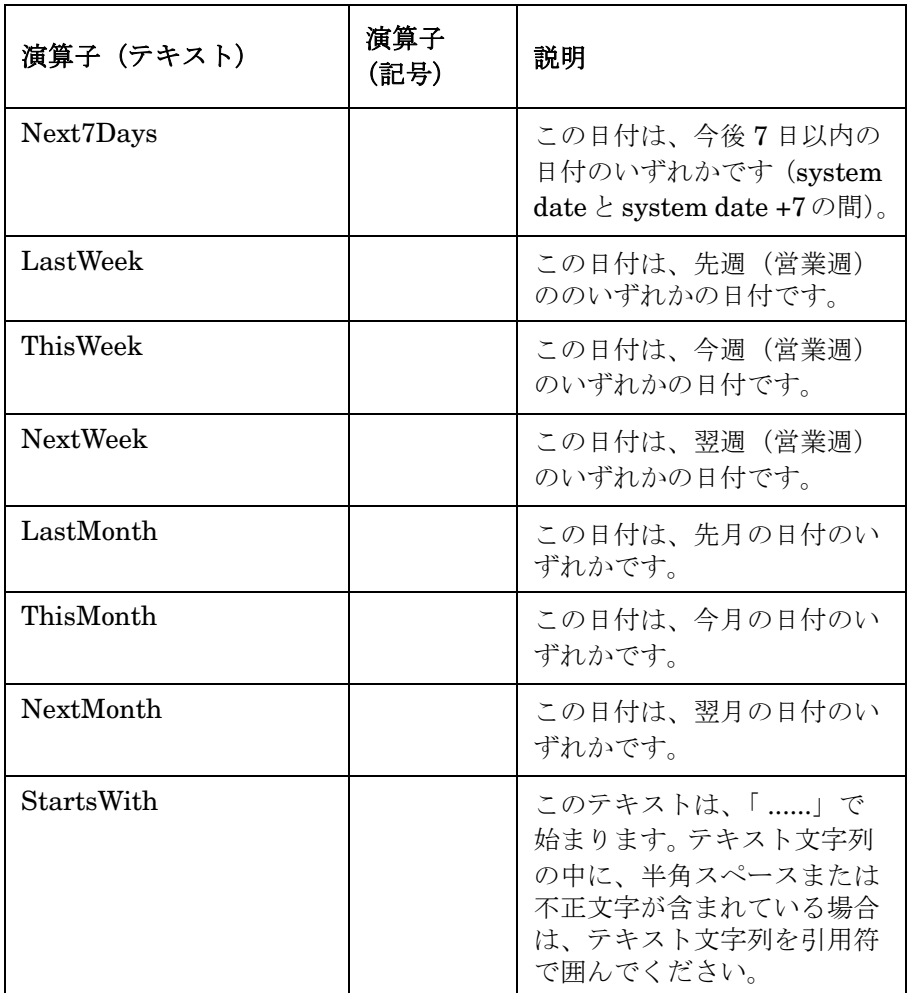

DOS の標準的なワイルドカード(\*、?)を、値の一部として使用すること もできます。たとえば、「sm\*」と指定すると、Smith、Smythe、Smit など が検出されます。

テキスト版の演算子を使用する場合は、その演算子を角かっこ [] で囲みま す。前後に半角スペースを入力することはできません。例 :

ID[Equal]251

文字列の一部として引用符を使用する必要がある場合は、引用符を同じ引 用符で囲む(その文字列の一部として引用符を使う)ことはできません。 不正文字が引き数の中に含まれている場合は、一組の引用符を使用してそ れらの文字列すべてを囲みます。

**注意** アンティーのテームを呼び出す際に、検索条件に基づいて検出されたデータを、 指定したフォームの中に自動的に挿入するには、そのフォームの中に含め る文字列で、各検索条件の前(左側)に、プラス(+)記号を挿入します。 検索条件の中に半角スペースまたは不正文字が含まれているため、検索条 件を引用符で囲んでいる場合は、引用符の内側にプラス(+)記号を入力 してください。

#### 値

検索に使用する値は、見つけたいあらゆる値に適した、正しい形式で入力 しなければなりません。また、見つけたい値の書式の中に、半角スペース や、ピリオドのように不正な文字が含まれている場合は、その値を引用符 で囲まなければなりません。

日付に基づいて項目を検索する場合は、使用中のコンピュータのシステム 設定で指定された日付書式を使用します。たとえば、英語表記(US English)では、2001年4月27日 (April 27, 2001)を表すために、 「27/04/2001」を使用します。

検索コードは、大文字で記述します。検索コードに基づいて項目を検索す る場合、たとえば Steven Barns を検索する場合は、「**BARNSS**」を使用して ください。

# **6 Service Pages** の構成

Service Pages は、セキュアインターネットページで、顧客とスペシャリス ト(サポートエンジニア)が、インターネット経由で問題の報告とデータ へのアクセスを行えるようにします。

# **Service Pages** ユーザーアカウント

Service Pages アカウントのセットアップは、次の 4 つ手順で行います。

- ビューとテンプレートを定義します。
- 役割に関する設定を定義します。
- ユーザーアカウントを1つ作成するか、各ユーザーが自分でアカウント を作成できるようにします。
- パスワードの制限を設定します。

これらすべての設定は、Service Desk の「管理者コンソール」で定義しま す。「管理者コンソール」を開くには、次の作業を実行してください。

- 1. Service Desk アプリケーションサーバーを起動します。
- 2. クライアントを起動し「ツール」メニューから、「システム」を選択し ます。
- 3.「管理者コンソール」が表示されます。

| 図管理者コンソール                                            |                    |              |     | $ \Box$ $\times$ |
|------------------------------------------------------|--------------------|--------------|-----|------------------|
| ファイル(E) 編集(E) 表示(W) ツール(I) アクション(C) ヘルプ(H)           |                    |              |     |                  |
| □ □ 国 & ha a N Service Pagesアカウント (Table)<br>$- + +$ |                    |              |     |                  |
| hp OpenView service desk<br>$\blacktriangle$         | Service Pagesアカウント |              |     | Ð                |
| 緩 セキュリティ<br>┃列見出しをここにドラッグして、その列を基準にしてグループ化します。       |                    |              |     |                  |
| 圃 データ<br>F.<br>■ビジネスロジック                             | 表示名 /              | ロケイン名        | ホスト | プロッ              |
| 由 御 プレゼンテーション                                        | Adams              | <b>ADAMP</b> |     | □                |
| ■ 分析済みデータ<br>Ėŀ                                      | Andrews            | <b>ANDRF</b> |     |                  |
| <b>E</b> Service Pages                               | Ashfield           | <b>ASHFJ</b> |     |                  |
| 白るのセス                                                | <b>Babbott</b>     | <b>BABBC</b> |     |                  |
| - <mark>シ</mark> Service Pagesアカウント<br>一名 電子メールホスト名  | Beardsley          | <b>BEARB</b> |     |                  |
|                                                      | Bernstein          | <b>BERNH</b> |     |                  |
|                                                      | Brindle            | <b>BRINM</b> |     |                  |
|                                                      |                    |              |     |                  |

図 **6-1** 「管理者コンソール」ダイアログボックス

## **Service Pages** のビューとテンプレートの定義

Service Pages アカウント用のビューの定義と割り当てを行うには :

- 1.「管理者コンソール」で、「Service Pages」の下にある「プレゼンテー ション」ノードを展開し、「ビュー」を開きます。
- 2.「ビュー」ブランチで、「サービスコール」を選択し、右ウィンドウ枠 で右クリックします。ポップアップメニューが表示されます。
- 3. ポップアップメニューの中から、「新しいビュー」を選択します。「新 しいビュー」ダイアログボックスが表示されます。「名前」フィールド に、新しいビューに割り当てる名前を入力します。

#### Service Pages の構成 **Service Pages** ユーザーアカウント

図 **6-2** 「新しいビュー」ダイアログボックス

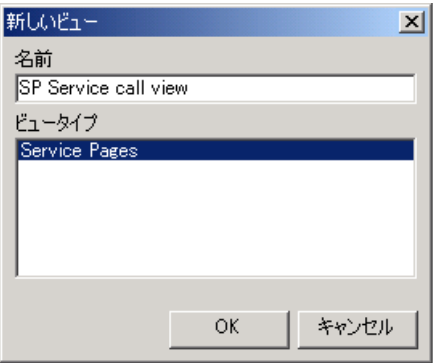

4.「OK」をクリックします。「サマリを表示」ダイアログボックスが表示 されます。新しいビューの条件を指定するには、「フィルタ」ボタンを クリックします。「フィルタ」ダイアログボックスが表示されます。

図 **6-3** 「サマリを表示」ダイアログボックス

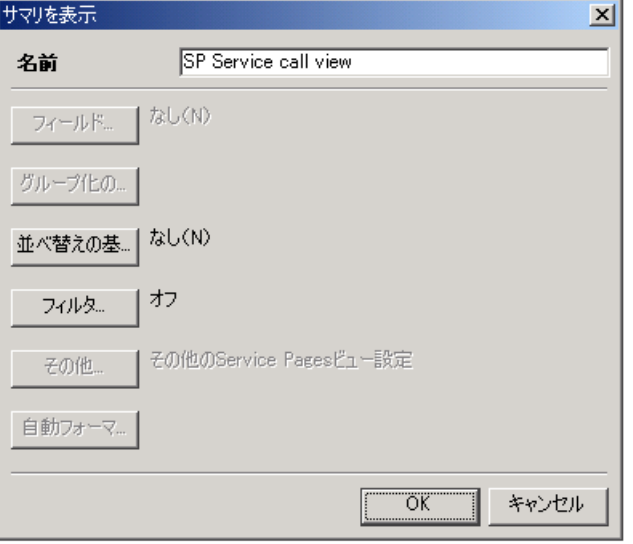

5.「フィルタ」ダイアログボックスで、「その他の選択肢」タブをクリッ クし、表示されたリストの「コール元」チェックボックスをオンにす ることができます。この操作を行うと、該当するエンドユーザーが、 自分のサービスコールのみを表示可能にします。「OK」をクリックしま す。

図 **6-4** 「フィルタ」ダイアログボックス

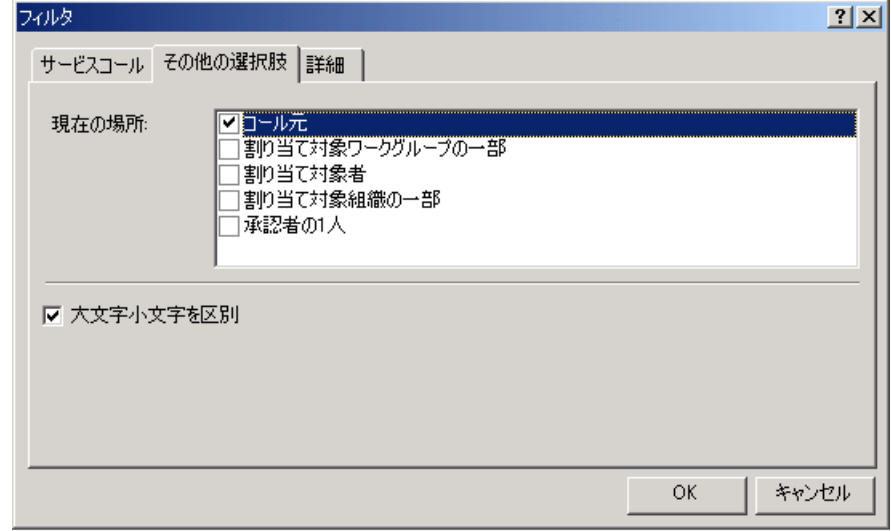

- 6.「サマリを表示」ダイアログボックスに、「フィルタ」が「オン」に なったことが示されます。「OK」をクリックします。使用可能なビュー のリストに、新しいビューが表示されます。
- 7.「管理者コンソール」で、「Service Pages」と「プレゼンテーショ ン」ノードの下にある「ビューの設定」を選択します。
- 8. 右ウィンドウ枠にある「サービスコール」をダブルクリックします。 「サービスコール - ビューの設定」ダイアログボックスが表示されま す。
- 9.「ビューの設定」ダイアログボックスで、エンドユーザーが表示できる 「完全なリスト」、およびサポートエンジニアが表示できる「制限され たリスト」の各ドロップダウンリストから、どれか 1 つのビューを選 択します。「OK」をクリックします。

#### Service Pages の構成 **Service Pages** ユーザーアカウント

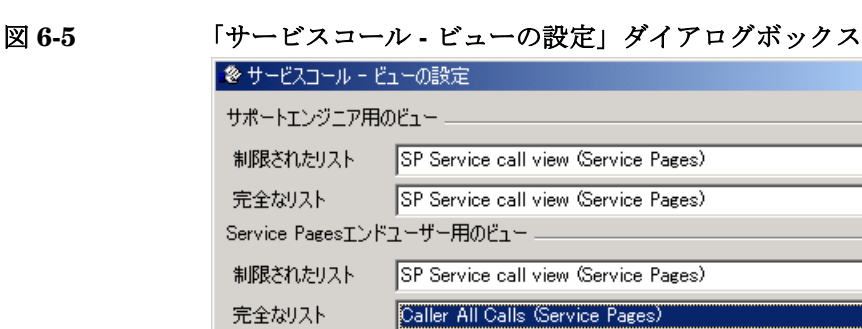

既存のテンプレートを、Service Pages アカウントの使用することができま す。新しいテンプレートを作成する方法の詳細は、『*Service Desk* オンライ ンヘルプ』を参照してください。

**OK** 

 $|?|X|$ 

ᅬ

┳

▾

 $\blacksquare$ 

キャンセル

**注意 Service Pages** のエンドユーザーは、サービスコールのフィールドのうち、 限られたサブセットのみにデータを入力できます。したがって、ここで使 用されるテンプレートは、必須のフィールドのうち、Service Pages ユー ザーからは見えないフィールドに対して、デフォルト値を用意していなけ ればなりません。

Service Pages アカウントにテンプレートを割り当てるには :

- 1.「管理者コンソール」で、「Service Pages」と「Data」ノードの下に ある「テンプレートの設定」を選択します。
- 2. 右ウィンドウ枠にある「サービスコール」テンプレートエントリをダ ブルクリックします。
- 3.「サービスコール テンプレートの設定」ダイアログボックスが表示さ れます。テンプレートを選択するには、「挿入に関するテンプレート」 フィールドの隣にあるアイコンをクリックします。

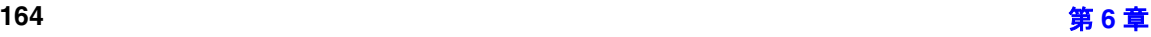

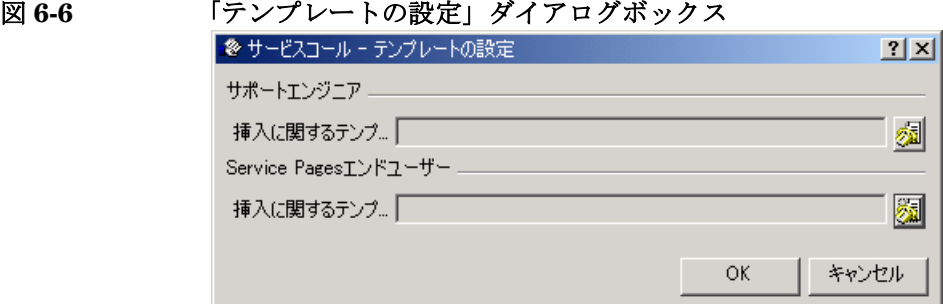

4.「テンプレートを選択」ダイアログボックスが表示されます。目的のテ ンプレートを強調表示します。右ウィンドウ枠のビューにあるチェッ クボックスは、現在、デフォルトでオンになっているので、これに変 更を加える必要はありません。「OK」をクリックします。

図 **6-7** 「テンプレートを選択」ダイアログボックス

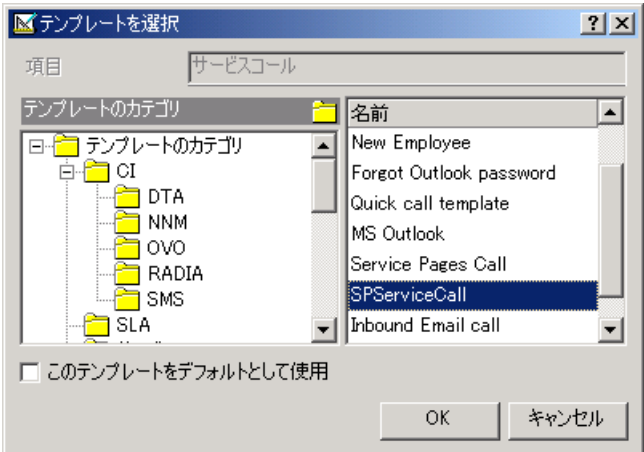

## **Service Pages** の役割設定の定義

Service Pages の役割に対してどのビューとどのテンプレートを使用するの かを設定した後、その役割の他の設定も定義しなければなりません。「管理 者コンソール」のツリーにある Service Desk から、これらのタスクにアク セスします。

1. ユーザーからのアクセスを、特定のステータス範囲内に含まれている サービスコールだけに限定する場合は、「ステータスエンタイトルメン ト」を有効にしなければなりません。この作業を行うには、Service Desk の「システムパネル」を選択し、「全般設定」アイコンをダブル クリックします。「全般設定」ダイアログボックスが表示されます。 「ステータスエンタイトルメントを有効化」をオンにし、「適用」をク リックし、「OK」をクリックします。

#### 図 **6-8** 「全般設定」ダイアログボックス

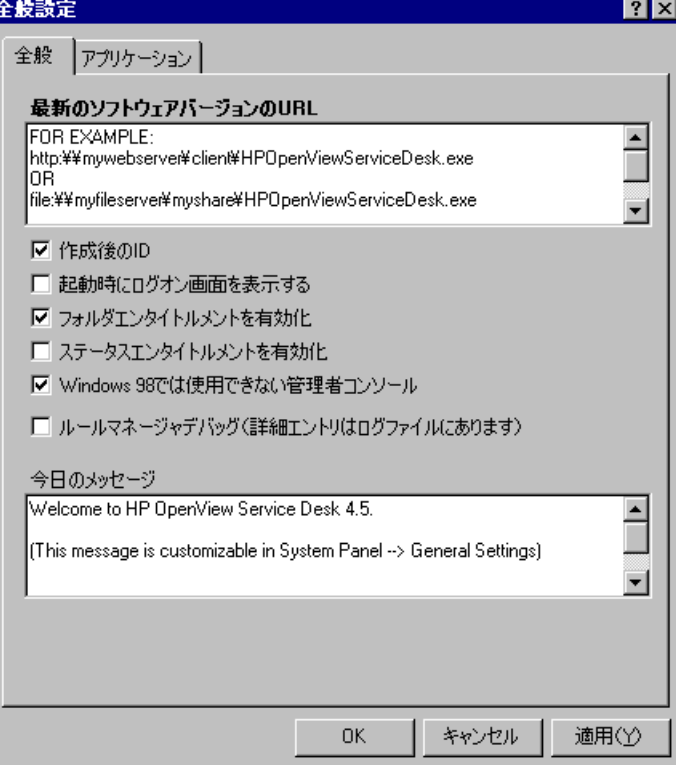

2.「管理者コンソール」で、「セキュリティ」から「アクセス」ノードの 「役割」を選択します。右ウィンドウ枠ので「Service Pages」という役 割をダブルクリックします。「Service Pages - 役割」ダイアログボック スが表示されます。

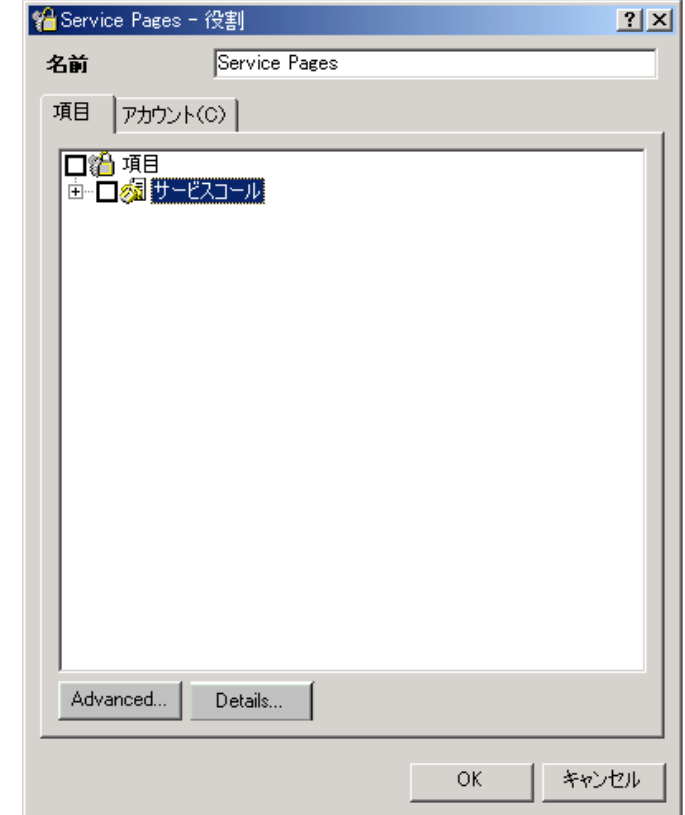

#### 図 **6-9** 「**Service Pages -** 役割」ダイアログボックス

3.「サービスコール」項目を強調表示し、「Advanced」をクリックしま す。「詳細項目へのアクセス」ダイアログボックスが表示されます。こ こまでで選択したビューまたはテンプレートが、「ビュー」または「テ ンプレート」タブに表示されていない場合は、「関連付け」ボタンをク リックして、ポップアップリストからそれらを選択します。ポップ アップリストの「OK」をクリックして「詳細項目へのアクセス」ダイ アログボックスへ戻り、「閉じる」をクリックして、「Service Pages - 役割」ダイアログボックスへ戻ります。

#### Service Pages の構成 **Service Pages** ユーザーアカウント

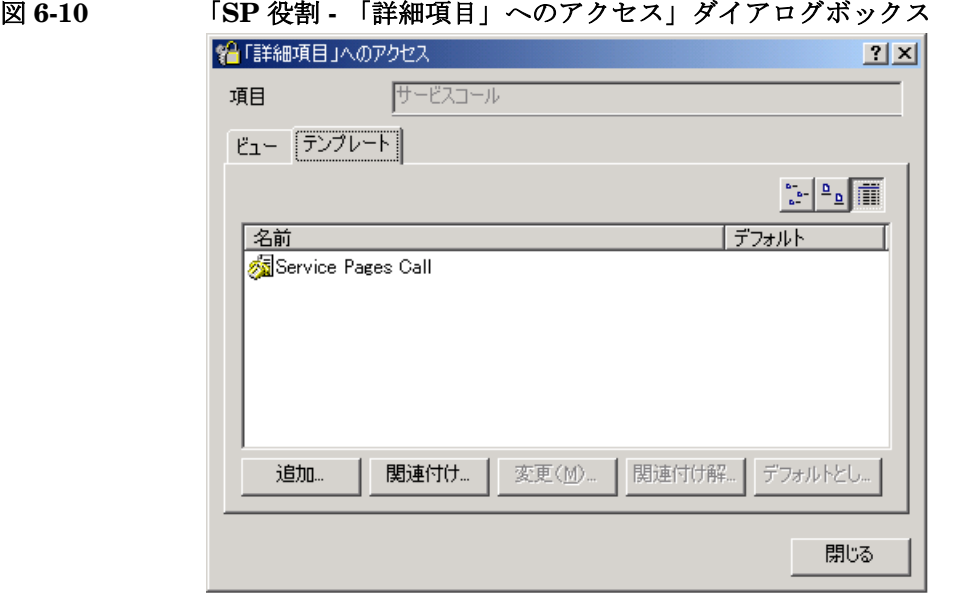

4.「Service Pages - 役割」ダイアログボックスで、「サービスコール」項目 を展開し、該当するサブ項目のチェックボックスをオンにして、役割に 対して、「表示」、「新規」、および「変更」の各権利を許可します。

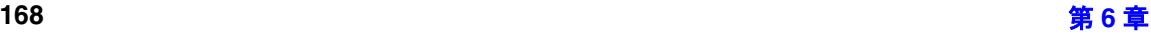

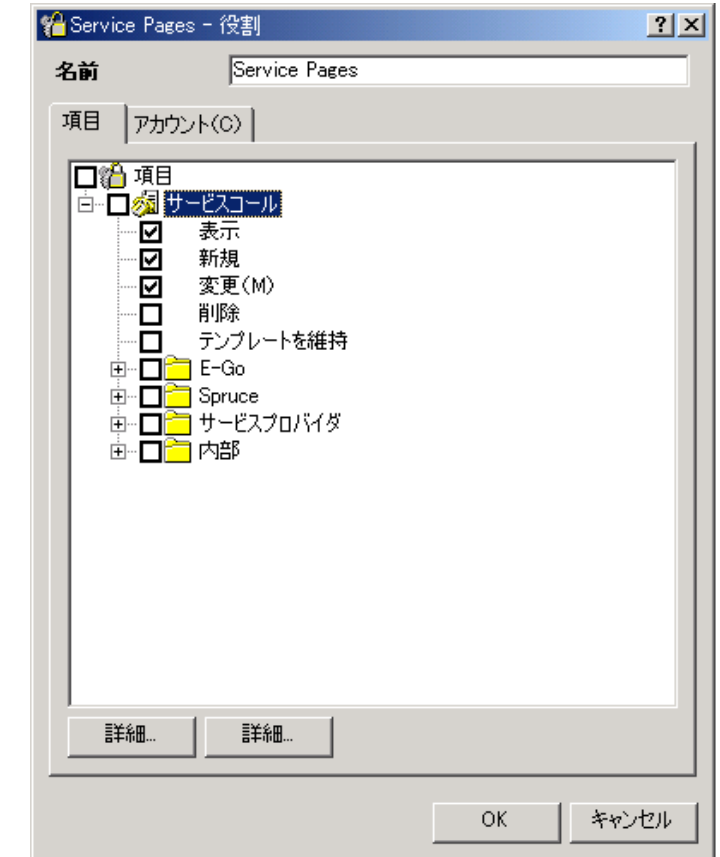

#### 図 **6-11** 「**Service Pages -** 役割」ダイアログボックス

5.「サービスコール」を強調表示し、「Details」をクリックします。「詳 細項目へのアクセス」ダイアログボックスが表示されます。「アクセス」 タブに、「役割」ダイアログボックスでオンにした項目が反映されてい ます。「履歴行」タブを選択し、「表示」と「新規」の各チェックボック スをオンにして、ユーザーが履歴行の表示と新しい行の追加を行えるよ うにします。

#### Service Pages の構成 **Service Pages** ユーザーアカウント

図 6-12

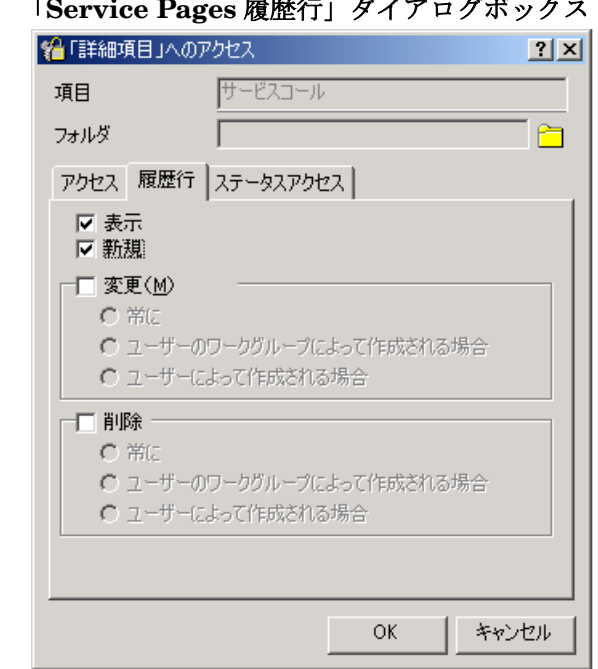

6.「ステータスアクセス」タブをクリックし、「Status from」と 「Status to」の各フィールドで、ドロップダウンリストから同じス テータスを選択します。これにより、エンドユーザーの「変更」権利 は、そのユーザー自らが作成し、選択されたステータスのままのサー ビスコールのみ編集することができるように制限されます。通常、選 択するステータスは、すでに作成されてはいるが、専門家とワークグ ループのどちらもまだ受け付けていないサービスコール用にシステム に設定されるステータスとなります。

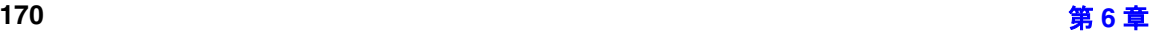

#### 図 **6-13** 「**Service Pages** ステータスアクセス」ダイアログボックス

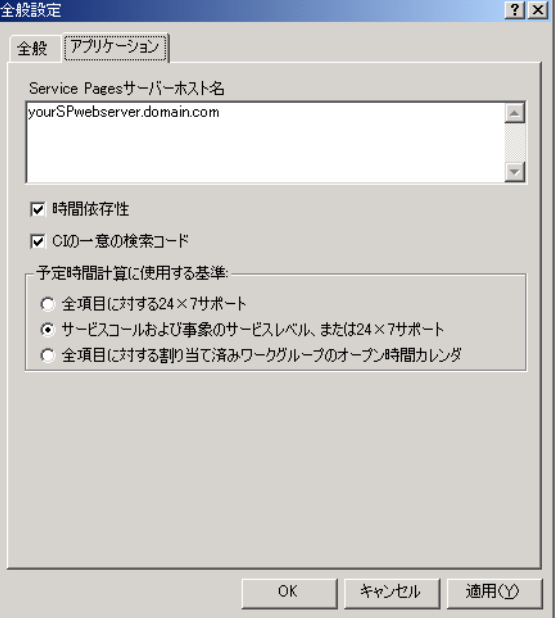

## **Service Pages** ユーザーアカウントの作成

Service Pages ユーザーを作成するには、次の作業を実行してください。

- 1.「管理者コンソール」で、「Service Pages」アイコンの下にある「アク セス」ノードを展開します。「アクセス」ブランチの下にある 「Service Pages アカウント」を選択します。
- 2.「アカウント」ビューで右クリックし、ポップアップメニューから「新 規 ServicePages アカウント」を選択します。「アカウント」ダイアロ グボックスが表示されます。

#### Service Pages の構成 **Service Pages** ユーザーアカウント

#### 図 **6-14** 「アカウント」ダイアログボックス

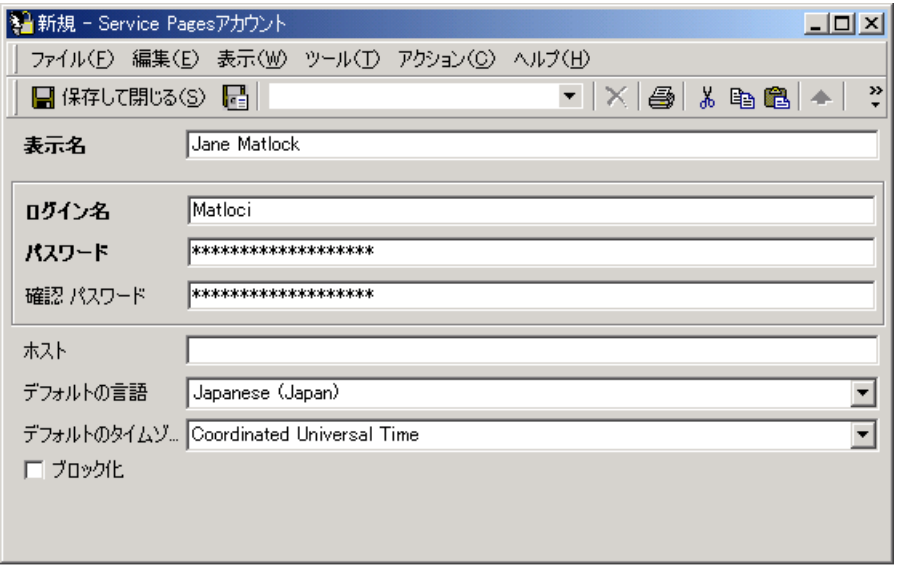

- 3. このアカウントを参照する際に表示される名前を入力します。これは 通常表示される名前、たとえば、有効な Service Desk セッションタブ ページで表示される名前となります。
- 4. ユーザーが Service Pages にログオンする際に使用するログオン名を入 力します。この名前は、そのユーザーの NT ログイン名と同じものでも かまいません。
- 5. パスワードを入力し、確認のために同じパスワードをもう一度入力し ます。パスワードのルールは、「システムパネル」にある「パスワード 設定」を使って設定します。管理者がユーザーに何らかのパスワード を提供する場合は、ユーザーは「ツール」メニューから「オプション」 を選択し、「アカウント」を選択し、「パスワードの変更」を選択して、 パスワードを変更できます。
- 6.「ホスト」フィールドは空白のままにしておきます。
- 7. ドロップダウンリストから言語をどれか 1 つ選択して、ユーザーの「デ フォルトの言語」を入力します。ローカライズのために Service Desk にすでに追加された言語のみが、このリストに表示されます。

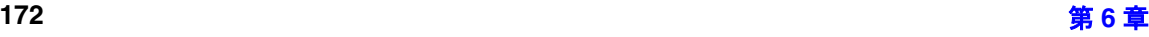

- 8. ドロップダウンリストから、ユーザーの「デフォルトのタイムゾーン」 を選択します。すべてのレコードは、データベースにグリニッチ標準 時国の形式で保存され、作成、表示、および変更を行う際に、ユー ザーのタイムゾーンとの時差に基づいて調整されます。詳細は、 Service Desk のオンラインヘルプを参照してください。
- 9. アカウントを使用不可にするには、「ブロック化」チェックボックスを 使用します。古いアカウントや冗長なアカウントを削除する代わりに、 この方法が役に立つ場合があります。

## **Service Desk** の中での個人項目に対するアカウントの関連付 け

アカウントを使用する前に、Service Desk の個人の記録を作成し(または 既存の個人の記録を変更し)、その個人の記録の中にある「アカウント」 フィールドを使って、アカウント名をその個人の記録に関連付けなければ なりません。「個人」項目の作成と変更の詳細は、Service Desk のオンラ インヘルプを参照してください。

#### パスワード制限の設定

ユーザー定義のアカウントパスワードに関して、制限用件を定義すること もできます。このパスワード制限は、すべての Service Pages アカウント に対して適用されます。

パスワード制限を設定するには

- 1.「管理者コンソール」で、「Service Pages」の下にある「システムパネ ル」を選択し、「パスワード設定」アイコンをダブルクリックします。
- 2.「パスワード設定」ダイアログボックスで、適用する設定を選択し、 「OK」をクリックします。

#### Service Pages の構成 **Service Pages** ユーザーアカウント

図 6-15

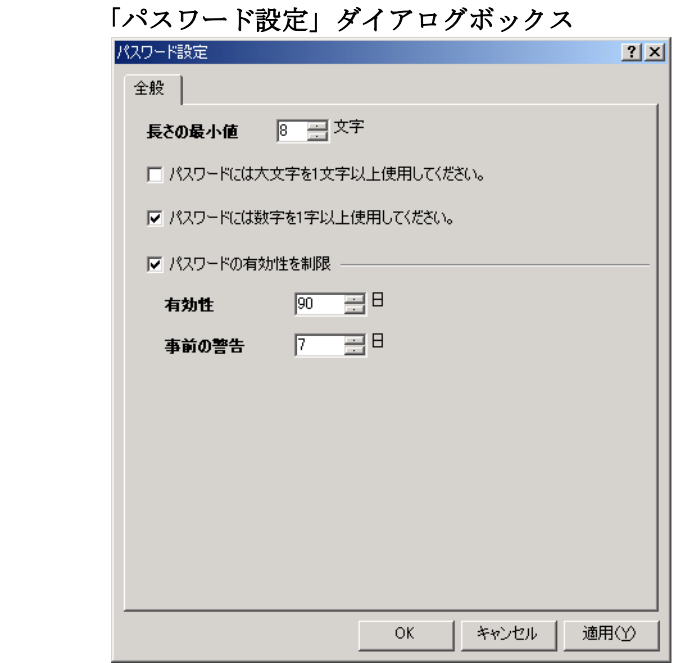

## 電子メールホスト名の設定

電子メールホスト名を設定することにより、Service Pages アカウントをオ ンラインで作成できるエンドユーザーを定義できます。電子メールアドレ スを持つエンドユーザーが、指定されたホストから自分のアカウントを作 成するには、2 つの前提条件があります。Service Desk に有効な個人の記 録が存在していること、および、その個人の記録の中に、電子メール フィールド内で設定されたホストの電子メールアドレスが存在しているこ とです。新しい Service Pages アカウントのパスワードは、個人の記録の 中で設定された電子メールアドレスへ返信されます。

電子メールホスト名を指定するには:

1.「管理者コンソール」で、「Service Pages」ノードの下にある「アク セス」ブランチを展開し、「電子メールホスト名」を選択します。

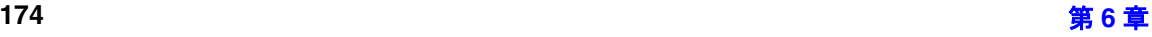

図 **6-16** 「管理者コンソール **-** 電子メールホスト名」ビュー

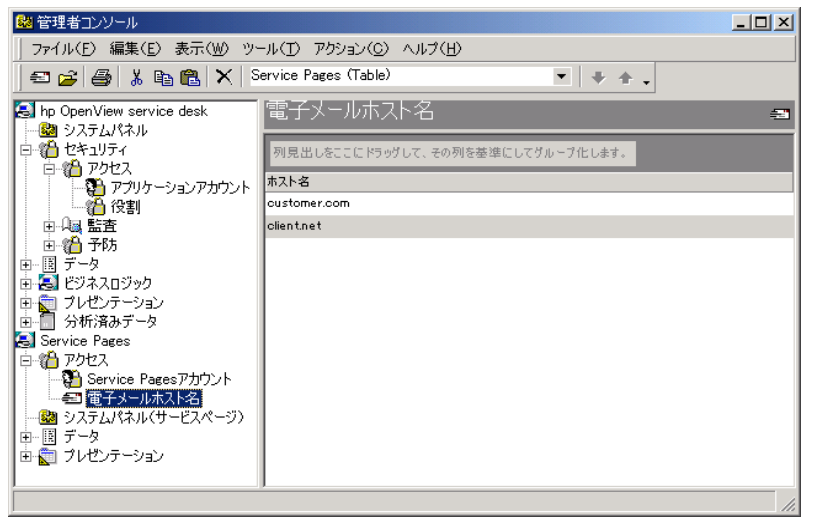

2. ビューウィンドウ枠内で右クリックし、ポップアップメニューから 「新規 電子メールホスト名」を選択します。「ホスト名」フィールドに新 しいホスト名を入力し、「OK」をクリックします。「ブロック化」 チェックボックスをオンにすることにより、そのホスト名の使用をブ ロックすることができます。この操作を行うと、システムからそのホス ト名を削除しない限り、その電子メールドメインに所属しているユー ザーが Service Pages アカウントを作成することをブロックします。 これにより、このホスト名を以前に使用したすべてのデータベースレ コードの完全性が保証されます。

#### 図 **6-17** 「新規 電子メールホスト名」イアログボックス

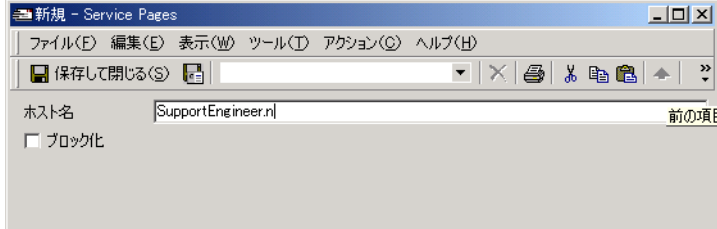

# サポートエンジニア用の **Service Pages** アカウント の設定

サポートエンジニア用の Service Pages のビューとテンプレートを設定し た後、サポートエンジニアは自分の既存の Service Desk アカウントを使っ て Service Pages にアクセスできます。サポートエンジニア用のビューとテ ンプレートの作成は、他のユーザー用の作業を行う場合と同様です。ただ し、サポートエンジニアはサービスコールのほかに、Service Pages を使っ て、事象、問題、変更、および作業指示にもアクセスする必要があるので、 より多くのビューとテンプレートを必要とします。

サポートエンジニアがService Pagesを使ってすべての機能にアクセスでき るようにするには、以下の作業を実行します。

- 1. Service Pages の中で作成された新しいサービスコールと事象に対応す るテンプレートを作成します。
- 2. サービスコール、事象、変更、および作業指示用のビューを、他の ユーザー用と同じ方法で作成します。
- 3. 新しいサービスコールと新しい事象用のテンプレートを割り当てます。
- 4. サービスコール、事象、問題、変更、および作業指示用の Service Pages ビューを割り当てます。
- 5. Service Desk サポートエンジニアの役割に対して、選択されたビュー とテンプレートを割り当てます。

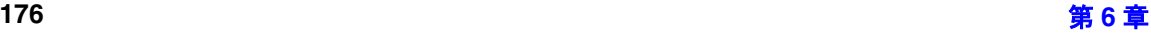

# **Service Pages** 用の電子メール承認の設定

Service Desk は、指定されたアクションを実行する前に承認を検索する機 能を提供しています。この機能を Service Pages と組み合わせて実行する 場合は、「全般設定」ダイアログボックスで、Service Pages が存在してい るサーバーの完全修飾ホスト名を入力しなければなりません。

Service Pages のサーバー名を入力するには :

- 1.「管理者コンソール」で、「Service Desk」ノードの「システムパネル」 ブランチをクリックします。
- 2.「全般設定」アイコンをダブルクリックし、「アプリケーション」タブ をクリックします。「Service Pages サーバーホスト名」フィールドの 中に、そのサーバーの名前を入力します。「OK」をクリックします。

#### Service Pages の構成 **Service Pages** 用の電子メール承認の設定

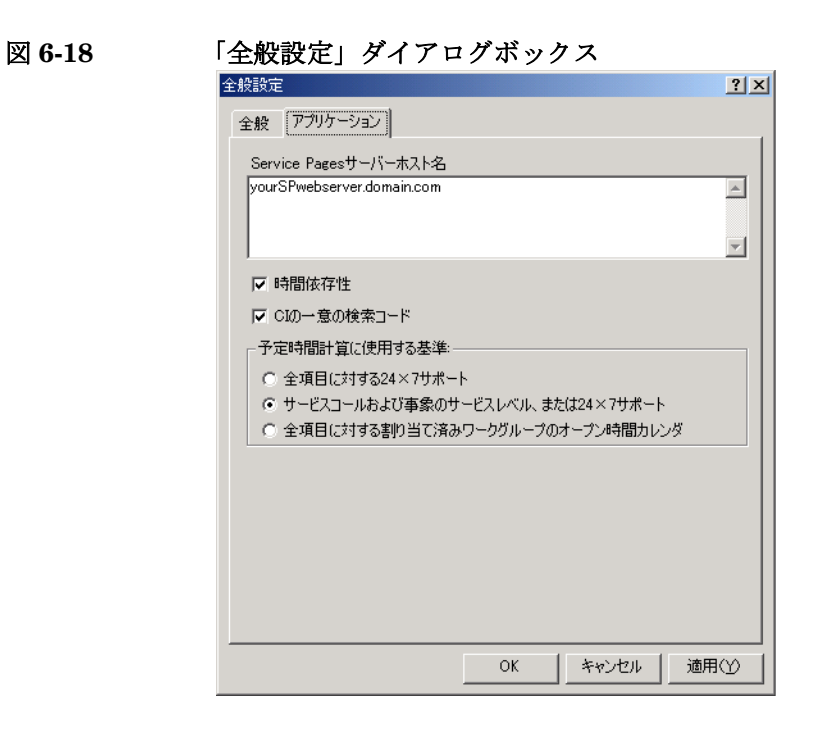

注意 ファインストール CD の中に収録されている Tomcat Web サーバーを使用 している場合は、サーバー名の後に、ポート「:8080」を指定しなけれ ばなりません。たとえば、次のように入力します。

SP server1.invention-inc.com:8080

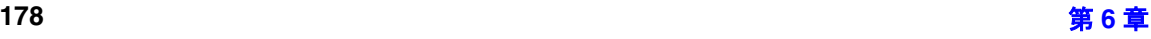

## **Service Pages** インタフェースの構成

Service Pages では、ヘッダーにリンク、フォント、およびロゴを簡単に構 成できます。

リンクと顧客用のヘッダーを構成するには、HTML ファイルを編集しま す。これらのファイルは、¥¥Service Desk 4.5¥Sp¥SSP\_Files フォルダ に格納されています。

ロゴを構成するには :

- 1. logo1.html ファイルにアクセスします。
- 2. HTML エディタを使用して、そのファイルを開きます。
- 3. HTML 行「<IMG src="xxxx.gif">」に、選択したグラフィックを挿 入します。ここで、「xxxx」は、Hewlett Packard のロゴを意味します。
- 4. ファイルを保存します。お使いのエディタが、Multilingual(多言語 対応)、つまり Unicode UTF-8 として定義されている文字セットで保 存できるかを確認してください。
- リンクを構成するには :
- 1. links.html ファイルにアクセスします。
- 2. HTML エディタを使用して、そのファイルを開きます。
- 3. デフォルトのリンクを、目的のリンクに置き換えます。
- 4. ファイルを保存します。お使いのエディタが、Multilingual(多言語 対応)、つまり Unicode UTF-8 として定義されている文字セットで保 存できるかを確認してください。
- フォントを構成するには :
	- 1. sd-sp.css ファイルで、デフォルトのフォントを、目的のフォントに 変更します。
- 2. ファイルを保存します。

Service Pages の構成 **Service Pages** インタフェースの構成
**7** 複数のサーバー

複数のサーバーを稼動させると、より堅牢でバランスの取れた環境を構築 できます。1 つのアプリケーションサーバーが障害を起こした場合や、そ のサーバーに到達するためのネットワークが破損した場合も、そのサー バーに接続されているクライアントは、他のアプリケーションサーバーへ 自動的に再接続されます。

#### 複数のサーバー 複数のアプリケーションサーバー環境

# 複数のアプリケーションサーバー環境

ネットワーク内の異なるマシン上にインストールできるアプリケーション サーバーの数に制限はありません。また、それらのアプリケーションサー バーを共通のデータベースに接続する上で、各サーバーを構成する必要も ありません。あるクライアントが、そのクライアントの接続設定で定義さ れているサーバーへ接続する場合は、そのサーバーはデータベースを チェックして、すべてのサーバー上での現在の負荷バランスと重み付けを 調べます。定義済みのサーバーに対して接続されているクライアントの数 が均衡でない場合は、新しいクライアントセッションは他のサーバーへ ルーティングされます。

Service Desk アプリケーションサーバーをインストールした時点では、 「Configuration Editor」の「全般」タブにある「複数のサーバー」 チェックボックスは、デフォルトでオンになっています。インストールを 行った後、複数のサーバーが互いに通信をしていない場合は、各サーバー でこのチェックボックスを確認してください。アプリケーションサーバー の構成の詳細は、『*HP OpenView Service Desk:* インストールガイド』の 「アプリケーションサーバーの構成」の章を参照してください。

Service Desk アプリケーションサーバーは、「Configuration Editor」 の「全般」タブで「複数のサーバー」チェックボックスがオンになってい るサーバーのみを認識します。複数のサーバーがすでにインストールされ ている場合は、このパラメータを変更しないでください。変更を加えると、 問題が生じます。

ポートマッピング機能付きのファイアウォールと複数のサーバーを組み合 わせて動作させることはできません。ポートマッピング機能付きのファイ アウォールを使用している場合は、スタンドアロンアプリケーションサー バーを使用し、「Configuration Editor」の「全般」タブで「複数のサー バー」チェックボックスをオフにします。

**注意** ―――――「複数のサーバー」チェックボックスをオフにしなければならないのは、 ポートマッピング機能付きのファイアウォールをスタンドアロンアプリ ケーションサーバーに使用している場合のみです。

複数のサーバー 複数のアプリケーションサーバー環境

#### 複数のサーバーの起動

複数のサーバー環境では、1 台のクライアントがアプリケーションサー バーに接続する場合、現在稼動中のすべてのアプリケーションサーバーを 示すリストがそのクライアントへ送信され、ユーザープロファイル内の srv.dat ファイルに保存されます。そのクライアントの接続先であるアプ リケーションサーバーが障害を起こした場合は、そのリストの次のサー バーが引き継ぎを行います。

ただし、クライアントがアプリケーションサーバーに接続する時点で、1 台のサーバーのみが稼動していて、その後で他のサーバーが起動した場合 は、そのクライアントは 2 台目以降のサーバーを認識していません。した がって、そのクライアントの接続先サーバーが障害を起こした場合も、引 き継ぎは発生しません。クライアントがセッションを開始する時点でのリ ストがクライアントへ送信されるので、このような現象が発生します。し たがって、複数のサーバー環境では、クライアントが接続を開始する前に、 すべての Service Desk アプリケーションサーバーを起動しておくことをお 勧めします。

このような現象が発生した場合は、「アカウントプロパティ」ダイアログ ボックスの「hp OpenView service desk Server name」フィールドを 変更して、そのクライアントを手動で他のアプリケーションサーバーへ接 続します。

#### **Service Desk** のポート割り当て

サーバーコンピュータとクライアントコンピュータの間の通信は、TCP/IP ポート経由で行われます。

Service Desk アプリケーションサーバーは、 Service Desk クライアントか らの着信接続を、デフォルトではポート 30999 でリスンします。サーバー 構成ファイル server\_settings.xml の ITP ポートの値を変更することに より、このポート番号を変更することができます。指定されたポートが、 デフォルトの 30999 でない場合、クライアントはそのアプリケーション サーバーに接続する際に、正しいポート番号を指定する必要があります。

#### クライアントが使用するポート番号の変更 **:**

1. クライアントの「スタート」メニューから「プログラムファイル」を 選択し、「hp OpenView service desk 4.5」を選択します。

#### 複数のサーバー 複数のアプリケーションサーバー環境

- 2. クライアントを選択し、クライアントアカウントを選択します。「hp OpenView Service Desk アカウント」ダイアログボックスが表示され ます。
- 3. このクライアントが使用している Service Desk アカウントを選択し、 「変更」をクリックします。そのアカウントの「プロパティ」ダイアロ グボックスが表示されます。
- 4. 「hp OpenView Service Desk サーバー名」フィールドで、コロン(:) の後にポート番号を追加します。たとえば、「myappserver:12345」の ように入力します。「12345」が新しいポート番号です。

Service Desk アプリケーションサーバーは、 SD\_event プログラムからの着 信 HTTP Post 要求を、デフォルトではポート 30980 でリスンします。サー バー構成ファイル server\_settings.xmlで HTTPポートの値を変更して、 このポート番号を変更することができます。ポート番号をデフォルト値から 他の値へ変更した場合、SD\_event に新しい値を通知する必要があります。 コマンドラインで-p フラグを使用してポート番号を指定するか、SD\_event 構成ファイルでポートエントリを指定して、新しいポート番号を使用しま す。

アプリケーションサーバーは、SMTP 接続には、デフォルトではポート 25 を使用します。サーバー構成ファイル server settings.xml で、値を変 更することにより、このポート番号を変更することができます。

クライアントは、アプリケーションサーバーからの着信要求を、デフォル トではポート 30999-31019 でリスンします。

Service Desk エージェントは、Service Desk アプリケーションサーバーか らの着信要求を、デフォルトではポート 50998 でリスンします。このポー ト番号の値は変更できません。Service Desk アプリケーションサーバーと データベースサーバーの間の通信も、TCP/IP ポート経由で行われます。 Oracle データベースを使用する場合のプロトコルは Oracle Net です。 Oracle Net は、ポート 1521 を使用します。Microsoft SQL Server データ ベースを使用する場合のプロトコルは Tabular Data Stream です。 Tabular Data Stream は、ポート 1433 を使用します。ファイアウォール 環境で稼動する場合は、上記の各ポート番号宛のすべてのトラフィックが ファイアウォールを通過するように設定しなければなりません。

#### デフォルトポートを割り当てていないサーバーの停止

デフォルトポート(30999)以外のポートで複数のサーバーを稼動させて いる場合や、アプリケーションサーバーを稼動させている場合は、 sd\_servermanager を使ってサーバーの選択と停止を行ってください。

# 複数のサーバーインスタンス

Service Desk アプリケーションの複数のインスタンスを、1 台のマシン上で 実行できますが、そのマシンが十分な処理能力を備えていることが前提とな ります。サーバー構成ファイル server settings.xml を複数作成し、異 なる設定ファイルを使ってアプリケーションサーバーの個別のインスタン スを起動することにより、これらのサーバーインスタンスを起動できます。 サーバー起動用バッチファイルをコマンド行から複数回実行して、この作業 を実行することができます。

注意 オンディスタンス用の構成プロファイルを作成する場合、ITP のデフォ ルトポート番号も変更します。

> 複数のマシン上で複数のサーバーを実行する場合と同様、複数のインスタ ンスをそれぞれ専用の目的で使用することができます。

### **Windows NT** または **Window 2000** 上での複数のインスタン スの起動

この手順は、複数のインスタンスを起動させるコンピュータには、すでに Service Desk アプリケーションサーバーをインストールし、構成している ことを想定しています。

複数のインスタンスを起動するには:

- 1. インストール済みのサーバーの ¥server¥server settings.xml ファ イルを、他のフォルダにコピーします。
- 2. サーバー設定エディタを起動し、オリジナルの server\_settings.xml を開きます。
- 3. このエディタを使って、起動させる新しいインスタンス用の構成プロ ファイルを作成します。「OK」をクリックして変更結果を保存します。

注意 サーバー設定エディタで実行できない特殊な変更を行うには、テキス トエディタを使って上記の xml ファイルを編集します。

- 4. 「server」フォルダに移動し、server\_settings.xml ファイルの名前 を変更します。
- 5. server¥bin フォルダで、コマンドプロンプトを使って次のコマンドを 実行します。sd\_server.bat start "/settings=*<new name.xml>"*.
- 6. 追加のサーバーインスタンスごとに、この手順を繰り返します。
- 7. 編集していないオリジナルの server\_settings.xml を、元の場所へ戻 します。

#### **Windows** サービスとしてのインスタンスのインストール

インスタンスを Windows NT サービスとしてインストールするには :

- 1. インストール済みのサーバーのserver¥server\_settings.xmlを他の フォルダにコピーします。
- 2. サーバー設定エディタを起動し、オリジナルの server\_settings.xml を開きます。
- 3. このエディタを使って、起動させる新しいインスタンス用の構成プロ ファイルを作成します。「OK」をクリックして変更結果を保存します。

- 注意 サーバー設定エディタの中で実行できない特殊な変更を行うには、テ キストエディタを使って上記の xml ファイルを編集します。
	- 4.「server」フォルダに移動し、server\_settings.xml ファイルの名前 を変更します。
	- 5. 編集していないオリジナルの server\_settings.xml を、元の場所に戻 します。
	- 6. インストール済みのサーバーのserver¥bin¥installservice.batを、 他のフォルダにコピーします。
	- 7. installservice.bat ファイルを編集し、サービス名を、このサー バーインスタンスに割り当てる名前に変更します。
	- 8. -start 引き数の最後に、「"/settings=*<new name.xml>*"」を追加し ます。このファイルを保存し、新しい名前を付けます。
	- 9. 新しいバージョンの *<new installservice>*.bat を使って、サービスをインストールしま す。

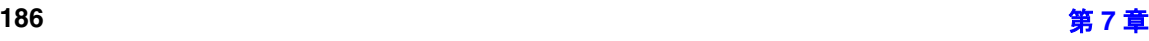

- 10. 追加のサーバーインスタンスごとに、この手順を繰り返します。
- 11. 編集していないオリジナルのinstallservice.batを、元の場所へ戻し ます。

#### UNIX®プラットフォーム上での複数インスタンスの起動

この手順は、サポートされているすべての UNIX プラットフォームに対し て適用されるものであり、複数のインスタンスを起動させるコンピュータ には、すでに Service Desk アプリケーションサーバーをインストールし、 構成していることを想定しています。

複数のインスタンスを起動するには:

- 1. インストール済みサーバーの server/server\_settings.xml を、他の フォルダにコピーします。
- 2. サーバー設定エディタを実行して、オリジナルの server\_settings.xmlを開きます。
- 3. このエディタを使って、起動させる新しいインスタンス用の構成プロ ファイルを作成します。「OK」をクリックして変更結果を保存します。

注意 サーバー設定エディタで実行できない特殊な変更を行うには、テキス トエディタを使って上記の xml ファイルを編集します。

- 4. 「server」フォルダに移動し、server\_settings.xml ファイルの名前 を変更します。
- 5. server/bin フォルダの、コマンドプロンプトを使用して次のコマンド を実行し、サーバーインスタンスを起動します。cd /opt/OV/sd/server/bin; ./sd\_server start "/settings=*<new name.xml>"*.
- 6. 追加のサーバーインスタンスごとに、この手順を繰り返します。
- 7. 編集していないオリジナルの server\_settings.xml を、元の場所に戻 します。

#### **UNIX** でのサーバーインスタンスの起動

UNIX 版サーバーを起動する際に、サーバーインスタンスを自動的に起動さ せる場合は、inittab ファイルにコマンドプロンプトで実行するための行 を追加してください。Service Desk アプリケーションと同じマシンでデー タベースを起動させる場合は、データベースプロセスを最初に起動させるこ とをお勧めします。inittab ファイルにエントリを追加する方法の詳細は、 お使いの UNIX システムのドキュメントを参照してください。

# **8** 複数のセッション

Service Desk を使用する場合は、複数の Service Desk クライアント(い ずれも同じバージョン番号)を、1 台のマシン上で同時に実行させることが できます。

# 複数セッションの使用方法

異なるデータベースを使用しているアプリケーションサーバーに、同じ バージョンの Service Desk クライアントを複数インストールする場合は、 複数のセッションを使用してください。テスト、開発、および本番(実稼 動)の目的で複数のアプリケーションサーバー(および複数のデータベー ス)を利用している場合や、複数の本番環境を利用している場合に、この ような状況が発生します。

複数のユーザーに対して、複数のセッションを 1 台のマシンで使用するこ とは避けてください。オペレーティングシステム内でユーザーごとに適切 な プロファイルを設定して、このような作業を行ってください。

#### 複数セッションのパラメータ定義

複数のセッションを使用する場合、キャッシュ、アカウントの詳細、およ びユーザー定義可能な情報を、クライアントマシンの中で分離し、ローカ ルに保存しなければなりません。Service Desk の起動時に読み取られる /PROFILE と /USERFOLDER の各パラメータを設定することによって、この 作業を実行します。

複数のセッションを作成するには、ショートカットを使用します。 Windows NT4 環境で複数セッション用のショートカットを作成するには :

- 1. デスクトップで右クリックし、ポップアップメニューから「新規作成」 を選択し、サブメニューから「ショートカット」を選択します。「ショー トカットの作成」ウィザードが起動します。
- 2.「コマンドライン」フィールドに、次を入力します。 C:¥WINNT¥wjview.exe com.hp.ifc.ui.AppConsole /PROFILE=clientAS1 /USERFOLDER="C:¥Program Files¥Hewlett Packard¥OpenView¥Service Desk 4.5¥Client¥clientAS1"

「*clientAS1*」という表記は、任意の文字列に変更できます。ただし、 2 箇所とも同じ文字列でなければなりません。

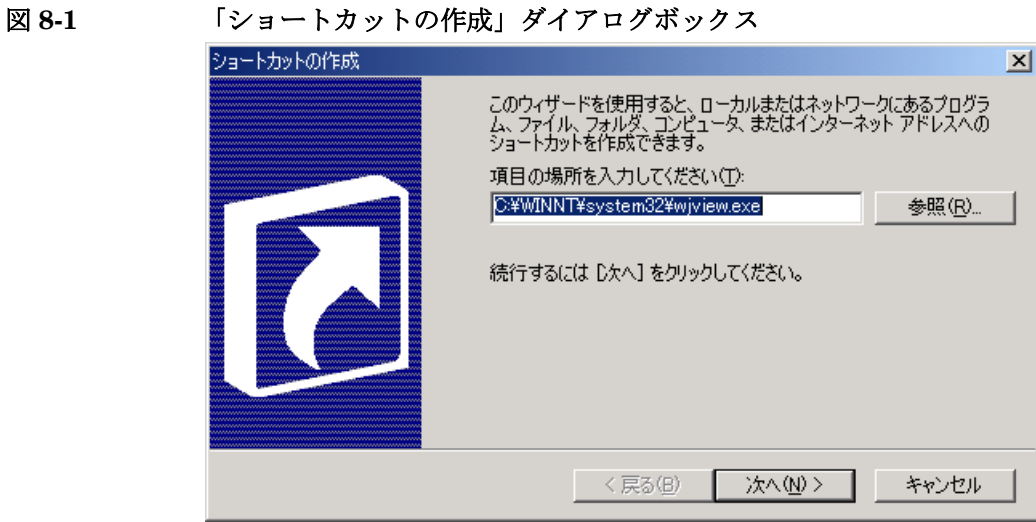

- 注意 フォルダが保存さ れている場所によって異なります。Windows NT では、wjview.exe は WINNT フォルダに、Windows 98 では Windows フォルダにあります。
	- 3.「次へ」をクリックし、そのショートカットの名前、たとえば「Service Desk Client AS1」を入力します。「完了」をクリックします。

### 複数のセッション 複数セッションの使用方法

#### 図 **8-2** 「名前の指定」]

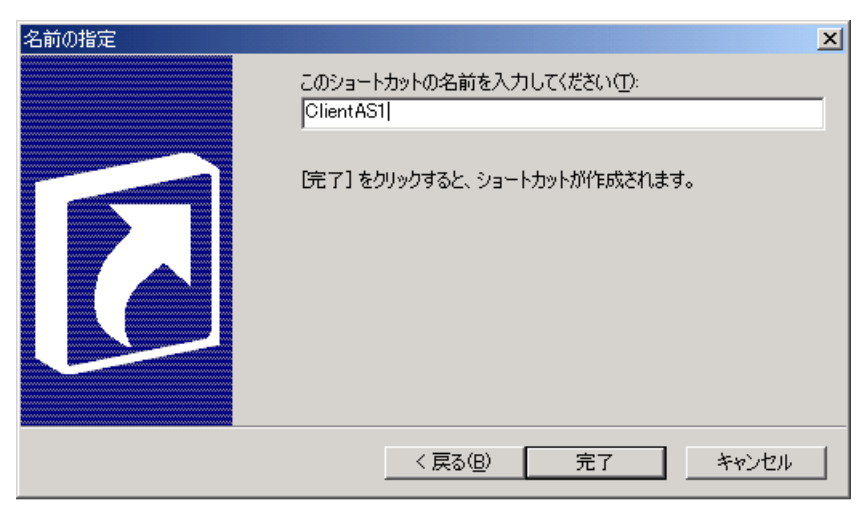

ショートカットを作成すると、そのショートカットを使って、アプリケー ションサーバーとデータベースに接続するクライアントソフトウェアのイ ンスタンスを起動できます。作成したクライアントショートカットごとに、 この作業を繰り返します。

1. 初めてショートカットを使う場合は、「Connection Wizard」が起動し ます。アプリケーションサーバーの名前の入力が求められます(たと えば、Application Server 1)。「Next」をクリックします。

# 図 **8-3** 「**Connection Wizard Server Name**」ダイアログボックス

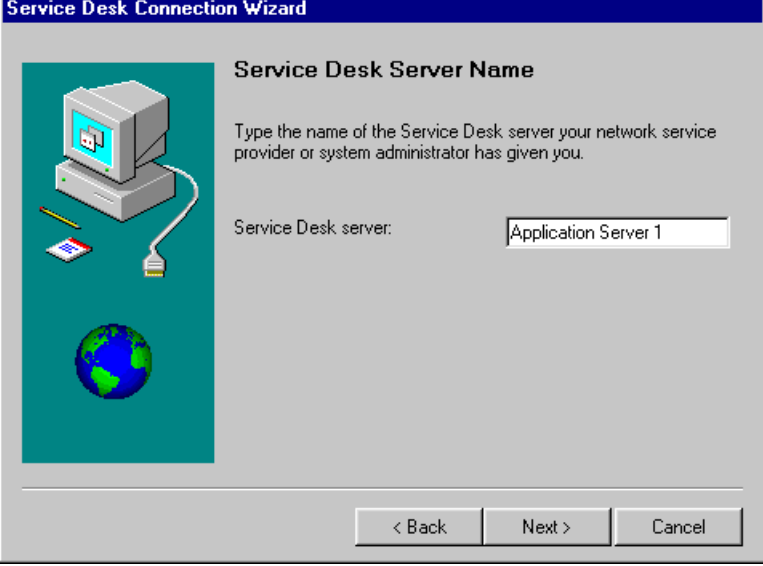

2. クライアントの接続先となるアプリケーションサーバーの「Account Name」と「Password」を入力します。「Next」をクリックします。

### 複数のセッション 複数セッションの使用方法

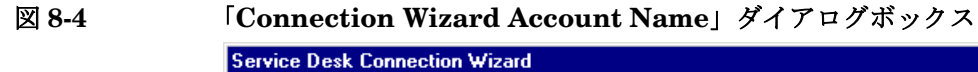

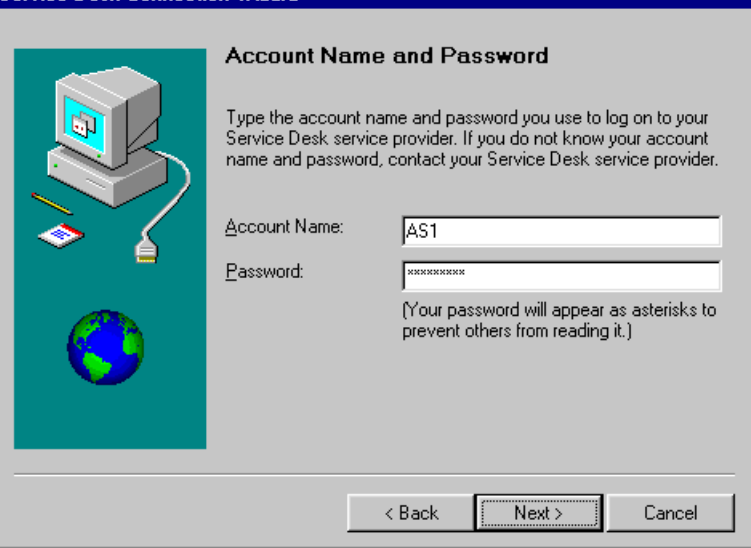

3. アプリケーションサーバーアカウント名の「Friendly Name」を入力 します。

# 図 **8-5** 「**Connection Wizard Friendly Name**」ダイアログボックス

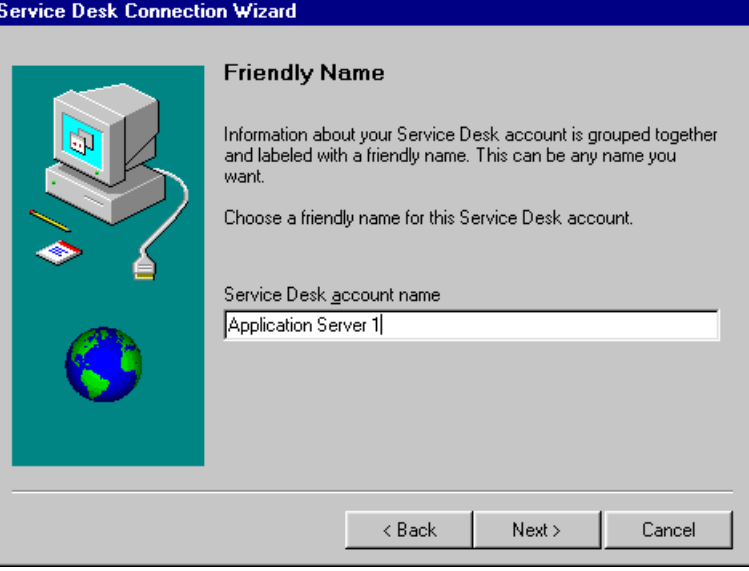

4.「Next」をクリックし、「Finish」をクリックします。次回から「Client」 ショートカットは、先ほど指定したアカウント名でアプリケーション サーバーに接続するようになります。

クライアントが稼動している間、アプリケーションウィンドウのタイトル バーとタスクバーを使って、複数セッションクライアントを個々に識別で きます。/PROFILE パラメータの値、たとえば「clientAS1」を表示しま す。

#### **Service Desk** アカウント

作成した「Client」ショートカットごとに、「Application Server Account」 ショートカットを作成する必要があります。後者のショートカットを使う と、「Client」ショートカットに関連付けられるアカウントの追加、変更、 表示、および削除を行えます。

「Application Server Accounts」ショートカットを作成するには、すぐ上の セクションで説明した、「Client」ショートカットの作成方法の手順に従っ てください。ただし、コマンド行のパスは、次のように変更してください。

#### C:¥WINNT¥wjview.exe

com.hp.ifc.ui.options.AppServerAccountsDialog /PROFILE=clientAS1 /USERFOLDER="C:¥Program Files¥Hewlett Packard¥OpenView¥Service Desk 4.5¥Client¥clientAS1"

論理的に、特に複数のショートカットを作成する場合は、「Application Server Accounts」に「Client」ショートカットの名前に関連する名前をつ け る と よ い で し ょ う。「Client」シ ョ ー ト カ ッ ト を 扱 う 場 合 と 同 様、 「Application Server Accounts」ショートカットが起動したダイアログボッ クスは、/PROFILE パラメータから取得した値をタイトルバーに表示します (たとえば、clientAS1)。

# **9** レポート

この章では、他社製品のレポートツールと組み合わせて使用するのデータ ベースビューとデータディクショナリを作成する方法を説明します。この 章で紹介する情報を使用すると、Service Desk データベースエントリに基 づいたレポートを作成できます。

#### レポート はじめに

# はじめに

レポートは、事象のステータスや、サービスや IT インフラストラクチャの ステータスであるかどうかなどのステータスを報告します。現在のステー タスを報告し、そのステータスが改善と劣化のどちらの傾向にあるかを示 すことができます。

レポートは、参照情報として役立つ単純なサービスコールのプリントアウ トで構成することができます。異なる項目を多数用意し、その項目から得 られた情報を組み合わせることにより、レポートの価値を高めることがで きます。これにより、現在の状況に関する包括的な概要をユーザーに示す ことができます。

分析に適した包括的な概要を提供するために情報を提示するレポートを ユーザーに提供するために、他社製品のレポートツールを使用場合もあり ます。

#### レポートツールの概要

Service Desk データベースは、レポートツールの基礎として使用する情報 を提供します。データベースビューとデータディクショナリを作成した場 合、BusinessObjects、Crystal Reports、Microsoft Access、または Microsoft Excel のようなレポートツールは、Service Desk に保存されている情報にア クセスできます。Service Desk データベースとして Oracle を使用している 場合は、レポートツールは ODBC または SQL\*Net® を使って、Service Desk エントリを表示できます。SQL Server を使用している場合は、レポート ツールは ODBC を使って Service Desk エントリを表示できます。図 [9-1](#page-198-0) が 示すように、Service Desk データベースビューで定義されているクエリを 使用することにより、高度なレポートを作成するためにレポートツールを 使ってインポートされたビューをデータベースに提供できます。

レポート はじめに

<span id="page-198-0"></span>図 **9-1** レポートプロセス

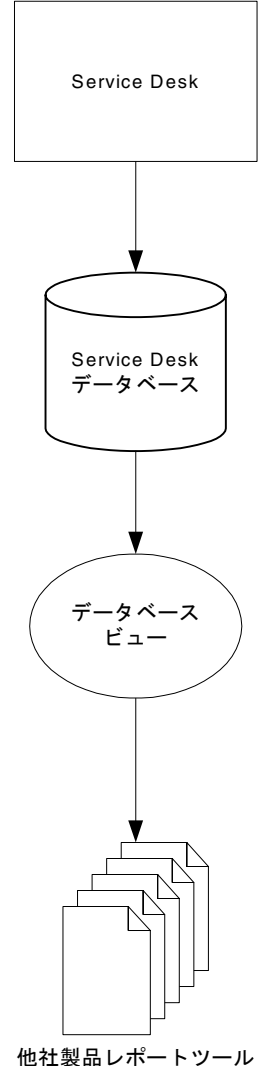

# パフォーマンスの留意事項

Service Desk 4.5 は、2 つの主要なレポート機能を提供します。

- Service Deskの主要なユーザーコンソールは、データのオンライン概要 を作成するために使用するテーブルビュー、グラフ表示、カード ビュー、およびエクスプローラビューを提供しています。
- Service Desk データベースは、外部のレポートツールを使ってレポー トを作成するために使用するレポートビューを提供しています。

レポートビューは、データベース内にあるすべての情報を読みやすい形式で 提供します。Service Desk が表示するテーブルは、運用用途に合わせて最適 化されたものであり、Service Desk の外部では読み取りが困難です。レポー トビューは、運用テーブルから情報を収集し、それらの情報を読みやすいレ ポート形式で出力します。

#### 単一レポートビューのレポート

単一レポートビューを使用して情報を表示するレポートを作成する場合は、 運用データベースから直接レポートビュー使用できます。単一レポート ビューのレポートは、役に立つ項目の概要を提供します。項目の数や、事 象に関する総和や平均値のような単純な関数で、レポートを強化できます。 利点

- 簡単
- 基本的なレポートでの高いパフォーマンス性
- 常に最新のデータ

欠点

- ビューの内容によって制限される
- Service Desk のパフォーマンスに影響を及ぼす可能性があり、影響度 は、ソーステーブルの大きさによって異なる

単一レポートビューのレポートは、ユーザーコンソールから利用する場合 と同種のレポートを提供します。レポートのレイアウトを Service Desk コ ンソールを使用した場合より細かく制御できるため、外部のレポートツー ルは、紙でレポートを提示する場合により優れた機能を提供します。たと

えば、外部のレポートツールを使用すると、顧客に提供する高度なレイア ウトが必要となるプレゼンテーションやレポートに、Service Desk の情報 を統合できます。

単一レポートビューのレポートは、レポートビューの内容によって制限さ れます。レポートビューは、関連項目から基本情報を取り出すことにより 拡張された 1 つの項目の情報のみを含みます。ビューには、項目リストの 参照情報を含みません。たとえば、サービスコールのビューに、参照され ている構成項目の名前と検索コードを含めることはできます。しかし、 サービスコールのビューに、そのサービスコールに関係している作業指示 のリストを含めることはできません。

#### レポートビューとサブレポートの組み合わせ

レポートビューに基づいて、サービスコールと、関連する作業指示のリス トを示すレポートを作成するには、サブレポートを使用する必要がありま す。必ずしもすべてのレポートツールがサブレポートを含むレポートを作 成できるわけではありませんが、Crystal Reports は、サブレポートを作成 するための非常に柔軟性の高い機能を備えたレポートツールの 1 つです。

利点

- ある程度複雑で、サブレポートを作成する知識が必要
- ある程度複雑なレポートを妥当なパフォーマンスで作成
- 常に最新のデータを使用

欠点

- 使用方法は、レポートツールによって異なる
- ビューの内容が制限される
- Service Desk のパフォーマンスに影響を及ぼす場合がある

結合されたビューの低いパフォーマンスの回避策としてサブレポート使用 することができます。

#### テーブルへのレポートビューのコピー

結合されたレポートビューの低いパフォーマンスは、レポートに含まれて いる情報に関係しているわけではなく、レポートビューに制限されていま す。レポートビューで、クエリを解決して、運用ソーステーブルから情報 を収集しています。クエリの解決は通常は高速ですが、2 つのビューを結

合する場合は、解決時間は指数的に増加します。1 つのテーブルにある情 報を使用するだけで、複数のソーステーブルから情報を収集する必要がな いので、複数のテーブルを結合する場合は、このような障害は発生しませ ん。ビューの内容をテーブルへコピーすることにより、テーブルに基づい た情報を統合することができ、統合されたテーブルはパフォーマンスに優 れています。

利点

- ある程度複雑で、サブレポートの使用方法、およびコピーされたテーブ ルの配置場所に依存する
- 複雑なレポートを優れたパフォーマンスで作成
- Service Desk の運用用途への影響は最小限
- 内容を他のデータベースへコピー可能

欠点

- コピータスクのスケジュールを設定しなければならず、そのスケ ジュールによって、データの新しさが決まる
- コピータスクを実施するには、レポートユーザーとデータベース管理 者の間での調整が必要

単一レポートビューのレポートに伴う制限を上回るレポートを作成する場 合や、サブレポートをサポートしていないレポートツールを使用する場合 は、必要なビューの内容をテーブルへコピーすることが好ましい場合があ ります。その場合の利点は、次のとおりです。

- テーブルを使用する場合は、情報を収集するための時間を消費しない。 テーブルに基づく一般的なレポートは、ビューに基づくレポートに比 べて、優れたパフォーマンスを得られる。
- ターゲットテーブルに対して、標準化された名前を割り当てることが できる。Service Desk の複数の実装でレポートを交換する場合は、こ の名前が有益。
- レポートビューは運用データベースにあり、コピーを行う場合は、レ ポートビューの情報を他のデータベースへコピーできる。この方法に より、セキュリティの層を 1 つ追加できる。

Service Desk の運用用途への干渉を避けるために、Service Desk の使用頻 度が低い時間帯にレポートビューの内容をコピーする必要が生じる場合が あります。たとえば、1 日に 1 回、真夜中にコピーアクションのスケ ジュールを設定することが考えられますが、この方法は、コピーされた情 報が最新ではないという結果を招く可能性があります。

情報をコピーする方法は、データベースの使用状況、および情報のコピー 先によって異なります。レポートビューの情報をテーブルへコピーする方 法の詳細は、お使いのデータベースのマニュアルを参照してください。

### データウェアハウス

データウェアハウスツールを使用すると、レポートの可能性が大幅に広が ります。データウェアハウスとは、運用データベースからレポートデータ ベースへ情報をコピーすることを意味します。既存の情報をコピーする際 に、レポートに適した形に情報を変換することができます。データウェア ハウスは、検索の柔軟性、標準的なレポート作業、およびレポートのパ フォーマンスに合わせてデータを最適化できます。

利点

- レポートツールを使用するユーザーにとっては簡単、追加のトレーニ ングが必要
- レポートと Service Desk の両方にとって、非常に高いパフォーマンス 欠点
- 非常に複雑
- データウェアハウスツールが必要

データウェアハウスの実装は複雑な作業ですが、レポートにとっては次のよ うな利点があります。

- レポートのパフォーマンス。データはレポートに合わせて最適化され ているので、データウェアハウスのデータベースのサイズに関係なく、 ほとんどのレポートに優れたパフォーマンスを提供。
- Service Desk のパフォーマンス。情報は運用データベースから別の場 所へすでにコピーされているので、Service Desk のパフォーマンスが 低下することはない。
- レポートの柔軟性。データウェアハウスを使用すると、レポートを柔 軟に作成できる。

• 組織に合わせて情報のレポートをカスタマイズする最善の方法。デー タウェアハウスを構築する上で必要とされる手順には、レポートに関 する組織の需要に合わせて変換を行うことも含まれる。

### レポートを目的とした運用テーブルの使用

レポートビューにはパフォーマンス上の問題がありますが、テーブルには そのような問題はありません。そのため、運用テーブルを直接使用し、レ ポートビューをコピーすることを回避できます。

利点

- 優れたパフォーマンスを提供
- 常に最新のデータを使用

欠点

- レポート作成には複雑な作業が必要
- ERD スキーム生成ツールが必要になる場合があり、データベースに関 するレポート開発者の知識に依存。
- 運用データベースのパフォーマンスに影響を及ぼす可能性がある。

データベースを読み取ってデータベースビューから ERD スキームを生成 するツールを使用している場合は、そのようなツールを使用して、ビュー のソースとなる、テーブルの関係を表示することができます。

レポート データベースビューの生成

# データベースビューの生成

レポートプロセスの最初の手順は、データベースビューを生成することで す。データベースビューを使用すると、Crystal Report Wizard のような ツールを組み合わせて、高度なレポートを作成できます。

Service Desk は、データベースの部分を使用するかを制御できます。これ により、データベースに特定のビューを作成するという追加の手順が必要 となります。各ビューは、レポートの基礎を形成するためにどの情報を使 用するかを決定します。

データベースビューは、他社製品のレポートツールが採用している言語に 基づいてローカライズされます。

データベースビューを生成するには :

- 1. Service Desk で、「ツール」メニューから「システム」を選択します。 「管理者コンソール」が表示されます。
- 2.「管理者コンソール」で、「システムパネル」アイコンを選択します。
- 3.「レポート設定」アイコンをクリックします。「レポート設定」ダイアロ グボックスが表示されます。

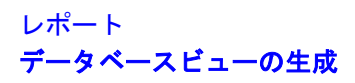

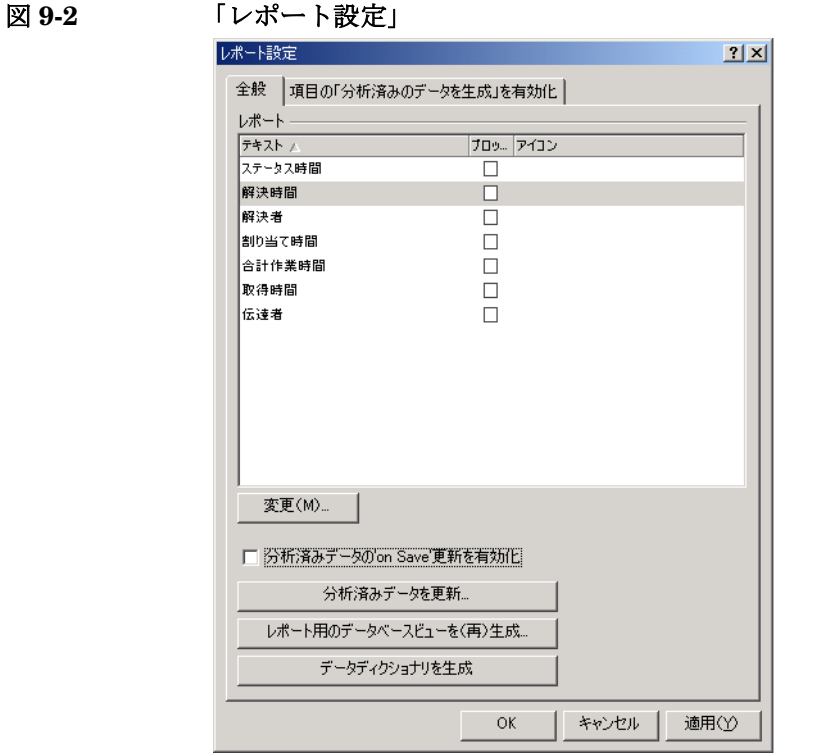

- 4.「レポート用データベースビューを(再)生成」をクリックします。
- 5.「レポート用データベースビューを(再)生成」ダイアログボックスで、 タイムゾーンを選択します。

図 **9-3** データベースビューのタイムゾーンの選択

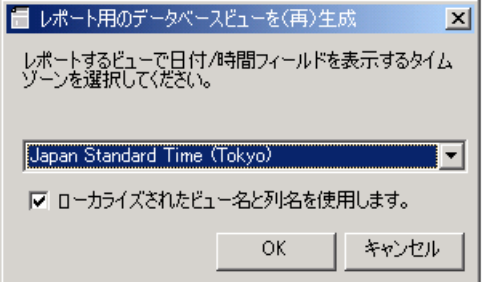

6.「OK」をクリックします。「警告」ダイアログボックスが表示されます。

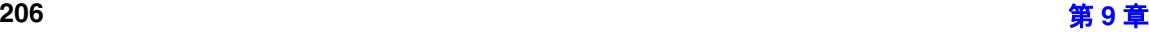

#### レポート データベースビューの生成

図 **9-4** 「警告」ダイアログボックス

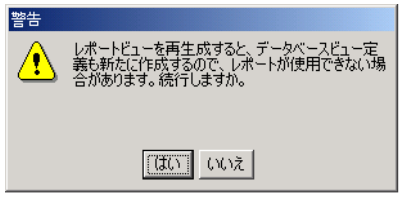

- 7.「警告」ダイアログボックスで、「はい」をクリックして、データベース ビューの生成を続けます。
- 8. Service Desk は、指定に従ってデータベースビューを生成します。
- 9.「OK」または「適用」をクリックして、「レポート設定」ダイアログボッ クスを閉じます。

#### レポート データディクショナリの生成

# データディクショナリの生成

データディクショナリとは、Service Desk データベースにあるデータオブ ジェクト、または項目の記述の集合体であり、それらを参照する各ユー ザーにとって有益な役割を果たします。

各データオブジェクト、または項目は、記述的な名前を割り当てられてお り、それぞれの関係、データ型が記述され、使用可能な定義済みの値が列 挙され、テキスト形式の短い説明も提供されています。参照の目的で、こ の集合体を編成してブックを生成できます。

データディクショナリを生成するには :

- 1. Service Desk で、「ツール」メニューから「システム」を選択します。 「管理者コンソール」が表示されます。
- 2.「管理者コンソール」で、「システムパネル」アイコンをダブルクリック します。
- 3.「レポート設定」アイコンをダブルクリックします。 「レポート設定」ダイアログボックスが表示されます。
- 4.「レポート設定」ダイアログボックスで、「データディクショナリを生 成」ボタンをクリックします。「印刷プレビュー」が画面に表示されま す。

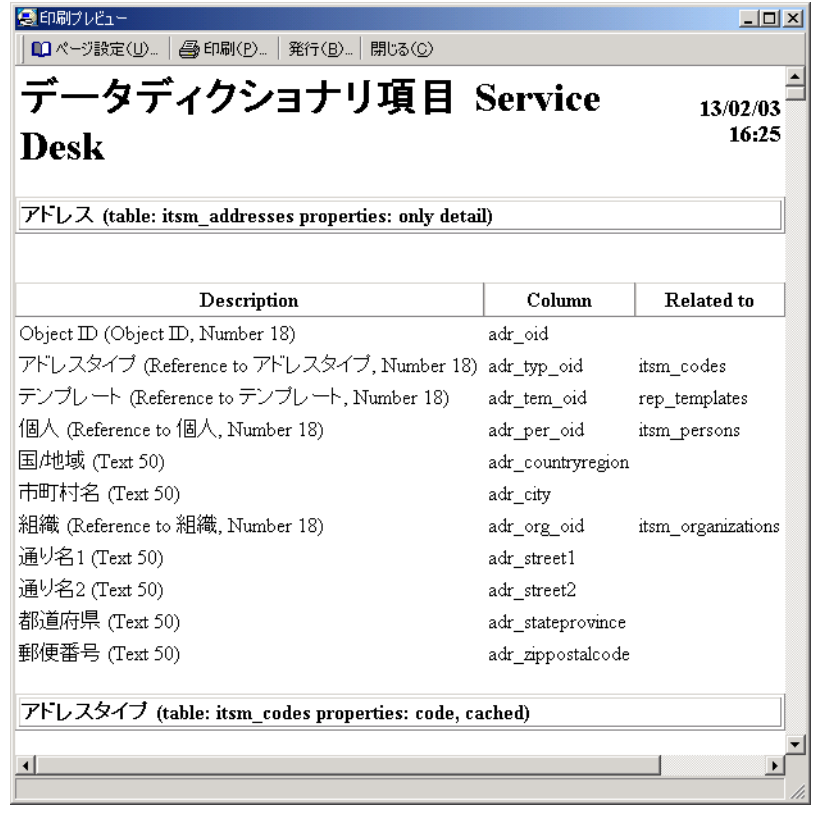

5. データディクショナリを印刷か、発行を選択できます。

- ツールバーから「発行」を選択して、データディクショナリを HTML 形式で保存することにより、レポートツールを使って HTML 形式 のレポートを作成します。
- ツールバーから「印刷」を選択してデータディクショナリを印刷す ることにより、レポートツールを使ってレポートを印刷します。

# レポート データディクショナリの生成

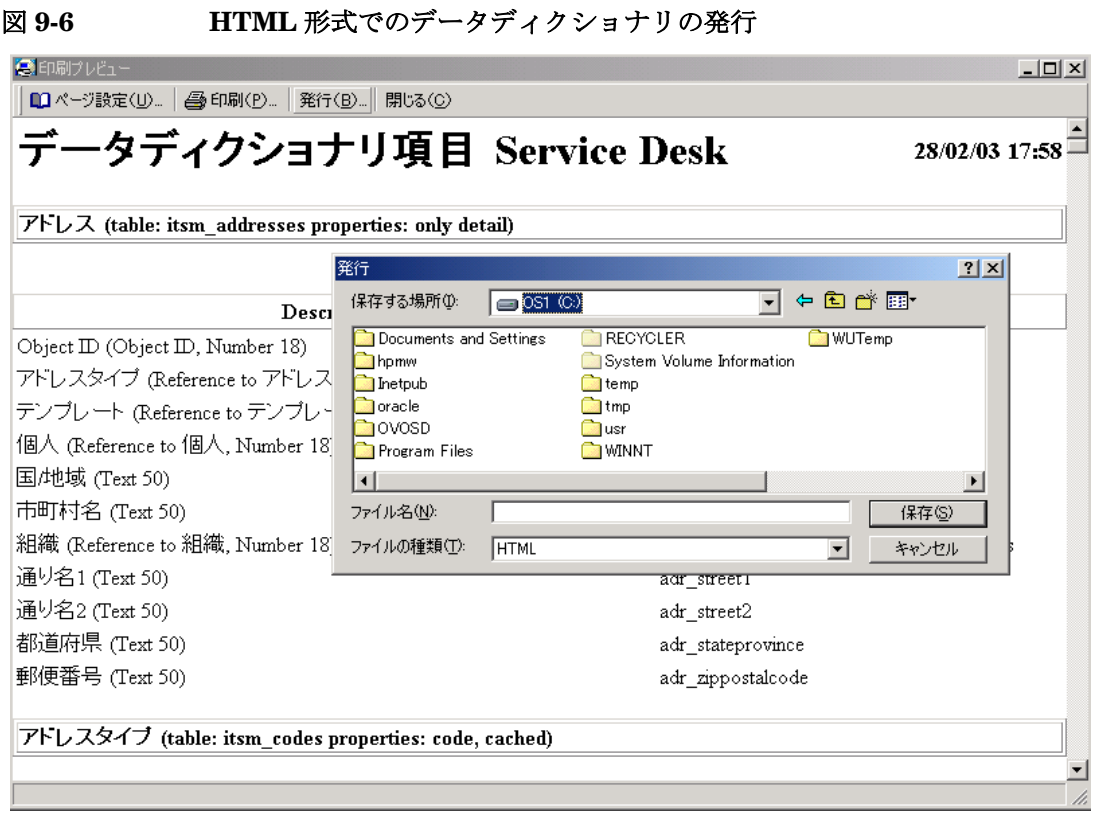

- 6.「データディクショナリ印刷プレビュー」で、「閉じる」をクリックしま す。
- 7.「レポート設定」ダイアログボックスで、「OK」をクリックします。

レポート データベースレポートテーブルの表示

# データベースレポートテーブルの表示

データベースビューを生成し、データディクショナリを作成した後、デー タベースにアクセスしなければなりません。データベーステーブルにアク セスするためのユーザー名とパスワードを、データベース管理者に問い合 わせてください。

データベーステーブルを表示する際に、レポート用に作成されたすべての ビューに、「V」 という接頭辞(プリフィックス)が付いています。

注意 エロー 運用データのほかに、アカウント情報のようなリポジトリデータもデータ ベースビューで表示されます。データベースビューを使用してデータを変 更することはできませんが、レポートテーブルの中ですべてのリポジトリ 情報を表示できます。

> 「V\_」接頭辞のついたデータベースビューは、レポートツールにインポー トできます。

# レポートデータの収集

サービス管理に関するレポートデータを収集し、そのデータを集計形式で ユーザーに提供するため、最初に項目を評価し、変更した情報を保存しな ければなりません。

項目を評価するには、バッチモードと保存時モードという 2 つのモードの どちらかを使用します。

バッチモードを使用する場合は、各項目の履歴行が評価されます。バッチ モードを使用する場合の欠点は、一度に大量の項目が評価されるので、そ の間は運用データベースのパフォーマンスが低下することです。

保存時モードを使用する場合は、各項目は保存される際に評価されます。 この方法では、変更結果を保存するアクションが多少の時間を必要としま すが、パフォーマンスの低下は、通常の運用時全体にわたって分散されま す。

#### バッチモード

特定の状況では、レポートデータの生成に、バッチモード処理を実行する 必要があります。たとえば、データを初めて分析する場合や、レポート データベースの生成に失敗した場合がこれに該当します。

バッチモードでは、レポートルールは、スケジュール設定された時刻に、 すべての項目を評価します。関連するすべての情報がデータベースの中に 書き込まれます。

バッチモードでは、必要とされる履歴情報の検索には、履歴行のみが利用 可能です。

バッチモードを使用して評価と保存が行われた情報は、更新の時点でのみ 正確であることが保証されています。

#### 保存時モード

保存時モードでは、各項目が保存される際に、レポートルールが項目を評 価します。

保存時モードを使用して評価と保存が行われた情報は、変更の間、および バッチ保存プロセスが動作している間も、常にデータを分析しているので、 バッチモードを使用して保存した情報に比べ、正確さが非常に高くなって います。

# データベースビューの使用 **:** 他社製品のレポートツー ルを使用した例

データベースビューを作成した後、ビューを使用して Service Desk データ ベースからレポートを作成できます。他社製品のレポートツールは、デー タベーステーブルにアクセスして編集と書式設定が可能なレポートを作成 し、データ、グラフ、画像、またはサウンドと組み合わせることもできま す。

他社製品のレポートツールは視覚的なレイアウト操作手法を採用している ので、レポートの編集と書式設定を行う際に、データをどのように表示す るのかを指定できます。ドラッグアンドドロップのような手法を使って、 データ、グラフィックス、グラフ、またはテキストを配置して、レポート の形式を決定できます。

#### **Crystal Reports Designer** を使用したレポートの作成

Service Desk データベースビューに基づいて新しいレポートを作成するに は:

1.「File」メニューから「New」を選択します。「Report Gallery」が表示 されます。

# レポート データベースビューの使用 **:** 他社製品のレポートツールを使用した例

# 図 **9-7** 「**Crystal Reports Gallery**」

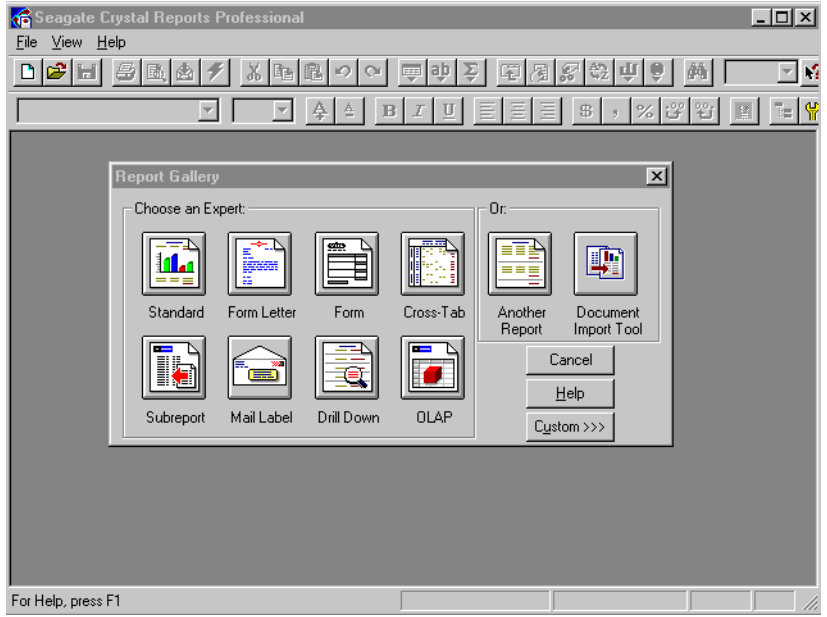

- 2. レポートを選択します。この例では、「Standard」を選択します。 「Report Expert」フォームが表示されます。
- 3.「SQL/ODBC」をクリックします。「Log On Server」ダイアログボック スが表示されます。

#### 図 **9-8 Crystal Reports** の「**Log On Server**」ダイアログボックス

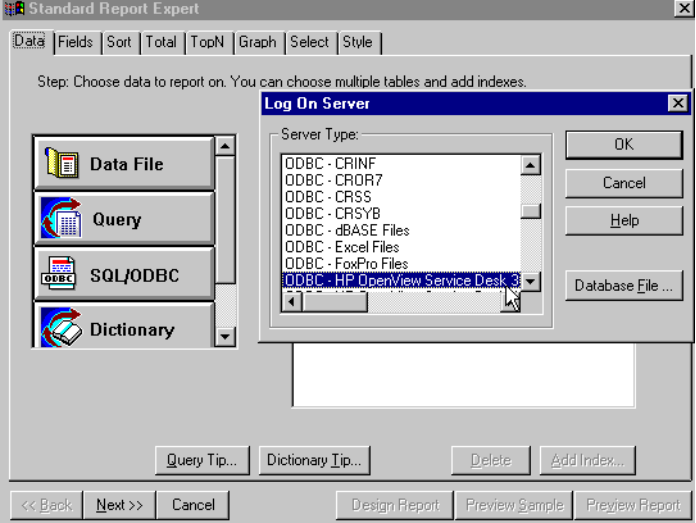

- 4. Service Desk ビューの作成先であるデータベースにログオンしなけれ ばなりません。この例では、HP OpenView Service Desk 4.5 を使用し、 「ODBC HP OpenView Service Desk 4.5」を選択します。「Choose SQL Table」ダイアログボックスが表示されます。
- 5.「Choose SQL Table」ダイアログボックスで、「all file types」を選択 します。データベースビューファイルには、「V | 接頭辞がついていま す。レポートで使用するデータベースビューファイルをダブルクリック します。
- 6. レポートに含めるデータベースビューが、「Report Expert Fields」ウィ ンドウ枠に表示されます。ここまでの作業が完了した後で、「Done」を クリックします。
- 7.「Report Expert」ダイアログボックスで、「Fields」タブをクリック します。
- 8.「Database Fields」ウィンドウ枠で、ビューのうち、レポートに含め るフィールドをダブルクリックします。選択されたデータベースフィー ルドは、「Report Fields」ウィンドウ枠に表示されます。
- 9.「Sort」タブをクリックします。データのソートに使用するデータベー スビューフィールドを 1 つ選択します。詳細は、『Seagate Crystal Reports User's Guide』を参照してください。
- 10.「Graph」タブをクリックします。「Chart Type」をクリックしてレポー トのグラフの書式を選択するか、「Crystal Custom Chart」をクリッ

#### レポート データベースビューの使用 **:** 他社製品のレポートツールを使用した例

クして、独自の書式を作成します。詳細は、『Seagate Crystal Reports User's Guide』を参照してください。

- 11.「Style」タブをクリックします。企業のロゴを追加したり、スタイルに 他の変更を加えるなど、レポートをデザインすることができます。詳細 は、『Seagate Crystal Reports User's Guide』を参照してください。
- 12. ここまでの作業が完了した後で、「Design Report」をクリックします。 Service Desk データベースビューを使用して作成されたレポートが表 示されます。

#### 既存のレポートへのデータベースビューの追加

生成したデータベースビューを、既存のレポートに追加することができま す。たとえば、財務レポートに Service Desk データを追加できます。例え ば、財務情報のためにデザインされたレポートに、Service Desk データ ベースビューと現在の IT インフラストラクチャ管理の統計をインポートす ることができます。

データベースビューを既存のレポートに追加するには :

- 1.「Database」メニューから「Add Database to Report」を選択しま す。「Choose SQL Table」ダイアログボックスが表示されます。
- 2. レポートに含める Service Desk データベースビューファイルを選択し ます。データベースビューファイルには、「V 」接頭辞がついていま す。
- 3.「Visual Linking Expert」が表示されます。[OK]をクリックします。

注意 イング 「Visual Linking Expert」は、複数のデータベーステーブルをリンクす る作業を支援します。「Visual Linking Expert」の使用方法の詳細は、 『Seagate Crystal Reports User's Guide』を参照してください。
# **BusinessObjects Designer** を使用したレポートの 作成

BusinessObjects は、ユーザーにデータベースに関する技術的な知識がな い場合でも、ユニバースを活用してデータベースのデータを表示すること ができます。ユニバースとは、理解可能な用語を使って、データに関する 情報を提供するのツールです。

ユニバースは、クラスとオブジェクトによって構成されています。たとえ ば、Service Desk データベースビューのオブジェクトは、構成項目、組 織、サービスコール、サービスコールの番号などで構成されています。複 ....、<br>数のオブジェクトをグループ化することにより、クラスを形成できます。 クラスは複数のオブジェクトをグループ化し、一般的な説明を形成します。 各オブジェクトは、データベースビューにあるデータに直接リンクされて います。

ユニバースは、データをクエリして、それらのデータをレポートに組み入 れる機能を提供します。BusinessObjects でクエリを作成する場合は、ユ ニバースからオブジェクトを選択し、それらのオブジェクトにクエリを実 行します。

ユニバースを作成してデータベースビューにアクセスするには :

- 1.「BusinessObjects Report Designer」を起動します。
- 2.「File」から「New」を選択します。「Universe Parameters」ダイア ログボックスが表示されます。

# レポート **BusinessObjects Designer** を使用したレポートの作成

図 **9-9** 「**BusinessObjects Universe Parameters**」ダイアログボックス

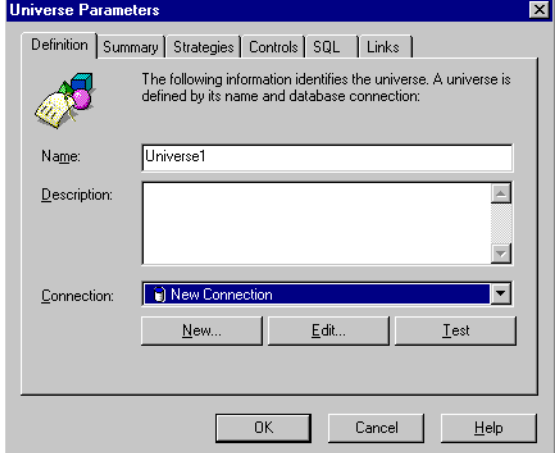

- 3.「Name」フィールドに、新しいユニバースに割り当てる名前を入力しま す。
- 4. ユニバースに Service Desk データにアクセスする機能を提供する必要 があります。この作業を実行するには、作業対象のデータベースとネッ トワークの種類を明示し、Service Desk データベースに保存されている データベースビューにアクセスするためのパラメータを設定します。 「New」をクリックして、ユニバース用の新しい接続を作成します。
- 5.「Add a Connection」ダイアログボックスが表示されます。

レポート **BusinessObjects Designer** を使用したレポートの作成

図 **9-10** 「**BusinessObjects Add a Connection**」ダイアログボックス

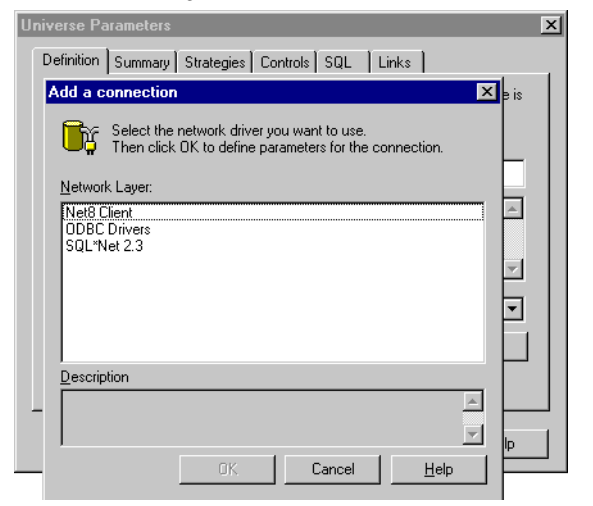

- 6. Service Desk データベースに対応するネットワークドライバを選択し ます。この例では、「ODBC Drivers」を選択します。「OK」をクリック します。
- 7.「Name」フィールドに、その接続の名前を入力します。
- 8.「Database engine」ドロップダウンリストから、該当するデータベー スエンジンを選択します。

#### 図 **9-11** 「**BusinessObjects ODBC Drivers**」ダイアログボックス

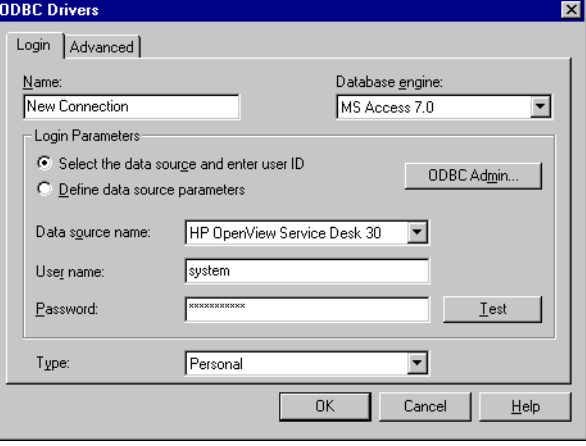

9.「Data Source Name」ドロップダウンリストから、「HP OpenView

#### レポート **BusinessObjects Designer** を使用したレポートの作成

Service Desk 4.5」を選択します。

- 10. Service Desk データベースのユーザー名とパスワードを入力します。
- 11.「OK」をクリックします。
- 12.「Insert」メニューから、「Tables」を選択します。
- 13.「Table」ダイアログボックスで、ユニバース構造に追加したいデータ ベースビューをクリックします。それらのデータベースビューには、 「V\_」接頭辞がつきます。

複数のデータベースビューを追加するには、[Ctrl] キーを押したまま、 データベースビューをクリックします。

14.「Insert」をクリックします。

レポートの設計が完了した段階で、その基本デザインを使って、高度なレ ポートを作成できます。詳細は、『BusinessObjects User's Manual』を参 照してください。

# グラフ表示

グラフは、項目を表す強力な概要表示機能です。グラフは項目をグループ 化し、各グループの絶対サイズまたは相対サイズをさまざまな方法で表示 します。グラフ表示を使うと、情報を表すいろいろなスタイルのグラフが 活用できます。一部のグラフでは、3D 表示を行うことができます。グラフ 表示を使って、読みやすいレポートを画面上で作成し、そのレポートを印 刷することができます。

グラフに使用できる情報は、フィルタと、「View settings」ダイアログ ボックスにある x 軸、y 軸、および系列の設定によって異なります。これら の設定を定義する方法の詳細は、「[グラフ表示の作成」](#page-221-0)で説明します。

グラフは、グループにある項目に簡単にアクセスできるようにする役割も 果たします。この作業を行うには、まず、グラフの特定の部分をクリック します。すると、その部分に関連する複数の項目からなる表が表示されま す。それらの項目を選択すると、詳細情報が表示されます。

グラフは項目をグループ化し、各グループのサイズを示します。グループの サイズは、次のことを意味します。

- グループの中に含まれている項目の数
- フィールド値の総合計
- グループ内での特定のフィールドの平均値
- グループ内での特定のフィールドの最小値または最大値

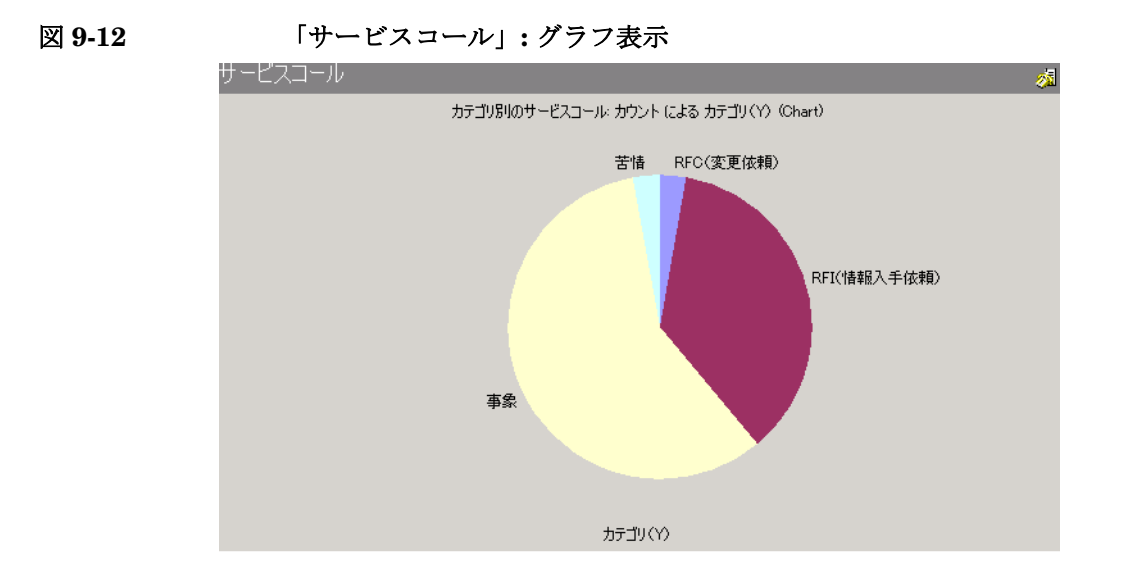

# <span id="page-221-0"></span>グラフ表示の作成

新しいグラフ表示を作成するには:

- 1.「ビュー」を選択し、「現在のビュー」を選択します。
- 2.「ダイアログボックスに表示される「ビューの定義]」を選択します。
- 3.「追加」をクリックし、ダイアログボックスに、そのグラフ表示の種類 と名前を入力します。
- 4.「OK」をクリックし、「View Summary」ダイアログボックスを表示しま す。
- <span id="page-221-1"></span>5.「General」タブを選択します。このフォームでは、次のオプションが 選択可能です。
	- プルダウンメニューを使って、そのグラフ表示を詳細設定します。
	- 「追加」をクリックして、新しいグラフ表示の種類を追加します。 ポップアップダイアログボックスが表示されます。
	- 「More」をクリックして、「ChartFX」ダイアログボックスを表示 し、グラフの外観を変更します。

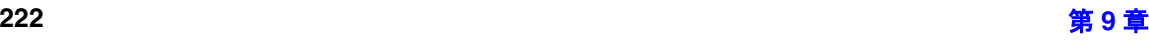

- 6.「X-axis」タブを選択します。このフォームでは、次の作業が実行でき ます。
	- フィールドの右隣にある「Quick Find」をクリックして、フィー ルドを選択し、表示されるメニューから選択します。
	- 選択された系列によって、表示形式を選択するオプションがプルダ ウンメニューから選択できます。

数値または日付のフィールドでのみ、表示形式が使用できます。

- 7.「Y-axis」タブを選択します。このフォームで、次のオプションが選択 可能です。
	- 「Quick Find」をクリックし、表示されるメニューから適切なフィー ルドを選択して、フィールド、または 2 次フィールドを選択します。
	- 「limits box」を選択し、フィールドに上限と下限を直接入力するか、 フィールドの右隣にある 「Quick Find」を使用して、必要な値を 選択して、y 軸の上限と下限を設定します。

上限と下限が定義されていない場合は、該当するフィールドの最大 値と最小値に基づいて、上限と下限が自動的に設定されます。

- <span id="page-222-0"></span>8.「Series」タブを選択します。このフォームでは、次の作業が実行でき ます。
	- フィールドの右隣にある「Quick Find」をクリックし、表示され るメニューからフィールドを選択して、系列を選択します。
	- 選択された系列によって、表示形式を選択するオプションがプルダ ウンメニューから選択できます。

数値または日付のフィールドでのみ、表示形式が使用できます。 9.「OK」をクリックします。テーブルに新しいグラフが表示されます。 新しいグラフの結果を表示するには、「Apply view」をクリックします。

注意 アンショングラフに対して、系列オプションと 2 次フィールドオプションの両方 を使用することはできません。

# グラフ表示のカスタマイズ

グラフ表示はカスタマイズすることができます。カスタマイズを行うと、 「ChartFX」ダイアログボックスを使用してグラフの外観を変更などができ ます。

グラフ表示をカスタマイズするには :

- 1.「ビュー」を選択し、「現在のビュー」を選択します。
- 2.「現在のビューのカスタマイズ」を選択し、「Other」を選択します。ダイ アログボックスが表示されます。
- 3.「[グラフ表示の作成」](#page-221-0)の手順 [5](#page-221-1) から [8](#page-222-0) に従います。
- 4.「OK」をクリックします。カスタマイズが完了します。

## 他のアプリケーションの中でのグラフ表示の使用

Service Desk でグラフをコピーし、MS Word や Powerpoint のような他の アプリケーションで使用することができます。この作業を行うには、次の手 順を実行してください。

- 1.「編集」メニューから、「コピー」を選択します。
- 2. グラフを使用するアプリケーションに切り替えます。
- 3. アプリケーションの「編集」メニューから、「貼り付け」を選択します。

# **10 Service Desk** での電子メールの使 用

この章では、電子メールと Service Desk の統合を構成する方法について説 明します。各セクションは、Service Desk での電子メールメッセージで利

用可能なオプションについて説明します。詳細は、Service Desk のオンラ インヘルプを参照してください。

# シナリオの例

以下に、電子メールメッセージングと Service Desk を組み合わせて使用す る場合の仮説的なシナリオの例を示します。

- 1. コール元で、IT インフラストラクチャに関する問題が発生し、Service Desk へ電子メールメッセージを送信してサービスを要求します。
- 2. Service Desk はその電子メールメッセージを受信し、サービスコール テンプレートを適用します。電子メールから得られた情報と、その サービスコールテンプレートの中にあるデフォルト値に基づいて、そ のサービスコールを自動的に完成します。
- 3. そのサービスコールは、サービスコールテンプレートからデフォルト で入力されたスペシャリスト宛てに自動的に送信されます。
- 4. スペシャリストはその問題を解決し、電子メールメッセージを Service Desk へ送信し、解決策でサービスコールを更新し、ステータスフィー ルドを「解決済」に変更します。
- 5. データベースルールがトリガされ、コール元は、解決策と、そのサー ビスコールが解決されたということを通知を受けます。
- 6. コール元はその解決策を適用し、電子メールメッセージを Service Desk へ送信し、サービスコールのステータスを「完了」の変更します。

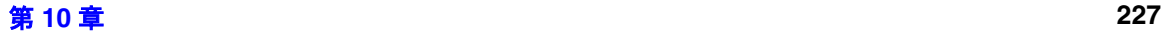

# **Service Desk** への電子メールメッセージの送信

Service Desk へ送信された電子メールを「着信電子メール」と呼びます。 Service Desk は、標準 SMTP ベースのすべての電子メールアプリケー ションから送信された電子メールメッセージを受諾できます。ヘッダー (From、To、cc、および Subject の各行)にある情報は、Service Desk が 着信電子メールメッセージに対して何を行うかを決定します。メッセージ 本文テキストの情報が、Service Desk が実行するアクションの詳細を提供 する際に使用されます。

電子メールメッセージは、プレーンテキスト形式で作成しなければなりま せん。添付は受取可能です。メッセージ本体に挿入されたグラフィックの ようなインライン添付は、受取不可能です。

着信電子メールメッセージングを使用して、次のことが実行可能です。

- サービスコールの作成
- サービスコールのステータスの変更
- サービスコールの解決策フィールドの更新
- 特定のコール元が報告した未解決のサービスコール、または特定の要 求元に対して割り当てられた未解決のサービスコールのリストの要求 および受取
- サービスコールの詳細の表示
- サービスコールへの履歴行の追加
- 特定のサービスコールに対してスペシャリストが入力した解決策の受 付または拒否
- サービスコールの取り消し
- 支援の要求

着信電子メールメッセージを使って、サービスコールの作成と更新を行え ます。構成項目、担当者、変更などのその他の項目は、着信メールメッ セージを使って作成や更新を行うことはできません。

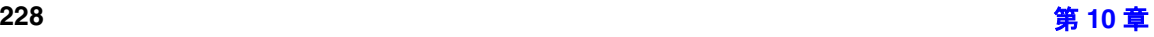

#### Service Desk での電子メールの使用 **Service Desk** への電子メールメッセージの送信

注意 する 着信電子メールメッセージを受け取った場合に、サービスコールを作成し、 その電子メールメッセージをそのサービスコールの添付として保存するに は、Service Desk サービスを起動する NT アカウントの電子メールの添付 の保存先となるサーバーへのアクセス権を割り当てておかなければなりま せん。

> デフォルトの起動アカウントは、NT の System アカウントです。そのため、 ファイルサーバーまたはドライブに対するアクセス権をこのアカウントに 割り当てるか、必要とされる権限を持つ他のアカウントを起動アカウントと して割り当てる必要があります。この作業を行うには、「コントロールパネ ル」から「サービス」を選択します。「HP OpenView Service Desk」サービ スを選択し、「開始」ボタンをクリックします。ダイアログボックスの「Log On As」で、アカウントの詳細を変更します。

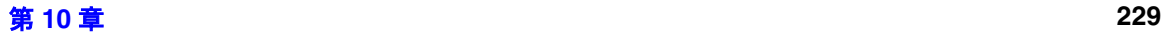

# **Service Desk** からの電子メールメッセージの受信

Service Desk は、サービスコール、問題、変更 、作業指示、およびその他 の項目の割り当て先となっている担当者へ電子メールメッセージを送信で きます。これを「発信電子メール」と呼びます。Service Desk で、これら の担当者の有効な電子メールアドレスを登録する必要があります。

発信電子メールメッセージングを使用して、次のことが実行できます。

- Service Desk 項目の割り当てで指名された人への通知の送信
- コール元を想定してサービスコールが作成された時点での、確認メッ セージのコール元への送信
- コール元へのエントリの通知、またはそのコール元が作成したサービ スコールのステータスや解決策フィールドに対して変更が加えられた ことを通知する電子メールメッセージの送信

ルールマネージャを使用して、Service Desk データベースで発生するイベ ントに基づく電子メールメッセージを送信することもできます。

発信電子メールを構成した後で、発信電子メールを統合して使用する方法 の詳細は、オンラインヘルプを参照してください。

# ルールマネージャを使用した電子メールの統合

ルールマネージャを使用して電子メールメッセージを送信する方法の詳細 は、125 [ページの「電子メールメッセージを送信アクションの作成」を](#page-124-0)参 照してください。

# 電子メールの統合の構成

このセクションでは、電子メールを送受信するために Service Desk を構成 する場合に利用可能なオプションについて説明します。

主要な構成タスクは、次のとおりです。

- 「server settings editor」で、「Activate the SMTP protocol」チェッ クボックスと「Port number」を設定します(発信電子メール用)。
- 「個人」項目の中に雷子メールアドレスを入力します(必須)。
- Service Desk で、「項目が自分に割り当てられたときは雷子メールを自分 に送信」オプションを選択します(着信電子メールに関してはこのオプ ションをオンにし、クライアントレベルではオフにします)。
- 「管理者コンソール」で、「全般」タブでサーバー設定を入力します(必 須)。
- 「管理者コンソール」で、Service Desk 用の 1 つまたは複数の「受信電子 メールアドレス」を入力し、それらをサービスコールテンプレートにリ ンクします(必須)。
- 「管理者コンソール」で、デフォルトの「電子メールコマンド」の値を 変更します(オプション)。
- 「管理者コンソール」で、サービスコールで使用する「雷子メール点の プレート」を変更します(オプション)。
- 「管理者コンソール」で、「アクセスフィルタ」を設定します(オプショ  $\mathcal{Y}$ )。
- 「管理者コンソール」で、「電子メール優先度マッピング」を定義します (オプション)。

#### **SMTP** の設定

「server settings editor」で、着信電子メールの「Activate the SMTP protocol」チェックボックスと「Port number」を設定します。SMTP に 関 す る そ の 他 の 構 成 タ ス ク は、「管 理 者 コ ン ソ ー ル」に あ る「Mail Properties」ダイアログボックスを使って実行できます。

## 発信電子メールメッセージングのアクティブ化

ユーザーが、自分に対して項目が割り当てられた際、または自らの承認を 必要とする項目が発生した際に、通知する電子メールメッセージを Service Desk から受信したい場合は、 Service Desk クライアントアプリ ケーションで、オプションを設定します。この情報は、データベースで ユーザーアカウントごとに保存されます。システム管理者は、インストー ルの際に、デフォルトでこのオプションを設定できます。

- 1.「ツール」メニューから「オプション」を選択し、「詳細」タブを選択し ます。
- 2.「項目が自分に割り当てられたときは電子メールを自分に送信」チェック ボックスと、「項目の承認は私宛に電子メールをください」チェックボッ クスをオンにします。

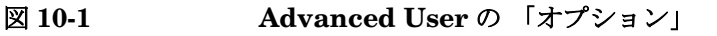

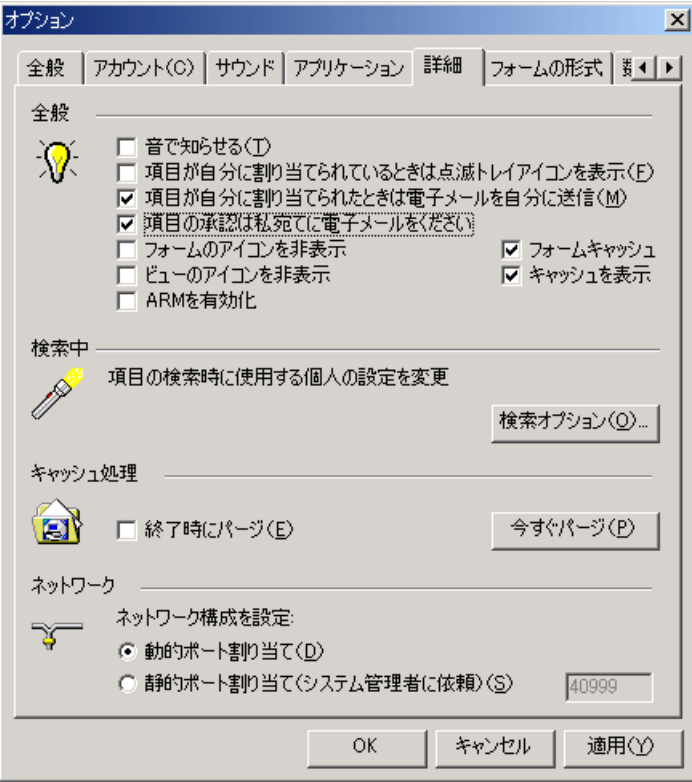

# 電子メールアドレスの入力

Service Desk の「個人」項目には、「電子メール」フィールドがあります。 Service Desk は、この「電子メール」フィールドを使用して、指定された 人へ発信電子メールを送信します。

Service Desk を使用して、外部の組織および外部の人へサービスコールが 割り当てられた場合、それらの組織または人への通知を行う電子メール メッセージを送信することができます。ただし、それらの組織の人が Service Desk でワークグループのメンバーとして登録されていること、ま たは有効な電子メールアドレスを持つ外部の組織として登録されているこ とが前提です。

電子メールアクセスフィルタを設定して、Service Desk が受け取る着信電 子メールメッセージの送信元を限定することができます。詳細は、[249](#page-248-0) [ページの「アクセスフィルタ」を](#page-248-0)参照してください。

## 電子メールメッセージングの一般的な設定の入力

「管理者コンソール」にあるタブを使用して、電子メールメッセージングに 関する構成タスクの多くを実行できます。「ツール」メニューから、「システ ム」を選択します。「管理者コンソール」で、Service Desk の「システムパ ネル」を開き、「電子メール」アイコンをダブルクリックして、そのアイコ ンを開きます。

図 **10-2** 電子メールのプロパティ

図管理者コンソール  $\Box$ ファイル(E) 編集(E) 表示(W) ツール(I) ヘルプ(H)  $|\otimes$   $\boldsymbol{\beta}|$  . For  $\boldsymbol{\mathsf{B}}$   $|\times|$ ▼│⊕∴≟⊋ hp OpenView service desk システムパネル  $\mathcal{Q}$ - 63 システムパネル 日 2 セキュリティ <u> 20</u> x5 凩 画名》 山偏監査 全般設定 地域設定 添付の設定 パスワード設定 ライセンス 由省予防 季≣" **Agency** 中国 フレゼンテーション ACESの設定 電子メール レポート設定 アーカイブの設 □■ 分析済みデータ Service Pages 由省アクセス └ ■ システムパネル(サービスページ)  $+ \overline{\mathbb{B}}$  データ 画画 プレゼンテーション

「電子メールのプロパティ」ダイアログボックスが開きます。最初のタブ は、電子メールサーバーに関する情報を入力するための「全般」タブです。

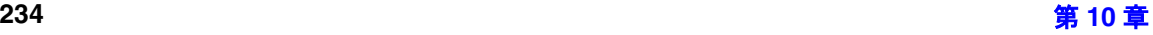

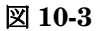

図 **10-3** 「全般」タブ

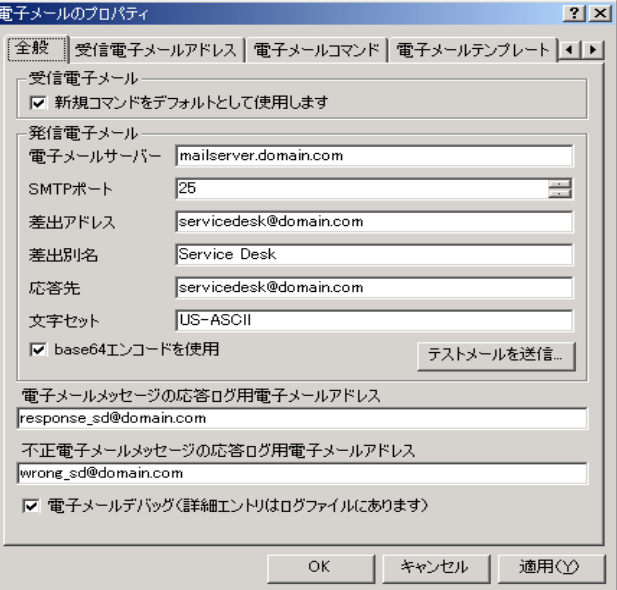

次のように、「全般」タブを完成させます。

- 1.「新規コマンドをデフォルトとして使用します」チェックボックスをオ ンにし、Service Desk が、「主題」フィールドで未定義のコマンドが使 用されている電子メールメッセージを受信するたびに、新しいサービ スコール を作成するよう設定します。たとえば、「New」コマンドの代 わりに「**Create Service Call**」と入力した場合も、新しいサービス コールを作成することになります。認識されていないすべてのコマン ドが、新しいサービスコールを作成することとなります。
- 2.「電子メールデバッグ」チェックボックスをオンにし、電子メールメッ セージングのエラーが発生した場合に、追加情報をログファイルに追 加するよう設定します。電子メールメッセージングに、アプリケー ションサーバーのログファイルが使用されます。
- 3.「電子メールサーバー」フィールドに、電子メールサーバーの完全な名 前を入力します。
- 4.「SMTP ポート」を入力します。まだ、SMTP プロトコルのアクティブ化 と、ポート番号を指定していない場合、「server settings editor」で、 「Activate the SMTP protocol」チェックボックスと「Port number」を設定します。着信電子メールの場合にのみ、この作業が必 要となります。
- 5.「差出アドレス」フィールドで、返信用の電子メールアドレスを入力し ます。そのアドレスを表示したくない場合は、「差出別名」を作成しま す。

注意 Service Desk アプリケーションサーバーのアドレスを、「差出アドレ ス」フィールドまたは「差出別名」フィールドに入力することはお勧 めしません。そのような入力を行うと、望ましくない電子メールメッ セージが複数到着し、サービスコールが作成されるという結果が発生 する可能性があります。

- 6.「差出別名」フィールドを使用して、担当者が Service Desk から電子 メールメッセージを受信した際に表示される、別名を入力することが できます。この「差出別名」名は、「差出アドレス」を上書きします。
- 7.「応答先」フィールドを使用して、Service Desk からのメッセージに対 して担当者が返信する際に使用する電子メールアドレスを入力します。
- 8.「文字セット」フィールドで、電子メールの受信者であるユーザーが使 用している文字セットを入力します。デフォルトは、US-ASCII です。 US-ASCII 以外の形式で電子メールを送信する場合は、エンコードオ プションを使用する必要が生じる場合がありますし、その場合は、 Service Desk がサポートしている文字セットのいずれかを使用する必 要があります。Service Desk は、Sun がリストへの掲載と実装を行っ ているすべての文字セットをサポートしています。詳細は、次の Sun の Web サイトに掲載されています。 [http://ja-](http://java.sun.com/j2se/1.3/docs/guide/intl/encoding.doc.html)

[va.sun.com/j2se/1.3/docs/guide/intl/encoding.doc.html](http://java.sun.com/j2se/1.3/docs/guide/intl/encoding.doc.html)

万一、使用中のデータベースまたはオペレーティングシステムが、そ の文字セットをサポートしていない場合は、作成または変更する項目 が破損する可能性があります。たとえば、日本語の文字を使用して送 信されたメッセージは、英語版の Windows NT オペレーティングシス テムを使用しているマシン上では正しく表示されません。使用してい る文字セットがつぎのリストの中に掲載されていない場合は、UTF-8 を使用することをお勧めします。

「文字セット」フィールドに何を入力できるかを示す例は、237 [ページ](#page-236-0)

の表10-1[「一般的に使用される文字セット名」](#page-236-0)を参照してください。 これらの名前が大文字と小文字を区別し、これらに限定されないこと 注意してください。希望する場合は、他の文字セット名を自由に入力 できます。

- 9.「base64 エンコードを使用」オプションを使用すると、顧客がメッセー ジの暗号化とエンコードを無効にできます。エンコードを行うと、送 信者と受信者の間に存在するサーバーやサービスがそのメッセージを 変更しないことを保証できます。BASE64 または Quoted printable に よるエンコードを使用できます。
- 10.「テストメールを送信」をクリックして 、テストメッセージを送信し て、送信が正しいかどうかを確認します。
- 11.「電子メールメッセージの応答ログ用電子メールアドレス」フィールド にアカウントを入力する場合は、処理されたすべてのメッセージに対 応して、確認メッセージがそのアドレスへ CC (カーボンコピー) とし て送信されます。
- <span id="page-236-0"></span>12.「不正電子メールメッセージの応答ログ用電子メールアドレス」フィー ルドにアカウントを入力した場合は、Service Desk から送信されるす べての応答エラーメッセージは、指定されたそのアドレスへ CC とし て送信されます。

| 文字セット名             | 説明                                 |
|--------------------|------------------------------------|
| Big5               | 繁体字中国語                             |
| EUC-JP             | EUC エンコード、日本語                      |
| EUC-KR             | EUC エンコード、韓国語                      |
| GB2312             | EUCエンコード、簡体字中国語                    |
| $ISO-2022-JP$      | 日本語 (JIS X 0201 および JIS X<br>0208) |
| <b>ISO-2022-KR</b> | 韓国語                                |
| ISO-8859-1         | ラテン文字 No. 1                        |
| ISO-8859-2         | ラテン文字 No. 2                        |

表 **10-1** 一般的に使用される文字セット名

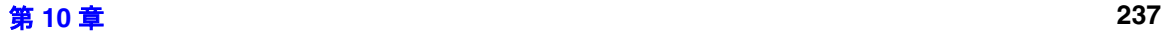

# 表 **10-1** 一般的に使用される文字セット名(続き)

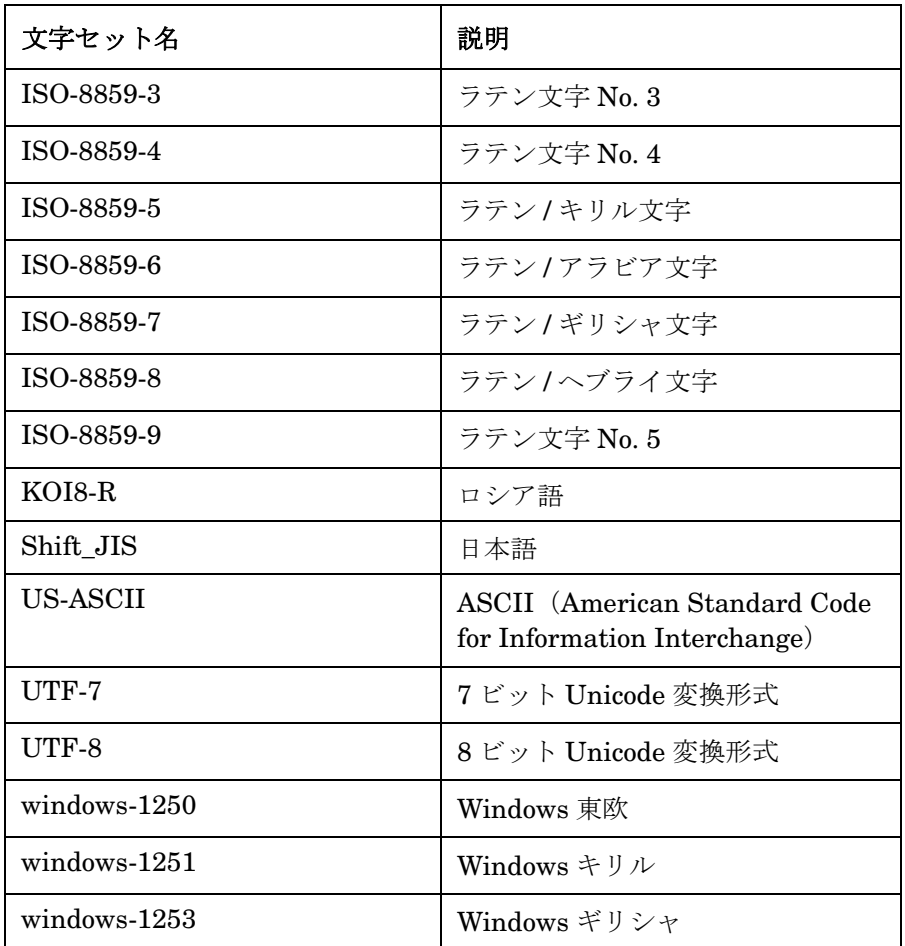

注意 エンコードと MIME [への準拠に関する詳細は、インターネットの次のサイ](http://www.faqs.org/rfcs/rfc1521.html) トを参照してください。 <http://www.faqs.org/rfcs/rfc1521.html>、および [ht](http://www.faqs.org/rfcs/rfc1521.html)[tp://www.faqs.org/rfcs/rfc1522.html](http://www.faqs.org/rfcs/rfc1522.html)

## 受信電子メールアドレス

「受信電子メールアドレス」タブでは、Service Desk の1つまたは複数の電 子メールアドレスを入力します。入力された各電子メールアドレスは、サー ビスコール作成用の Service Desk テンプレートにリンクできます。

図 **10-4** 「受信電子メールアドレス」タブ

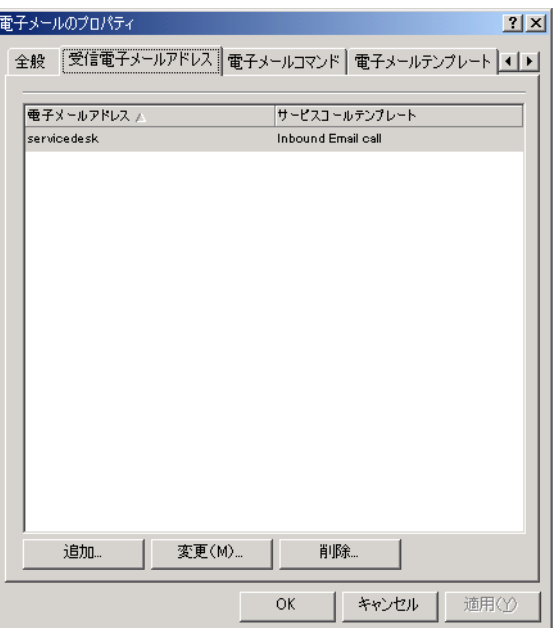

着信電子メールアドレスとサービスコールテンプレートを追加するには :

1.「追加」をクリックし、表示される「新規 - 受信電子メールアアドレス」 ダイアログボックスに、Service Desk の電子メールアドレスのアカウン トの名前を入力します。

#### 図 **10-5** 「受信電子メールアドレス」

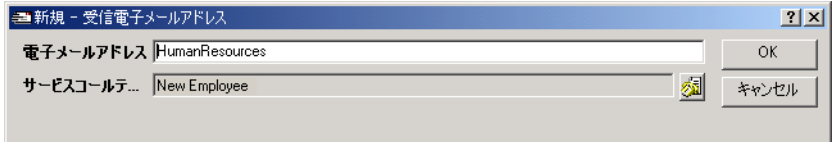

2.「サービスコールテンプレート」フィールドの右隣にある「Quick Find」 アイコンをクリックし、このアドレスが新しいサービスコールコマンド を受信した際に使用するテンプレートを指定します。

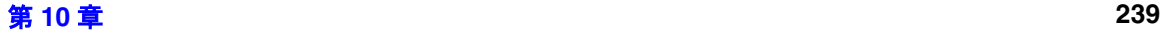

- 3. 指定後、「OK]をクリックします。他のアドレスを指定して、サービス コールテンプレートにリンクする場合には、手順 1 と 2 を繰り返します。
- 注意 サービスコールには、必須のフィールドがあります。テンプレートを Service Desk のアドレスにリンクする前に、このテンプレートに、必須の フィールドに対するデフォルト値を入力する必要があります。必須の フィールドは、テンプレートで太字のテキストによって表示されています。

# 「電子メールコマンド」

コマンドは、Service Desk へ送信される電子メールメッセージの「主題」 の行の中に入力されるものであり、どのようなアクションを実行するのか Service Desk に伝える役割を果たします。「電子メールコマンド」タブで、 各コマンドに対して設定されているオプションを変更できます。各コマン ドのアクセスレベル、添付を認めるかどうか、履歴行を Service Desk の中 に追加するかどうか、コマンドを受信した後で送信される確認メッセージ の送信先、およびそのコマンドに関してどのテンプレートを使用するかを 設定できます。

#### 電子メールコマンドの構成

「電子メールのプロパティ」ダイアログボックスから、「電子メールコマン ド」タブページを開きます。「電子メールコマンド」タブは、デフォルト値 とともに提供されているコマンドを表示します。

図 **10-6** 「電子メールコマンド」タブ 電子メールのプロパティ  $|2|X|$ 全般 受信電子メールアドレス 電子メールコマンド 電子メールテンプレート 1 名前 電子メールテンプレート 電子メールテンプレート主題 Add historyline Add Historyline A history line has been ad... Help Help You asked for E-mail help lList. List This is a list of your Servi... New New Your Service Call has bee... Recall Recall A history line has been ad... RFI **RFI** A history line has been ad... Solution Accepted Solution Accepted A history line has been ad... Solution Rejected Solution Rejected A history line has been ad... Update Update You updated Service Call ... View View Here are the details for S... 変更(M)...  $\mathsf{OK}% _{\mathsf{CL}}\times\mathsf{CN}_{\mathsf{CL}}$ キャンセル 適用<

着信電子メールコマンドを編集するには

1. 編集するコマンドを選択し、「変更」をクリックします。「電子メールコ マンド」ダイアログボックスが表示されます。

図 **10-7** 「電子メールコマンド」ダイアログボックス

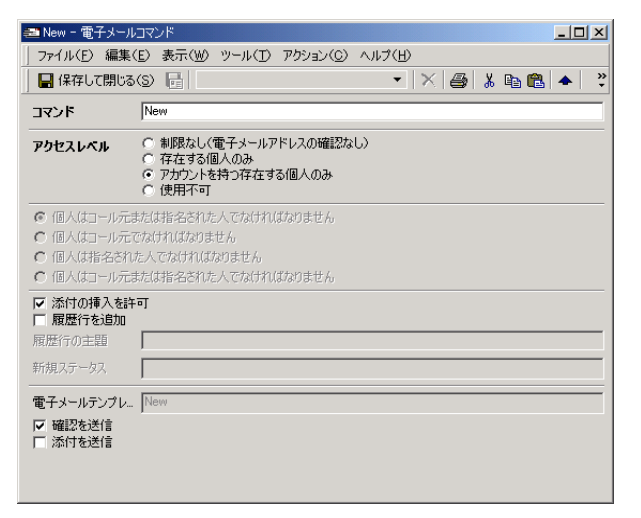

- 2.「コマンド」フィールドで、ユーザーが Service Desk への送信を行う際 に、ユーザーが使用するコマンドを入力します。「Name」フィールドは 変更できません。たとえば、「New」コマンドに対して「**Service**」と いう名前を割り当てた場合、着信電子メールを使用するユーザーは、 サービスコールを作成する電子メールメッセージの「主題」フィールド で、「New」の代わりに「**Service**」を入力することになります。
- 3. 次の各オプションのいずれかを選択することにより、各コマンドの「ア クセスレベル」を設定します。これらのコマンドは、着信電子メールに のみ適用されます。
	- 「制限なし」: Service Desk のアドレスへ送信されたすべての電子 メールメッセージが、受け付けられます。このアクセスを可能にす るにためには、Service Desk のシステム管理者アカウントを使用し ます。
	- 「存在する個人のみ」: 電子メールメッセージの「From」フィールド にある名前は、Service Desk データベースにすでに登録されている 「個人」に一致するものでなければなりません。コール元の氏名と電 子メールアドレスが入力されます。このアクセスには、システムア カウントが使用されます。「From」フィールドに複数の氏名が存在 している場合や、氏名が Service Desk データベースに存在する「個 人」として認識されなかった場合は、エラーメッセージによる応答 が発生します。
	- 「アカウントを持つ存在する個人のみ」: 電子メールメッセージの

「From」フィールドにある氏名は、Service Desk でアカウントをす でに持っている人と一致していなければなりません。その氏名とア カウント名が、サービスコールに入力されます。その人のアカウン トの役割と権限が使用されます。たとえば、サービスコールを作成 する権限や、サービスコールが更新された際に「ステータス」フィー ルドを変更する権限です。「From」フィールドに、1 つの氏名を入 力できます。複数の氏名を入力した場合はエラーが発生します。

- 「使用不可」: そのコマンドを無効にします。そのコマンドに関する 電子メールメッセージは、受け付けません。
- 4. コマンドに対して追加のアクセス制限を設定することができます。
	- 「個人はコール元または指名された人である必要はありません」: Service Desk にすでに登録されている人は、「Access Level」の要 件を満たしていれば、そのコマンドにアクセスできます。これは、 「New」サービスコールコマンドの中で唯一使用可能なオプション です。
	- 「個人はコール元でなければなりません」: サービスコールを更新す る人の氏名または電子メールアドレスは、オリジナルのサービス コールと一致していなければなりません。Service Desk は最初に、 サービスコールの「コール元」フィールドを調べます。Service Desk が、一致する人を見つけられなかった場合は、「Information」 フィールドにある電子メールアドレスを調べます。
	- 「個人は指名された人でなければなりません」: サービスコールを更 新する人の名前または電子メールアドレスは、現在、そのサービス コールの割り当て先と同じでなければなりません。サービスコール がグループに対して割り当てられている場合は、そのグループに所 属している任意の人が、指名された人に該当します。

サービスコールを外部の人へ割り当てた場合は、その人のみがその サービスコールを更新できます。外部の組織の任意のメンバーが更 新できるわけではありません。

- 「個人はコール元または指名された人でなければなりません」
- 5. Service Desk が、コマンドの添付を受け付けられるようにする場合は、 「添付の挿入許可」チェックボックスをオンにします。
- 6. コマンドが実行された際に、履歴行を追加する場合は、「履歴行を追加」 チェックボックスをオンにします。履歴行の先頭に記述されるテキスト を指定する場合は、「履歴行の主題」フィールドにそのテキストを入力 します。たとえば、「**New service call from e-mail**」です。
- 7. 新しいサービスコールを作成する際、またはそのメールを受信してサー

ビスコールを更新する際に、そのサービスコールに割り当てるステータ スを「ステータス」フィールドに入力します。リストの中からステータ スを選択しない場合は、このコマンドを実行した際に、ステータスは入 力されません。ただし、[New]サービスコールコマンド用のデフォルト テンプレートでステータスが入力されていた場合を除きます。

- 8.「電子メールテンプレート」フィールドは、「電子メールテンプレート」 タブにあるコマンドに対して割り当てられた応答メッセージ用の電子 メールテンプレートを示します。テンプレートを変更するには、「電子 メールテンプレート」タブを使用します。
- 9. 電子メールメッセージの送信者に対して、Service Desk が確認メッセー ジを送信するよう設定する場合は、「確認を送信」チェックボックスを オンにします。
- 10. Service Desk が添付を転送できるように設定する場合は、「添付を送 信」チェックボックスをオンにします。サービスコールが添付つきで 作成され、このオプションがオンになっていた場合は、Service Desk はその添付を転送します。

次の表は、着信電子メールに関して使用可能なすべてのコマンド、そのコ マンドに関して使用可能なアクション、および Service Desk からのプログ ラムされた応答を示します。

| コマンド             | アクション                                                                          | システムの応答                                                       | コメント                                                                 |
|------------------|--------------------------------------------------------------------------------|---------------------------------------------------------------|----------------------------------------------------------------------|
| New              | 電子メールメッ<br>セージとテンプ<br>レートから得ら<br>れた属性値に基<br>づいて、新しい<br>サービスコール<br>が作成されま<br>す。 | そのサービス<br>コールの詳細に<br>基づいて、電子<br>メールによる応<br>答をコール元へ<br>送信します。  | 自動的なシステ<br>ム応答はオプ<br>ションです。送<br>信者の雷子メー<br>ルアドレスで<br>コール元を識別<br>します。 |
| Update <id></id> | メッセージに入<br>力された属性値<br>に基づいて、指<br>定されたサービ<br>スコールが更新<br>されます。                   | 変更後のサービ<br>スコールの詳細<br>に基づいて、電<br>子メールによる<br>応答を送信者へ<br>送信します。 | 自動的なシステ<br>ム応答はオプ<br>ションです。                                          |

表 10-2 **着信電子メールコマンドの概**要

## 表 10-2 **着信電子メールコマンドの概要**(続き)

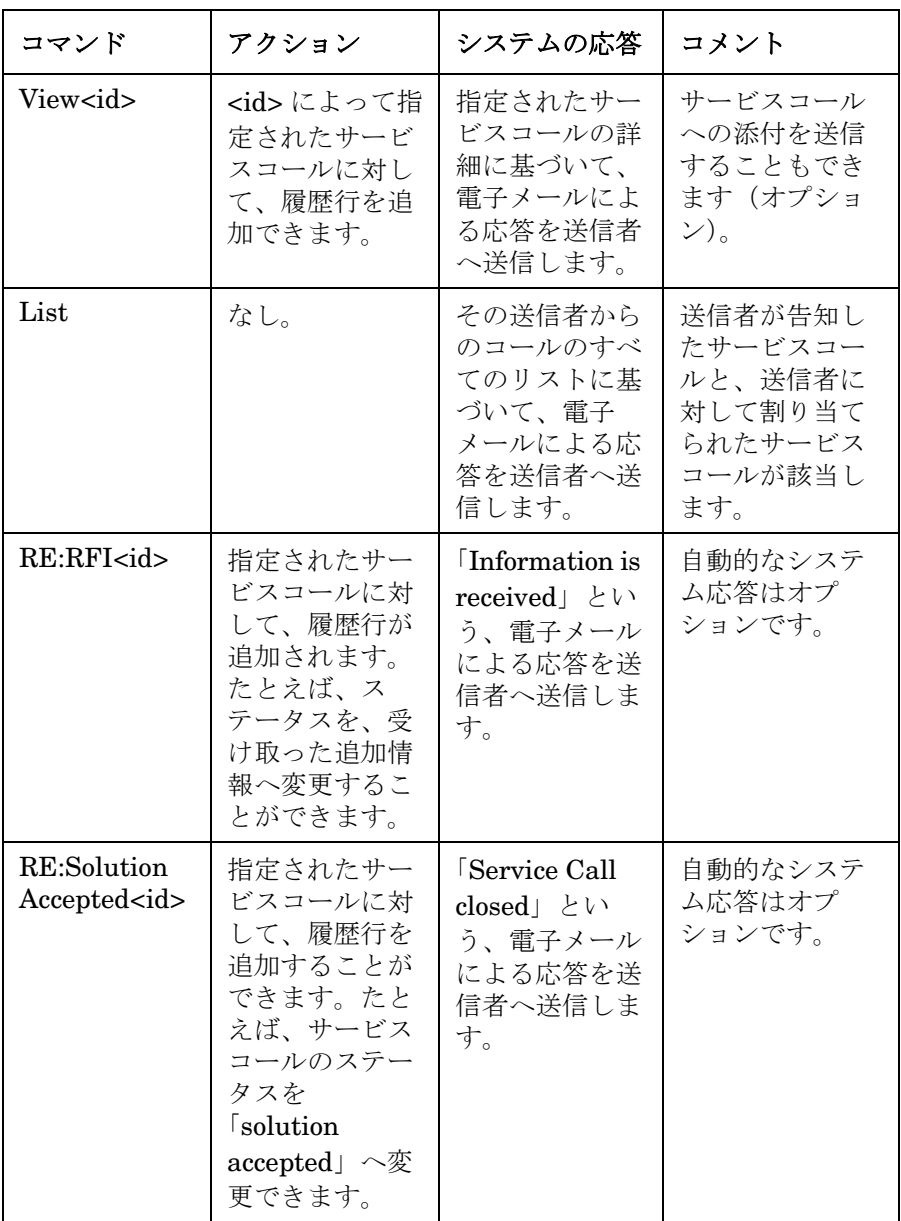

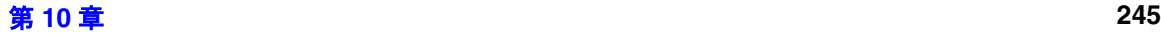

## 表 10-2 **着信電子メールコマンドの概要**(続き)

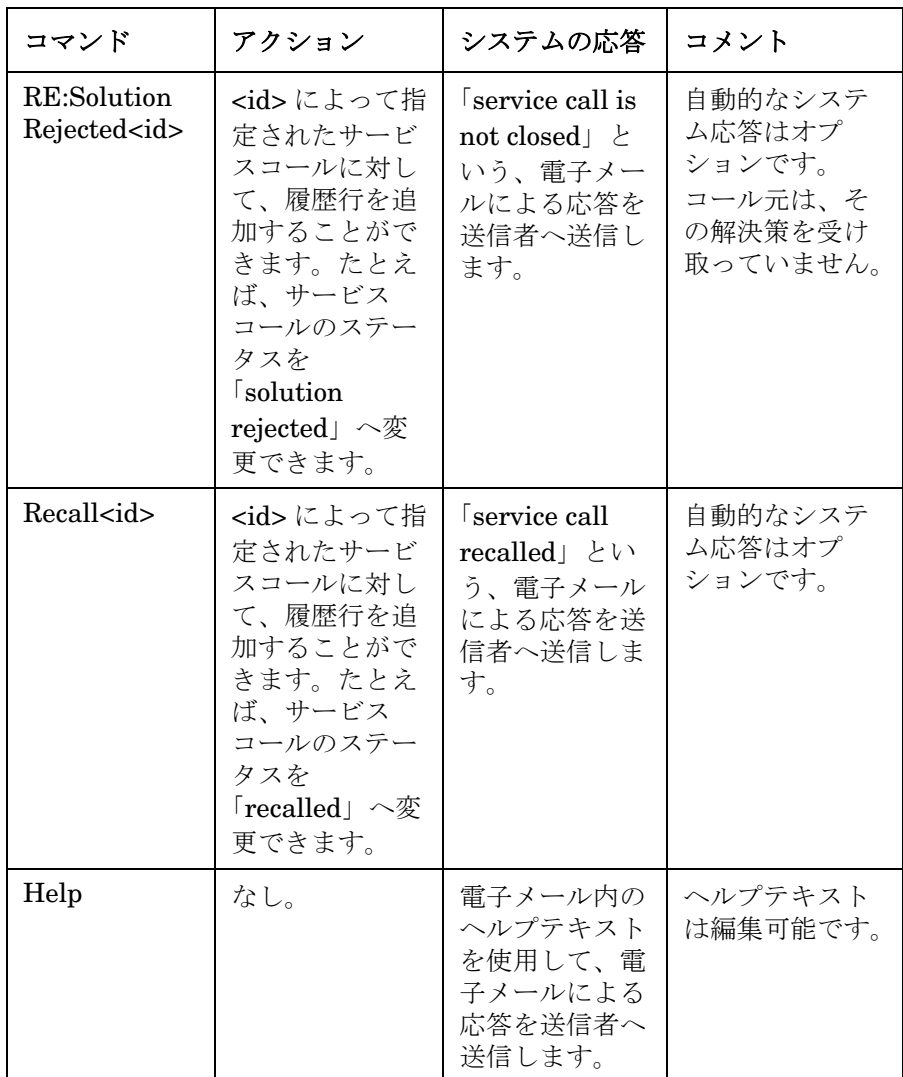

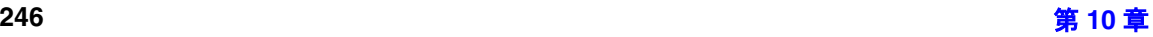

表 10-2 **着信電子メールコマンドの概要**(続き)

| コマンド                          | アクション | システムの応答                                                              | コメント                                                                                                    |
|-------------------------------|-------|----------------------------------------------------------------------|----------------------------------------------------------------------------------------------------|
| no<br>recognizable<br>command | なし。   | 元のコマンドと<br>失敗を示すメッ<br>セージを使用し<br>て、雷子メール<br>による応答を送<br>信者へ送信しま<br>す。 | 統合を構成する<br>ことにより、認<br>識不可能なコマ<br>ンドを含むすべ<br>ての電子メール<br>メッセージに対<br>して、新しい<br>サービスコール<br>を作成すること<br>ができます。 |

## 電子メールテンプレート

電子メールテンプレートは、Service Desk への電子メールメッセージを 使って送信されたコマンドに対する応答メッセージのためのものです。こ のテンプレートは、標準的なテキストと、変数フィールドによって構成さ れています。後者に該当するのは、たとえば、「Help」コマンドを使用し て Service Desk へ電子メールを送信した後で受け取ったヘルプテキスト や、新しいサービスコールが作成された時点で送信される確認メッセージ です。必要に応じて、これらのテンプレートを編集することができます。

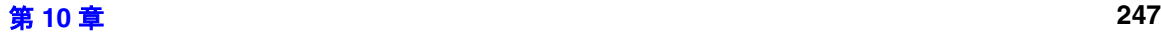

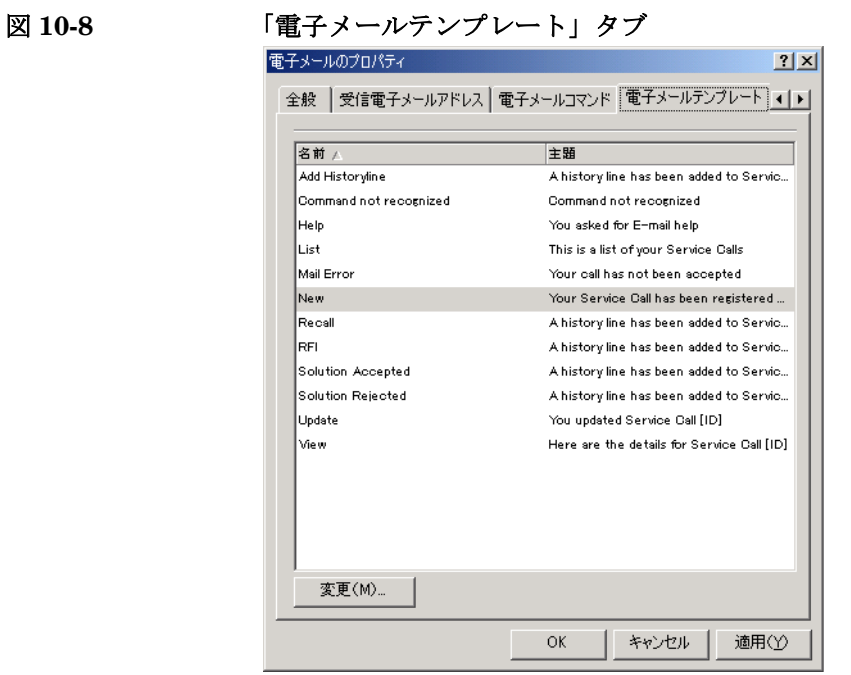

Service Desk が電子メール を顧客へ送信する際に使用するテンプレートを 変更するには:

- 1. 変更するコマンドとテンプレートを選択し、「変更」をクリックします。
- 2. 表示される「電子メールテンプレート」ダイアログボックスで、電子 メールの「主題」行に表示される情報を編集します。「主題」フィール ドでテキストを変更し、「フィールド」ボタンを使って、変数パラメー タを挿入します。

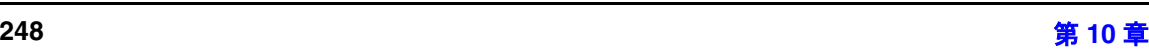

#### 図 **10-9** 「電子メールテンプレート」ダイアログボックス

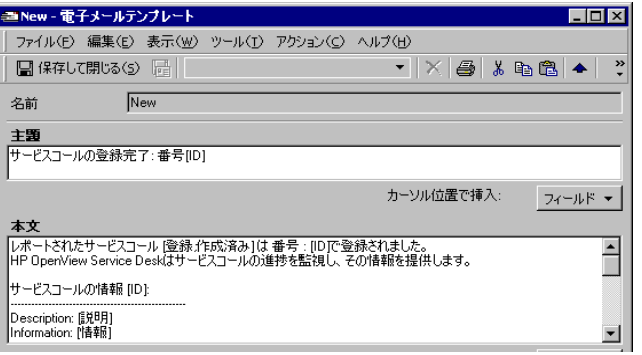

3.「本文」テキストを、同じ方法で編集します。固定テキストはそのまま 入力し、「フィールド」ボタンを使って、可変情報を表すパラメータを 入力します。ここまでの作業が完了した後、「保存して閉じる」をクリッ クして、変更結果を保存します。

注意 一部の応答テンプレートに、[?] という表記が存在している場合がありま す。この表記は、テンプレートでハードコード化されている、変数値を表 示する目的で使用されています。各テンプレートでのこの表記の意味の説 明は、252 [ページの「着信電子メールの使用」を](#page-251-0)参照してください。

#### <span id="page-248-0"></span>アクセスフィルタ

アクセスフィルタを使用すると、Service Desk が受け付ける電子メール メッセージの送信元電子メールアドレスのリスト、および Service Desk が 受け付けない電子メールメッセージの送信元電子メールアドレスのリスト を作成できます。アドレスエントリの最初および最後で、\* 記号をワイル ドカードとして使用することができます。

「アクセスフィルタ」タブにアドレスをまったく入力しなかった場合は、 Service Desk はすべての電子メールアドレスを受け付けます。

許可されたアドレスと拒否されたアドレスの間で競合が発生している場合 は、許可されたアドレスが優先され、該当するユーザーはアクセス可能にな ります。たとえば、Jane Doe@hp.com が許可され、\*@hp.com が拒否され ている場合は、Jane Doe はアクセスを許可されます。

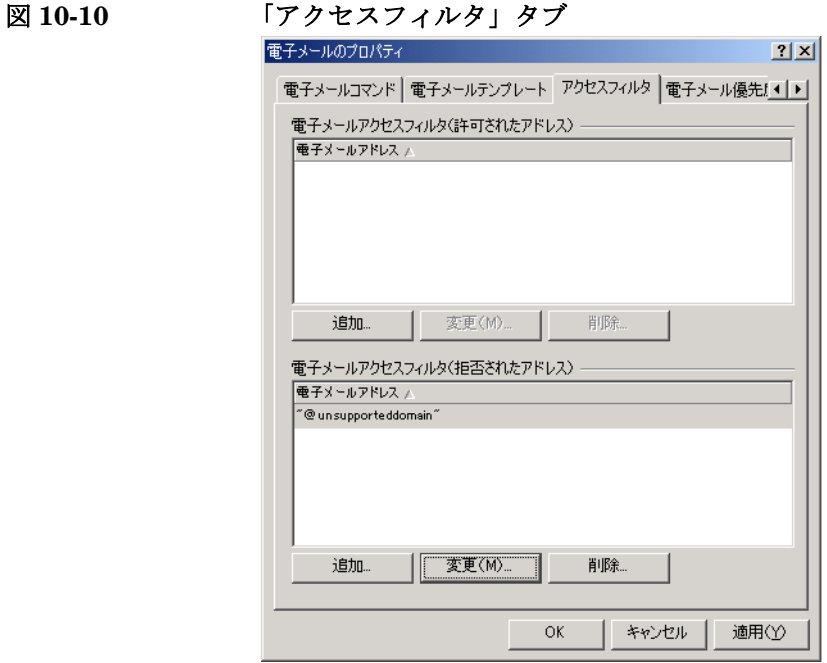

アクセスフィルタを設定するには :

- 1.「追加」をクリックしてアドレスを追加するか、「変更」をクリックして 変更を加えるか、「削除」をクリックしてアドレスをリストから削除し ます。
- 2.「OK」をクリックしてデータを保存し、ダイアログボックスを閉じるか、 「適用」をクリックして保存を行い、引き続きこのダイアログボックス で作業を行います。

## 電子メール優先度マッピング

多くの場合、送信者が使用する外部の電子メールプログラムが、着信電子 メールメッセージに対して重要度レベルを割り当てています。電子メール メッセージにある重要度レベルは、Service Desk でメッセージに対して割 り当てられる優先コードを表しています。

重要度レベルを選択し、「変更」をクリックして、デフォルトのマッピング を変更します。

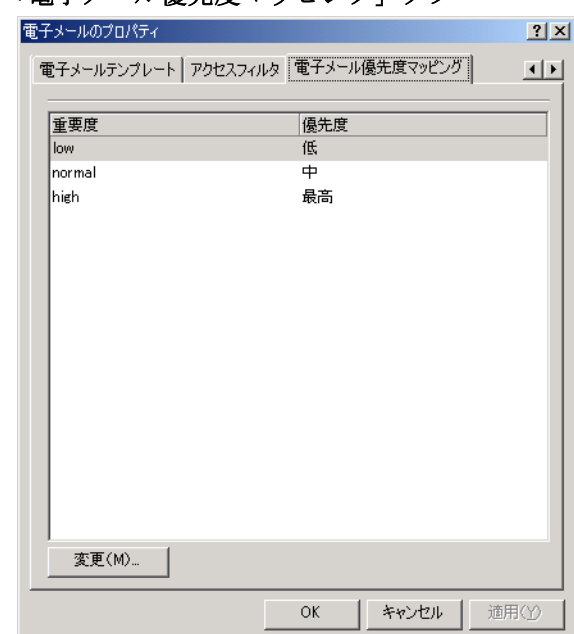

図 **10-11** 「電子メール優先度マッピング」タブ

# <span id="page-251-0"></span>着信電子メールの使用

これ以降のセクションでは、コマンドの動作について説明します。電子 メールメッセージは、プレーンテキスト形式で作成しなければなりません。 添付は受付可能です。本文の中に挿入されるグラフィックスのようなイン ライン添付は、受け付けられません。電子メールプログラムがフッターを 挿入する場合は、BEGIN と END の各タグを使用して、そのメッセージテ キストにマークをつけてください。

コマンドが送信された後、サービスコールの作成、または作成の失敗を通知 するために、確認メッセージをコール元へ送信することができます。確認 メッセージはテンプレートに基づいて作成されます。このテンプレートは、 「電子メールテンプレート」タブで変更できます。ほかに、「電子メールコマ ンド」タブで、そのコマンドに対して「確認を送信」オプションをオンにす る必要もあります。確認メッセージのメッセージ本文は、固定的なテキスト とキーワードの両方を使用して構成できます。後者は、サービスコール固有 の情報によって置き換えられます。

# [**New**]コマンドの使用

Service Desk が「New」コマンドを受信した段階で、サービスコールが作成 され、Service Desk の電子メールアドレスに対してリンクされている着信 電子メールテンプレートにあるデフォルト値が、その新しいサービスコール へコピーされます。

このコマンドを使用するには :

1. Service Desk の電子メールアドレスを「宛先」フィールドに入力します。 Service Desk のアドレスに対して、サービスコールテンプレートがリン クされます。多数のサービスコールテンプレートを作成し、複数の Service Desk 電子メールアドレスにリンクすることができます。

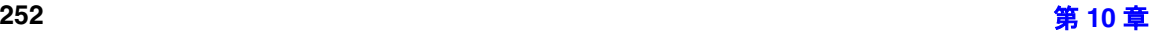
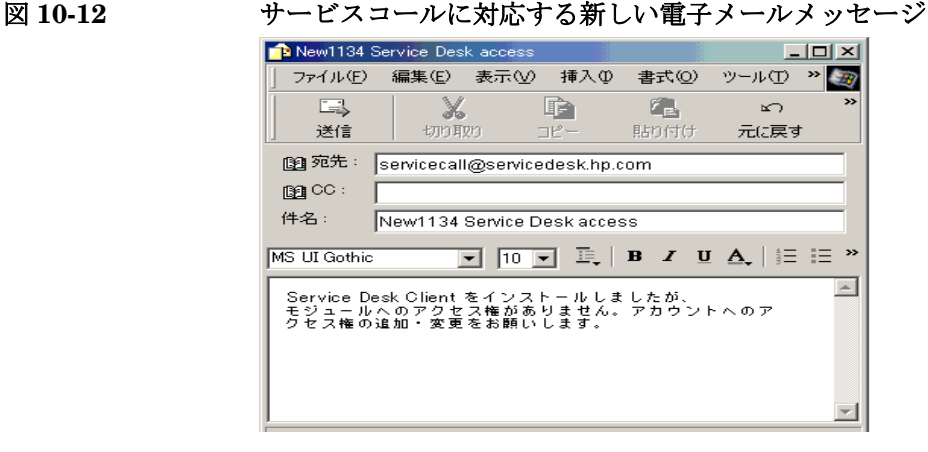

- 2. Service Desk に対して、コール元として使用する電子メールアカウン トを指定します。Service Desk は最初に、「差出」フィールドにある 電子メールアドレスと、Service Desk データベースにある「個人」項 目の電子メールアドレスとの比較を試みることにより、サービスコー ルのコール元を決定します。その人がデータベースで検出されなかっ た場合や、該当する個人項目が複数存在する場合は、サービスコール は作成されず、エラーを記述するメッセージが送信者へ返信されます。
- 3. 電子メールメッセージの「件名」フィールドに、「New」コマンドを入力 します。
- 4. コマンドを入力した後、サービスコールの説明を「件名」フィールド に入力します。このテキストは、サービスコールの「説明」フィール ドにコピーされます。
- 5. メッセージ本文テキストに、サービスコールの追加情報を入力します。 電子メールメッセージ本文のテキストは、「情報」フィールドにコピー されます。そのテキストが長すぎる場合は、切り捨てが行われ、メッ セージ本文テキスト全体は添付へコピーされます。次のようなコメント が、「情報」フィールドに挿入されます。「Warning: Text truncated, see attachment <*file name*> for complete e-mail text」

一部の電子メールプログラムは、電子メールメッセージを送信する際 に、フッターテキストやグラフィックスをその中に自動的に挿入しま す。着信電子メールプログラムはそれらの要素を認識せず、そのような 電子メールメッセージを拒否します。この問題を回避するために、メッ セージテキストの先頭に BEGIN、メッセージの最後に END を挿入し てください。BEGIN のみを使用した場合は、それより以降存在するす べてのものが対象となります。END のみを使用した場合は、それより 前にあるすべてのテキストが対象となります。

6. 添付オプションを有効にした場合は、追加情報を添付として送信でき ます。各コマンドの添付オプションは、「電子メールコマンド」タブで 設定します。

### [**Update<id>**]コマンドの使用

[Update<id>]コマンドを使用して、サービスコールにあるサービスコール 情報を更新できます。サービスコールのすべてのフィールドが更新可能で す。

このコマンドを使用するには :

- 1.「件名」行で、「Update」コマンドの後に、サービスコール ID を入力し ます。例 : Update 3124.
- 2. メッセージ本文テキストで、変更するフィールドを入力し、コロン(:) または等号(=)、または値を入力します。各フィールドは、行の先頭 から記述しなければなりません。フィールド名と値は、サービスコー ルフォームで使用されるものと一致していなければなりません。

図 **10-13** 電子メールによる[**Update<ID>**]コマンドメッセージ

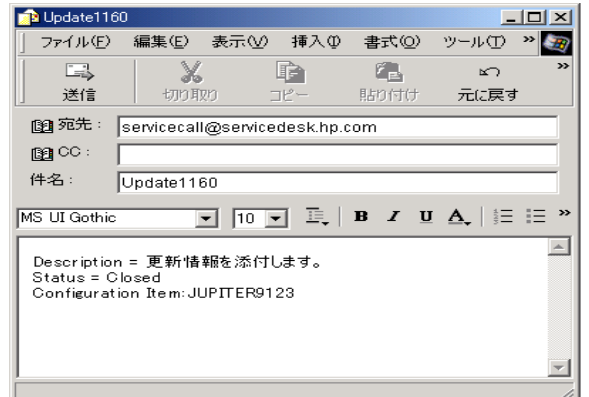

#### [**Add History Line<id>**]コマンドの使用

Service Desk が「Add History Line<id>」コマンドを受信した時点で、 電子メールメッセージ本文の内容が、新しい履歴行にコピーされます。その テキストが長すぎる場合は、切り捨てが行われ、メッセージ本文テキスト全 体は添付の中に書き込まれ、「履歴行」フィールドに次のメッセージが挿入 されます。Warning: Text truncated, see attachment <*file name*> for complete e-mail text.

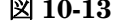

このコマンドを使用するには、「件名」行で、「Add History Line」コマン ドの後に、サービスコール ID を入力します。例 : Add History Line 3124

[?] という表記は、ハードコード化された変数を表しますが、この状況で は、[?] は、「履歴行」フィールドから得られた情報によって置き換えられ ます。

#### [**View <id>**]コマンドの使用

Service Desk が「View <id>」コマンドを受信した時点で、コマンドにあ る ID によって指定されたサービスコールの詳細を記録している電子メール メッセージが作成され、要求元へ送信されます。

このコマンドを使用するには、「件名」行で、「View」コマンドの後に、サー ビスコール ID を入力します。例 : View 3124.

デフォルトの属性値が、そのサービスコールの情報とともに書き込まれま す。

# [**List**]コマンドの使用

Service Desk が「List」コマンドを受信した時点で、そのコール元に対し て割り当てられた未解決のサービスコールと、そのコール元によって告知さ れた未解決のサービスコールのリストを記録している電子メールメッセー ジが、要求元へ送信されます。サービスコール ID と説明もその中に含まれ ています。「実際の完了日」フィールドが空白の場合は、サービスコールは 未解決であるとみなされます。

このコマンドを使用するには、「件名」フィールドに「List」コマンドを入 力します。

## [**RE:RFI<id>**]コマンドの使用

「RE:RFI<id>」コマンドを使用すると、サービスコールの履歴行に対して、 追加情報を追加できます。Service Desk が「RE:RFI<id>」コマンドを受信 した時点で、ID によって指定されたサービスコールに履歴行が追加されま す。そのサービスコールのステータスは、「電子メールコマンド」タブでそ のコマンドに関して定義されていたステータスに変更されます。例 : Additional information received.

このコマンドを使用するには、「件名」行に、「RE:RFI <id>」コマンドを 入力します。例 : RE:RFI 3222.

[?] という表記は、ハードコード化された変数であり、この例では、履歴行 の変数を意味します。

#### [**RE:Solution Accepted <id>**]コマンドの使用

Service Desk が「RE: Solution Accepted <id>」コマンドを受信した時 点で、Service Desk は該当するサービスコールのステータスを、そのコマ ンドに関して指定されたステータス、たとえば「solution accepted」に変更 します。各コマンドのステータスは、「電子メールコマンド」タブで設定し ます。

サ ー ビ ス コ ー ル に 対 す る 解 決 策 を 受 け 付 け る に は、「件 名」行 で、 [RE:Solution Accepted <id>]コマンドを入力します。

#### [**RE:Solution Rejected <id>**]コマンドの使用

Service Desk が「RE:Solution Rejected <id>」コマンドを受信した時 点で、Service Desk はサービスコールのステータスを、そのコマンドに関 して指定されたステータス、たとえば「solution rejected」に変更します。

サービスコールに対して提供された解決策を拒否するには、「件名」行に 「RE:Solution Rejected」と入力します。

# [**Recall<id>**]コマンドの使用

「Recall <id>」コマンドは、サービスコールを取り下げます。そのサービ スコールが、Service Desk データベースから削除されることはありません。 そのサービスコールのステータスは、そのコマンドに関して指定されたス テータス、たとえば「Recalled」へ変更されます。

このコマンドを使用するには、「件名」で、「Recall <id>」コマンドを入 力します。

# [**Help**]コマンドの使用

Service Desk が「Help」コマンドを受信した時点で、「差出」フィールドに 記述されている人に対して、着信電子メールとともに使用できるコマンド、 およびそれぞれの短い説明のリストを記録している電子メールメッセージ が送信されます。システム管理者は、このヘルプテキストを編集できます。 このコマンドを使用するには「件名」行に「Help」コマンドを入力します。

# 電子メールに関連する問題のトラブルシューティング

このセクションは、着信と発信の各電子メールメッセージングに関係する エラーを識別し、解決する作業を支援します。

トラブルシューティング作業を開始する際に、次の要件が満たされている かどうかを確認してください。

- 電子メールクライアントが MIME 準拠かどうかを調べます。260 [ページ](#page-259-0) [の「詳細情報の検索」を](#page-259-0)参照してください。
- データベース、オペレーティングシステム、および Service Desk サー バーのそれぞれが、使用中の文字セットをサポートしているかどうか を調べます。
- 注意 Service Desk は、Sun がリストへの掲載と実装を行っているすべての文字 セットをサポートしています。不確かな場合は、UTF-8 を使ってくださ い。詳細は、次の Sun の Web サイトを参照してください。 <http://java.sun.com/j2se/1.3/docs/guide/intl/encoding.doc.html>

#### エラーの識別

Service Desk がコマンドを正しく処理できないことが原因でエラーが発生 した場合は、通常は「Command not recognized」メッセージ、または 「Mail Error」メッセージが作成されます。「Mail Error」メッセージは、 電子メールコマンドが実行されなかった場合に生成されます。「Command Not Recognized」メッセージは、コマンドが一部だけ実行された場合に送 信されます。電子メールメッセージは、電子メールコマンドを送信した人 に対して送信されます。エラーを発生させた電子メールメッセージは、「不 正電子メール」で設定した電子メールアドレスへ送信されます。

Service Desk の電子メールプログラムや、使用したコマンドに直接関係の ない、その他のエラーが発生する場合があります。たとえば、サポートさ れている文字セットの違いなどです。

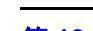

### Service Desk での電子メールの使用 電子メールに関連する問題のトラブルシューティング

次の表は、着信と発信の電子メールメッセージングで発生するエラーの予 想される原因を示しています。

表 **10-3** 電子メールのエラー

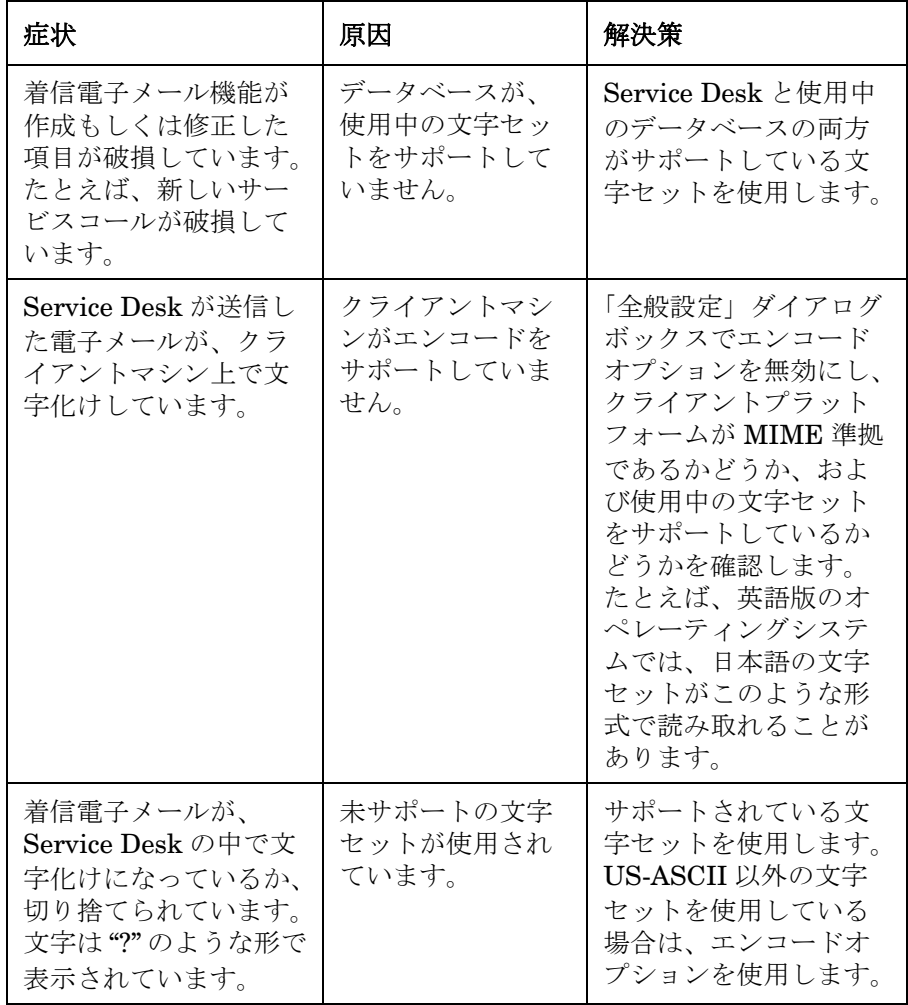

### Service Desk での電子メールの使用 電子メールに関連する問題のトラブルシューティング

表 10-3 **電子メールのエラー**(続き)

| 症状                     | 原因                                                                                                    | 解決策                                                                                                    |
|------------------------|----------------------------------------------------------------------------------------------------|----------------------------------------------------------------------------------------------------|
| サービスコールが作成<br>されません。   | コール元が、新し<br>いサービスコール<br>を作成できるかど<br>うかを判断できま<br>せん。                                                                                        | コール元が Service<br>Desk ですでに登録され<br>ているかどうかを確認<br>し、電子メールアドレ<br>スを含めます。該当す<br>るコマンドに対して設<br>定されている「アクセ<br>スレベル」を確認しま<br>す。 |
| サービスコールが変更<br>されていません。 | サービスコールを<br>更新するための権<br>限がありません。<br>次のコマンドが該<br>当します。<br>Update <id><br/>RE:RFI<id><br/>Recall<id><br/>RE:Solution<id></id></id></id></id> | Service Desk で、その<br>人に関する権限を変更<br>します。                                                                                  |
| 何も発生しません。              | サービスコールの<br>データを表示する<br>権限がありません。<br>次のコマンドが該<br>当します。<br>Update <id><br/>View<id></id></id>                                               | Service Desk で、その<br>人に関する権限を変更<br>します。                                                                                  |
| 何も発生しません。              | コマンドが認識さ<br>れていません。                                                                                                    | 正しいコマンド構文を<br>使用します。                                                                                                    |

#### Service Desk での電子メールの使用 電子メールに関連する問題のトラブルシューティング

表 10-3 **エン**<br>
電子メールのエラー (続き)

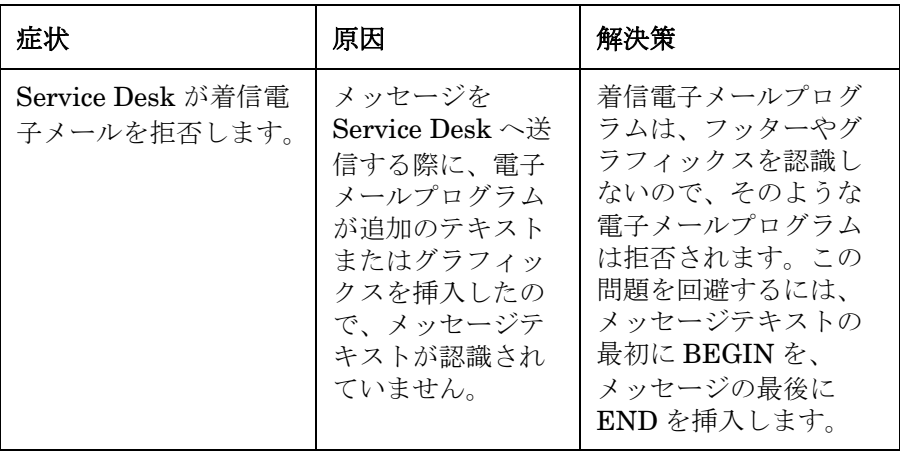

発信電子メールプログラムが送信するエラーメッセージは、「電子メールテ ンプレート」タブで変更できます。詳細は、247 [ページの「電子メールテ](#page-246-0) [ンプレート」](#page-246-0)を参照してください。

# <span id="page-259-0"></span>詳細情報の検索

Service Desk [との電子メール統合に関する問題のトラブルシューティング](http://www.faqs.org/rfcs/rfc1522.html) を行う際に役立つ追加情報は、インターネットの次の Web サイトで入手可 能です。

http://www.faqs.org/rfcs/rfc1521.html および http://www.faqs.org/rfcs/rfc1522.html

# **11** アーカイブ

この章では、Service Desk 項目をアーカイブする方法を説明します。

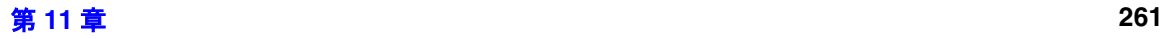

#### 概要

情報をアーカイブする場合は、その情報はあらかじめ決められた場所にコ ピーされ、実稼動データベースから削除されます。アーカイブ先の情報は、 XML 形式で保存されます。

**警告** アーカイブは、バックアップソリューションとして使用しないでください。 情報をアーカイブした後、その情報を復元することはできません。システ ムバックアップの詳細は、300 [ページの「システムバックアップ」を](#page-299-0)参照 してください。

> データ交換メカニズムも XML 形式でデータのエクスポートとインポート を行いますが、アーカイブ作業とデータ交換の間には直接の関連はありま せん。データ交換メカニズムは CIM (common information model、共通 情報モデル)XML データ定義を使用するのに対し、アーカイブ機能はユー ザー選択可能な 2 つの XML 形式、アブストラクトか Service Desk 固有の どちらかを使用します。

#### <span id="page-261-0"></span>アーカイブされた情報の構造

アーカイブを行う場合は、2 種類の異なる XML 構造のどちらかを選択で きます。以下に、各構造の相対的な利点を説明します。

#### **Service Desk** 固有の **XML** 構造

Service Desk 固有の XML 構造が採用している DTD(ドキュメントタイプ 定義)は、Service Desk オブジェクトモデルに基づいています。XML 要 素のタイプは、Service Desk オブジェクトモデルにあるエンティティのタ イプまたは項目のタイプに従っています。各 XML 要素の属性は、その要 素が表す Service Desk オブジェクトにある属性の値に対応しています。

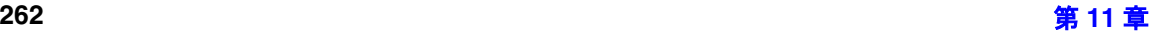

#### アブストラクト **XML** 構造

アブストラクト XML 構造の DTD は、一般化情報モデルに基づいていま す。このモデルでは、XML 要素は、オブジェクトの抽象化概念とそれらの 属性を反映しています。各 XML 要素のプロパティで、Service Desk の該 当するエンティティのタイプまたは項目のタイプを識別することにより、 Service Desk オブジェクトモデルへの参照が行われます。

アブストラクト XML の構造の利点は、DTD が、Service Desk の特定の実 装の詳細に依存していないことです。この結果、汎用性が非常に高くなり ます。アブストラクトの欠点は、XML を HTML など他の形式へ変換する プログラマが、Service Desk の特定の実装に合わせて、XML 構造の支援 なしで、Service Desk の実装に関する実際の詳細を書き込む必要がある点 です。

# アーカイブ設定の指定

各項目タイプに関するビューを定義することにより、アーカイブ対象の情 報を指定します。作業指示、変更、プロジェクト、問題、サービスコール、 および事象は、いずれもアーカイブできます。項目タイプごとに、個別の XML ファイルが作成されます。各項目のアーカイブが実行されるたびに、 新しい XML ファイルが作成されます。次の図は、「アーカイブの設定」ダ イアログボックスの「ビュー」タブを示しています。このタブで、アーカ イブ用のビューや、アーカイブに関するその他の設定を指定します。

#### <span id="page-263-0"></span>図 **11-1** 「アーカイブの設定」ダイアログボックスの「ビュー」タブ

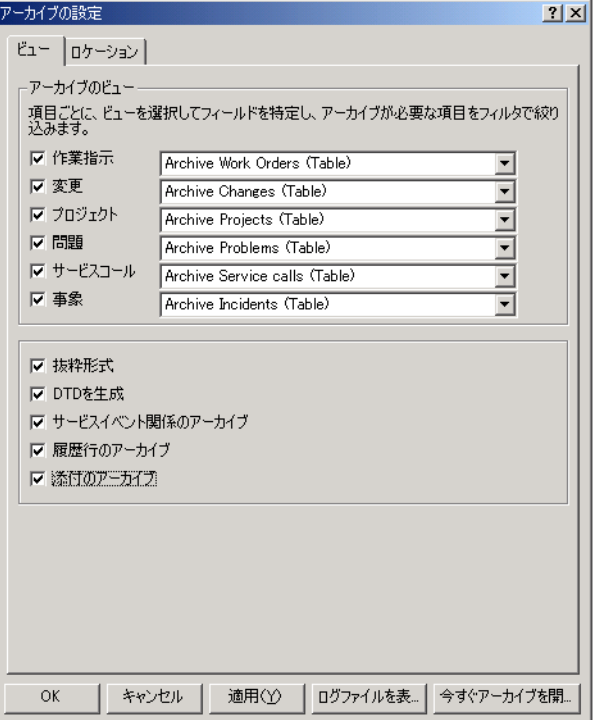

各ビューに対して適用するフィルタは、アーカイブ対象となるレコードを 決定します。ビューに含めたフィールドは、各レコードとともにアーカイ ブされる単純な属性を決定します。履歴行やサービスイベントの関係も含 め、添付や特定のエンティティセット(つまり、リストで自らの値を保持 している属性)をアーカイブするよう設定することもできます。

デフォルト (Service Desk 固有)の XML 構造と、アブストラクト XML 構造のどちらかを選択できます。アーカイブ先ファイルを、XML 形式か ら、HTML など他の形式へ変換する場合は、プログラマは一般にアブスト ラクト形式を好みます。2 つの構造の比較の詳細は、262 [ページの「アー](#page-261-0) [カイブされた情報の構造」](#page-261-0)を参照してください。

各アーカイブされたファイルに対応する DTD ファイルを生成することが できます。DTD ファイルを使用すると、XML から HTML など他の形式 への変換作業を簡素化できます。

アーカイブされたファイルの名前と場所に関する設定は、「アーカイブの設 定」ダイアログボックスの「ロケーション」タブで指定、および表示でき ます。

#### 図 **11-2** 「アーカイブの設定」ダイアログボックスの「ロケーション」タブ

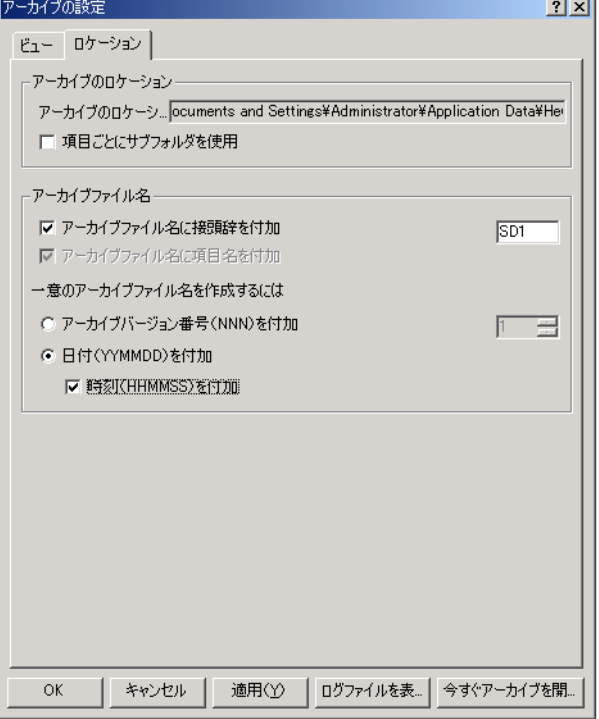

デフォルトでは、クライアントアカウント設定で指定されているように、 データフォルダの下にある「Archive」フォルダ内の Service Desk クライア ント上の場所にアーカイブされます。この場所は、読み取り専用の「アーカ イブのロケーション」フィールドで表示されています。コマンド行で上書き を行うことにより、別の場所を指定できます。(266 [ページの「アーカイブ](#page-265-0) [作業の開始」](#page-265-0)を参照してください。)

「アーカイブの設定」ダイアログボックスの「ロケーション」タブにあるそ の他のオプションは、組織とアーカイブファイルの名称付けを制御します。

• 各項目タイプに関するアーカイブファイルを、アーカイブディレクトリ の下にある個別のサブフォルダに保存する場合は、「項目ごとにサブ フォルダを使用」チェックボックスをオンにします。すべてのアーカイ ブファイルを1つのアーカイブディレクトリの中にまとめて保存する場 合は、「項目ごとにサブフォルダを使用」チェックボックスをオフにし ます。

アーカイブ 概要

- アーカイブファイルの識別を容易にするために、最大 3 文字の接頭辞を 指定することができます。
- アーカイブファイルの名前が一意であることを保証するために、アー カイブ先ファイルの名前に対して、接尾辞としてインデックス番号を 追加することができます。この番号は、アーカイブ作業を実行するた びに 1 つずつ大きくなります。代わりに、アーカイブファイルの名前 に対する接尾辞として、アーカイブを行った日付を追加することもで きます。日付のほかに時刻を追加することもできます。同じ日に複数 回のアーカイブを行う場合は、時刻の追加が有益です。

アーカイブ作業を開始する前に、アーカイブの日付および時刻として使用 するタイムゾーンを決定してください。(276 [ページの「アーカイブされた](#page-275-0) [日付と時刻のタイムゾーン」を](#page-275-0)参照してください。)

# <span id="page-265-0"></span>アーカイブ作業の開始

アーカイブ設定を指定した後、「アーカイブの設定」ダイアログボックスに ある「今すぐアーカイブを開始」ボタンをクリックすることにより、アーカ イブを即座に開始できます。代わりに、コマンド行からアーカイブを開始す ることもできます。この場合は、アーカイブ作業のスケジュールの設定や、 後ほど説明する特定のアーカイブ設定を変更することができます。

アーカイブ作業のスケジュールを設定する場合は、Service Desk は 、 Service Desk サーバーにあるユーザー設定によって指定されたデフォルト ユーザーのアカウント設定 (Service Desk サーバー上でアーカイブ作業を 行う場合)、または Service Desk クライアントにあるユーザー設定によっ て指定されたデフォルトユーザーのアカウント設定(Service Desk クライ アント上でアーカイブ作業を行う場合)を使用します。

• Service Desk サーバーにある「Client Account Settings」プログラム は、Service Desk サーバーがインストールされたプラットフォームに 応じて、コマンド行から以下のファイルのいずれかを実行することに より、起動できます。

#### 表 **11-1** サーバー上での「**Client Account Settings**」プログラムの実行

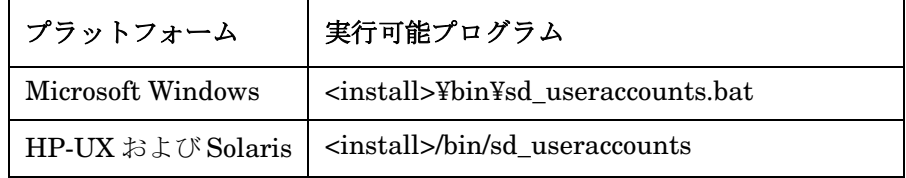

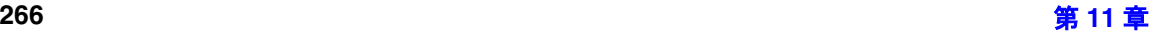

• Service Desk クライアントにインストールされている「Client Accounts」プログラムは、「スタート」メニューから起動できます。 「プログラム」から、「hp OpenView Service Desk 4.5」の 「Client」を選択し、最後に「client accounts」をクリックします。

Service Desk クライアント上でアーカイブ作業をスケジュール設定するに は :

● 外部のスケジューラに付属しているドキュメントが指示する手順にし たがいます。

起動する実行可能プログラムを指定するよう入力を求められた段階で、 クライアントインストール先フォルダの下にある binディレクトリ内の 「sd\_archive.bat」ファイルを指定します。

Service Desk サーバー上でアーカイブ作業をスケジュール設定するには :

● 外部のスケジューラに付属しているドキュメントが指示する手順にし たがいます。

起動する実行可能プログラムを指定するよう入力を求められた段階で、 Service Desk サーバーのインストール先プラットフォームに応じて、 次の表が示すファイルのいずれかを指定します。

#### 表 **11-2** コマンド行からのアーカイブ作業

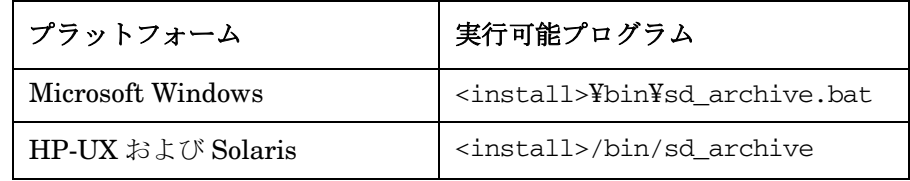

上の表で、<install> は、Service Desk サーバーのインストール先ディレ クトリを意味します。

コマンド行からアーカイブ作業を開始することにより、次の表が示すアー カイブ設定を変更できます。

#### <span id="page-266-0"></span>表 **11-3** コマンド行からのアーカイブ設定の変更

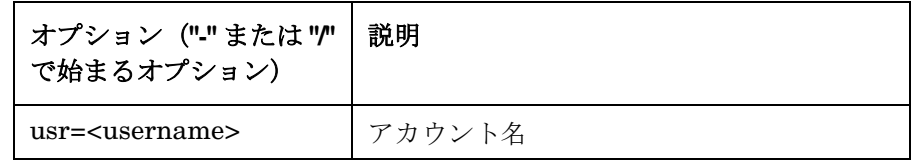

#### 表 11-3 コマンド行からのアーカイブ設定の変更 (続き)

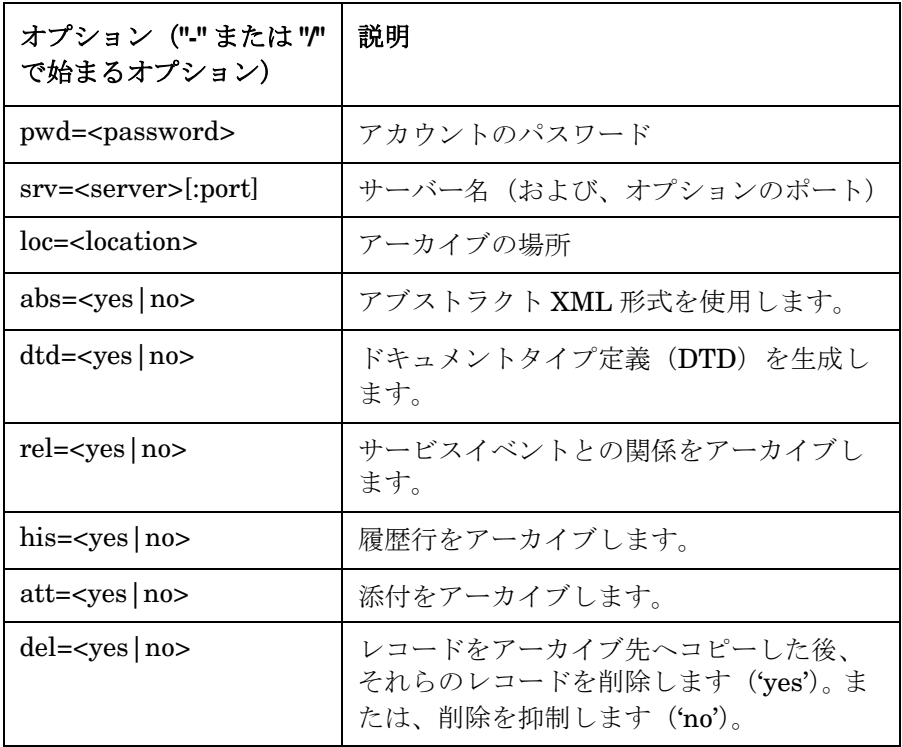

注意 コマンド行オプションは、暗号化されません。セキュリティが問題になる 場合は、コマンド行の中でユーザーアカウントの詳細を指定しないことを お勧めします。

> 特定のコマンド行オプション(パラメータとその引数の両方)を引用符で囲 む必要が生じることがあります。場所を表すパスに、半角スペースを含む ディレクトリ名が存在している場合がこれに該当します。たとえば、 "/home/archive files" という場所へのアーカイブ作業を行う場合は、次 の構文を使用することをお勧めします。

sd\_archive -usr=admin -pwd=abcdefg -srv=sdserver1 "-loc=/home/archive files"

コマンド行の中でユーザーアカウントを変更するには、次の例のように、 アカウント名、パスワード、およびサーバー名(オプションとして、デ フォルトのポートとは異なるポートを使用する場合は、そのポート名)を 指定する必要があります。

sd\_archive -usr=admin -pwd=abcdefg -srv=sdserver1:30998 -loc=/home/archive

コマンド行の中でユーザーアカウントを指定してアカウントを変更する場 合は、Service Desk は、指定されたユーザーに対応するデフォルトのタイ ムゾーンを適用します。指定したユーザーに対応するデフォルトのタイム ゾーンが、目的の値に設定されているかどうか確認してください。

アーカイブ作業を実行すると、特定の項目タイプに対応するすべてのレ コードがアーカイブ先の場所へコピーされ、その後、削除が開始します。 項目は、「アーカイブの設定」ダイアログボックスのリスト表示されている 順序に従ってアーカイブされます(264 [ページの図](#page-263-0) 11-1 を参照してくださ い)。つまり、作業指示が最初にアーカイブされ(この項目がアーカイブ対 象として選択されている場合)、次いで変更要求、以下同様で、最後の項目 まで順にアーカイブ作業が行われます。コピーを行っている間にエラーが 発生した場合(たとえば、ディスクがいっぱいになった)、コピープロセス はそこで終了し、どのレコードも削除されません。この時点までに、 Service Desk は特定の項目タイプに対応するアーカイブ先ファイルをす でに作成している可能性があります。アーカイブログファイル (269[ペー](#page-268-0) [ジの「ログファイルのチェック」を](#page-268-0)参照)を使用して、コピーのみされ、 削除されていないレコードを識別することができます。

#### <span id="page-268-0"></span>ログファイルのチェック

各アーカイブ作業が完了した後、Service Desk はその結果をログファイル に記録します。このファイルは、アーカイブ先フォルダで作成され、 <date>\_<time>.log という名前を割り当てられます。ここで、date と time は、アーカイブプロセスが開始された時点を識別します。このログファイル は、任意のプレーンテキストエディタを使用して表示できます。

ログファイルには、次の情報があります。

- アーカイブ作業の開始および終了の日付と時刻。
- 項目タイプごとに、次の値が表記されます。

— アーカイブフィルタの設定。

アーカイブ 概要

— コピーおよび削除された項目の数。

• 個別の項目ごとに、コピーおよび削除の結果。

エラーが報告されている場合は、失敗の原因が表示されています。たとえ ば、ある項目が削除不可能な関係を持っていることが原因で、その項目の 削除が失敗した場合は、ログは、そのエラーを発生させた関係先の項目を 識別します。

#### アーカイブされた情報の表示

アーカイブファイルは、XML 形式で情報を保存しています。アーカイブ ファイルを表示するには、任意の外部 XML ブラウザを使用します。

### オブジェクト識別子(**OID**)

アーカイブファイルは、オブジェクト識別子 (object identifier、OID)を 使用して、項目を参照します。OID は、項目を一意に識別します。OID は、添付に関連する状況でも使用されますが、添付は、添付サーバー上と 同じサブディレクトリ構造を使用してアーカイブされます。(この構造に、 項目タイプとオブジェクト ID があります。)

オブジェクト識別子を使用することにより、自動化された検索ルーチンの 開発が可能になります。項目を一意に識別するための代替法は、項目タイ プと機能識別子の組み合わせなどの複数のプロパティの組み合わせに依存 します。

### 添付のアーカイブ

添付つきの項目をアーカイブする場合は、その添付は添付サーバーから削 除されます。しかし、アーカイブ条件を指定する際に添付をアーカイブす ることを選択すると、Service Desk は添付を次のように取り扱います。

- 各添付は、添付サーバーと同じサブディレクトリ構造を使用して、 アーカイブ先フォルダへコピーされます。(この構造の中に、項目タイ プとオブジェクト ID があります。)
- アーカイブファイルには、各添付ファイルのオブジェクト ID への参照 が含まれています。
- アーカイブファイルには、該当する添付を示すサブディレクトリ構造 への参照が含まれています。

たとえば、details.txt という名前の添付ファイルを持つサービスコール

について考えてみましょう。添付の設定で指定されているターゲットフォ ルダが /home/attach であり、そのサービスコールのオブジェクト ID が 281478288048260 である場合は、添付サーバーは、

/home/attach/Servicecall/281478288048260/281478288048226 ファ イルに、数字表記のファイル名 (281478288048226 など)を使用して、 その添付を保存しています。そのサービスコールをアーカイブする場合は、 その添付は、アーカイブフォルダにある以下ファイルにコピーされます。

Attachments/Servicecall/281478288048260/details.txt

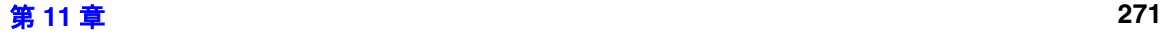

# アーカイブ計画の策定

アーカイブ条件を指定してアーカイブ作業を開始する前に、Service Desk の実装に適したアーカイブ計画を策定することをお勧めします。このセク ションでは、考慮する必要のある要因の一部について説明します。

### アーカイブ作業のパフォーマンス

大量のデータをアーカイブする場合は、夜中など、活動が少ない期間に アーカイブプロセスのスケジュールを設定することをお勧めします。60 時 間にわたる週末の期間を使用すると、175,000 個のレコードをアーカイブ できます。

#### 情報の量

Service Desk でレコードが作成される頻度について考慮してください。周 期的または季節ごとの因子による変動を見込んでください。一般的に、情 報が作成される速度が速くなるほど、より頻繁に情報をアーカイブする必 要が生じます。アーカイブファイルが消費するディスクスペースの量は、 アーカイブ対象として選択した属性の数と、フィールドへ入力される情報 の量によって異なります。

**ヒント** アーカイブファイルがどれほどのディスクスペースを消費するのか把握で きるまで、テストデータベースを使用して、さまざまなアーカイブ条件を 実験してください。重要度が非常に高いいくつかの属性、およびディスク スペースの消費量が多い属性を識別してください。アーカイブしなければ ならない属性と、破棄してもよい属性を区別してください。さまざまな アーカイブ条件を実験する際には、コマンド行引数 **-del=no** が有益です。 アーカイブされたレコードを削除することを抑制するので、新しいレコー ドを毎回作成する必要がないからです。コマンド行引数のリストについて は、267 [ページの表](#page-266-0) 11-3 を参照してください。

> 記憶容量が限られている場合は、圧縮アーカイブについて考慮してくださ い。この方法を使用すると、ディスクスペースの消費を 80% 以上低減でき る場合があります。

#### アーカイブ アーカイブ計画の策定

#### アーカイブの頻度

情報を頻繁にアーカイブするほど、各アーカイブファイルは小さくなりま すが、アーカイブファイルの数は急速に増加します。アーカイブされた情 報を検索する際に、このような情報は困難をもたらす場合があります。

#### 依存プロセス

他のプロセスが必要としていない情報だけをアーカイブすることを確実に してください。他のプロセスに比べて、より長い期間にわたって情報を維 持しておくことを必要とするプロセスとして、次のものが該当します。

● サービスレベルの管理

サービス保証契約 (Service level agreement、SLA) は、数年にわ たって必要になることがあり、各評価期間は 6 か月またはそれ以上の 長さになる場合があります。その評価期間全体にわたって、「完了」の 状態を維持し、何も変更を加えられなかったサービスコールと事象だ けをアーカイブしてください。評価期間とアーカイブ作業のタイミン グを考慮してください。SLA の評価が完了した後でアーカイブを開始 するよう調整を行ってください。

• 分析済みデータ

問題を解決し、プロセスを最適化するために、分析済みデータが必要 になる場合があります。アーカイブ作業は、アーカイブされた項目に 関連している分析済みデータと、分析済みデータの基礎となっている 履歴行を削除します。分析済みデータを使用する場合は、該当する項 目をアーカイブする前に、レポートまたはレポートデータベースに分 析済みデータベースを統合してください。

#### 企業のポリシーと法的要件

策定したアーカイブポリシーが、企業のポリシーとの整合性のあるものか どうか確認してください。情報の保存期間および破棄に関する公的規制と 手続きについて考慮してください。データベース内の運用用途、即座の参 照、間接的な使用、および破棄に関して、項目の維持に対する複数のポリ シーが存在している場合があります。

### <span id="page-273-1"></span>アーカイブの順序

「アーカイブの設定」ダイアログボックスは、アーカイブを行うのと同じ順 序で項目タイプをリスト表示しています。依存性(274 [ページの「関係を](#page-273-0) [持つレコード」を](#page-273-0)参照してください)が原因でレコードが削除できないと いう可能性を最小限に抑えるために、リストの上位にある項目を除外し、 下位にある項目をアーカイブに含めることを避けるようお勧めします。た とえば、問題をアーカイブする場合は、変更要求と作業指示もアーカイブ プロセスの中に含めることをお勧めします。

項目タイプごとに、Service Desk は ID の順に記録をアーカイブします。 最大の ID が最初、最小の ID が最後です。この結果、依存性が原因でレ コードが削除できたいという可能性を最小限に抑えることができます(た とえば、サブコントラクト、つまり副次的なサービスコールは、元のサー ビスコールより大きな ID を持っているからです)。

#### <span id="page-273-0"></span>関係を持つレコード

アーカイブ対象の項目タイプごとにアーカイブ条件を指定する場合は、項 目は、自らのテキストフィールドだけではなく、他の項目との関係におい ても有益な情報を保持しているので、特定のレコードをアーカイブし、そ れに関連するレコードを維持し続ける計画を策定することを避けてくださ い。1 回の操作で、互いに関係のあるレコードすべてをアーカイブする アーカイブ計画を策定することを目標にするようお勧めします。この結果、 関係のあるレコードに対するすべての参照が維持されることを保証できま す。

#### 作業指示と関係のある項目

作業指示と関係のある変更要求を扱う場合について考えてみましょう。

• 変更要求をアーカイブし、作業指示をアーカイブしない場合は、変更 要求はコピーされますが、削除されません。Service Desk は、アーカ イブ作業を次に実行する際にそれらの変更要求をアーカイブすること を試みますが、関連する作業指示が削除またはアーカイブされるまで は、アーカイブ作業はそれらの変更要求を削除できません。この状況 では、1 つの項目が複数のアーカイブファイルへアーカイブされると いう結果をもたらす場合があります。

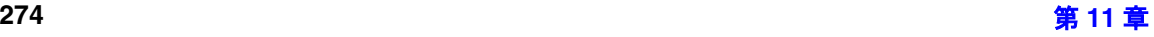

- 作業指示をアーカイブし、変更要求をアーカイブしない場合は、それ らの作業指示のコピーと削除は成功し、変更要求への参照を保持しま す。それらの変更要求は Service Desk データベースに維持されます が、アーカイブ先の作業指示との関係に関するすべての情報は失われ ます。
- 作業指示と変更要求をアーカイブする場合は、作業指示と変更要求の 両方のコピーと削除が成功します。作業指示は、変更要求への参照を 保持しますが、変更要求は、作業指示に対するレコードを保持しませ ん。変更要求のアーカイブを行う時点までに、作業指示のコピーと削 除がすでに終了していることが原因です (274 [ページの「アーカイブ](#page-273-1) [の順序」を](#page-273-1)参照してください)。

#### サービスコールと関連するサブコントラクトサービスコール

サービスコールとサブコントラクトサービスコールの間に関係がある状況 について考慮してみましょう。

- 元のサービスコールをアーカイブし、サブコントラクトサービスコー ルをアーカイブしない場合は、元のサービスコールはコピーされます が、削除されません。 Service Desk は、アーカイブ作業を次に実行す る際にその元のサービスコールをアーカイブすることを試みますが、 関連するサブコントラクトサービスコールが削除またはアーカイブさ れるまでは、アーカイブ作業はその元のサービスコールを削除できま せん。この状況は、1 つの項目が複数のアーカイブファイルへアーカ イブされるという結果をもたらす場合があります。
- サブコントラクトサービスコールをアーカイブし、元のサービスコー ルをアーカイブしない場合は、そのサブコントラクトサービスコール のコピーと削除は成功し、元のサービスコールへの参照を保持します。 その元のサービスコールは Service Desk データベースに維持されます が、アーカイブされたサブコントラクトサービスコールとの関係に関 するすべての情報は失われます。
- サブコントラクトサービスコールと元のサービスコールをアーカイブ する場合は、サブコントラクトサービスコールと元のサービスコール の両方のコピーと削除が成功します。元のサービスコールのアーカイ ブを行う時点までに、サブコントラクトサービスコールのコピーと削 除がすでに終了していることが原因で、サブコントラクトサービス コールは、元のサービスコールへの参照を保持しますが、元のサービ スコールは、サブコントラクトサービスコールに対するレコードを保 持しません。(274 [ページの「アーカイブの順序」を](#page-273-1)参照してくださ  $(\lambda)$

#### サービスイベントとの関係を持つ項目

変更要求が解決済みサービスイベントを保有していて、その解決済みサー ビスイベントと問題レコードの間に関係がある状況について考慮してみま しょう。

- どちらか1つのレコードをアーカイブし、もう一方をアーカイブしない 場合は、アーカイブするよう指定されたレコードのコピーと削除は成 功し、アーカイブされたそのレコードはサービスイベントへの参照を 保持します(管理者がそのオプションをオンにした場合)。しかし、 アーカイブされなかったレコードは、アーカイブされたレコードとの 関係を失います。
- 変更要求と問題をアーカイブする場合は、両方の記録のコピーと削除 が成功します。変更要求は、問題への参照を保持します(管理者がそ のオプションをオンにした場合)。しかし、問題のアーカイブを行う時 点までに、変更要求のコピーと削除がすでに終了していることが原因 で、問題は、変更要求に対する記録を保持しません。(274 [ページの](#page-273-1) [「アーカイブの順序」を](#page-273-1)参照してください)。

### <span id="page-275-0"></span>アーカイブされた日付と時刻のタイムゾーン

アーカイブ作業時の日付と時刻が常に同じタイムゾーンに基づいているこ とを保証するために、Service Desk がタイムゾーンを選択する方法につい て考慮した上で、アーカイブ計画を策定する必要があります。その選択方 法は、アーカイブを開始する方法によって異なります。

- 「アーカイブの設定」ダイアログボックスからアーカイブを開始する場 合は、Service Desk は、その時点でツールバーに表示されているタイ ムゾーンを使用します。それは、ユーザーのデフォルトタイムゾーン と同じものです。
- コマンド行からアーカイブを開始する場合は、Service Desk はデフォ ルトユーザーのデフォルトタイムゾーンを使用します。コマンド行で、 ユーザーアカウントの変更が指定された場合は、Service Desk は、指 定されたそのユーザーのデフォルトタイムゾーンを使用します。

#### 整合性

必要に応じて、新しいカスタムフィールドを導入するなど、アーカイブ設 定に変更を加えることができます。しかし、アーカイブされた情報の整合 性を最大限に高めるには、できるだけ、アーカイブ設定の変更を避けるこ とをお勧めします。

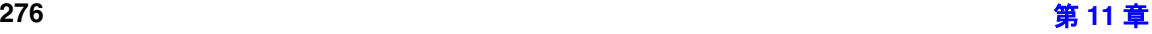

# **12** 管理者コンソールのエクスポート設 定

この章では、構成情報をエクスポートおよびインポートする作業について 説明します。

# 概要

「管理者コンソール」では、「hp OpenView service desk/Data/ACES」エン トリが利用できます。ACES は、管理者コンソールのエクスポート設定の略 称であり、Service Desk の同じバージョンに相当する複数のインスタンス の間で、XML ファイルのインポート / エクスポートを使用して設定を交換 する目的で使用されています。

ACES は、「ACES ビュー」、「ACES グループ」、「ACES エクスポート ウィザード」、「ACES インポートウィザード」、および「ACES の設定」と いう 5 つの項目によって構成されています。「ACES の設定」ダイアログ ボックスにアクセスするには、「管理者コンソール/システムパネル」に表 示される以下のアイコンを使用します。

#### 表 **12-1** アイコン

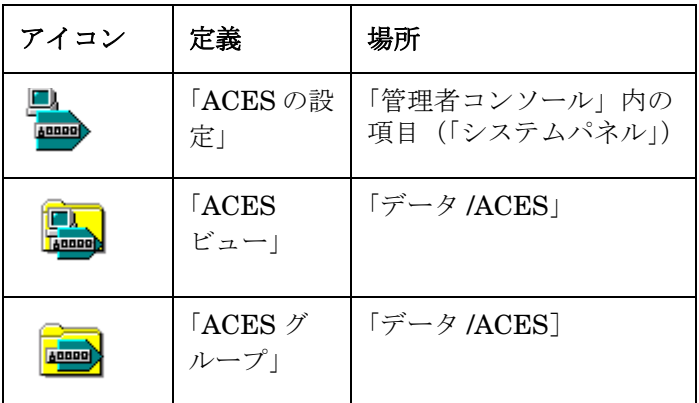

# **ACES** 設定

「ACES の設定」ダイアログボックスで、管理者は、エクスポートウィザー ドまたはインポートウィザードを使って、XML ファイルとそれに関連する ログファイルのエクスポートとインポートを行うデフォルトの場所を定義 できます。

このダイアログボックスは、「管理者コンソール」の「システムパネル」か らアクセスします。

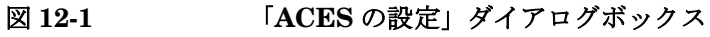

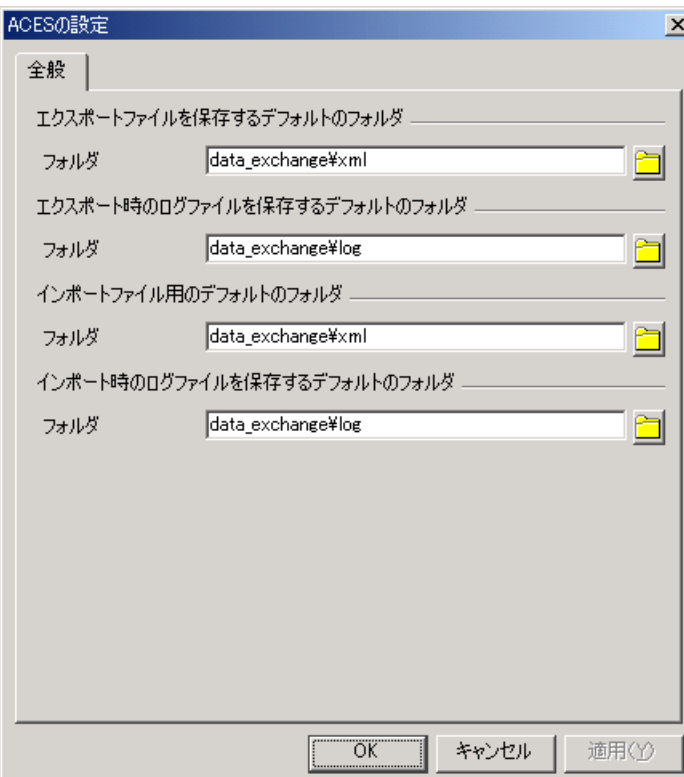

#### **ACES** ビュー

「ACES ビュー」を使用して、「管理者コンソール」情報(の一部)を取り 込むことができます。「ACES ビュー」は、集合的な存在である 「ACES グループ」に挿入することができます。

インポートを成功させるために、ビューの中にある特定の条件は、イン ポートフィルタを使用して操作する必要があります。これらの条件と解決 策は、289 ページの表 12-3[「一般的なインポート状況」](#page-288-0)、および 290 [ペー](#page-288-0) ジの表 12-4[「特定のインポート状況」](#page-288-0)の中で詳細に説明します。

**警告** エクスポートプロセスまたはインポートプロセスを実行している間は、他 の管理タスクを実行しないでください。

「管理者コンソール」の特定の項目をエクスポートするには、それらの項目 を選択するビューを最初に作成しなければなりません。ビューは、特定の 設定(たとえば、テンプレート、フォーム、またはコード)に基づいてい ます。

新しい「ACES ビュー」を作成するには、「ACES ビュー」ウィンドウ枠で マウスの右ボタンを使用し(右クリック)、ショートカットメニューから「新 規 ACES ビュー」を選択し、表示されるフォームを完成させます。

#### 図 **12-2** 「新規ビュー フォーム **- ACES** ビュー」

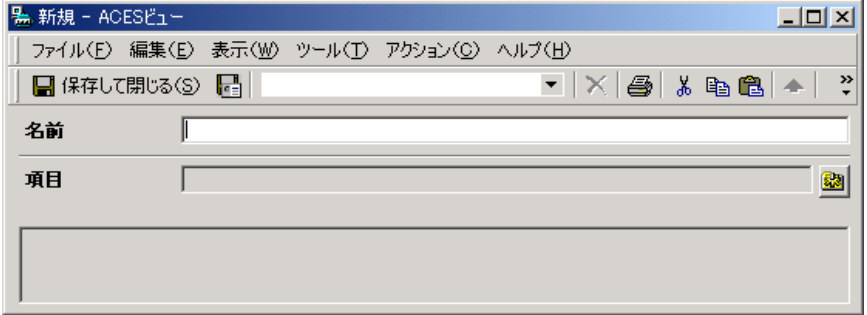

「名前」と「項目」への入力を終えた後(「項目」ボックスの右隣にあるボ タンを使用して)、タブに選択肢が表示されます。

エクスポートビューの作成方法の詳細は、オンラインヘルプを参照してく ださい。

#### <span id="page-279-0"></span>付随する関係のエクスポート

エクスポートビューに、他の項目との関係を持つ項目が存在している場合 は、フィルタパネルに「Associations」タブが表示されます。

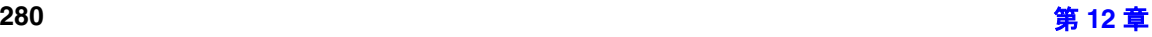

#### 図 **12-3** 関係の選択

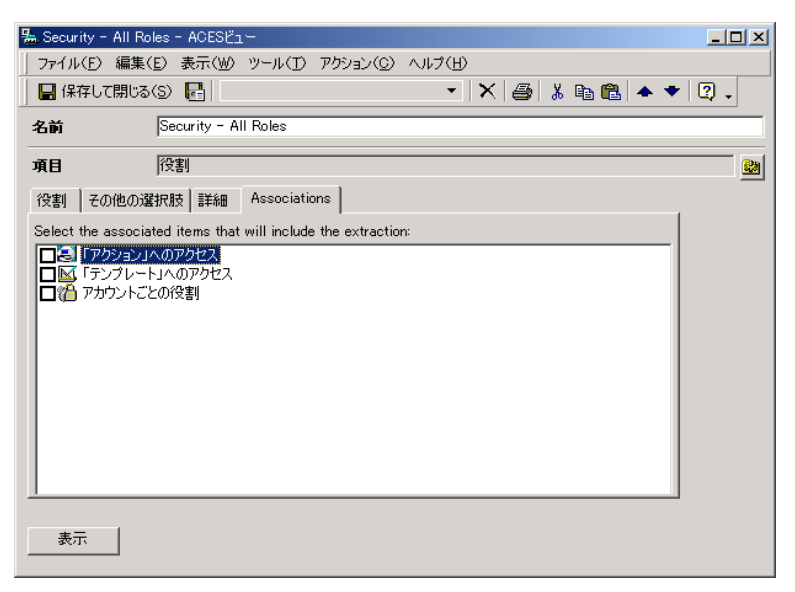

関係をエクスポートするために、「ACES ビュー」で、これらの項目を手動 で選択しなければなりません。296 [ページの「付随する関係のインポート」](#page-295-0) を参照してください。

### **ACES** グループ

「ACES グループ」は、互いに関連のあるビューの集合体です。たとえば、 「Change suite」(変更スイート)という「ACES グループ」は、「Change forms」(変更フォーム)、「Change templates」(変更テンプレート)、およ びすべての「Change codes」(変更コード)というエクスポートビューに よって構成されているます。「ACES グループ」は、次の手順である ACES エクスポートウィザードの選択基準となります。

この方法で複数のビューをグループ化する目的は、エクスポートプロセス で定義を再利用できるようにすることです。

注意 グループを表すビューを作成することにより、「ACES ビュー」を XML ファイル形式でエクスポートできます。

1つの「ACES ビュー」を、複数の「ACES グループ」に所属させること ができます。

「新しい ACES グループ」を作成するには、「ACES グループ」ウィンドウ 枠で右ボタンを使用し(右クリック)、ショートカットメニューから「新規 ACES グループ」を選択し、表示されるフォームを完成させます。

#### 図 **12-4** 「新規 **ACES** グループ」フォーム

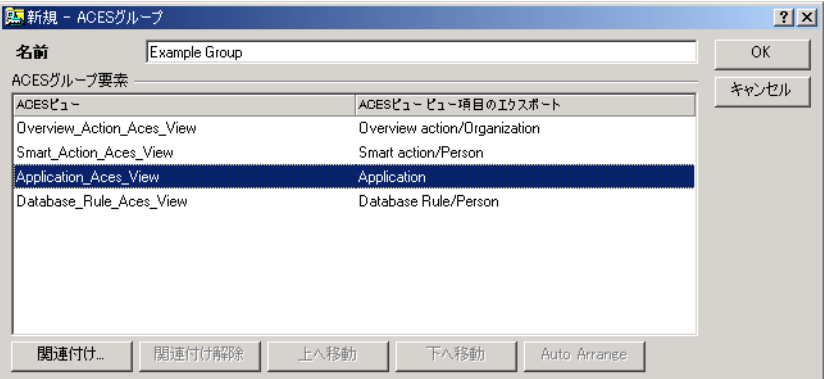

注意 いっぱん 「ACES グループ」にある「ACES ビュー」の順序は、エクスポート / イン ポートプロセスにとって重要です。エラーや情報の損失を回避するために、 他の項目から参照される項目は最初にインポートしてください。

> 「ACES グループ」の要素は、(手動または自動で)順序を変更したり、 「ACES グループフォーム」の下端にある適切なボタンを使用することによ り、関連付けたり、関連付けを解除することができます。

> 「ACES グループ」が、いずれの順序要件を検出できない場合や、順序がす でに最適化されている場合は、「Auto Arrange」ボタンは グレー表示され ます。

**注意** オオティックティントフォームを削除することはできません。

# **ACES** エクスポート **/** インポートウィザード

「管理者コンソール」で使用できる 2 つのウィザードは、Service Desk の 構成をエクスポートまたはインポートするプロセスを微調整するインタ フェースの役割を果たします。

注意 XML ファイルのエクスポートまたはインポートを行っている間、およびロ グファイルを作成する際に、ファイル名の定義が行われる場合があります。 「ACES の設定」の中で定義されているように、それらのファイルがデフォ ルトの場所に配置されている場合は、ファイル名だけが表示されます。表 示される長さは最大 80 文字です。保存場所として、デフォルト以外の フォルダを使用している場合は、絶対パス情報が表示されます。表示され る長さは最大 255 文字です。

> これらのウィザードは、「管理者コンソール」の「ファイル」メニューから アクセスします。

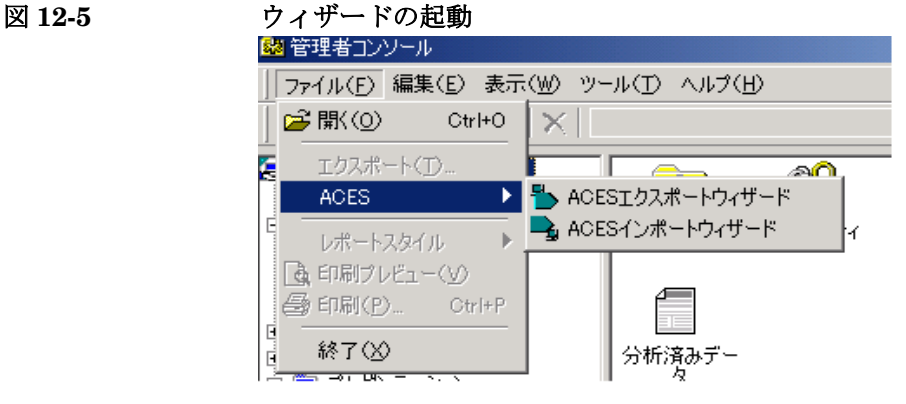

# 「**ACES** エクスポートウィザード」の使用

#### はじめに

「ACES エクスポートウィザード」を使用すると、Service Desk の管理者 は、複数の ACES グループを選択し、構造化 XML 形式を使用してその データをファイルに変換することができます。

注意 アンス スポパされたビューのいずれかに対して何らかの関係を持つ項目をエクス ポートする場合は、それらの項目をあらかじめ手動で選択しておかなければ なりません。280 [ページの「付随する関係のエクスポート」を](#page-279-0)参照してくだ さい。

手順

注意 いっちゃく この手順を使用して作成した XML ファイルは編集しないでください。

- 1.「ツール」メニューから「システム」を選択し、「管理者コンソール」を 開きます。
- 2.「管理者コンソール」で、「ファイル」を選択し、「Aces」、さらに「ACES エクスポートウィザード」を選択します。
- 3.「エクスポートウィザード」の最初のページで、「次へ」をクリックし ます。

注意 エンスポートプロセスを実行している間に「キャンセル」を選択した場 合は、ウィザード全体がキャンセルされます。このプロセスですでに作 成された XML ファイルは、手動で削除しなければなりません。

図 **12-6** 「エクスポートウィザード」

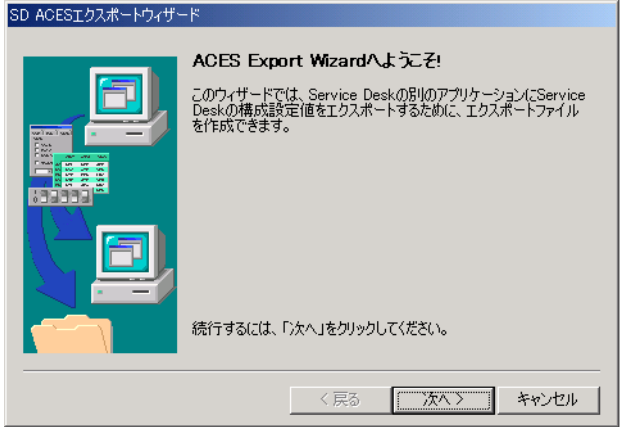

4. エクスポートする際に必要になる ACES グループを選択します。

図 **12-7** エクスポートファイルの選択画面

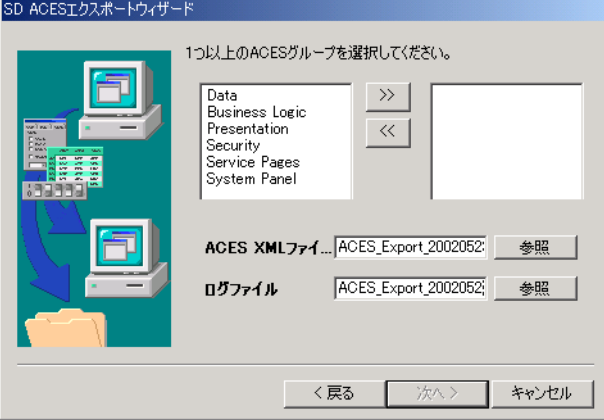

a. 矢印ボタンを使って、必要な ACES グループを右側へ移動します。 エクスポートの際に必須ではないファイルは、左側のウィンドウへ 移動してください。すでに左側にある場合は、そのままにしてくだ さい。

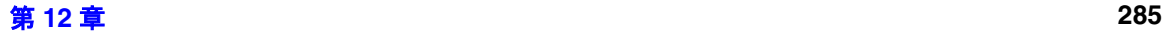

b. 生成されるログファイルと XML ファイルのファイル名と場所を確 認し、必要に応じて変更を加えます。ファイルを開く際に発生する 問題を防ぐため、ファイル名の一部として、適切な拡張子(.log、 または .xml) が使用されていることを確認します。「参照」ボタン を使用して、場所を定義することができます。

注意 ままま 事前定義ファイル名には、該当する拡張子の前に、 YYYYMMDD HHMMSS という形式で、日付を含むタイムスタン プを採用しています。

- c. 「次へ」をクリックします。
- 5.「エクスポート開始」をクリックします。エクスポートの状態が、プロ グレスバーに表示されます。エクスポートプロセスを実行している間、 エクスポートのステータスに関する情報が表示されます。エクスポート プロセスを実行している間、「次へ」、および「戻る」の各ボタンは無効 になっています。エクスポートプロセスが終了した時点で、ウィザード の次のページが自動的に表示されます。その画面内の要素は、次の情報 を表示します。

表 **12-2** 要素の定義

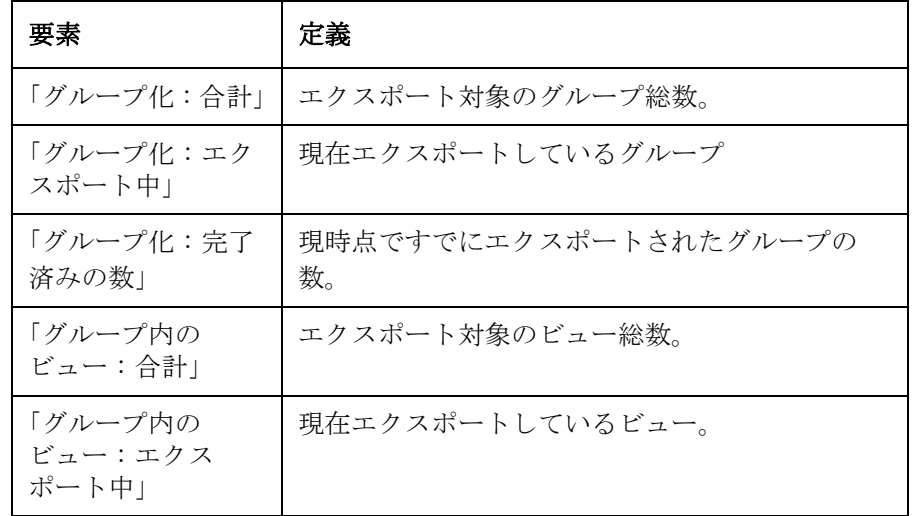

#### 表 **12-2** 要素の定義(続き)

ON ACCOMPTED LANGED

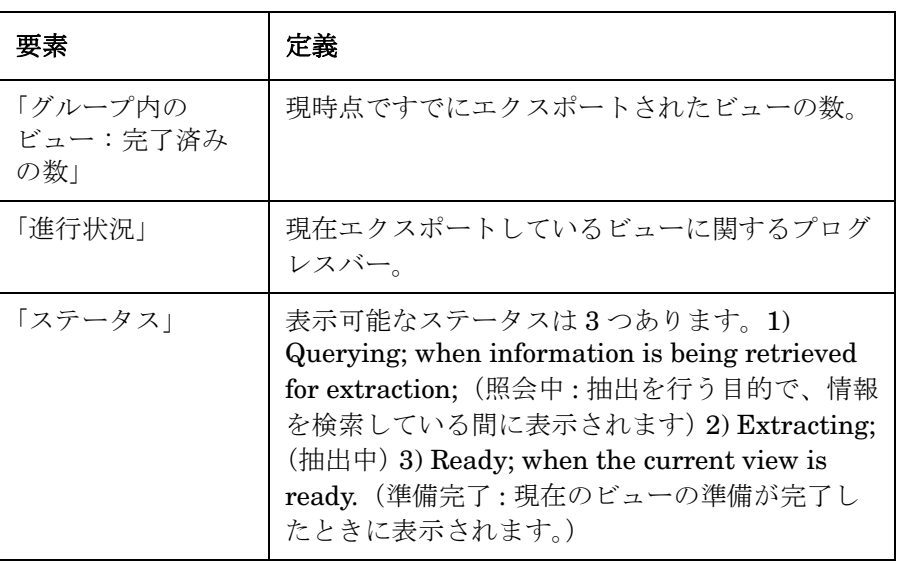

#### 図 **12-8** 「エクスポートウィザード」の進行状況画面

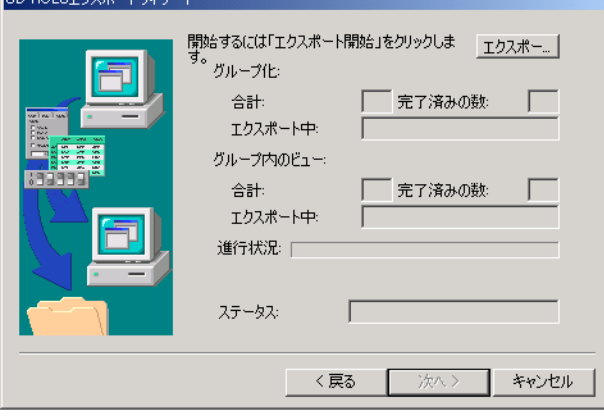

6.「エクスポートログ」を表示する場合は、「ログの表示」をクリックし ます。他のログファイルを表示するには、「参照」をクリックし、「ロ グの表示」をクリックするか、「ウィザードを閉じる」または「ウィ ザードをもう一度開く」オプションを選択し、「終了」をクリックしま す。

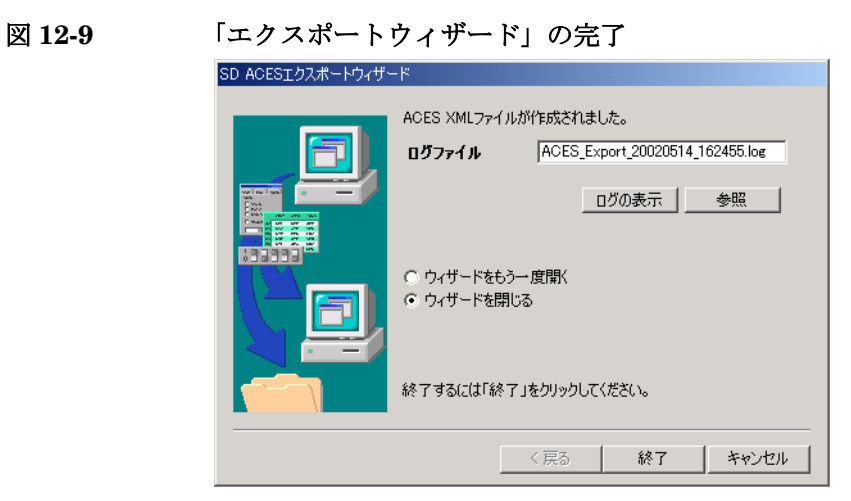
# 「**ACES** インポートウィザード」の使用

# はじめに

「ACES インポートウィザード」を使用すると、Service Desk の管理者は、 適切な設定に従った内容を保持している有効な XML ファイルを選択し、 それらを現在の Service Desk インスタンスにインポートすることができま す。

注意 XML ファイルに記述されている Service Desk のバージョンは、インポー ト先のシステム上で使用されている Service Desk のバージョンに一致して いなければなりません。

> <span id="page-288-0"></span>インポートを実行している間に、特定の問題や状況が発生する場合があり ます。インポートウィザードがそれらを取り扱う方法を、289 [ページの表](#page-288-0) 12-3[「一般的なインポート状況」、](#page-288-0)および 290 [ページの表](#page-288-0) 12-4「特定のイ [ンポート状況」に](#page-288-0)示します。

表 **12-3** 一般的なインポート状況

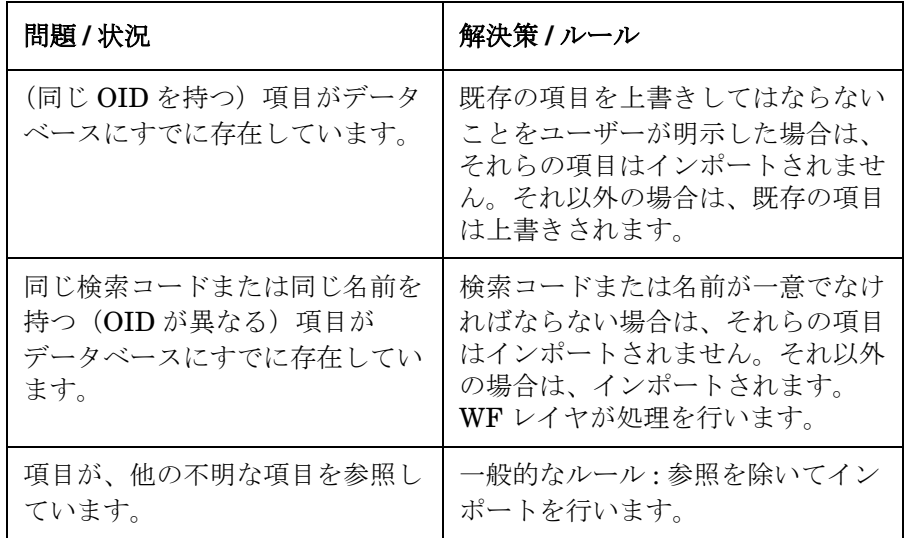

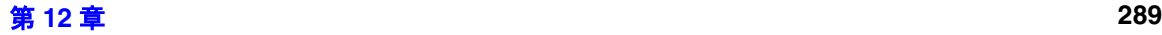

# 表 **12-3** 一般的なインポート状況(続き)

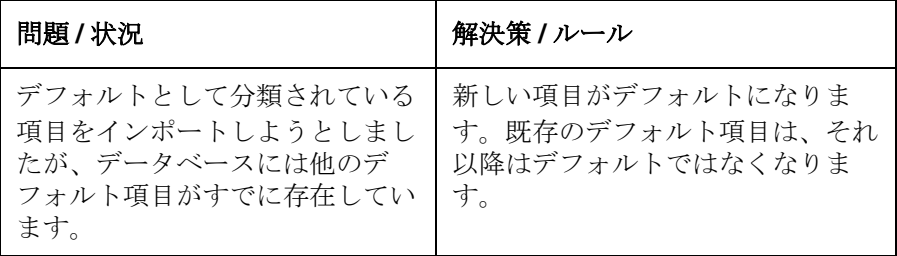

### 表 **12-4** 特定のインポート状況

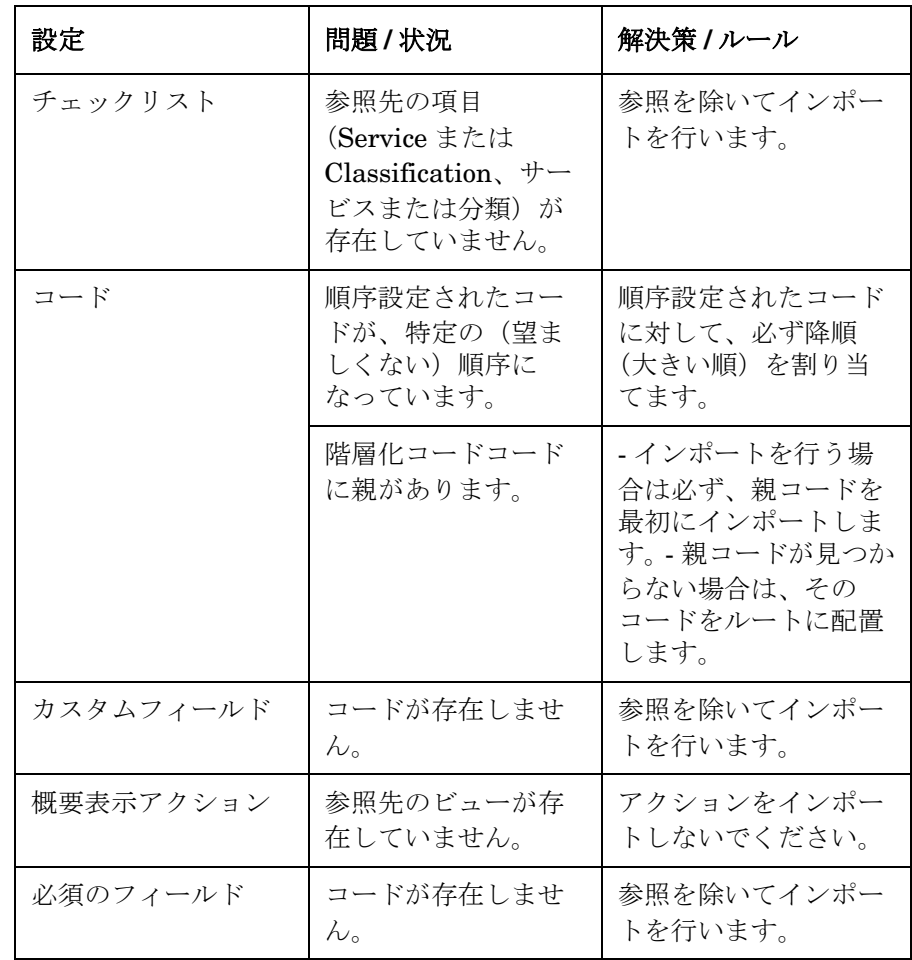

表 **12-4** 特定のインポート状況(続き)

| 設定        | 問題 / 状況                                                       | 解決策 / ルール                                                                     |
|-----------|---------------------------------------------------------------|-------------------------------------------------------------------------------|
| UIルール     | 参照先のコード、他<br>のエンティティ項目、<br>またはアクションが<br>存在していません。             | 参照を除いてインポー<br>トを行います。                                                         |
| データベースルール | 参照先のコード、ま<br>たは他のエンティ<br>ティ項目が存在して<br>いません。                   | 参照を除いてインポー<br>トを行います。                                                         |
| スマートアクション | アプリケーションが<br>存在していません。                                        | アクションをインポー<br>トしないでください<br>(理由:アプリケー<br>ションの必須フィール<br>$\mathcal{F})_{\alpha}$ |
| テンプレート    | デフォルトとして使<br>用されている、参照<br>先の項目が存在して<br>いません。                  | 参照を除いてテンプ<br>レートのインポートを<br>行います(不明な参照<br>は、システムによって<br>処理されます)。               |
| ビュー       | フィルタにある参照<br>先の項目が存在して<br>いません。                               | 特定の条件を指定せず<br>にビューのインポート<br>を行います。                                            |
| フォーム      | 参照先のカスタム<br>フィールドは、有効<br>(アクティブ)になっ<br>たカスタムフィール<br>ドではありません。 | 参照先のカスタム<br>フィールドとともに<br>フォームをインポート<br>します(実行時は、そ<br>れらのフィールドは表<br>示されません)。   |

# 手順

- 1.「ツール」メニューから、「システム」を選択し、「管理者コンソール」を 開きます。
- 2.「管理者コンソール」で、「ファイル」を選択し、「Aces」、「ACES イン

ポートウィザード」を選択します。

- 3.「ACES インポートウィザード」の最初のページで、「次へ」をクリック します。
- 図 **12-10** インポートウィザード

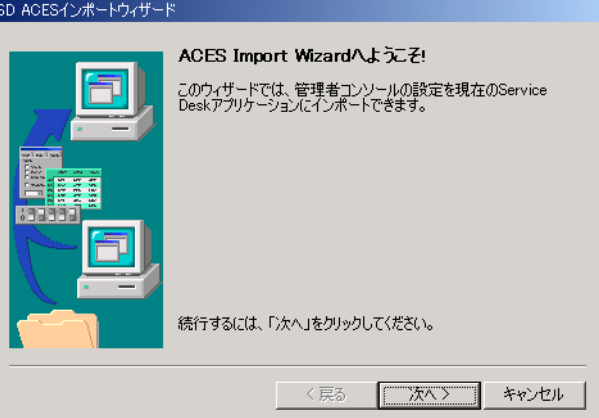

4. 必要な XML ファイルを選択します。

図 **12-11** インポートファイルの選択

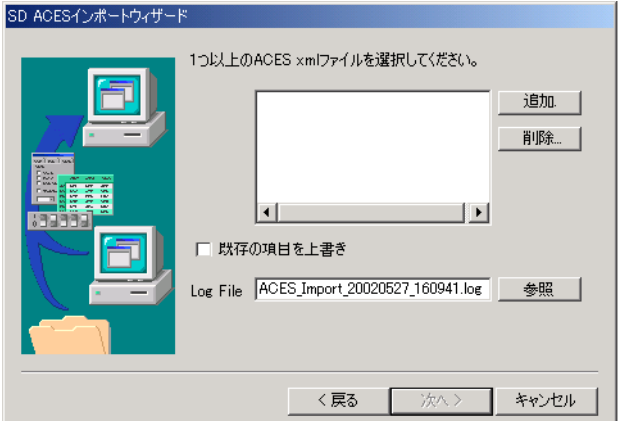

- a. 「追加] をクリックします。
- b. 適切なディレクトリを参照し、必要な XML ファイルを選択します。

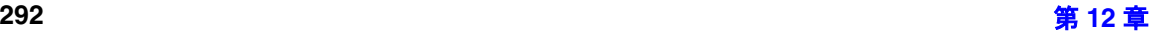

- c. ログファイルの名前を確認し、必要に応じて変更を加えます。ま た、必要に応じて、「参照」ボタンを使用して場所を変更します。
- d. 必要に応じて、「既存の項目を上書き」チェックボックスをオンまた はオフにします。 「上書き」チェックボックスがオフのままになっている場合は、既存 のデータは上書きされません。「上書き」チェックボックスがオンに なっている場合は、既存のデータが失われることがあります。

注意 オンディー ウィング エンジェクト エング ブラン ブランド エンドランド エンドランド タベースの中に残っているため、すでに削除された Aces 設定を再 インポートする場合は、「上書き」チェックボックスを確実にオン にしてください。

e. 「次へ」をクリックします。

5.「インポート開始」をクリックします。インポートの状態が、プログレ スバーに表示されます。インポートプロセスを実行している間、イン ポートのステータスに関する情報が表示されます。インポートプロセス を実行している間、「次へ」、および「戻る」の各ボタンは無効になりま す。インポートプロセスが終了した時点で、ウィザードの次のページが 自動的に表示されます。「キャンセル」ボタンを使用してインポートプ ロセスをキャンセルできます。その場合は、それ以降のファイルのイン ポートを中止しますが、すでに上書きされたファイルに関して、削除や、 以前のバージョンへのロールバックが発生することはありません。

**注意** カランス あいしい(または上書き後の)ファイルを削除するための手順は用意され ていません。

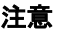

図 **12-12** インポートの進行状況画面

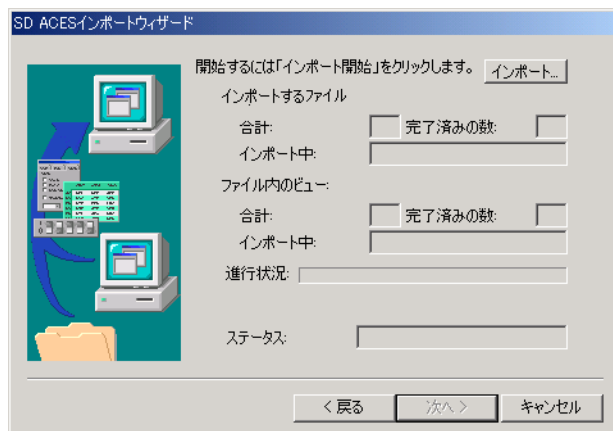

6.「インポートログ」を表示する場合は、「ログの表示」をクリックします。 他のログファイルを表示するには、「参照」をクリックし、「ログの表示」 をクリックするか、「ウィザードを閉じる」または「ウィザードをもう 一度開く」オプションを選択し、「終了」をクリックします。進行状況 画面の要素の定義は、286 [ページの表](#page-285-0) 12-2 に似ていますが、「エクス ポート」と表記されている部分が「インポート」となっています。

図 **12-13** インポートの完了

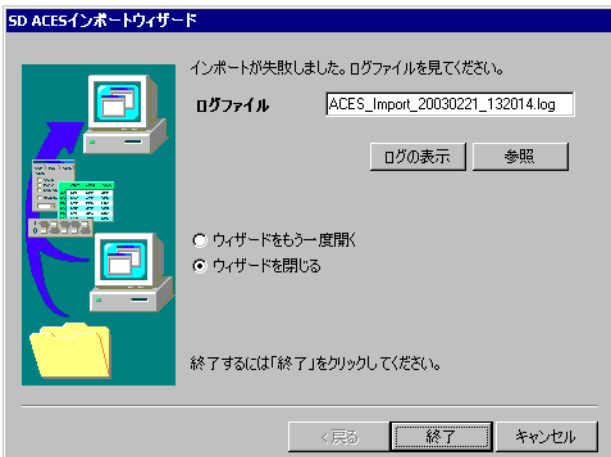

注意 インポートが完了した後も、[F5] ボタン (「Refresh」) を押すまでは、新 しくインポートされた設定は表示されません。

# 付随する関係のインポート

他の項目との関係がある項目には、「ACES ビュー」と必要な結果をアーカ イブする「インポートウィザード」でさまざまな条件を設定できます。

エクスポートを行う場合は、どの関係をエクスポートする必要があるのか 自動的に決定することは不可能なので、手動で設定しなければなりません。 280 [ページの「付随する関係のエクスポート」を](#page-279-0)参照してください。

次の表は、アカウントをインポートする必要があり、役割をインポートす る必要がないシナリオについて示しています。

### 表 **12-5** アカウントをインポートし、役割をインポートしない

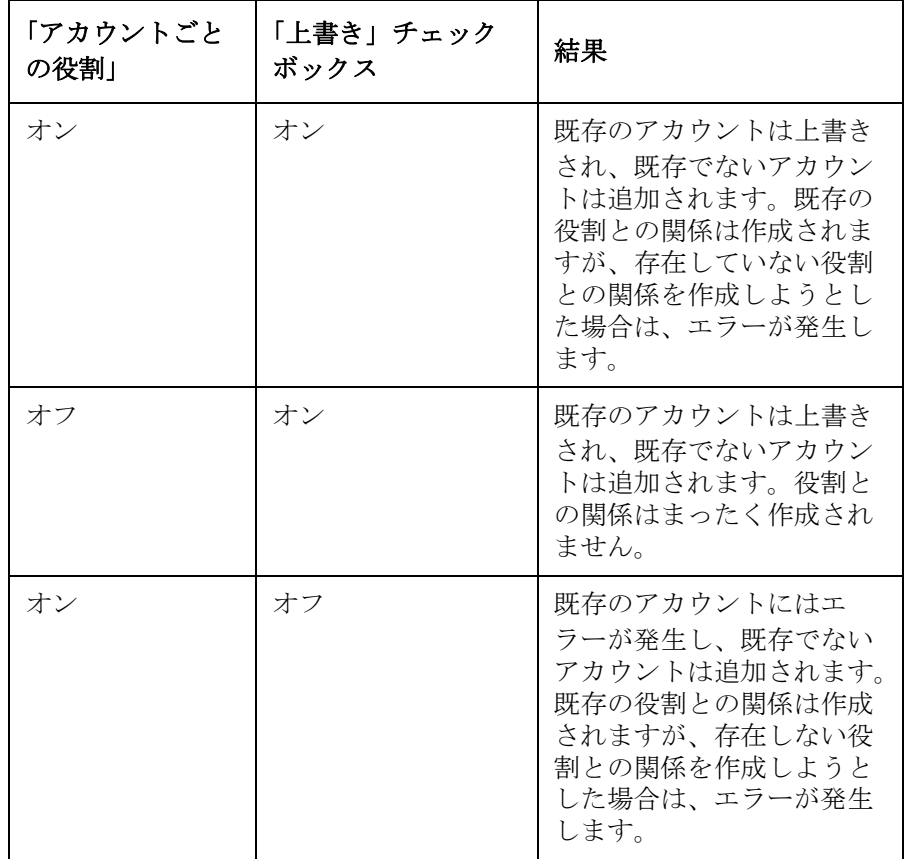

表 **12-5** アカウントをインポートし、役割をインポートしない(続き)

| 「アカウントごと<br>の役割」 | 「上書き」チェック<br>ボックス | 結果                                                                      |
|------------------|-------------------|-------------------------------------------------------------------------|
| オフ               | オフ                | 既存のアカウントにはエ<br>ラーが発生し、既存でない<br>アカウントは追加されます。<br>役割との関係はまったく作<br>成されません。 |

アカウントと役割をインポートする場合は、最後に挿入された項目は関係 を持ちます。例:

- アカウント (「associations to Roles」はオフ)、次いで役割 (「associations to Accounts」はオン)。
- 役割(「associations to Accounts」はオフ)、次いでアカウント (「associations to Roles」はオン)。

エクスポートされた項目がソースの Service Desk にのみ存在していて、イ ンポート先の Service Desk にその項目をまだインポートされていない状況 で、その項目をインポートすると、その項目はインポート先で一意になり、 エラーは発生しません。

参照の欠落や不明に伴うエラーを排除するために、すべての参照先項目も インポートしてください。

「上書き」チェックボックスをオフのままにしておくと、既存のデータは上 書きされません。

管理者コンソールのエクスポート設定 付随する関係のインポート

# **13** システム保守

この章では、Service Desk に関する問題、およびお使いのデータベースと の関係について説明します。

# システム保守 システムバックアップ

# システムバックアップ

Service Desk の保存と復元に必要なデータは、ユーザーが選択したデータ ベースにあります。データベースの選択肢は、Oracle と SQL Server に限 定されています。Oracle 用の .dbf ファイルなどのデータベースファイル、 ロールバックセグメントなどのを含むバックアップ、またはデータ自体のエ クスポートなどの手段があれば、運用上の対策は十分です。詳細は、お使い のデータベースのマニュアルを参照してください。

クライアントマシン上のユーザー設定を除き、特定の構成ファイルは個別 には保存しません。特定の構成ファイルは、置換、名前の変更、あるリ リースから他のリリースへの移動などが可能ですが、変更情報がシステム 管理者に対して正しく伝わらない危険があります。したがって、ファイル を個別には保存しないでください。

システム管理者は、バックアップツールを選定して使用することにより、 次の方法でシステムをバックアップできます。

- アプリケーションサーバー : レジストリを含め、NT に付属している機能を使用して完全バックアッ プを作成すれば十分です。個別に保存しなければならない特定の構成 ファイルはありません。
- Web サーバー (Service Pages 用): プラットフォームとディレクトリ構造によって、バックアップ方法は 異なります。アプリケーションサーバーを扱う場合と同様、NT に付属 しているツールを使用してバックアップを行うこともできます。.html ファイルをカスタマイズした場合は、カスタマイズ後のファイルを目 的のディレクトリへ再インストールし、それらをコピーすることも可 能です。
- データベースサーバー :

データベースファイルをバックアップするだけで十分です。データ ベース管理者が、バックアップするファイルを識別します。一部の管 理者にとっては、システムに重大な損傷が発生した場合は、システム ソフトウェアとデータベースソフトウェアを最初から再インストール し、データをインポートする方が簡単な場合があります。詳細は、お 使いのデータベースのマニュアルを参照してください。

# テストデータベースのバックアップと復元

Service Desk 4.5 の実装の計画を支援するために、テスト環境を構築する 場合がありますが、「Database Configuration Wizard」は、テストデータ ベースを維持するための「隠し」機能を提供しています。この機能は、こ のウィザードをコマンド行から起動する場合にのみ認識できます。

[Database configuration Wizard]の詳細は、『*HP OpenView Service Desk:* インストールガイド』の第 4 章「データベースの構成」を参照してください。

注意 ここで説明するバックアップと復元の各機能は、バックアップおよび復元の 対象となるデータベースのサイズにもよりますが、大量のメモリを使用する 場合があります。大規模なデータベースの場合のパフォーマンスを改善し、 発生する可能性のある java.lang.OutOfMemoryエラーを回避するために、 上記のウィザードの起動スクリプトを編集し、-Xms128m -Xmx256m パラ メータを java プログラムに追加することができます。例 : -Xms128m -Xmx256 -jar lib/database.jar.

> Windows 環境で「Database Configuration Wizard」の「Maintain Database」オプションを使用するには :

- 1.「コマンドプロンプト」ウィンドウを開き、Service Desk 4.5 ツリーにあ る ¥server¥bin フォルダへ移動します。
- 2. sd\_dbconfwizard.bat -internal を実行します。「Database Configuration Wizard」が起動します。
- 3.「Welcome」画面で「next」をクリックします。

UNIX 環境で「Database Configuration Wizard」の「Maintain Database」オプションを使用するには :

- 1. /opt/OV/sd/server/bin/sd dbconfwizard.sh -internal を実行 します。「Database Configuration Wizard」が起動します。
- 2.「Welcome」画面で「next」をクリックします。

# テストデータベースのバックアップ

1. 上記のウィザードを起動すると、「Welcome」画面が表示されるので、

「Next」をクリックします。「Choose the action you want to perform」ダイアログボックスが表示されます。

# 図 **13-1** 「**Choose the action**」ダイアログボックス

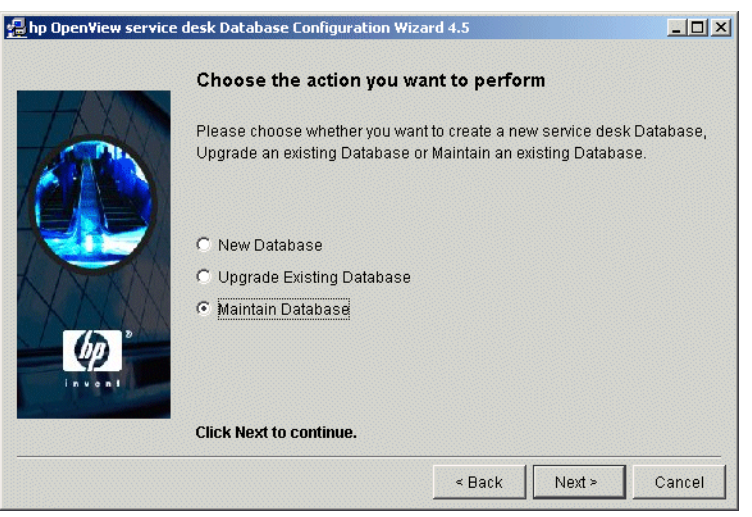

2.「Choose the action」ダイアログボックスで、実行する操作として 「Maintain Database」を選択します。「Choose the maintenance task you want to perform」ダイアログボックスが表示されます。

### 図 **13-2** 「**Choose the maintenance task**」ダイアログボックス

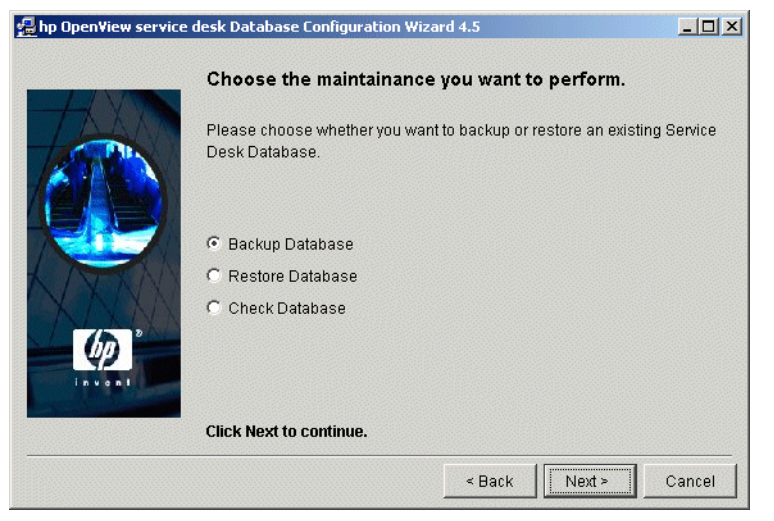

3.「Choose the maintenance task you want to perform」ダイアロ

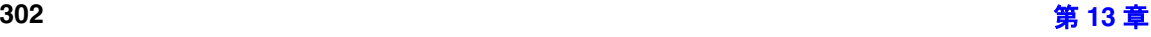

グボックスで、「Backup Database」を選択します。このオプションは データベースを読み取り、4 つのファイル、すなわち Repo User ファイ ル、データストアファイル、およびこれら 2 つのファイルにそれぞれに 対応する 2 つのサイズファイルに保存します。「Next」をクリックしま す。「Prepare for object creation」ダイアログボックスが表示さ れます。

注意 イング・バックアップ対象のデータベースが、単独ユーザーの Oracle database、または SQL Server データベースである場合は、上記の バックアッププログラムは 2 つのバックアップファイルを作成します が、データストアファイルは空になります。

#### 図 **13-3** 「**Prepare for object creation**」ダイアログボックス

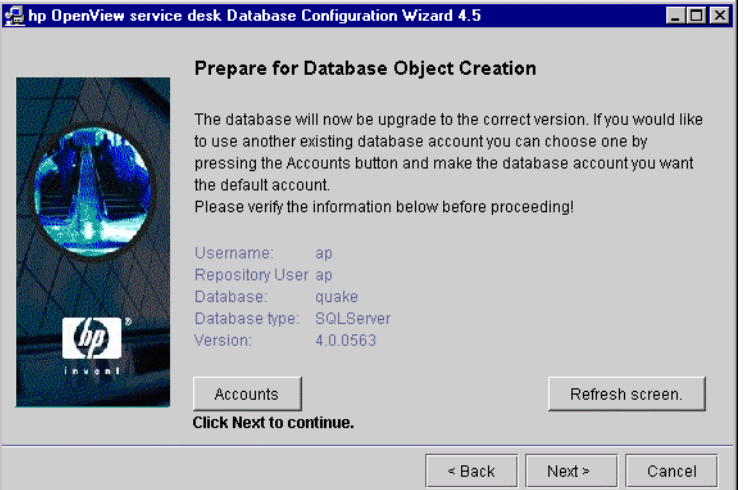

4.「Prepare for object creation」ダイアログボックスを使って、正しいデー タベースユーザーがバックアップ対象になっているかどうかを確認し ます。正しいデータベースが表示されていない場合は、「Accounts」ボ タンを使用します。すると、「Server Settings Editor」が表示されるの で(『*HP OpenView Service Desk 4.5:* インストールガイド』の第 5 章 「サーバーの構成を参照してください)、その機能を使用して正しいデー タベースを選択します。データベースを選択して元の画面へ戻り、 「Refresh」をクリックするまで詳細は表示されません。正しいデータ ベースの詳細が表示された後、「Next」をクリックします。

- 5. ファイル名と場所を指定するためのダイアログボックスが表示されま す。既存のファイル名を使用する場合は、そのファイルは上書きされま す。上書きしてよいかどうか確認するプロンプト(確認ダイアログボッ クス)は表示されません。「Save」をクリックします。リポジトリファ イルのファイル名を入力するダイアログボックスが表示されます。サイ ズファイルは、バックアップファイルを保存する際に、自動的に s<filename> という名前を割り当てられます。「Save」をクリックし て先へ進みます。
- 6. バックアッププロセスが開始されます。
- 7.「Database configuration finished」ダイアログボックスが表示さ れ、バックアッププロセスに関するログファイルが表示されます。 「Finish」をクリックします。

#### 図 **13-4** 「**Database configuration finished**」ダイアログボックス

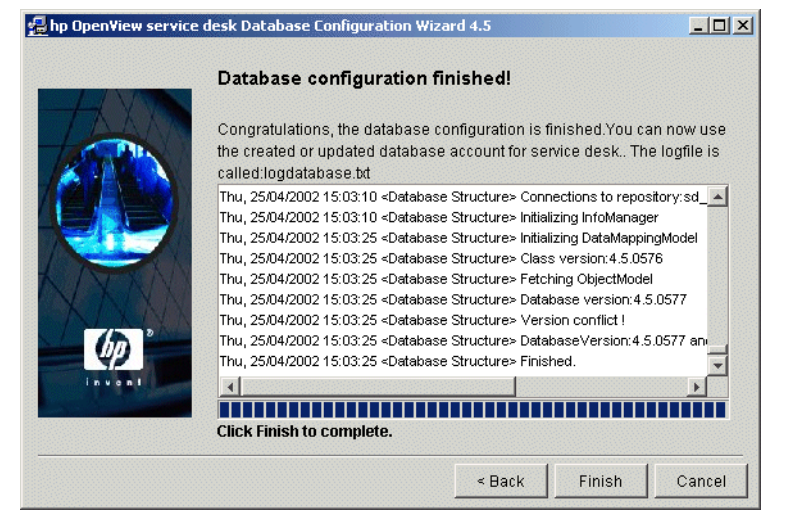

# バックアップされたテストデータベースの復元

1. 上記のウィザードを起動すると、「Welcome」画面が表示されるので、 「Next」をクリックします。「Choose the action you want to perform」ダイアログボックスが表示されます。

# 図 **13-5** 「**Choose the action**」ダイアログボックス

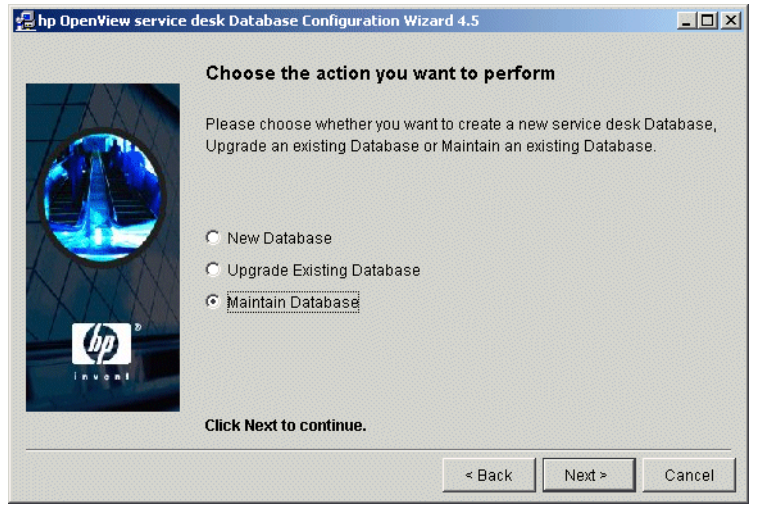

2.「Choose the action you want to perform」ダイアログボックスで、 「Maintain Database」を選択します。「Choose the maintenance task you want to perform」ダイアログボックスが表示されます。

#### 図 **13-6** 「**Choose the maintenance task**」ダイアログボックス

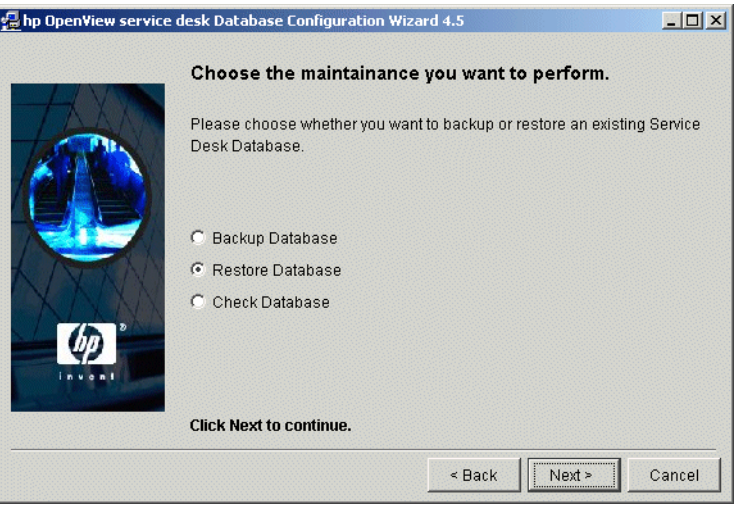

3.「Choose the maintenance task you want to perform」ダイアロ グボックスで、「Restore Database」を選択します。「Choose what you want to load」ダイアログボックスが表示されます。

### 図 **13-7** 「**Choose what you want to load**」ダイアログボックス

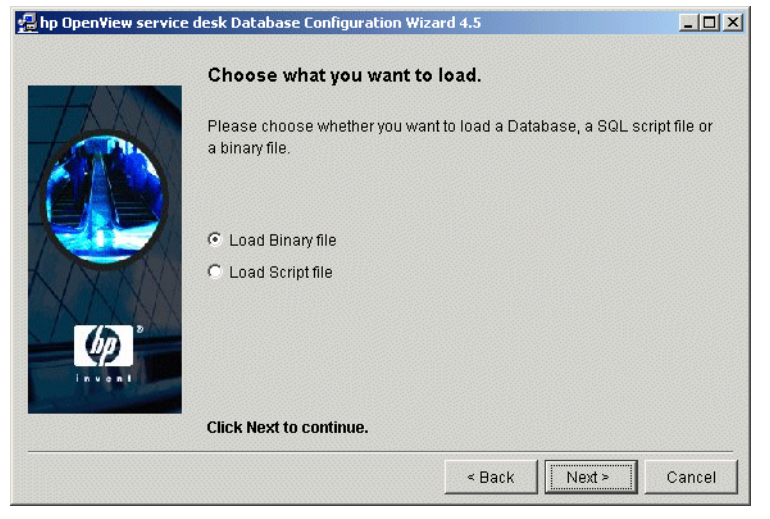

- 4.「Choose what you want to load」ダイアログボックスで、「Load Binary」を選択します。ダイアログボックスが表示されるので、バッ クアップファイルを探し、それらのファイルを選択して、「Open」をク リックします。上記のウィザードに戻ります。
- 5. データベース復元プロセスが終了した後、『*HP OpenView Service Desk 4.5:* インストールガイド』の第4章「データベースの構成」に記 載されている通常のデータベース構成作業のうち、ステップ 3 以降を 実行してください。

# データベースの完全性のチェック

1. 上記のウィザードを起動すると、「Welcome」画面が表示されるので、 「Next」をクリックします。「Choose the action you want to perform」ダイアログボックスが表示されます。

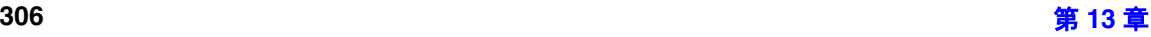

# 図 **13-8** 「**Choose the action**」ダイアログボックス

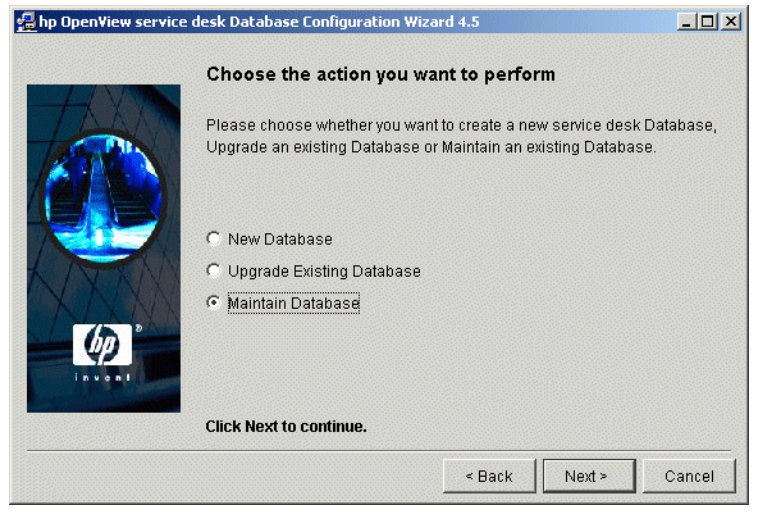

2.「Choose the action you want to perform」ダイアログボックスで、 「Maintain Database」を選択します。「Choose the maintenance task you want to perform」ダイアログボックスが表示されます。

### 図 **13-9** 「**Choose the maintenance task**」ダイアログボックス

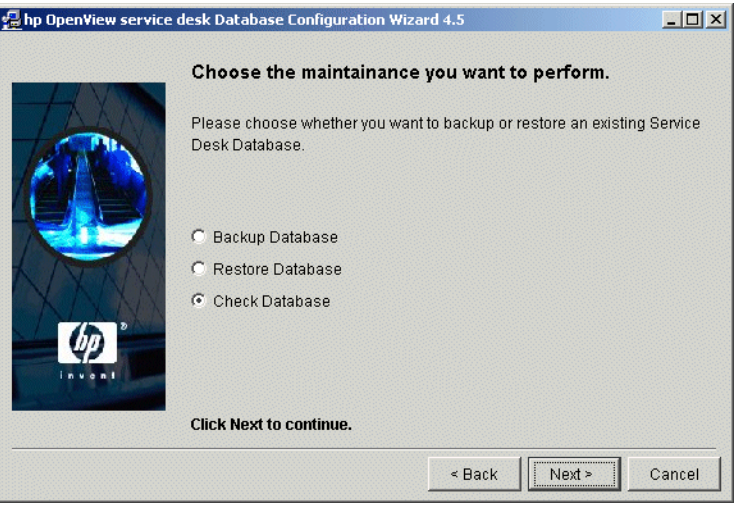

3.「Choose the maintenance task you want to perform」ダイアロ グボックスで、「Check Database」を選択します。「Check database structure progress」ダイアログボックスが表示されます。データベー スの詳細が正しいかどうか確認します。正しくない場合は、「Accounts」

ボタンを使用します。「Server Settings Editor」が表示されるので(『*HP OpenView Service Desk 4.5:* インストールガイド』の第 5 章「サーバー の構成」を参照してください)、その機能を使用して正しいデータベー スを選択します。データベースを選択して元の画面へ戻り、[Refresh] をクリックするまで詳細は表示されていません。正しいデータベースの 詳細が表示された後で、「Verify Database Structure」をクリック して、チェックプロセスを開始します。

# 図 **13-10** 「**Check database structure progress**」ダイアログボックス

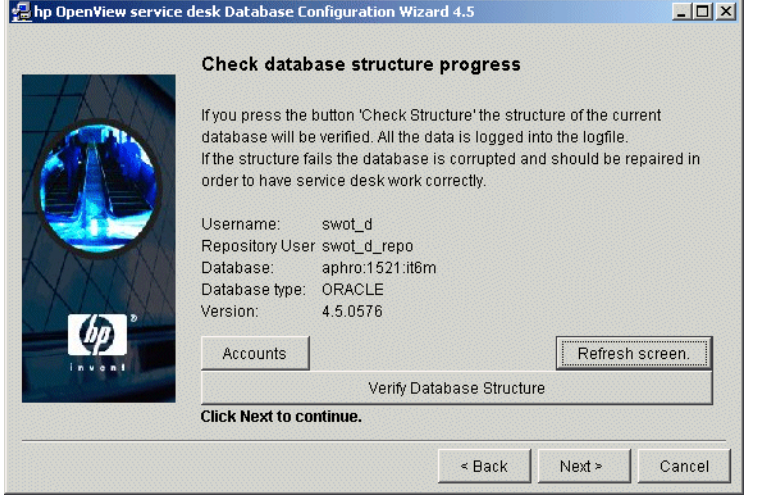

4.「Database configuration finished」ダイアログボックスが表示さ れます。データベースにエラーがある場合は、データベースが破損して いることを知らせるポップアップダイアログボックスが表示されます。 「OK」をクリックし、最後に「Finish」をクリックして、このウィザー ドを閉じます。

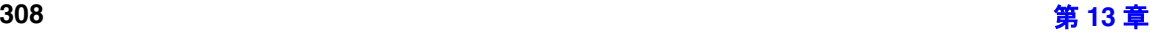

# 図 **13-11** 「**Database configuration finished**」ダイアログボックス

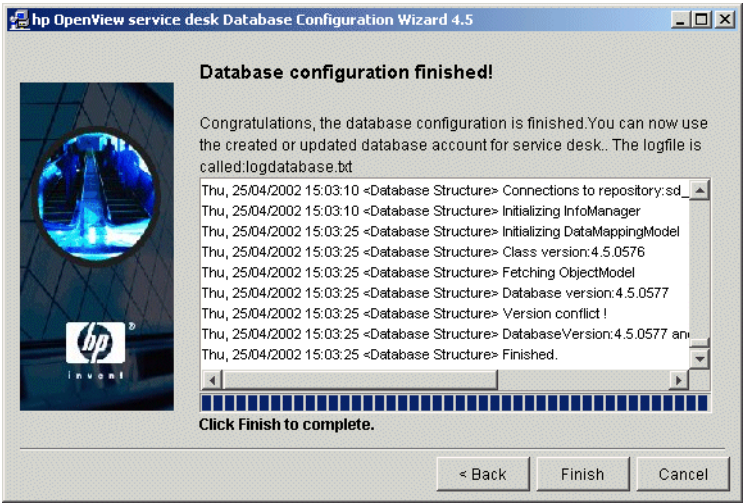

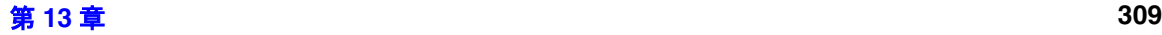

# **14** データベースのサイズ変更

この章では、Service Desk 4.5 の稼動に必要なデータベースの記憶領域を 計算する際に役立つ情報を紹介します。Oracle 8 と SQL Server 7 の両方 に関する情報を扱います。

# **Oracle** データベース

このセクションでは、Oracle 8 上で稼動する HP OpenView Service Desk 4.5 用のデータベースのサイズ変更に関する情報を紹介します。要件を計 算する上で、Oracle version 8.0.5 を使用しました。

Service Desk 4.5 Windows CD には、Microsoft Excel のスプレッドシート が付属しており、データベースのサイズを簡単に計算できます。このスプ レッドシート内の計算は、このセクションで説明する指標に対応していま す。このスプレッドシートの使用方法に関する説明は、Excel と同じファイ ルにあります。Oracle データベース用のスプレッドシートは、¥¥doc¥database sizing¥sd oracle8 sizing.xls. です。

2 つの異なる Oracle アカウントに対して、データベースサイズを計算でき ます。1 つのアカウントは Service Desk のリポジトリの記憶領域を実現す るものであり、そのデータはアプリケーションに関する記述を行います。も う 1 つのアカウントは、ヘルプデスクプロセスなど、Service Desk が管理 するプロセスに関するデータに使用されます。

両方のアカウントに関して提示される記憶領域の推定値は、常に必要とさ れるものであり、管理対象となる大量のデータを追加する場合は、追加の スペースも必要になります。

この章の中で提示する推定値は、意図的に安全な値を選定していることに 注意してください。実際のデータは、これより少ないスペースで済む場合 があります。計算の前提となっているリストと実際のサイトのデータ特性 を比較し、推定値を調整することにより、より正確な推定値を得ることが できます。

# リポジトリデータベースアカウント

リポジトリの初期の内容は、約 8MB のディスクスペースを使用します。 インストール直後は、リポジトリの中に、約 150 個のビュー、約 120 個の フォーム、および約 100 個のテンプレートがあります。

データベースのサイズ変更 **Oracle** データベース

インストールを行った後は、リポジトリのテーブルのほとんどの値は静的 です。大量のデータを追加した場合でも、限られた数のエンティティが追 加されるだけで済む場合がほとんどです。次の表は、各エンティティに対 して追加されるオブジェクトが必要とする、追加の記憶領域の量に関する 推定値を示しています。

表 **14-1** 追加の記憶領域

| エンティティ | オブジェクトの数ごとの必要とされる記<br>憶領域 (KB) |
|--------|--------------------------------|
| 言語     | 1つの言語につき 1,200                 |
| アカウント  | 1,000 個のアカウントにつき 300           |
| ビュー    | 100個のビューにつき 1,000              |
| フォーム   | 100 個のフォームにつき 400              |
| テンプレート | 100個のテンプレートにつき200              |

# Service Desk データベースアカウント

Service Desk のエンティティは、インストールを行った後は静的です。 コードの値やサポートの時間数などが該当し、それらのエンティティは、 合計で約 640KB のディスクスペースを使用します。言語を追加するごと に、約 128KB を確保しなければなりません。

Service Desk の運用は、限られた数のエンティティに集中します。これら の各エンティティに関連して消費されるボリュームは、Service Desk の実 装ごとに固有の値になります。このセクションで説明する各表は、特定の エンティティに対して 1,000 個のオブジェクトを追加するたびに必要とさ れる記憶領域のおおよその推定値を示します。

#### 表 **14-2** 基本的な運用データ

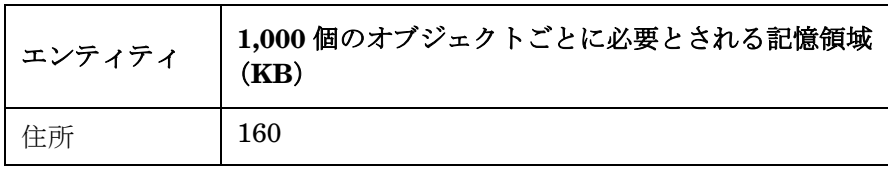

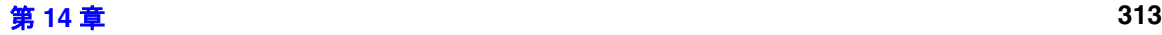

データベースのサイズ変更 **Oracle** データベース

表 **14-2** 基本的な運用データ(続き)

| エンティティ | 1,000個のオブジェクトごとに必要とされる記憶領域<br>(KB)                    |  |
|--------|-------------------------------------------------------|--|
| 場所     | 160                                                   |  |
| 電話     | 80 (電話番号の中には、FAX番号、携帯電話の番号、<br>ページャーの番号も含まれています)      |  |
| 添付     | 300 (この値の中には、添付ファイルそのものは含ま<br>れおらず、管理用のデータだけが含まれています) |  |

# 表 **14-3** 人事と組織に関するデータ

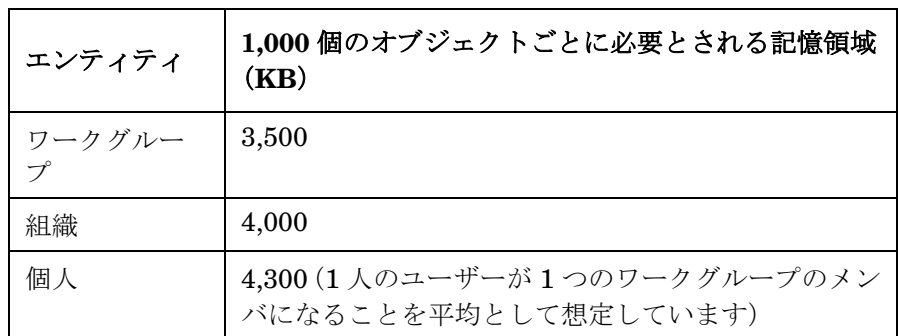

### 表 **14-4** 構成管理データ

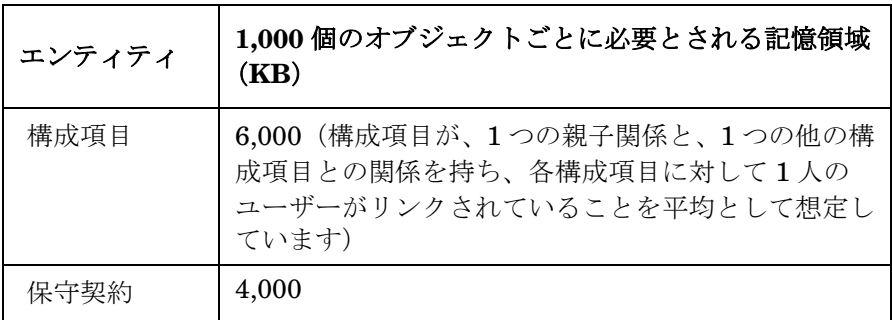

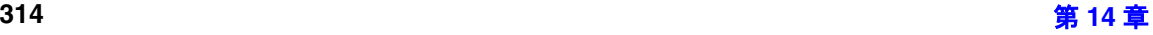

# データベースのサイズ変更 **Oracle** データベース

#### 表 **14-5** 変更管理データ

エンティティ **1,000** 個のオブジェクトごとに必要とされる記憶領域 (**KB**) 変更 8,000

### 表 **14-6** ヘルプデスク管理データ

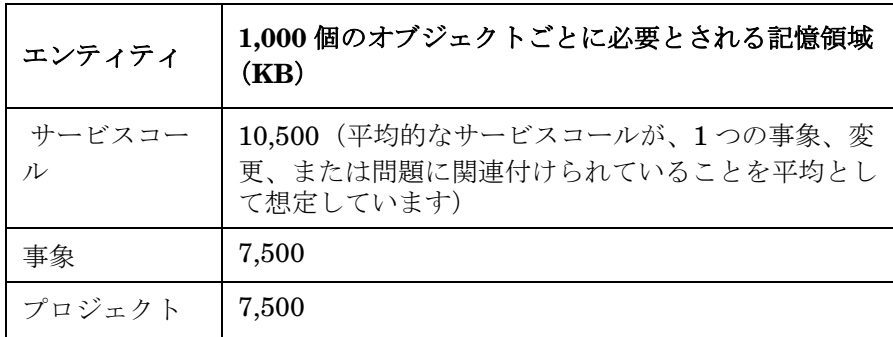

表 **14-7** 問題管理データ

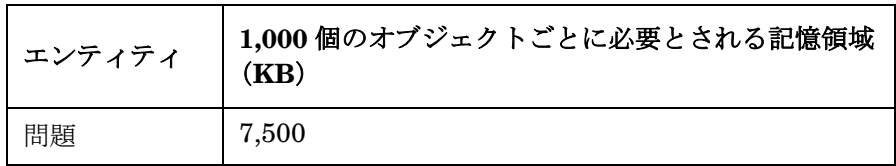

### 表 **14-8** 作業指示管理データ

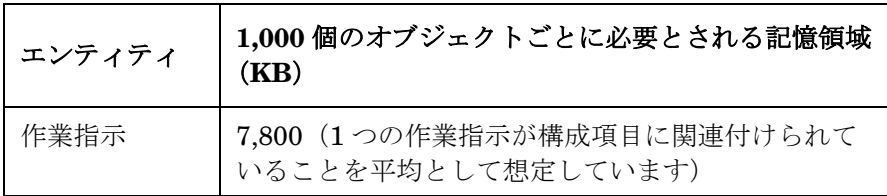

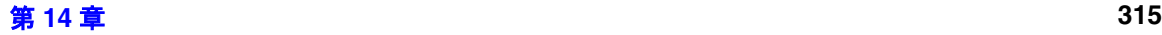

# 計算

必要とされるデータベースの記憶領域に関するおおよその推定値を計算す るには、さまざまな指標を次の表、または上記の Excel のスプレッドシー トに入力してください。

# 表 **14-9** リポジトリデータベースの計算

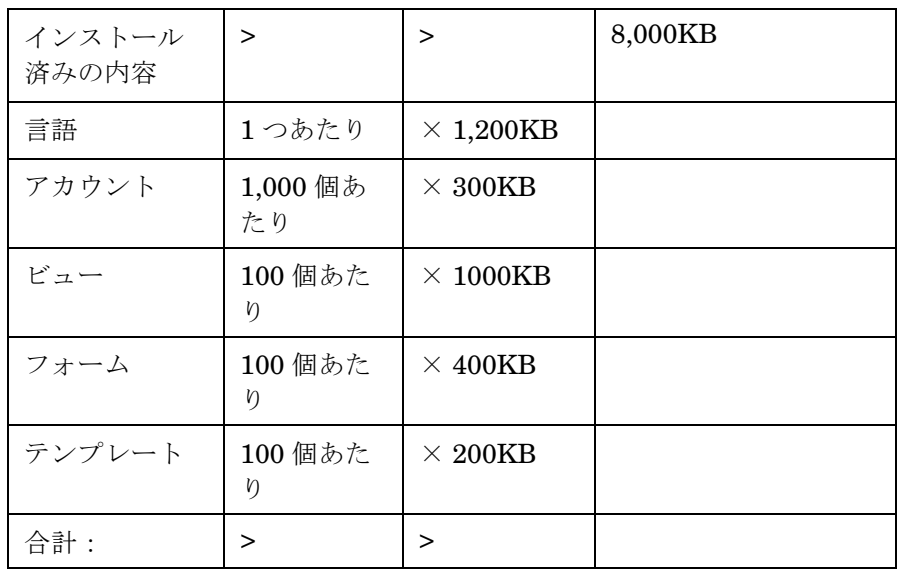

# 表 **14-10 Service Desk** データベースの計算

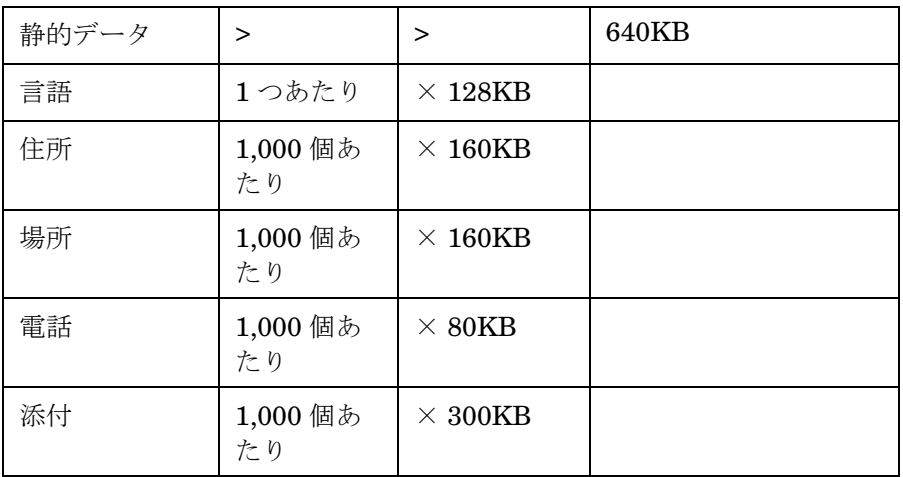

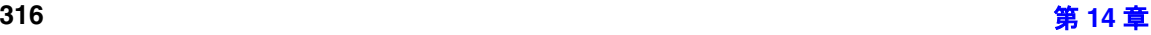

# 表 **14-10 Service Desk** データベースの計算(続き)

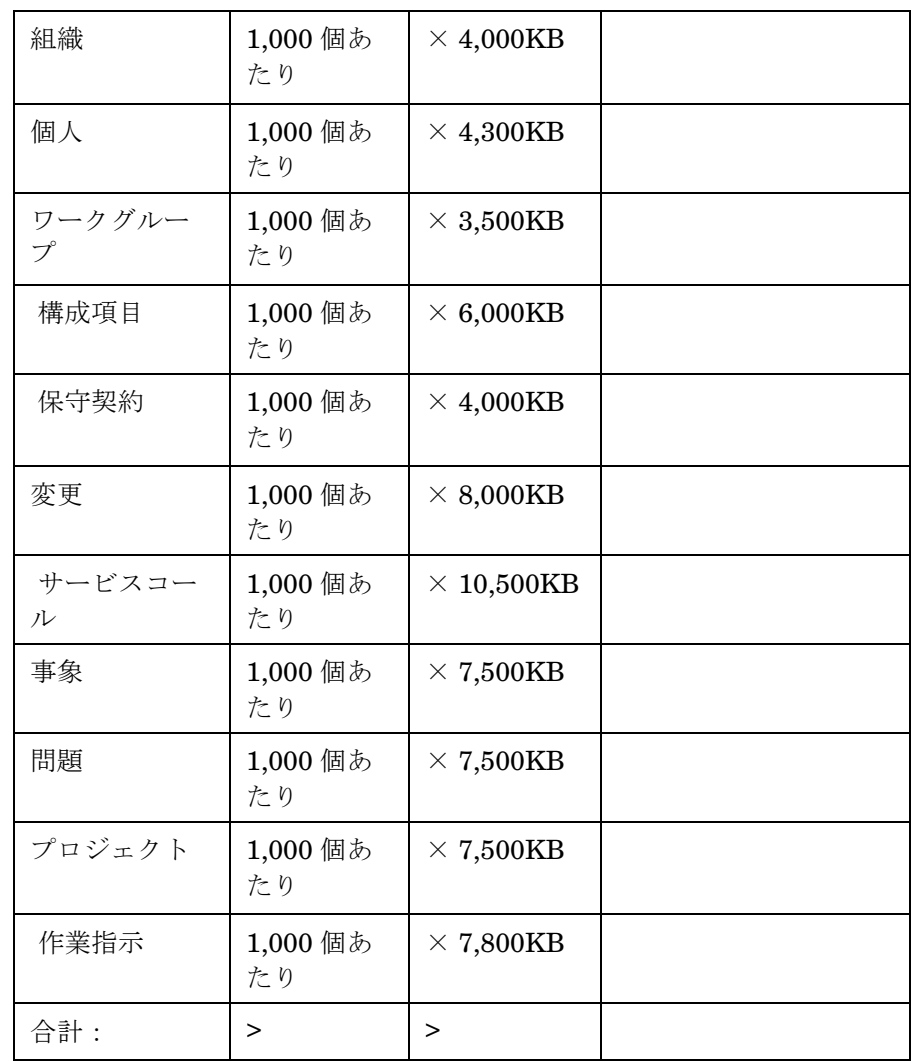

必要なテーブル領域の量を計算する上で、次の仮定を行いました。

- 8KB のデータベースブロックを使用します。
- 標準的なエクステントサイズである 10KB、50KB、および 100KB を使 用します。

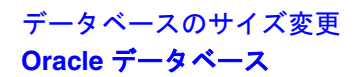

- Service Desk のテーブルに、必須ではないフィールドが存在する場合 は、これらのフィールドはその容量の最大 30% を使用します。
- 履歴行の中にあるカスタムフィールドとコメントフィールドは、その 容量の最大 1% を使用します。
- 1つのエンティティにつき、平均10個の履歴行が入力されています。
- すべてのテーブルエントリに対してインデックスエントリが存在して います。

# **SQL Server** データベース

このセクションでは、SQL Server 7.0 上で稼動する HP OpenView Service Desk 4.5 用のデータベースのサイズに関する情報を説明します。

Service Desk 4.5 Windows CD には、Microsoft Excel のスプレッドシート が付属していて、データベースのサイズを簡単に計算できます。このスプ レッドシートの計算は、このセクションで説明する指標に対応しています。 このスプレッドシートの使用方法に関する説明は、Excel と同じファイル にあります。SQL Server データベース用のスプレッドシートは、 ¥¥doc¥database sizing¥sd sql server sizing.xls. です。

2 つの異なるデータグループに対して、必要とされるデータベースサイズ を提示します。1 つのグループは Service Desk のリポジトリの記憶を実現 するものであり、そのデータはアプリケーションに関する記述を行います。 もう 1 つのグループは、ヘルプデスクプロセスなど、Service Desk が管理 するプロセスのデータに関するものです。

両方のグループに関連して提示される記憶領域の推定値は、常に必要とさ れるものであり、管理対象となる大量のデータを追加する場合は、追加の スペースも必要になります。

この章の中で提示する推定値は、意図的に安全な値を選定していることに 注意してください。実際のデータは、これより少ないスペースで済む場合 があります。計算の前提となっているリストと実際のサイトのデータ特性 を比較し、推定値を調整することにより、より正確な推定値を得ることが できます。

# リポジトリデータベースアカウント

リポジトリの初期の内容は、約 8MB のディスクスペースを使用します。 インストール直後は、リポジトリの中に、約 150 個のビュー、約 120 個の フォーム、および約 100 個のテンプレートがあります。

インストールを行った後は、リポジトリのテーブルのほとんどの値は静的 です。大量のデータを追加した場合でも、限られた数のエンティティが追 加されるだけで済む可能性が大きいといえます。次の表は、各エンティ ティに対して追加されるオブジェクトが必要とする、追加の記憶領域の量 の推定値を示しています。

表 **14-11** 追加の記憶領域

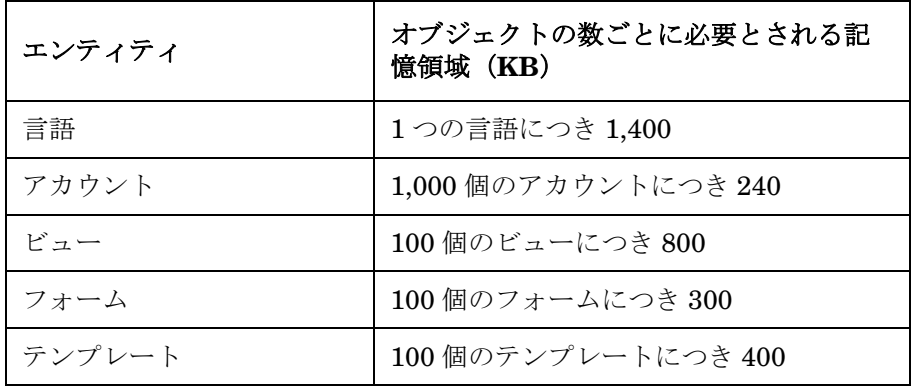

# **Service Desk** データベースアカウント

Service Desk の多くのエンティティは、インストールを行った後は静的で す。コードの値やサポートの時間数などが該当し、それらのエンティティ は、合計で約 560KB のディスクスペースを使用します。言語を追加する ごとに、約 192KB を確保しなければなりません。

Service Desk の運用は、限られた数のエンティティに集中しています。こ れらの各エンティティに関連して消費されるボリュームは、Service Desk の実装ごとに固有の値になります。このセクションで説明する各表は、特 定のエンティティに対して 1,000 個のオブジェクトを追加するたびに必要 とされる記憶領域のおおよその推定値を示します。

#### 表 **14-12** 基本的な運用データ

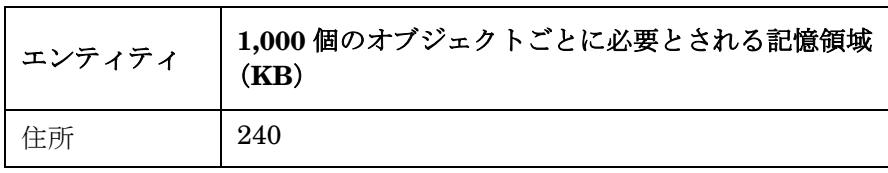

# データベースのサイズ変更 **SQL Server** データベース

# 表 **14-12** 基本的な運用データ(続き)

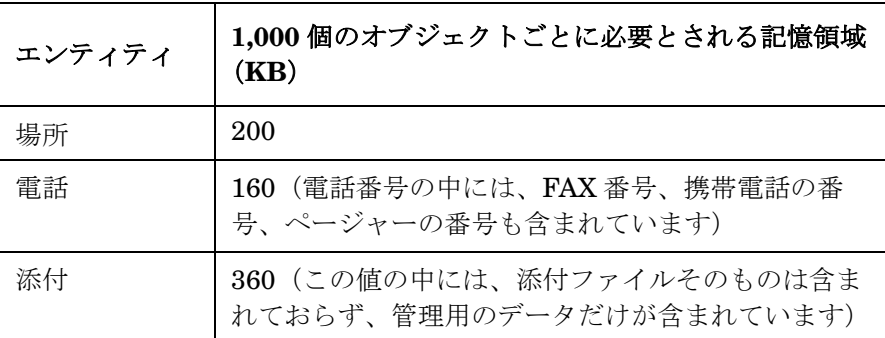

# 表 **14-13** 人事と組織に関するデータ

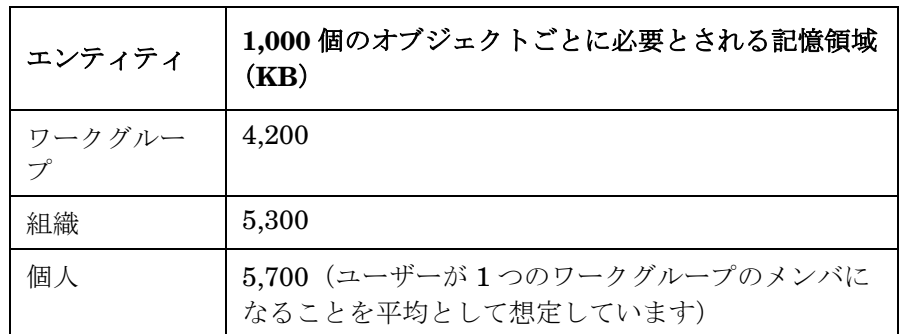

### 表 **14-14** 構成管理データ

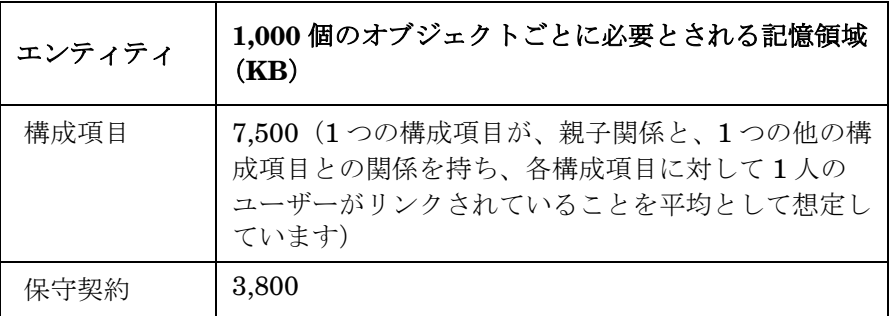

# データベースのサイズ変更 **SQL Server** データベース

表 **14-15** 変更管理データ

| エンティティ | 1,000個のオブジェクトごとに必要とされる記憶領域<br>(KB) |
|--------|------------------------------------|
| 変更     | 9,300                              |

# 表 **14-16** ヘルプデスク管理データ

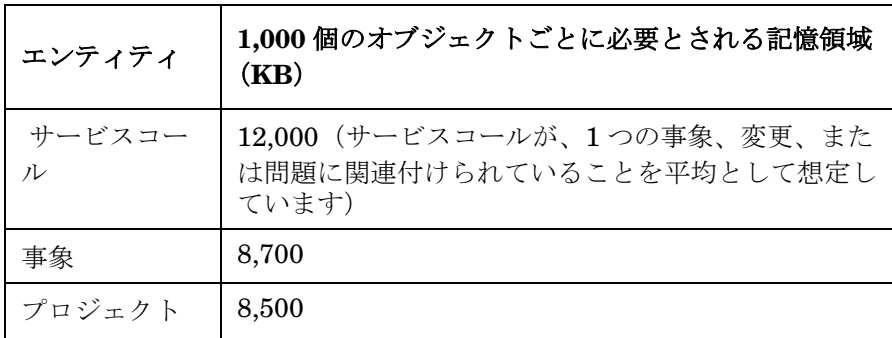

表 **14-17** 問題管理データ

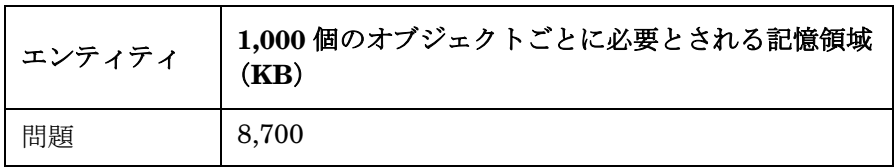

### 表 **14-18** 作業指示管理データ

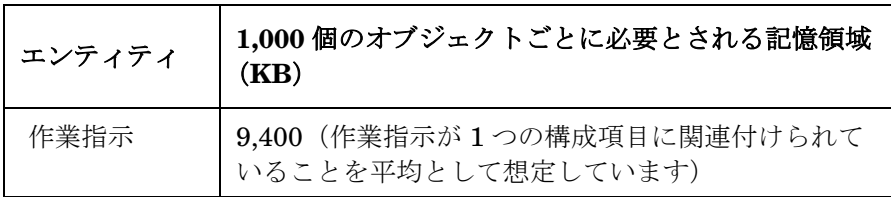

# 計算

必要とされるデータベースの記憶領域に関するおおよその推定値を計算す るには、さまざまな指標を次の表、または前述の Excel のスプレッドシー トに入力してください。

# 表 **14-19** リポジトリデータベースの計算

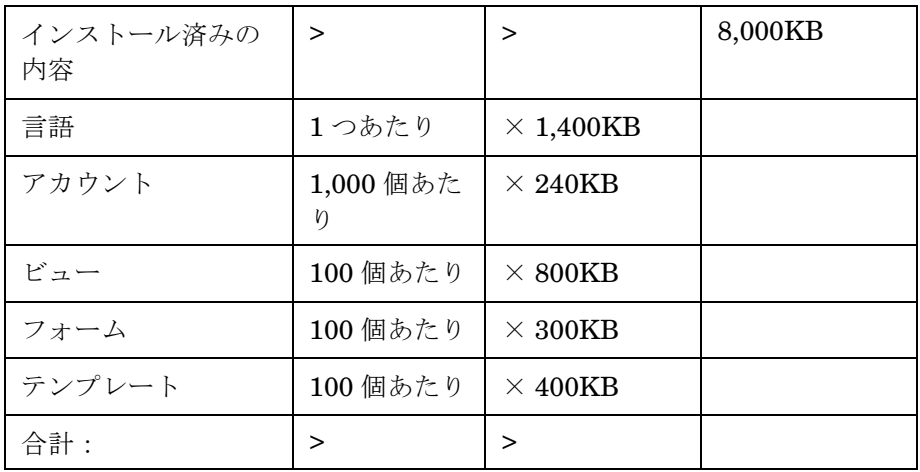

# 表 **14-20 Service Desk** データベースの計算

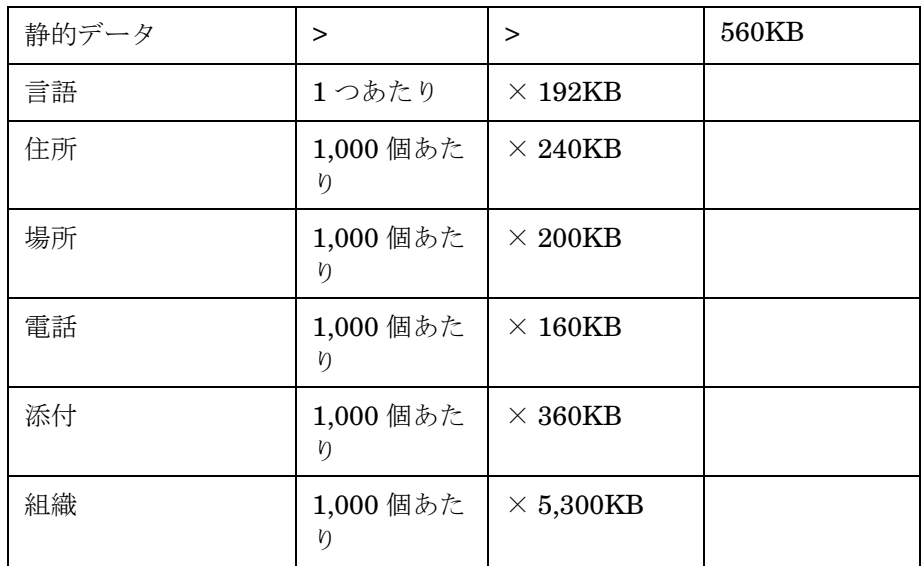

# データベースのサイズ変更 **SQL Server** データベース

#### 表 **14-20 Service Desk** データベースの計算(続き)

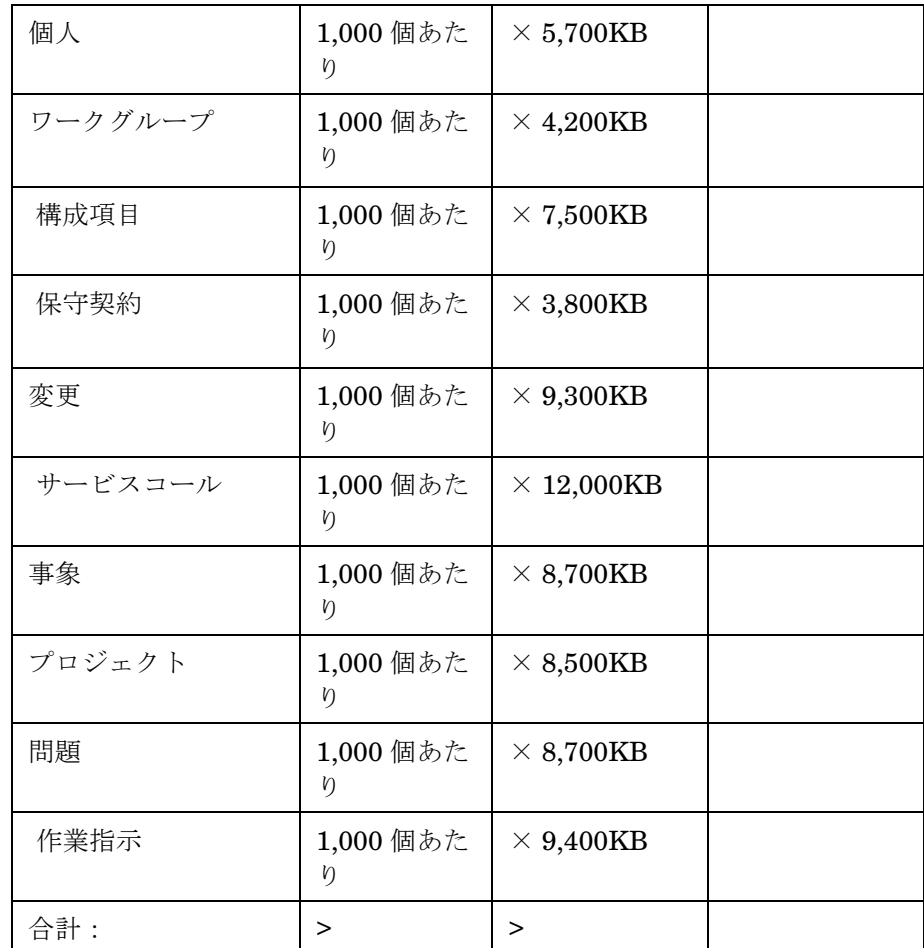

必要なテーブル領域の量を計算する上で、次の仮定を行いました。

- Service Desk のテーブルに、必須ではないフィールドが存在する場合 は、これらのフィールドはその容量の最大 30% を使用します。
- 履歴行の中にあるカスタムフィールドとコメントフィールドは、その 容量の最大 1% を使用します。
- 1つのエンティティにつき、平均10個の履歴行が入力されています。
- すべてのテーブルエントリに対してインデックスエントリが存在して

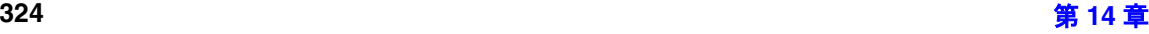
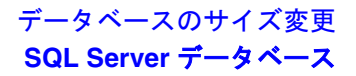

います

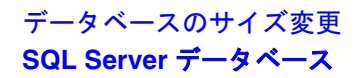

# **15** サポートツール

この章では、Service Desk 4.5 に付属しているサポートツールの使用方法 について説明します。

# サポートツール

Service Desk 4.5 は、アプリケーションサーバー、クライアント、および Service Pages にサポートツールを提供しています。Service Desk の問題 が発生して Service Desk サポートラインへの問い合わせを行う際に、これ らのサポートツールを使用できます。

サポートツールは、ログファイルや他のデータを効率よく圧縮して zip ファイルを作成します。その zip ファイルをサポートエンジニアが使用し たり、分析を求めるために電子メールやサービスコールの添付として Service Desk サポートへ送信することができます。

# サーバーサポートツール

サーバー上では、サポートツールは sd\_serversupporttool.bat(UNIX 版では sd\_serversupporttool シェルスクリプト)というファイル名で、 server¥bin フォルダに保存されています。

このツールは基本的なシステム情報を収集し、server\_settings.xml ファイルをコピーし、logserver.txt と logdatabase.txt の各ログファ イルの両方から最初の 1,000 行をコピーします。これらのデータが、 server support information <date> <time>.zip ファイルに圧縮さ れ、server¥support フォルダに保存されます。

# クライアントサポートツール

クライアント上では、サポートツールは sd\_clientsupporttool.bat と いうファイル名で、client¥bin フォルダに保存されています。

このツールを実行すると、このツールは基本的なシステム情報を収集し、 user\_settings.xml ファイルをコピーし、logclient.txt ログファイル から最初の 1,000 行をコピーします。これらのデータが、 client support information <date> <time>.zip ファイルに圧縮さ れ、client¥support フォルダに保存されます。

# **Service Pages** サポートツール

Service Pages に関連するサポートツールは sd servicepagessupporttool.bat (UNIX 版では

sd servicepagessupporttool シェルスクリプト)というファイル名で、 service pages¥bin フォルダに保存されています。

このツールはすべての Tomcat ログファイルを収集し、Tomcat フォルダ の xml ファイルをコピーし、hpovsdservicepages.log ログファイルを コピーします。これらのデータが、

servicepages\_support\_information\_<date>\_<time>.zip ファイルに 圧縮され、service pages¥support フォルダに保存されます。

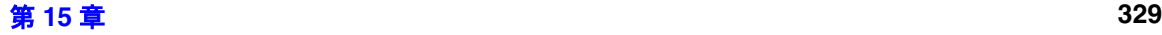

サポートツール サポートツール

# **C**

Computer Telephony Integration  $(\Box \triangleright$ [ピュータと通信の統合\)](#page-147-1), [148](#page-147-0) CTI, 148

## **D**

DNS, [127](#page-126-0) DOS, [149](#page-148-0) コマンドライン統合 , [148](#page-147-2)

## **F**

Friendly Name, [47](#page-46-0)

#### **H**

HTML, [179](#page-178-0)

## **M**

MX, [127](#page-126-1)

## **O**

Oracle, [300](#page-299-0)

## **S**

sd\_event 翻訳されたエラーメッセージ , [98](#page-97-0) sd\_export 翻訳されたエラーメッセージ , [98](#page-97-0) Service Desk アドレス , [239](#page-238-0) Service Pages 構成 , [159](#page-158-0) Service Pages の文字セット , [179](#page-178-1) SMTP, [127](#page-126-2) SQL サーバー , [44,](#page-43-0) [300](#page-299-1)

## **U**

UI ルール アクションの追加 , [118](#page-117-0) 概要 , [114](#page-113-0) 作成 , [115](#page-114-0) 前提条件 , [117](#page-116-0) トリガ条件 , [117](#page-116-1) UTF-8, [179](#page-178-2)

#### **W**

Web サーバ , [300](#page-299-2) Windows NT, [300](#page-299-3)

## **X**

XML ファイル 言語のインポート , [83](#page-82-0)

## あ

アーカイブ , [261](#page-260-0) 開始 , [266](#page-265-0) 計画の策定 , [272](#page-271-0) 設定 , [263](#page-262-0) ログファイル , [269](#page-268-0) アカウント Windows スタートアップ時のアカウント, アプリケーション管理者 , [44](#page-43-1) エンドユーザー , [44](#page-43-2), [45](#page-44-0) 関連付けられている項目 , [52](#page-51-0) データベース管理者 , [44](#page-43-3) データベースユーザー , [44](#page-43-4) 複数の役割 , [53](#page-52-0), [55](#page-54-0) アクション 概要 , [122](#page-121-0) 概要表示 , [134](#page-133-0) コマンド実行 , [123](#page-122-0) 再送信 , [135](#page-134-0) システム , [135](#page-134-1) スマート , [133](#page-132-0) データの更新 , [127](#page-126-3) 電子メールメッセージの送信,125 フィールド値の範囲を制限 , [132](#page-131-0) アクセス フォルダ , [71](#page-70-0), [75](#page-74-0) 履歴行 , [70](#page-69-0)

## い

インターネット , [159](#page-158-1)

# え

エンタイトルメント , [68](#page-67-0)

## お

大文字と小文字を区別する , [149](#page-148-1)

## か

拡張フィールド名 , [154](#page-153-0) 関連する項目の更新 , [128](#page-127-0)

#### く

クイック検索 , [68](#page-67-1)

#### け

言語 .xml ファイルインポート時のエラー, [93,](#page-92-0) [94](#page-93-0) アプ[リケーションサーバーへのインストール](#page-85-0) , 86

インポート言語のログファイル , [91](#page-90-0) クライアントマシンでのインストール , [97](#page-96-0) ローカリゼ[ーションパッからの言語のインス](#page-82-1) トール , 83 検索 クイック検索 , [68](#page-67-2) 詳細検索 , [68](#page-67-3), [154](#page-153-1) 検索コード , [158](#page-157-0)

## こ

構文 検索条件 , [153](#page-152-0) コマンドライン , [149](#page-148-2) 個人の記録 , [52](#page-51-1) コマンド 電子メール , [240](#page-239-0) 電子メール編集 , [241](#page-240-0) コマンドライン , [148](#page-147-3) 演算子 , [155](#page-154-0) コマンドラインコマンドでの引用符 , [149](#page-148-3)

## さ

サーバー設定 , [234](#page-233-0)

## し

失敗したアクションの送信 , [135](#page-134-0) 詳細検索 , [68](#page-67-4), [154](#page-153-2) ショートカット , [190](#page-189-0)

## せ

接続ウィザード , [45](#page-44-1)

## た

タイトルバー , [195](#page-194-0) 多言語対応 , [179](#page-178-3)

## ち

着信電子メール , [228](#page-227-0)

て

データディクショナリ , [208](#page-207-0) 生成 , [208](#page-207-0) データベースサーバー , [300](#page-299-4) データベースダンプ,78 データベースビュー,  $205$ データベースルール ITO, [124](#page-123-0) アクションの追加 , [108](#page-107-0) 概要 , [102](#page-101-0) カテゴリ , [111](#page-110-0) 作成 , [104](#page-103-0) 条件 , [105](#page-104-0) データの更新アクション , [108](#page-107-1) データベースルールの , [102](#page-101-1) データベースルールの編成 , [111](#page-110-0) 電子メール , [234,](#page-233-0) [239](#page-238-0) SMTP の設定 , [231](#page-230-0) アクセスフィルタ , [249](#page-248-0) 構成 , [231](#page-230-1) コマンド , [240](#page-239-0) 添付ファイル , [78](#page-77-2), [243](#page-242-0) プライオリティマップ , [250](#page-249-0) 電子メールコマンド アクセス , [242](#page-241-0) 編集 , [241](#page-240-0) 電子メールの SMTP の設定 , [231](#page-230-0) 電子メールの受信 , [230](#page-229-0) 電子メールの送信 , [228](#page-227-0)

# と

統合 翻訳されたエラーメッセージ , [98](#page-97-1)

## は

パスワード , [49](#page-48-0) 発信電子メール , [230](#page-229-0)

添付ファイル , [78](#page-77-3)

## ひ

ビジネスロジック アクションマネージャ , [104](#page-103-1) アラームエンジン , [104](#page-103-2) 評価マネージャ , [104](#page-103-3) 日付書式 , [158](#page-157-1) 表示する名前 , [49](#page-48-1), [172](#page-171-0)

# ふ

ファイアウォール , [182](#page-181-0) ファイルサーバー , [78](#page-77-4) フィルタ、電子メール , [249](#page-248-0)  $7 + -4$ デザイナ, [149](#page-148-4) フォルダアクセス , [71](#page-70-1) 複数のインスタンス , [185](#page-184-0) 複数のサーバーの停止 , [184](#page-183-0) プライオリテ[ィマップ、電子メール](#page-189-1) , [250](#page-249-0) プロファイル , 190

# や

役割 , [47](#page-46-1), [53](#page-52-1) - 75<br>項目のタイプ, [55](#page-54-1) 職種 , [55](#page-54-2) テンプレートの保守 , [55](#page-54-3)

# ら

ライセンスキー , [46](#page-45-0)

# り

履歴行 , [70](#page-69-1)

# る

ルールカテゴリ , [111](#page-110-1) ルールの移動 , [112,](#page-111-0) [121](#page-120-0)

# れ<br>例

UI ルール , [114](#page-113-1) データベースルール , [102](#page-101-1) レポート , [197,](#page-196-0) [198](#page-197-0)

# ろ

ローカリゼーション , [83](#page-82-2)  $-$ 般的なエラー, [94](#page-93-1) [言語](#page-82-3)を参照 ローカリゼー[ションパックからの言語のイン](#page-82-4) ストール , 83 [ローカリゼーションパック](#page-82-3) ログファイル インポート言語 , [91](#page-90-0)

## わ

ワイルドカード , [157](#page-156-0)